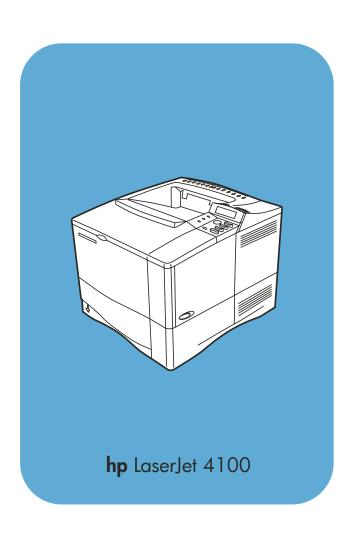

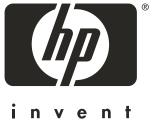

user guide

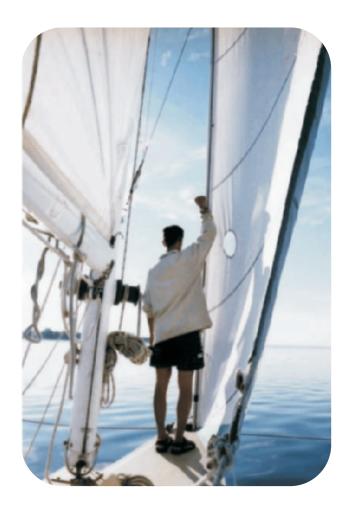

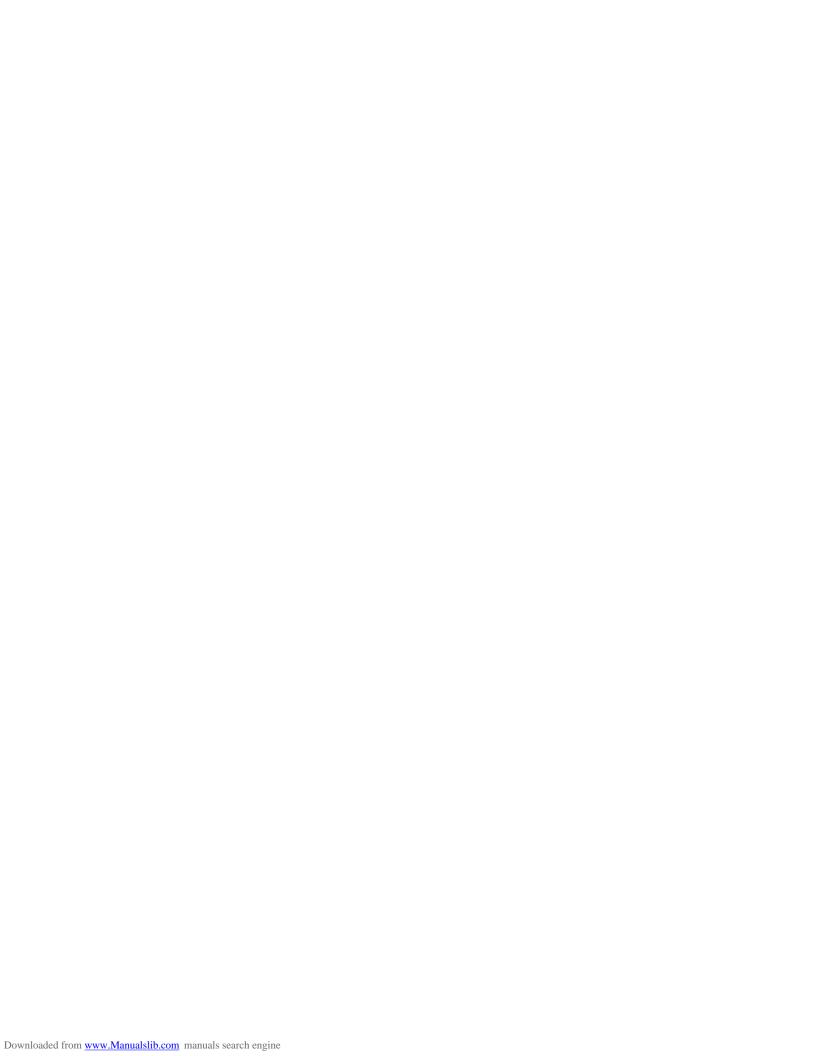

# HP LaserJet 4100, 4100N, 4100TN, and 4100TN Printers

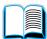

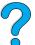

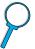

## **User Guide**

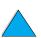

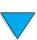

© Copyright Hewlett-Packard Company 2002

All Rights Reserved.

Except as allowed by copyright laws or herein, reproduction, adaptation, or translation without prior written permission is prohibited.

A user of the Hewlett-Packard printer associated with this user guide is granted a license to (a) print hard copies of this user guide for personal, internal, or company use subject to the restriction not to sell, re-sell or otherwise distribute the hard copies; and (b) place an electronic copy of this user guide on a network server provided access to the electronic copy is limited to personal, internal users of the Hewlett-Packard printer associated with this user guide.

Third Edition, March 2002

#### Warranty

The information contained in this document is subject to change without notice.

Hewlett-Packard makes no warranty of any kind with respect to this information. **HEWLETT-PACKARD** SPECIFICALLY DISCLAIMS THE IMPLIED WARRANTY OF MERCHANTABILITY AND FITNESS FOR A PARTICULAR PURPOSE.

Hewlett-Packard shall not be liable for any direct, indirect, incidental, consequential, or other damage alleged in connection with the furnishing or use of this information.

#### **Trademark Credits**

Adobe and PostScript are trademarks of Adobe Systems Incorporated which may be registered in certain jurisdictions.

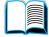

Arial and Times New Roman are U.S. registered trademarks of the Monotype Corporation.

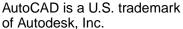

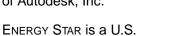

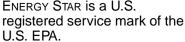

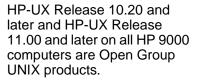

Microsoft and MS-DOS are registered trademarks of Microsoft Corporation.

TrueType is a U.S. trademark of Apple Computer, Inc.

UNIX is a registered trademark of the Open Group.

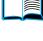

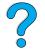

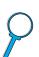

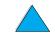

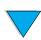

Hewlett-Packard Company 11311 Chinden Boulevard Boise, Idaho 83714 USA

## Contents

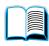

## **About this guide 9**

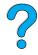

| How to use this online user guide   | 9 |
|-------------------------------------|---|
| Navigational features in this guide | 9 |
| Features of Acrobat Reader          | 0 |
| Where to look for more information  | 3 |
| Setting up the printer1             | 3 |
| Using the printer                   | 4 |

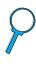

#### 1 Printer basics

| Time basics                                       |    |
|---------------------------------------------------|----|
| Overview                                          |    |
| Printer configurations                            |    |
| Printer parts and locations                       | 19 |
| Accessories and supplies                          | 21 |
| Ordering information                              |    |
| Items and part numbers                            |    |
| Ordering through service or support providers     |    |
| Ordering directly through the embedded web server |    |
| Ordering directly through the printer software    |    |
| Control panel layout                              |    |
| Control panel                                     |    |
| Control panel lights                              |    |
| Control panel keys                                |    |
| Using the printer online help system              |    |
| Control panel menus                               |    |
| Printer software                                  |    |
| Software provided                                 |    |
| Printer drivers                                   |    |
| Software for Windows-based computers              |    |
| Software for Macintosh computers                  |    |
| Sultware for Helworks                             | 41 |

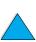

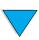

EN Contents 3

## 2 Printing tasks

| Overview                                                     | .43 |
|--------------------------------------------------------------|-----|
| Selecting the output bin                                     | .44 |
| Printing to the top output bin                               | .44 |
| Printing to the rear output bin                              |     |
| Loading tray 1                                               |     |
| Loading trays 2, 3, and 4                                    |     |
| Printing both sides of paper (optional duplexer)             |     |
| Guidelines for printing both sides of paper                  |     |
| Placement for paper requiring a specific orientation         |     |
| Layout options for printing both sides of paper              |     |
| Printing special paper                                       |     |
| Printing small or narrow paper                               |     |
|                                                              |     |
| Printing letterhead, prepunched, or preprinted paper (single |     |
| sided)                                                       |     |
| Printing envelopes                                           |     |
| Printing labels                                              |     |
| Printing transparencies                                      |     |
| Printing cards, custom-size, and heavy paper                 |     |
| Advanced printing tasks                                      |     |
| Using features in the printer driver                         | .65 |
| Customizing what tray is used for printing                   | .68 |
| Job retention features                                       | .72 |
| Quick copying a job                                          | .72 |
| Proofing and holding a job                                   | .74 |
| Printing a private job                                       |     |
| Storing a print job                                          |     |
| Printing a stored job                                        |     |
| Deleting a stored job                                        |     |
| Printing with the optional HP Fast InfraRed Receiver         |     |
| Setting up to print with Windows 9x                          |     |
| Setting up to print with Macintosh computers                 |     |
| Printing a job                                               |     |
| Interrupting and resuming printing                           |     |
| interrupting and resuming printing                           | .02 |
| 3 Printer maintenance                                        |     |
| 5 Filliter maintenance                                       |     |
| Overview                                                     | .83 |
| Managing the toner cartridge                                 |     |
| HP toner cartridges                                          |     |
| Non-HP toner cartridges                                      |     |
| Toner cartridge authentication                               |     |
| Toner cartridge storage                                      |     |
| Toner cartridge life expectancy                              |     |
| Checking the toner level                                     |     |
| Cartridge interaction (shaking)                              |     |
| Toner low and toner out conditions                           |     |
| TOTICI IOW AND LONG OUL CONDITIONS                           | .07 |

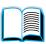

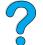

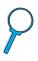

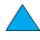

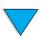

| Cleaning the printer88                                           |
|------------------------------------------------------------------|
| General guidelines                                               |
| Cleaning procedure                                               |
| Cleaning the fuser                                               |
| Running the cleaning page manually                               |
| Running the cleaning page automatically                          |
| Performing preventative maintenance                              |
| Configuring alerts                                               |
| 4 Problem solving                                                |
| Overview                                                         |
| Clearing paper jams                                              |
| Paper jam locations                                              |
| Clearing jams from the top cover and toner cartridge areas98     |
| Clearing jams from the optional envelope feeder                  |
| Clearing jams from the input tray areas                          |
| Clearing jams from the optional duplexer                         |
| Clearing jams from the output areas                              |
| Clearing jams from the fuser area                                |
| Solving repeated paper jams                                      |
| Understanding printer messages111                                |
| Mopy disk error messages                                         |
| Correcting output quality problems                               |
| Light print (partial page)                                       |
| Light print (entire page)                                        |
| Specks                                                           |
| Dropouts                                                         |
| Lines                                                            |
| Gray background                                                  |
| Toner smear                                                      |
| Loose toner                                                      |
| Repeating defects                                                |
| Repeating image134                                               |
| Misformed characters                                             |
| Page skew                                                        |
| Curl or wave                                                     |
| Wrinkles or creases                                              |
| Vertical white lines                                             |
| Tire tracks                                                      |
| White spots on black                                             |
| Determining printer problems                                     |
| Troubleshooting flowchart                                        |
| Troubleshooting flowchart for Macintosh users143                 |
| Troubleshooting the optional printer hard disk accessory         |
| Troubleshooting PS                                               |
| Troubleshooting optional HP Fast InfraRed Receiver problems .148 |
|                                                                  |

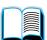

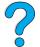

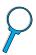

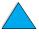

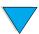

| Communicating with an optional HP JetDirect print server                                                                                                    |
|----------------------------------------------------------------------------------------------------|
| 5 Service and support                                                                                                    |
| HP Customer Care Service and Support                                                                                                    |
| Appendix A Specifications                                                                                                    |
| Overview187Paper specifications188Supported sizes and weights of paper189Supported types of paper192Guidelines for using paper192Labels196Transparencies196Envelopes197Card stock and heavy paper198Printer specifications200Physical dimensions200Environmental specifications201Product compatibility matrix203 |

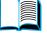

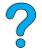

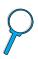

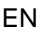

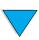

6 Contents EN

## **Appendix B Control panel menus**

| Overview       .205         Control panel menu map       .205         Quick Copy Jobs Menu       .206         Private/Stored Jobs Menu       .207         Information Menu       .208         Paper Handling Menu       .210         Printing Menu       .213         Print Quality Menu       .217         Configuration Menu       .219         I/O Menu       .222         Resets Menu       .223         EIO Menu       .225 |
|----------------------------------------------------------------------------------------------------|
| Appendix C Printer memory and expansion                                                                                                    |
| Overview.229Installing memory.230Checking memory installation.232Saving resources (permanent resources).232Installing EIO cards/mass storage.233                                                                                                    |
| Appendix D Printer commands                                                                                                    |
| Overview.235Understanding PCL 5e printer command syntax.236Combining escape sequences.237Entering escape characters.237Selecting PCL 5e fonts.238Common PCL 5e printer commands.239                                                                                                    |
| Appendix E Regulatory information                                                                                                    |
| FCC regulations.243Environmental product stewardship program.244Protecting the environment.244Material safety data sheets.246Safety statements.248Laser safety statement.248Canadian DOC regulations.248EMI statement (Korea).248VCCI statement (Japan).248Laser statement for Finland.249                                                                                                    |

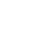

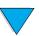

EN Contents 7

## **Appendix F Embedded web server**

| Overview                          | .251 |
|-----------------------------------|------|
| Accessing the embedded web server | .252 |
| Embedded web server pages         | .252 |
| Home pages                        | .253 |
| Device pages                      | .253 |
| Network pages                     | .254 |
|                                   |      |

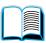

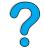

## Index

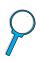

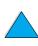

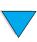

8 Contents EN

# About this guide

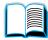

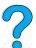

## How to use this online user guide

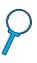

This user guide is provided in an Adobe™ Acrobat portable document format (PDF file). This section will help familiarize you with using PDF documents.

## Navigational features in this guide

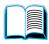

Click the Table of Contents icon to go to the table of contents for the online user guide. The entries are linked to their related locations in the user guide.

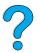

Click the Introduction icon to return to this section for tips on using this online user guide.

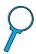

Click the Index icon to go to the index for the online user guide. The index entries are linked to their related topics.

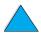

Click the Up Arrow icon to go to the previous page.

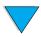

Click the Down Arrow icon to go to the next page.

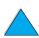

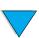

#### **Features of Acrobat Reader**

#### Finding information in PDF documents

To find specific information in a PDF document, click **Contents** or Index in the upper-left corner of the Acrobat Reader window, and then click the topic you want.

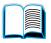

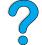

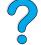

#### Viewing PDF documents

For complete instructions on how to view PDF documents, see the online help included with Acrobat Reader.

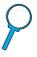

#### Magnifying the Page View

You can use the zoom-in tool, the magnification box in the status bar, or the toolbar buttons to change the screen magnification. When you zoom in on a document, you can use the hand tool to move the page around.

Acrobat Reader also offers magnification level choices that control how the page fits on-screen:

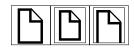

**Fit Page** scales the page to fit within the main window.

**Fit Width** scales the page to fit the width of the main window.

**Fit Visible** fills the window with the page's content area only.

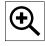

To increase magnification: Select the zoom-in tool and click on the document page to double the current magnification.

To decrease magnification: Select the zoom-in tool while holding down Ctrl (Windows and UNIX®) or Option (Macintosh), and click the center of the area you want to reduce.

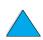

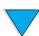

#### Paging through a document

The following options are available for paging through a document.

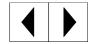

**To go to the next page:** Click the Next Page button in the toolbar, or press the Right Arrow or Down Arrow.

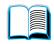

To return to the previous page: Click the Previous Page button in the toolbar, or press the Left Arrow or Up Arrow.

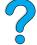

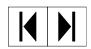

**To go to the first page:** Click the First Page button in the toolbar.

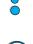

**To go to the last page:** Click the Last Page button in the toolbar.

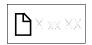

To jump to a specific numbered page: Click the page number box in the status bar at the bottom of the main window, type the page number, and click **OK**.

#### **Browsing with thumbnails**

A thumbnail is a miniature view of each document page. You can display thumbnails in the overview area. Use a thumbnail to jump quickly to a page and to adjust the view of the current page.

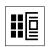

Click on a thumbnail to move to the page it represents.

## **Finding words**

Use the **Find** command to find part of a word, a complete word, or multiple words in the active document.

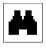

Click on the Find button, or choose **Find** from the **Tools** menu.

#### **Printing the document**

To print selected pages: From the File menu, choose Print. Choose **Pages**. In the From and To boxes type the range of pages you wish to print. Then click **OK**.

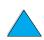

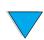

**To print the whole document:** From the **File** menu, choose **Print**. Choose **All n pages** (*n* represents the total number of pages in the document), then click **OK**.

Note

Go to <a href="http://www.adobe.com/">http://www.adobe.com/</a> for the latest versions and additional languages of Adobe  $^{\text{TM}}$  Acrobat Reader.

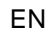

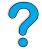

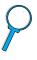

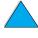

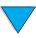

#### Where to look for more information

Several references are available for use with this printer. Additional information is available at <a href="http://www.hp.com/support/lj4100">http://www.hp.com/support/lj4100</a>.

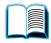

## Setting up the printer

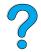

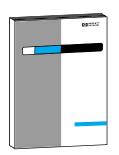

#### **Getting Started Guide**

Information for setting up your printer (Getting Started), as well as tips and quick information for using the printer (Quick Reference). For additional copies, contact HP DIRECT at (800) 538-8787 (U.S.) or contact your HP-authorized dealer.

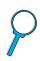

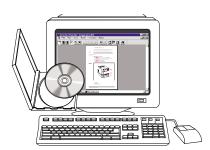

#### **HP JetDirect Print Server** Administrator's Guide

Information for configuring and troubleshooting the HP JetDirect print server, available on the CD that came with the printer.

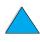

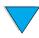

## Using the printer

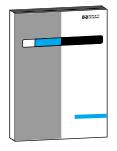

#### **Getting Started Guide**

Information for setting up your printer (Getting Started), as well as tips and quick information for using the printer (Quick Reference). For additional copies, contact HP DIRECT at (800) 538-8787 (U.S.) or contact your HP-authorized dealer.

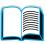

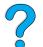

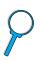

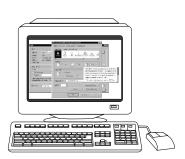

#### **Online Help**

Information on printer options that are available from within printer drivers. To view a help file, access the online help through the printer driver.

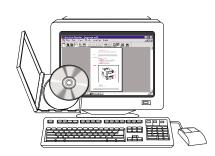

## **HP Fast InfraRed Receiver User Guide**

Information on using and troubleshooting the HP Fast InfraRed Receiver.

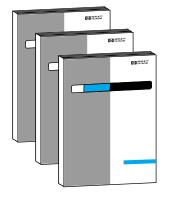

#### **Accessory guides**

Instructions for installing and using accessories or toner cartridges, included with the accessory.

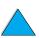

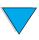

# Printer basics

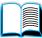

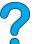

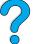

#### **Overview**

Congratulations on your purchase of an HP LaserJet 4100 series printer. If you have not done so, see the getting started guide provided with the printer for setup instructions.

Now that the printer is set up and ready to use, take a few moments to get to know the printer. This chapter introduces the following:

- features and benefits of the printer
- important printer parts and locations
- accessories and supplies available for the printer
- the layout and basic operation of the printer control panel
- helpful printer software for increased printing flexibility

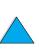

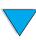

Overview 15 ΕN

#### Printer features and benefits

#### Speed and throughput

- instant-on fuser prints the first page in 12 seconds
- prints letter-size paper at 25 pages per minute (ppm) or A4-size paper at 24 ppm
- "RIP ONCE" capability with 32 MB or hard disk options

#### Resolution

- FastRes 1200—produces 1200-dpi print quality for fast, highquality printing of business text and graphics
- ProRes 1200—produces 1200-dpi printing for best quality of graphic images
- HP UltraPrecise toner for crisp, sharp output

#### Paper handling

- HP LaserJet 4100 and 4100N: hold 600 sheets of paper
- HP LaserJet 4100TN and 4100DTN: hold 1100 sheets of paper
- expandable to hold up to 1600 sheets of paper with optional accessories
- prints a wide range of sizes, types, and weights

#### Language and fonts

- HP PCL 6, PCL 5e, and PostScript<sup>™</sup> Level 2 emulation
- 80 fonts for Microsoft<sup>®</sup> Windows

#### Toner cartridge

- supplies status page with toner gauge, page count, and information on paper sizes used
- no-shake cartridge design
- check for authentic HP toner cartridges

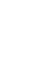

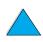

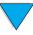

#### **Expandable design**

- optional paper handling accessories:
  - stackable 500-sheet paper trays (up to two additional trays)
  - power envelope feeder (holds up to 75 envelopes)
  - duplex printing accessory (for two-sided printing)
- flash storage (for forms, fonts, and signatures)
- expandable memory (up to 256 MB)
- two EIO slots for connecting to networks or additional devices
- HP JetSend enabled
- hard disk (for job retention)

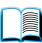

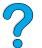

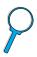

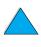

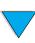

## **Printer configurations**

This printer is available in four configurations:

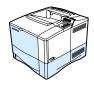

#### **HP LaserJet 4100**

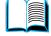

- 16 MB RAM
- 100-sheet paper tray
- 500-sheet paper tray

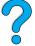

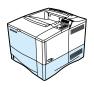

#### **HP LaserJet 4100N**

- 32 MB RAM
- HP JetDirect 10/100Base-TX print server card for network connection
- 100-sheet paper tray
- 500-sheet paper tray

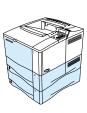

#### **HP LaserJet 4100TN**

- 32 MB RAM
- HP JetDirect 10/100Base-TX print server card for network connection
- 100-sheet paper tray
- two 500-sheet paper trays

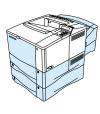

#### **HP LaserJet 4100DTN**

- 32 MB RAM
- HP JetDirect 10/100Base-TX print server card for network connection
- 100-sheet paper tray
- two 500-sheet paper trays
- duplex printing accessory (duplexer)

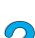

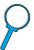

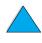

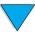

## **Printer parts and locations**

#### Printer parts (front view, HP LaserJet 4100/4100N printer)

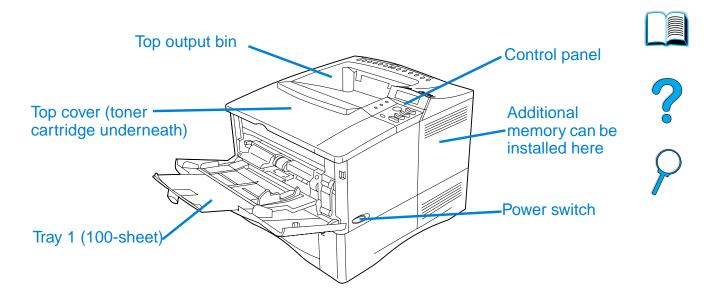

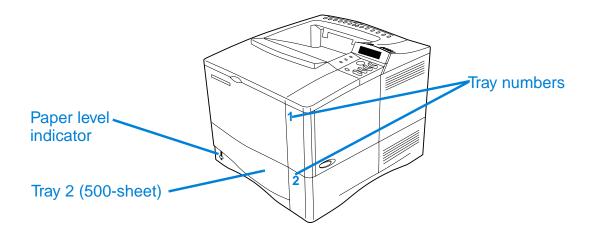

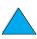

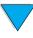

#### Printer parts (back view)

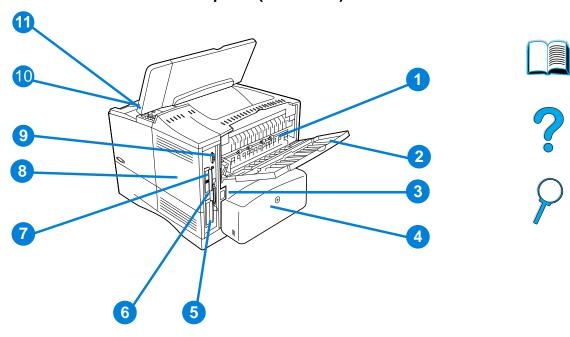

- 1 Fuser (can be removed to clear paper jams)
- 2 Rear output bin (straight-through paper path)
- 3 Power connector
- **4** Dust cover (tray 2 dust cover not installed if duplexer is installed)
- 5 Parallel interface port
- 6 Enhanced I/O (EIO) slots
- 7 Fast InfraRed (FIR) port for an optional FIR receiver
- **8** Memory access door (more than one DIMM can be installed)
- **9** Accessory interface port
- **10** Serial and model numbers (under top cover)
- **11** Toner cartridge access (under top cover)

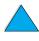

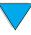

## **Accessories and supplies**

You can increase the capabilities of the printer with optional accessories and supplies, as shown below. See "Ordering information" on page 22.

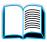

#### **Note**

Use accessories and supplies specifically designed for the printer to ensure optimum performance.

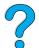

The printer supports two enhanced input/output (EIO) cards. One of the card slots is already used in the HP LaserJet 4100N/4100TN/ 4100DTN for the HP JetDirect 10/100Base-TX print server card.

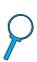

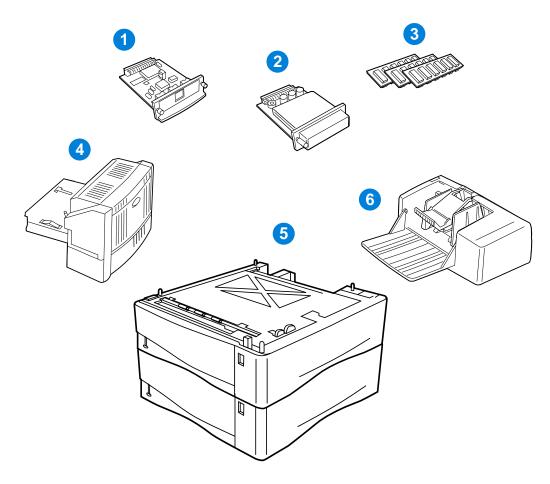

- HP JetDirect print server (EIO card) 1
- 2 Hard disk accessory (EIO card)
- Memory DIMM, flash DIMM, or font DIMM
- Duplex printing accessory (duplexer), for 2-sided printing 4
- Stackable 500-sheet paper tray (maximum of two, as shown here, 5 for a total input capacity of 1,600 sheets)
- 6 Envelope feeder

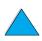

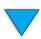

## **Ordering information**

## Items and part numbers

Use only parts and accessories specifically designed for this printer. See the table ahead, which is organized according to type of accessory:

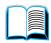

- paper handling
- memory, fonts, and mass storage
- hardware
- cables and interfaces
- documentation
- maintenance
- printing supplies

See "Product compatibility matrix" on page 203 for information on the compatibility of accessories for the HP LaserJet 4000, 4050, and 4100 Series printers.

# Ordering through service or support providers

To order a part or accessory, contact an HP-authorized service or support provider (see "HP direct ordering for accessories or supplies" on page 160, "HP direct ordering for genuine HP parts" on page 160, or "HP authorized resellers and support" on page 160).

# Ordering directly through the embedded web server

Use the following steps to order printing supplies directly through the embedded web server (see "Accessing the embedded web server" on page 252 for an explanation of this feature).

- 1 In your web browser, enter the IP address for the printer home page. This takes you to the printer status page.
- 2 Click the **Device** tab at the top of the screen.
- **3** If asked to provide a password, enter the password.

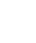

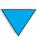

- On the left side of the Device Configuration page, double-click **Order Supplies**. This provides a URL from which to purchase consumables. Supplies information with part numbers and printer information is provided.
- 5 Select the part numbers you wish to order and follow the instructions on the screen.

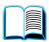

## Ordering directly through the printer software

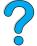

The printer software gives you the ability to order parts and accessories directly from your computer. Three things are required to use this feature:

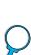

- the "Supplies Information and Ordering" software must be installed on your computer (use the custom installation option to install this software)
- the printer must be directly connected to your computer (parallel)
- you must have access to the World Wide Web
- 1 At the bottom right of your screen (in the system tray), click the Printer icon. This opens the status window.
- On the left side of the status window, click the Printer icon from which you wish to obtain status.
- At the top of the status window, click **Supplies** link. You can also scroll down to Supplies Status.
- Click **Order Supplies**. This opens a browser that produces a URL from which to purchase consumables.
- Select the supplies you wish to order. 5

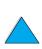

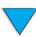

#### Paper handling

| Item                                                  | Part number | Description or use                                                                                                    |
|-------------------------------------------------------|-------------|----------------------------------------------------------------------------------------------------|
| 500-sheet feeder and paper tray                       | C8055A      | Stackable paper feeder and 500-sheet paper tray.                                                                             |
| Envelope feeder                                       | C8053A      | Automatically feeds up to 75 envelopes.                                                                                      |
| Duplex printing accessory (duplexer)                  | C8054A      | Allows automatic printing on both sides of paper.                                                                            |
| Replacement 500-sheet paper tray (without the feeder) | C8056A      | Supports multiple paper sizes and custom sizes (see "Supported sizes and weights of paper - trays 2, 3, and 4" on page 190). |

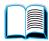

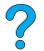

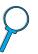

#### Memory, fonts, and mass storage

| Item                                                    | Part number                                    | Description or use                                                                                               |
|---------------------------------------------------------|------------------------------------------------|----------------------------------------------------------------------------------------------------|
| SDRAM DIMM (Dual In-line<br>Memory Module)              |                                                | Boosts the ability of the printer to handle large print jobs (maximum 256 MB with                                |
| 4 MB<br>8 MB<br>16 MB<br>32 MB<br>64 MB                 | C4140A<br>C4141A<br>C4142A<br>C4143A<br>C3913A | HP-brand DIMMs).                                                                                                 |
| 128 MB Flash DIMM 2 MB 4 MB                             | C9121A<br>C4286A<br>C4287A                     | Permanent storage for fonts and forms.                                                                           |
| Font DIMM Korean Simplified Chinese Traditional Chinese | D4838A<br>C4293A<br>C4292A                     | 8-MB Asian MROM.                                                                                                 |
| EIO hard disk                                           | C2985B                                         | Permanent storage for fonts and forms. Also used for making multiple original prints and Job Retention features. |

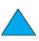

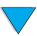

#### Hardware

| Item         | Part number | Description or use      |
|--------------|-------------|-------------------------|
| FIR receiver | C4103A      | Fast InfraRed Receiver. |

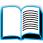

#### **Cables and interfaces**

| Item                                                                | Part number      | Description or use                       |
|---------------------------------------------------------------------|------------------|------------------------------------------|
| Parallel cables 2-meter IEEE-1284 cable 3-meter IEEE-1284 cable     | C2950A<br>C2951A |                                          |
| Macintosh computer serial cable                                     | 92215S           | For connecting to a Macintosh computer.  |
| Macintosh network cable kit                                         | 92215N           | For connecting to PhoneNET or LocalTalk. |
| Enhanced I/O (EIO) cards                                            |                  | HP JetDirect EIO internal print          |
| Token Ring networks Fast Ethernet (10/100Base-TX single RJ-45 port) | J4167A<br>J4169A | server network cards.                    |
| HP JetDirect Connectivity card (EIO) for USB, Serial, LocalTalk     | J4135A           |                                          |

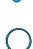

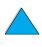

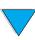

#### **Documentation**

| Item                                                    | Part number                               | Description or use                                                                                                    |
|---------------------------------------------------------|-------------------------------------------|----------------------------------------------------------------------------------------------------|
| HP LaserJet Printer Family Paper<br>Specification Guide | 5963-7863                                 | A guide to using paper and other print media with HP LaserJet printers (English only).                                  |
| HP LaserJet 4100 Software and User Documentation CD-ROM |                                           | An additional copy of the software and user documentation CD.                                                           |
| Americas/Western Europe<br>Europe<br>Asia Pacific       | C8049-60104<br>C8049-60105<br>C8049-60106 |                                                                                                    |
| Getting Started Guide                                   | C8049-90903                               | Printed copy of the getting started guide for the HP LaserJet 4100, 4100N, 4100TN, and 4100DTN printers (English only). |

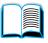

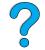

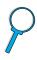

#### **Maintenance**

| Item                                                              | Part number      | Description or use                                               |
|-------------------------------------------------------------------|------------------|------------------------------------------------------------------|
| Printer maintenance kit<br>110 V printer kit<br>220 V printer kit | C8057A<br>C8058A | User-replaceable parts and instructions for printer maintenance. |

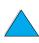

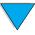

## **Printing supplies**

| Item                                                                                                    | Part number                             | Description or use                                                                                                    |
|----------------------------------------------------------------------------------------------------|-----------------------------------------|----------------------------------------------------------------------------------------------------|
| Toner cartridges<br>6,000 pages<br>10,000 pages                                                                                                    | C8061A<br>C8061X                        | Replacement HP UltraPrecise toner cartridge.                                                                                                    |
| HP LaserJet Paper Letter (8.5 by 11 in), 500 sheets/ ream, 10-ream carton Letter (8.5 by 11 in), 200 sheets/ ream, 12-ream carton Letter (8.5 by 11 in), 3-hole, 500 sheets/ream, 10-ream carton Legal (8.5 by 14 in), 500 sheets/ ream, 10-ream carton A4 (216 by 279 mm), 500 sheets/ ream, 5-ream carton        | HPJ1124 HPJ200C HPJ113H HPJ1424 CHP310  | For use with HP Color LaserJet printers and HP LaserJet monochrome printers. Good for letterhead, high-value memos, legal documents, direct mail, and correspondence.  Specifications: 96 bright, 24 lb.                                                 |
| HP LaserJet Soft Gloss Paper<br>Letter (8.5 by 11 in), 50 sheets/box<br>A4 (216 by 279 mm), 50 sheets/<br>box                                                                                                    | C4179A<br>C4179B                        | For use with HP Color LaserJet printers and HP LaserJet monochrome printers. Coated paper, good for business documents with high impact, such as brochures, sales material, and documents with graphics and photographic images.  Specifications: 32 lb. |
| HP LaserJet Transparency<br>Letter (8.5 by 11 in), 50 sheets/box<br>A4 (216 by 279 mm), 50 sheets/<br>box                                                                                                    | 92296T<br>92296U                        | For use with HP LaserJet monochrome printers. Specifications: 4.3 mil thickness.                                                                                                    |
| HP MultiPurpose Paper Letter (8.5 by 11 in), 500 sheets/ ream, 10-ream carton Letter (8.5 by 11 in), 500 sheets/ ream, 5-ream carton Letter (8.5 by 11 in), 250 sheets/ ream, 12-ream carton Letter (8.5 by 11 in), 3-hole, 500 sheets/ream, 10-ream carton Legal (8.5 by 14 in), 500 sheets/ ream, 10-ream carton | HPM1120 HPM115R HP25011 HPM113H HPM1420 | For use with all office equipment—laser and inkjet printers, copiers, and fax machines. Created for businesses that want one paper for all their office needs. Brighter and smoother than other office papers.  Specifications: 90 bright, 20 lb.        |

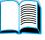

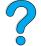

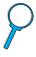

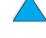

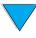

#### **Printing supplies (continued)**

| Item                                                           | Part number | Description or use                                                                                                    |  |
|----------------------------------------------------------------|-------------|----------------------------------------------------------------------------------------------------|--|
| HP Office Paper                                                |             | For use with all office equipment—-                                                                                        |  |
| Letter (8.5 by 11 in), 500 sheets/ream, 10-ream carton         | HPC8511     | laser and inkjet printers, copiers, and fax machines. Good for high-volume                                                 |  |
| Letter (8.5 by 11 in), 3-hole, 500 sheets/ream, 10-ream carton | HPC3HP      | printing. Specifications: 84 bright, 20 lb.                                                                                |  |
| Legal (8.5 by 14 in), 500 sheets/ream, 10-ream carton          | HPC8514     |                                                                                                    |  |
| Letter (8.5 by 11 in), Quick Pack, 2,500-sheet carton          | HP2500S     |                                                                                                    |  |
| A4 (216 by 279 mm), 500 sheets/ream, 5-ream carton             | CHP110      |                                                                                                    |  |
| HP Office Recycled Paper                                       |             | For use with all office equipment—                                                                                         |  |
| Letter (8.5 by 11 in), 500 sheets/ream, 10-ream carton         | HPE1120     | laser and inkjet printers, copiers, and fax machines. Good for high-volume printing.  Satisfies U.S. Executive Order 13101 |  |
| Letter (8.5 by 11 in), 3-hole, 500 sheets/ream, 10-ream carton | HPE113H     |                                                                                                    |  |
| Legal (8.5 by 14 in), 500 sheets/<br>ream, 10-ream carton      | HPE1420     | for environmentally preferable products.                                                                                   |  |
| ream, 10-ream carton                                           |             | Specifications: 84 bright, 20 lb, 30% post-consumer content.                                                               |  |
| HP Premium Choice LaserJet Paper                               |             | For use with HP Color LaserJet printers, HP LaserJet monochrome                                                            |  |
| Letter (8.5 by 11 in), 500 sheets/<br>ream, 10-ream carton     | HPU1132     | printers, and color copiers. Good for hardcopy presentations, business                                                     |  |
| A4 (216 by 279 mm), 500 sheets/ream, 4-ream carton             | CHP410      | reports and proposals, data sheets, price lists, and newsletters.                                                          |  |
| A4 (216 by 279 mm), 250 sheets/ream, 8-ream carton             | CHP415      | Specifications: 98 bright, 32 lb.                                                                                          |  |
| HP Printing Paper                                              |             | For use with laser and inkjet printers.                                                                                    |  |
| Letter (8.5 by 11 in), 500 sheets/<br>ream, 10-ream carton     | HPP1122     | Created especially for small and home offices. Heavier and brighter                                                        |  |
| A4 (216 by 279 mm), 500 sheets/ream, 5-ream carton             | CHP210      | than copier paper. Specifications: 92 bright, 22 lb.                                                                       |  |

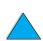

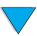

## **Control panel layout**

## **Control panel**

The printer's control panel consists of the following:

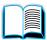

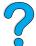

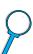

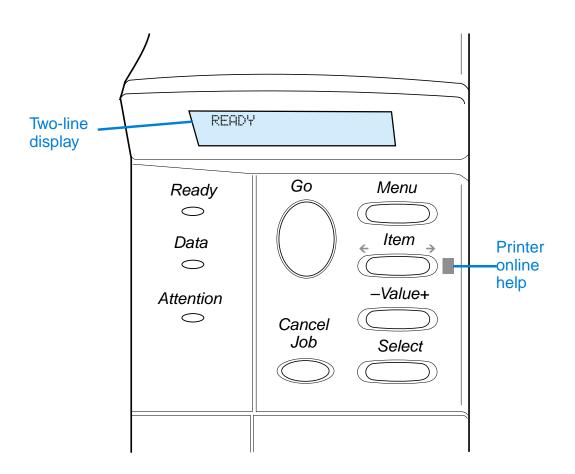

## **Control panel lights**

| Light     | Indication when lit                                                          |
|-----------|------------------------------------------------------------------------------|
| Ready     | The printer is ready to print.                                               |
| Data      | The printer is processing information.                                       |
| Attention | Action is required. See the control panel display for an associated message. |

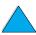

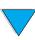

ΕN

## **Control panel keys**

| Key        | Function                                                                                                    |
|------------|----------------------------------------------------------------------------------------------------|
| Go         | Places the printer either online or offline.                                                                                                    |
|            | <ul> <li>Prints any data residing in the printer's buffer.</li> </ul>                                                                                                    |
|            | <ul> <li>Allows the printer to resume printing after being offline. Clears most<br/>printer messages and places the printer online.</li> </ul>                                                                                                    |
|            | <ul> <li>Allows the printer to continue printing with an error message such as TRAY</li> <li>X LOAD [TYPE] [SIZE] or UNEXPECTED PAPER SIZE.</li> </ul>                                                                                                    |
|            | <ul> <li>Confirms a manual feed request if tray 1 is loaded and TRAY 1</li> <li>MODE=CASSETTE has been set from the Paper Handling Menu in the printer's control panel.</li> </ul>                                                                                                    |
|            | <ul> <li>Overrides a manual feed request from tray 1 by selecting paper from the<br/>next available tray.</li> </ul>                                                                                                    |
|            | <ul> <li>Exits the control panel menus. (To save a selected control panel setting,<br/>first press SELECT.</li> </ul>                                                                                                    |
| CANCEL JOB | Cancels the print job that the printer is processing. (Press CANCEL JOB only once.) The time it takes to cancel depends on the size of the print job.                                                                                                    |
| MENU       | Cycles through the control panel menus. Press the right side of the key to move forward or the left side of the key to move backward.                                                                                                    |
| Ітем       | Cycles through the items in the selected menu. Press the right side of the key to move forward or the left side of the key to move backward.                                                                                                    |
| -VALUE+    | Cycles through the values in the selected menu item. Press + to move forward or - to move backward.                                                                                                    |
| SELECT     | <ul> <li>Saves the selected value for that item. An asterisk (*) appears next to the<br/>selection, indicating that it is the new default. Default settings remain<br/>when the printer is switched off or reset (unless you reset all factory<br/>defaults from the Resets Menu).</li> </ul> |
|            | <ul> <li>Prints one of the printer information pages from the control panel.</li> </ul>                                                                                                    |

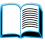

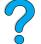

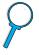

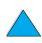

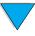

## Using the printer online help system

This printer features an online help system on the control panel that provides instructions for resolving most printer errors. Certain control panel error messages alternate with instructions on accessing the online help system.

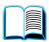

Whenever a ? appears in an error message or a message alternates with FOR HELP PRESS THE ? KEY, press the right side of the ITEM key to navigate through a sequence of instructions.

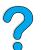

**Note** 

To exit the online help system, press Go or SELECT.

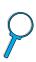

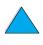

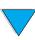

## **Control panel menus**

For a complete list of control panel items and possible values, see "Control panel menus" on page 205.

Press MENU for access to all control panel menus. When additional trays or other accessories are installed in the printer, new menus or menu items might automatically appear.

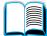

#### To print a control panel menu map

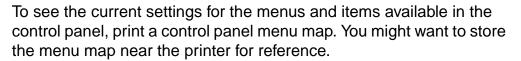

- 1 Press MENU repeatedly until INFORMATION MENU appears.
- 2 Press ITEM repeatedly until PRINT MENU MAP appears.
- **3** Press SELECT to print the menu map.

#### **Note**

Certain menu options appear only when the associated accessory is installed. For example, the EIO menu appears only if you have an EIO card installed.

#### To change a control panel setting

- 1 Press MENU repeatedly until the desired menu appears.
- **2** Press ITEM repeatedly until the desired item appears.
- 3 Press -VALUE+ repeatedly until the desired setting appears.
- 4 Press Select to save the selection. An asterisk (\*) appears next to the selection in the display, indicating that it is now the default.
- **5** Press Go to exit the menu.

#### Note

Settings in the printer driver and software application override control panel settings. (Software application settings override printer driver settings.)

If you cannot access a menu or item, it is either not an option for the printer, or you have not enabled the associated higher level option. See your network administrator if this function has been locked (the control panel reads ACCESS DENIED MENUS LOCKED).

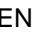

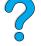

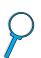

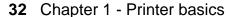

#### **Printer software**

## Software provided

The printer comes with printing software and other helpful software on a CD. If your computer does not have a CD drive but you have access to one, you can copy the software onto diskettes for installation into your computer. See the getting started guide for installation instructions.

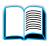

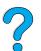

The printer drivers provided on the CD must be installed to take full advantage of printer features. The other software programs are recommended, but are not required for operation. See the ReadMe.wri file for more information.

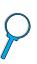

#### Note

Check the ReadMe.txt file provided on the CD for late-breaking information.

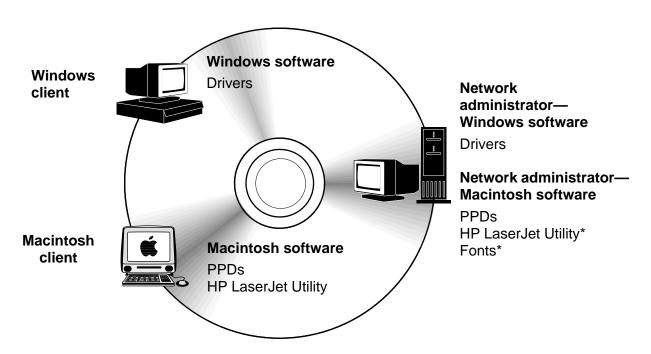

\* Not supported for the languages of Czech, Korean, Japanese, Russian, Simplified Chinese, Traditional Chinese, or Turkish.

Note

**Network administrators**: HP Resource Manager should be installed only on the network administrator computer. Load all other applicable software on the server and all client computers.

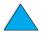

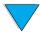

EN Printer software 33

Depending on the configuration of Windows-based computers, the installation program for the printer software automatically checks the computer for Internet access and can obtain the latest software. If you do not have access to the Internet, see "HP Customer Care Service and Support" on page 157 for information on obtaining the most recent software.

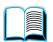

Included with the printer is a CD containing the HP LaserJet Printing System. On the CD are software components and drivers for end users and network administrators. See the ReadMe.wri file for the most current information.

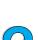

The CD includes software designed for end users and network administrators operating in the following environments:

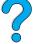

- Microsoft Windows 9x
- Microsoft Windows NT 4.0
- Microsoft Windows 2000
- Apple Mac OS, version 7.5 3 or greater
- AutoCAD™ drivers, versions12–15

Additional drivers and documentation for Windows NT 3.51 are available on the Internet. Additional drivers, font installer, and documentation for Windows 3.1x are available on the CD that came with the printer.

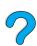

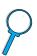

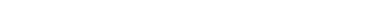

34 Chapter 1 - Printer basics

# **Printer drivers**

Printer drivers access the printer features and allow the computer to communicate with the printer (via a printer language).

# Note

Check the ReadMe.wri file provided on the CD for additional software included and supported languages.

Certain printer features are available only from the PCL 6 drivers. See the printer software help for availability of features.

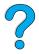

The following printer drivers are included with the printer. The most recent drivers are available at <a href="http://www.hp.com/support/lj4100">http://www.hp.com/support/lj4100</a>. Depending on the configuration of Windows-based computers, the installation program for the printer software automatically checks the computer for Internet access to obtain the latest drivers.

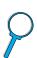

| Operating system | PCL 5e   | PCL 6 | PS <sup>a</sup> | PPDs |
|------------------|----------|-------|-----------------|------|
| Windows 3.1x     | ✓        | ✓     | ✓b              |      |
| Windows 9x       | <b>√</b> | ✓     | ✓               | 1    |
| Windows NT 4.0   | <b>√</b> | ✓     | ✓               | ✓    |
| Windows 2000     | <b>√</b> | ✓     | ✓               | 1    |
| Macintosh OS     |          |       |                 | 1    |

- a. PostScript 2 emulation is referred to as PS throughout this user guide.
- b. Level 1 emulation only.

You can obtain the following additional printer drivers by downloading them from the Internet, or by requesting them from an HP-authorized service or support provider. (See "HP Customer Care Service and Support" on page 157.)

- NT 3.51 PCL 5e, NT 3.51 PS (available for English only)
- UNIX and Linux Model Scripts

OS/2 drivers are available from IBM and are packaged with OS/2. They are not available for the languages of Japanese, Korean, Simplified Chinese, or Traditional Chinese.

### Note

If the desired printer driver is not on the CD or is not listed here, check the software application's installation disks or ReadMe files to see if they include support for the printer. If not, contact the software manufacturer or distributor and request a driver for the printer.

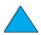

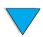

EN Printer software 35

# **Software for Windows-based computers**

**Network administrators**: If the printer is attached to a network through an HP JetDirect EIO card, the printer must be configured for that network before you can print. For Microsoft and Novell NetWare networks, you can use the printer installation software. For other options, refer to the HP JetDirect Print Server Administrator's Guide (included with printers that contain an HP JetDirect print server).

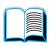

Use the **Customization Utility** option to create a set of disks with the exact software you want the end users to use. This allows you to distribute drivers without distributing administration software to end users.

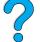

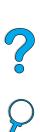

# **Access the Windows printer driver**

To configure the driver, access it in one of the following ways:

| Operating system                    | Temporarily change settings (from a software application)                                                                                                    | Change default settings (across all applications)                                                                                                    |
|-------------------------------------|----------------------------------------------------------------------------------------------------|----------------------------------------------------------------------------------------------------|
| Windows 9x                          | From the <b>File</b> menu, click <b>Print</b> , and then click <b>Properties</b> . (The actual steps can vary; this is the most common method.)                      | Click the <b>Start</b> button, point to <b>Settings</b> , and then click <b>Printers</b> . Right-click the printer icon, and choose <b>Properties</b> .              |
| Windows NT 4.0                      | From the <b>File</b> menu, click <b>Print</b> , and then click <b>Properties</b> . (The actual steps can vary; this is the most common method.)                      | Click the <b>Start</b> button, point to <b>Settings</b> , and then click <b>Printers</b> . Right-click and choose <b>Document Defaults</b> or <b>Properties</b> .    |
| Windows 2000                        | From the <b>File</b> menu, click <b>Print</b> , and then click <b>Properties</b> . (The actual steps can vary; this is the most common method.)                      | Click the <b>Start</b> button, point to <b>Settings</b> , and then click <b>Printers</b> . Right-click and choose <b>Printing Preferences</b> or <b>Properties</b> . |
| Windows 3.1x and<br>Windows NT 3.51 | From the <b>File</b> menu, click <b>Print</b> , click <b>Printers</b> , and then click <b>Options</b> . (The actual steps can vary; this is the most common method.) | From the Windows control panel, double-click <b>Printers</b> , highlight the printer, and click <b>Setup</b> .                                                       |

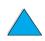

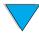

Note

Settings in the printer driver and software application override control panel settings. (Software application settings override printer driver settings.)

# Choose the right printer driver for your needs

Choose a printer driver based on the way you use the printer.

 Use the PCL 6 driver to take full advantage of the printer's features. Unless backward compatibility with previous PCL drivers or older printers is necessary, the PCL 6 driver is recommended.

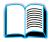

 Use the PCL 5e driver if you want print results to look comparable to those from older printers, or for font DIMM support.

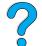

- Use the PS driver for compatibility with PostScript Level 2.
   Certain features are not available in this driver.
- The printer automatically switches between PS and PCL printer languages.

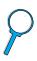

# Printer driver help

Each printer driver has help screens that can be activated either from the Help button, the F1 key, or a question mark symbol in the upper right corner in the printer driver (depending on the Windows operating system used). These help screens give detailed information about the specific driver. Printer driver help is separate from the software application help.

# **HP Resource Manager**

The HP Resource Manager should be installed only on the network administrator's computer. The HP Resource Manager allows you to control the hard disk and flash memory accessory features not found in the drivers. Bidirectional communication is required.

Use the HP Resource Manager to do the following:

- initialize disk and flash memory
- download, delete, and manage fonts and macros to disk and flash memory across networks
  - PostScript Type 1, PostScript Type 42, TrueType™ fonts converted to PostScript format, TrueType, and PCL bitmap fonts
  - To download Type 1 fonts, Adobe Type Manager must be loaded and turned on.

You can obtain a copy of HP Resource Manager over the Internet. See "Online services" on page 157 for details.

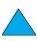

Note

HP Resource Manager is not available for the Macintosh.

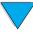

EN Printer software 37

# **HP JetSend communications technology**

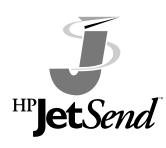

HP JetSend is a technology from Hewlett-Packard that allows devices to communicate with each other simply and directly. HP JetSend is built into your printer, allowing it to receive information from any HP JetSendenabled sending device anywhere on your network, whether it is in the same office or at a remote location. When you use the HP Fast

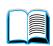

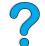

InfraRed Receiver accessory, your printer can also receive information from any HP JetSend-enabled infrared device. Examples of HP JetSend sending devices include computers or laptops running HP JetSend software or scanners with HP JetSend built in. HP JetSend uses simple IP addressing between networked devices and cableless communication between infrared devices.

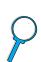

To enable HP JetSend on your computer or laptop, visit the HP JetSend website (www.jetsend.hp.com/products) for information on HP JetSend software. With the software, you will be able to exchange intra-company documents directly between two or more computers and send to any HP JetSend enabled printers, without the problems of incompatible software applications or versions. HP JetSend software will allow your colleagues to create documents on their computers and send copies directly to this printer without any device-specific drivers or configuration difficulties.

You can visit the HP JetSend website to learn which other devices are available to communicate easily and directly with your HP JetSend-enabled printer.

Note

HP JetSend software is not supported for the languages of Japanese, Korean, Simplified Chinese, or Traditional Chinese.

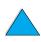

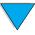

# How the JetSend communications technology works

# Networked devices

To use the HP JetSend capability between networked devices, print a configuration page to find your HP JetSend IP address, and give your address to anyone who wants to send information to your printer via HP JetSend. (See "Configuration page" on page 152.)

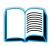

From an HP JetSend sending device, a person only needs to enter the printer's IP address and press "send."

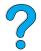

### Infrared devices

To use HP JetSend infrared capability, line up the infrared sensors between the sending and receiving devices, and choose the "send" option on the sending device.

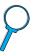

The devices will automatically negotiate the best possible outcome because they have HP JetSend in them.

**Note** 

HP JetSend software is not available for the Macintosh computer.

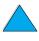

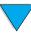

Printer software 39

# **Software for Macintosh computers**

# **PostScript Printer Description files (PPDs)**

PPDs, in combination with the Apple LaserWriter 8 Driver, access the printer features and allow the computer to communicate with the printer. An installation program for the PPDs and other software is provided on the CD. Use the Apple LaserWriter 8 Driver that comes with the computer.

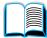

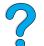

# **HP LaserJet Utility**

HP LaserJet Utility allows control of features that are not available in the driver. The illustrated screens make selecting printer features from the Macintosh computer easier than ever. Use the HP LaserJet Utility to do the following:

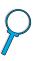

- customize the printer control panel messages
- name the printer, assign it to a zone on the network, download files and fonts, and change most of the printer settings
- set a password for the printer
- from the computer, lock out functions on the printer control panel to prevent unauthorized access (see the printer software help)
- configure and set the printer for IP printing

Note

The HP LaserJet Utility is not supported for the languages of Czech, Korean, Japanese, Russian, Simplified Chinese, Traditional Chinese, or Turkish.

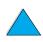

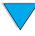

# Software for networks

For a summary of available HP network installation and configuration software solutions, see the HP JetDirect Print Server Administrator's *Guide.* You can find this guide on the CD included with the printer.

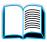

# **HP Web JetAdmin**

HP Web JetAdmin is a browser-based management tool and should be installed only on the network administrator's computer. It can be installed and run on the following systems:

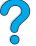

- Microsoft Windows NT and Windows 2000
- HP-UX
- Sun Solaris
- Red Hat Linux
- SuSE Linux

HP Web JetAdmin is available from the Internet at http://www.hp.com/go/webjetadmin.

Note

For the latest list of supported host systems, visit HP Customer Care Online at <a href="http://www.hp.com/go/webjetadmin">http://www.hp.com/go/webjetadmin</a>.

When installed on a host server, HP Web JetAdmin can be accessed by any client through a supported web browser (such as Microsoft Internet Explorer 4.x or Netscape Navigator 4.x or later) by browsing to the HP Web JetAdmin host.

Use HP Web JetAdmin to do the following:

- Install and configure printers that are connected to a network with an HP JetDirect print server. When installed on a supported Microsoft host system, HP Web JetAdmin will configure Novell NetWare parameters on the HP JetDirect print server and NetWare server.
- Manage and troubleshoot network printers from any location.

# UNIX

The HP JetDirect Printer Installer for UNIX is a simple printer installation utility for HP-UX and Solaris networks. It is available for download from HP Customer Care Online at http://www.hp.com/support/net\_printing.

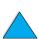

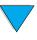

Printer software 41 ΕN

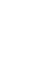

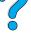

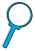

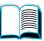

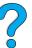

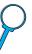

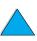

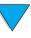

# Printing tasks

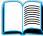

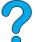

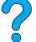

# **Overview**

This chapter presents basic printing tasks, such as:

- selecting the output bin
- loading the trays
- printing on both sides of paper with the optional duplexer
- printing on special paper, such as letterhead and transparencies
- using the optional power envelope feeder

This chapter also introduces some advanced printing tasks:

- printing multiple originals
- creating Quick Sets to save the printer's setup information for different kinds of print jobs
- printing pages with a watermark in the background
- printing the first page of a document on a different kind of paper than the rest of the pages
- printing multiple pages on one sheet of paper
- printing booklets
- printing with ZoomSmart
- customizing what tray is used for printing

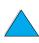

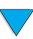

Overview 43 ΕN

# Selecting the output bin

The printer has two output locations: the rear output bin and the top output bin. To use the top output bin, be sure the rear output bin is closed. To use the rear output bin, open it.

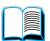

If paper coming out of the top output bin has problems, such as excessive curl, try printing to the rear output bin.

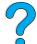

To avoid paper jams, do not open or close the rear output bin while the printer is printing.

# Printing to the top output bin

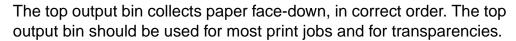

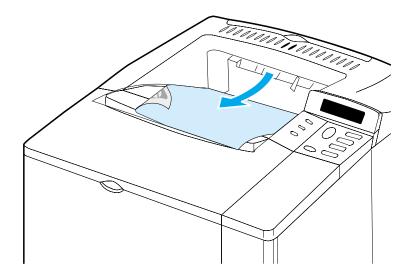

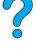

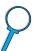

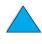

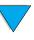

# Printing to the rear output bin

The printer always prints to the rear output bin if it is open. Paper printed to this bin will be face-up, with the last page on top.

To open the rear output bin, grasp the handle at the top of the bin. Pull the bin down, and slide out the extension.

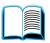

Printing from tray 1 to the rear output bin provides the straightest paper path (which can reduce curl). Opening the rear output bin might improve performance with the following:

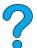

- envelopes
- labels
- small custom-size paper
- postcards
- paper heavier than 28 lb (105 g/m²)

Note

Opening the rear output bin disables the optional duplexer (if installed) and the top output bin.

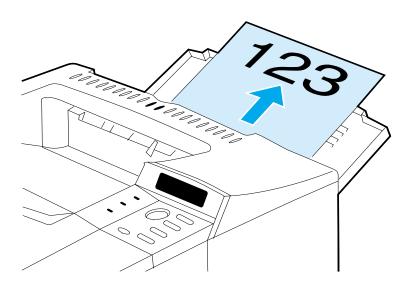

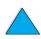

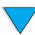

# **Loading tray 1**

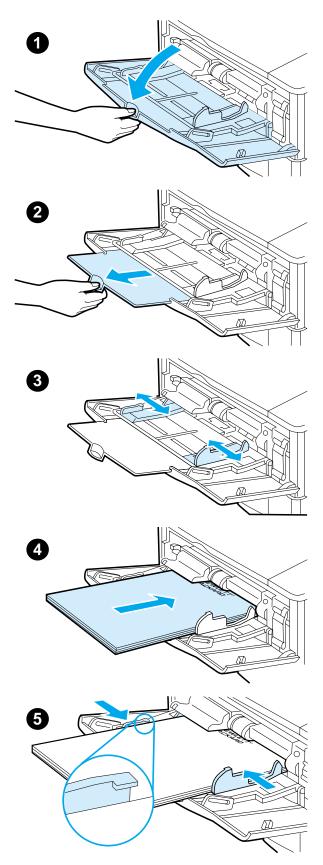

Tray 1 is a multi-purpose tray that holds up to 100 sheets of paper, 10 envelopes, or 20 index cards. The printer's default is to pull paper from tray 1 first. To change this, see "Customizing tray 1 operation" on page 69.

Tray 1 provides a convenient way to print envelopes, transparencies, custom-size paper, or other types of media without having to unload the other trays. It can also be used just as a convenient additional input tray. For supported sizes of paper, see "Supported sizes and weights of paper" on page 189.

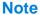

To avoid paper jams, do not load trays while the printer is printing.

- 1 Open tray 1.
- 2 Pull out the tray extension.
- **3** Set the side guides to the desired width.
- 4 Load paper in the tray.

### **Note**

Make sure the paper fits under the tabs on the guides and not above the load level indicators.

Generally, load paper with the side to be printed up, and the top, short edge toward the printer. For information on loading special paper, see "Printing special paper" on page 53.

Adjust the side guides so that they lightly touch the paper stack but do not bend the paper.

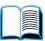

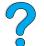

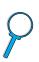

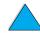

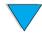

# Loading trays 2, 3, and 4

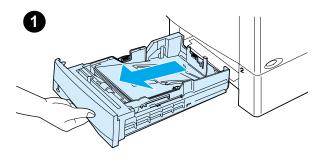

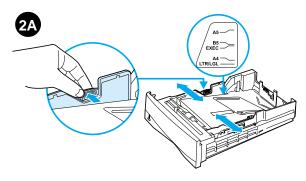

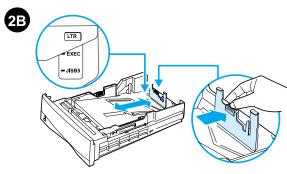

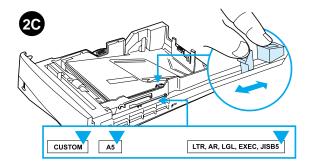

Trays 2, 3, and 4 are 500-sheet paper trays. Tray 3 is optional and comes with the 4100TN and 4100DTN models. Tray 4 is an additional 500-sheet option.

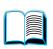

The trays adjust for six standard sizes of media, as well as for many custom sizes (for details, see "Supported sizes and weights of paper - trays 2, 3, and 4" on page 190). Three adjustments on the trays let the printer sense the paper size that is loaded.

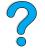

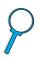

### **Note**

To avoid paper jams, do not load trays while the printer is printing.

- 1 Pull the tray completely out of the printer.
- 2 If the tray is not already set to the desired paper size, you will need to make up to three adjustments:

**2A:** To adjust the width, squeeze the lever on the left guide and slide the guides into place to match the width of the paper.

**2B:** To adjust the length, squeeze the lever on the rear paper guide and slide it to the desired paper size until it clicks into place. Standard sizes are labeled. For A5-size paper, lift the metal backstop near the center of the tray.

**2C:** To make the third adjustment, squeeze the blue tab located on the right side of the tray and move it to the correct position based on the paper size required.

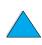

Continued on the next page.

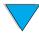

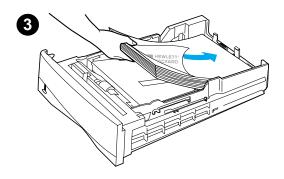

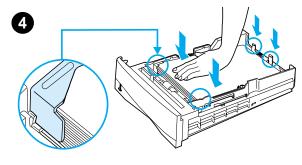

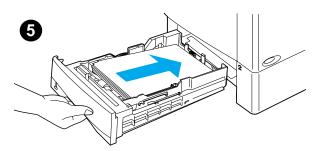

- 3 Load paper into the tray.
- 4 Make sure the paper is flat in the tray at all four corners and below the front and back tabs.

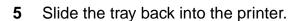

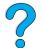

# **Note**

If the tray is not properly adjusted, the printer might display an error message or paper might jam.

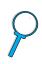

For paper orientation when you are printing on both sides, see "Printing both sides of paper (optional duplexer)" on page 49. For information on loading special paper, see "Printing special paper" on page 53.

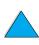

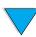

# **Printing both sides of paper (optional duplexer)**

The printer can automatically print on both sides of paper with an optional duplex printing accessory (duplexer). This is called duplexing.

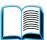

The duplexer supports the following paper sizes: Letter, Legal, Executive, A4, and B5 (JIS). It does not support custom sizes.

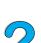

**Note** 

See the documentation included with the duplexer for installation instructions. Duplexing might require additional memory (see "Printer memory and expansion" on page 229).

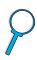

The tray 2 dust cover must be removed when the optional duplexer is installed.

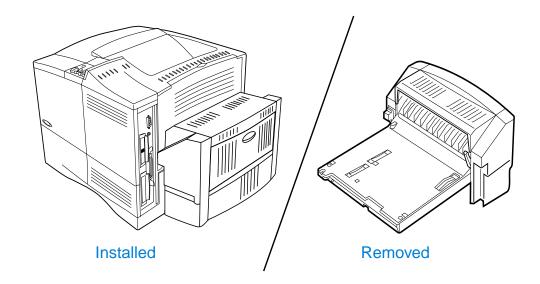

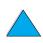

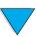

# Guidelines for printing both sides of paper

Note the following guidelines:

- Do not print on both sides of labels, transparencies, envelopes, vellum, or paper heavier than 28 lb (105 g/m²). Paper jamming might occur with these types of media, and damage to the printer might occur with labels.
- You might need to configure the printer driver to recognize the duplexer. (See the printer driver online help for details.)

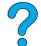

 To print on both sides of paper, make the selection from the software or printer driver. (See the printer driver online help.)

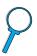

- If you do not use the printer driver that came with the printer, you might need to change the Duplex setting from the Paper Handling Menu in the printer control panel to DUPLEX=QN. Also in the Paper Handling Menu, set Binding to long edge or short edge. (For more information, see "Layout options for printing both sides of paper" on page 52.)
- Close the rear output bin to use the duplexer (see "Selecting the output bin" on page 44). Opening the rear output bin disables the duplexer.

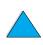

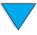

# Placement for paper requiring a specific orientation

Several kinds of paper require a specific orientation when you duplex—for example, letterhead, preprinted paper, and paper with watermarks and prepunched holes. The duplexer prints the second side of paper first. Orient paper in the trays as shown below.

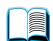

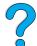

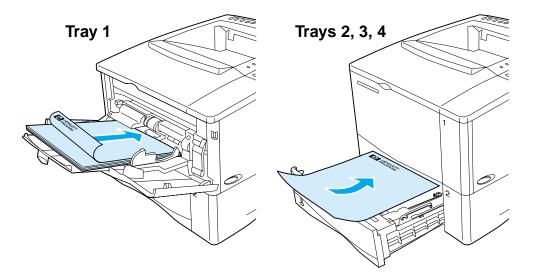

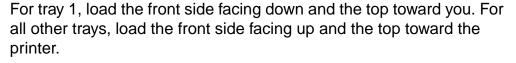

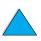

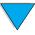

# Layout options for printing both sides of paper

The four duplex orientation options are shown below. These options can be selected from the printer driver or from the printer control panel (set BINDING from the Paper Handling Menu and ORIENTATION from the Printing Menu).

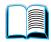

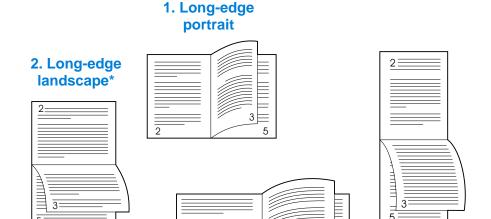

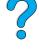

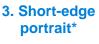

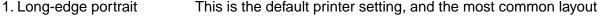

used, with every printed image oriented right side up. Facing pages are read from top to bottom on the left page, then from top

4. Short-edge landscape

to bottom on the right page.

2. Long-edge landscape This layout is often used in accounting, data processing, and

spreadsheet applications. Every other printed image is oriented upside-down. Facing pages are read continuously from top to

bottom.

3. Short-edge portrait This layout is often used with clipboards. Every other printed

image is oriented upside-down. Facing pages are read

continuously from top to bottom.

4. Short-edge landscape Each printed image is oriented right side up. Facing pages are

read from top to bottom on the left page, then from top to bottom

on the right page.

**Note** 

When using Windows drivers, select "Flip Pages Up" to get the binding options designated with (\*) above.

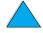

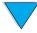

# **Printing special paper**

This section discusses printing on types of paper that require special handling:

- "Printing small or narrow paper" on page 53
- "Printing letterhead, prepunched, or preprinted paper (single-sided)" on page 53
- "Printing envelopes" on page 55
- "Printing labels" on page 61
- "Printing transparencies" on page 62
- "Printing cards, custom-size, and heavy paper" on page 63

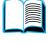

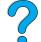

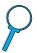

# Printing small or narrow paper

Follow the guidelines below if you will be printing primarily on small or narrow paper:

- Use the 6,000-page toner cartridge (part number C8061A). Toner might leak if large quantities of small or narrow media are printed using the 10,000-page cartridge (part number C8061X). (See "Ordering information" on page 22.)
- Print from tray 1 to the rear output bin if you experience problems such as paper jams or curl.

See "Printing cards, custom-size, and heavy paper" on page 63 for further information on printing on non-standard sizes.

# Printing letterhead, prepunched, or preprinted paper (single-sided)

When printing letterhead, prepunched, or preprinted paper, it is important to correctly orient the paper. For instructions, see the next page.

**Note** 

Follow the guidelines in this section for printing on one side only. For guidelines on duplexing, see "Guidelines for printing both sides of paper" on page 50.

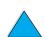

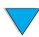

For tray 1, load paper with the side-to-be-printed facing up, and the top, short edge toward the printer.

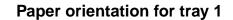

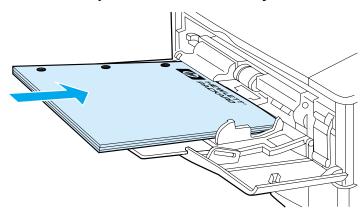

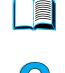

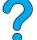

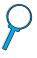

For all other trays, load paper with the side-to-be-printed facing down, and the top edge toward you.

Paper orientation for trays 2, 3, and 4

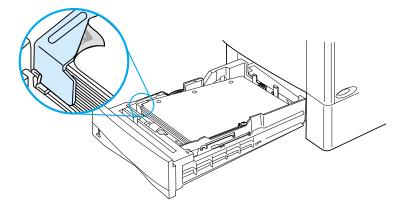

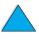

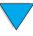

# **Printing envelopes**

With the optional envelope feeder, the printer will automatically feed up to 75 envelopes. To order an envelope feeder, see "Ordering" information" on page 22. To print with the envelope feeder, see "Feeding envelopes automatically (optional envelope feeder)" on page 57. For envelope specifications, see "Envelopes" on page 197.

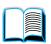

Many types of envelopes can be printed from tray 1. Up to 10 can be stacked in the tray. Printing performance depends on the construction of the envelope. Always test a few sample envelopes before purchasing a large quantity.

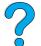

- In the software, set margins at least 15 mm (0.6 in) from the edge of the envelope.
- Open the rear output bin to get a straight paper path. This

produces better results if envelopes are curling.

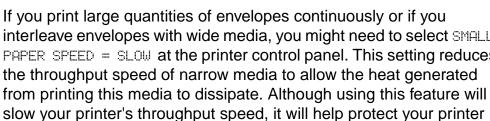

interleave envelopes with wide media, you might need to select SMALL PAPER SPEED = SLOW at the printer control panel. This setting reduces slow your printer's throughput speed, it will help protect your printer from damage while ensuring excellent print quality.

# **WARNING!**

Never use envelopes with coated linings, exposed self-stick adhesives, or other synthetic materials. These items can emit noxious fumes.

# **CAUTION**

Envelopes with clasps, snaps, windows, coated linings, exposed selfstick adhesives, or other synthetic materials can severely damage the printer.

To avoid jamming and possible printer damage, never try to print on both sides of an envelope.

Before you load envelopes, make sure they are flat and not damaged or stuck together. Do not use envelopes with pressure-sensitive adhesive.

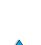

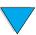

# Loading envelopes in tray 1

- Open tray 1, but do not pull out the extension. (Most envelopes feed best without the extension. However, oversize envelopes might need the extension.)
- 2 Load up to 10 envelopes in the center of tray 1 with the side-to-beprinted facing up, and the postageend toward the printer. Slide the envelopes into the printer as far as they will go without forcing them.

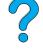

Adjust the guides to touch the envelope stack without bending the

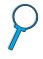

3 envelopes. Make sure the envelopes fit under the tabs on the guides.

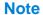

If envelopes curl, use the rear output bin (see "Printing to the rear output bin" on page 45).

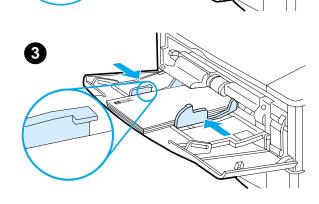

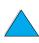

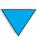

2

THE WEST

# Feeding envelopes automatically (optional envelope feeder)

With the optional envelope feeder, the printer will automatically feed up to 75 envelopes. To print envelopes without an envelope feeder, see "Printing envelopes" on page 55.

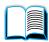

The envelope feeder supports only standard-size envelopes (see "Supported sizes and weights of paper - optional envelope feeder" on page 191).

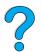

**Note** 

See the documentation included with the envelope feeder for installation instructions.

You might need to configure the printer driver to recognize the envelope feeder. See the printer driver online help for details.

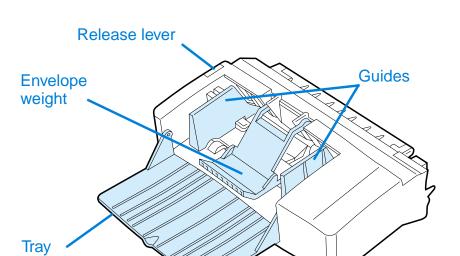

extension

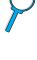

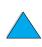

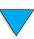

# Inserting and removing the envelope feeder

- 1 Open tray 1.
- 2 Remove the plastic cover from the printer. (Replace the cover when the envelope feeder is not attached.)

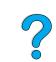

Insert the envelope feeder into the printer until it locks into place. (The connector on the top right side of the envelope feeder fits into the plug in the printer.) Pull gently on the envelope feeder to be sure that it is securely in place.

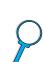

To remove the envelope feeder, press the release button on the left side and pull the envelope feeder away from the printer.

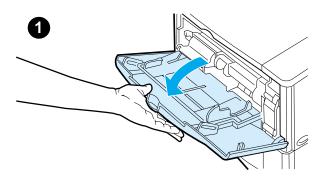

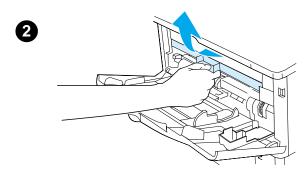

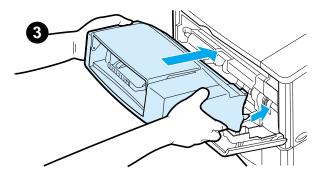

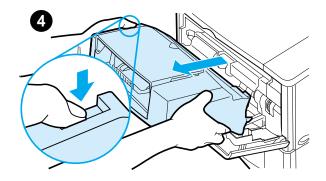

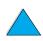

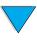

# Loading envelopes in the envelope feeder

# **Note**

Print only on envelopes approved for use in the printer (see "Printing envelopes" on page 55 and "Envelopes" on page 197).

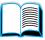

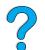

- 1 Fold down the tray extension. Lift the envelope weight.
- Squeeze the release lever on the left envelope guide and slide the guides apart.
- Load envelopes into the envelope feeder with the side-to-be-printed facing up, and the postage end toward the printer. Push the envelopes into the envelope feeder as far as they will go without forcing them. Push the bottom envelopes in slightly farther than the top envelopes. (Stack them as shown.)

Continued on the next page.

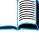

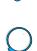

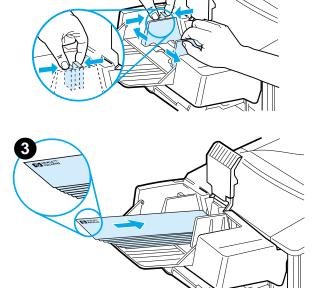

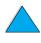

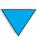

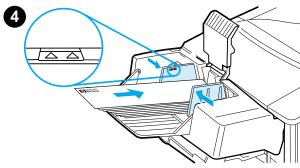

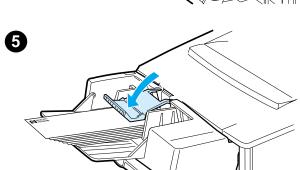

Adjust the guides to touch the envelopes without bending them. Make sure the envelope feeder is not overfilled.

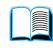

Lower the envelope weight onto the envelopes.

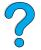

# **Note**

Select the envelope size from the software application (if the setting is available), the printer driver, and the Paper Handling Menu in the printer control panel (see "Paper Handling Menu" on page 210). To print by type and size of paper, see "Printing by type and size of paper (locking trays)" on page 70.

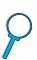

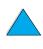

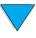

# **Printing labels**

Use only labels recommended for use in laser printers. Make sure that labels meet the correct specifications (see "Labels" on page 196).

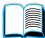

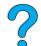

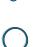

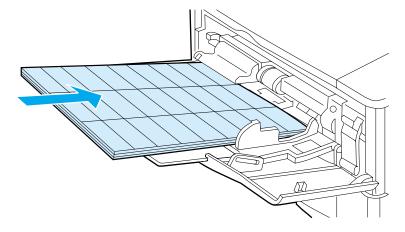

# Do:

- Print a stack of up to 50 labels from tray 1 or a stack of 50 to 100 labels from other trays.
- Load labels in tray 1 with the side-to-be-printed facing up, and the top, short edge toward the printer. For other trays, load paper with the side-to-be-printed facing down, and the top edge toward you.
- Try opening the rear output bin to reduce curl and other problems (see "Printing to the rear output bin" on page 45).

### Do not:

- Do not load the trays to capacity because labels are heavier than paper.
- Do not use labels that are separating from the backing sheet, wrinkled, or damaged in any way.
- Do not use labels that have the backing sheet exposed. (Labels must cover the entire backing sheet with no exposed spaces.)
- Do not feed a sheet of labels through the printer more than once.
   The adhesive backing is designed for only one pass through the printer.
- Do not print on both sides of labels.
- Do not print on sheets from which labels have been removed.

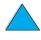

CAUTION

Failure to follow these instructions can damage the printer.

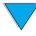

# **Printing transparencies**

Use only transparencies recommended for use in laser printers. For transparency specifications, see "Transparencies" on page 196

- Load transparencies face up in tray 1 with the top toward the printer. Up to 50 transparencies can be loaded in tray 1.
- A stack of 50 to 100 transparencies can be printed from tray 2, 3, or 4 (although stacking more than 50 at a time is not recommended). Because transparencies are heavier than paper, do not load tray 2, 3, or 4 to capacity. Load them with the side-to-be-printed facing down, and the top edge toward you.
- To prevent transparencies from becoming too hot or sticking together, use the top output bin.
- Remove each transparency from the output bin before printing another.
- Do not feed transparencies through the printer more than once.
- Print only on one side of a transparency.
- Place transparencies on a flat surface to cool after removing them from the printer.
- Select the transparency paper type from the printer driver so that the printer uses the low fuser mode that is best for printing them.
- If two or more transparencies feed at the same time, try fanning the stack.

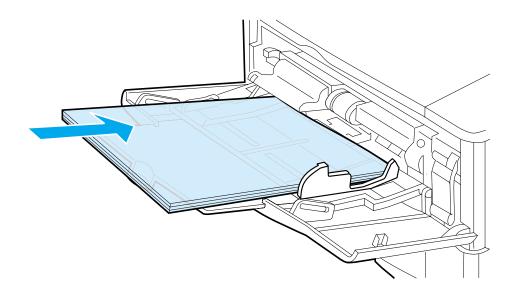

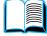

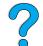

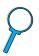

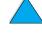

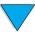

# Printing cards, custom-size, and heavy paper

Custom-size paper can be printed from any tray. For paper specifications, see "Paper specifications" on page 188.

| Tray            | Minimum size                     | Maximum size                    |
|-----------------|----------------------------------|---------------------------------|
| Tray 1          | 76 by 127 mm<br>(3 by 5 in)      | 216 by 356 mm<br>(8.5 by 14 in) |
| Tray 2, 3, or 4 | 148 by 210 mm<br>(5.8 by 8.2 in) | 216 by 356 mm<br>(8.5 by 14 in) |

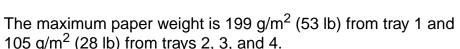

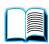

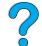

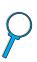

# **Note**

To prevent curl and other problems, heavy paper and very small custom-size paper should be printed from tray 1 to the rear output bin. Open the rear output bin to use it (see "Printing to the rear output bin" on page 45).

The printer control panel can be set for one custom size at a time. Do not load more than one size of custom paper into the printer.

# **Guidelines for printing custom-size paper**

- Do not attempt to print on paper smaller than 76 mm (3 in) wide or 127 mm (5 in) long.
- In the software application, set page margins at least 4.23 mm (0.17 in) away from the edges.
- Feed short-edge first.

# Setting custom paper sizes

When custom paper is loaded, size settings need to be selected from the software application (the preferred method), the printer driver, and the printer control panel.

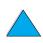

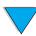

Note

Settings in the printer driver and software application override control panel settings. (Software application settings generally override printer driver settings.)

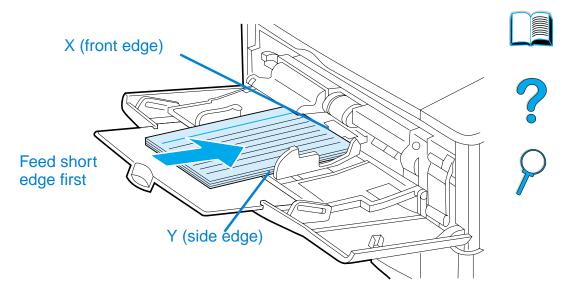

If the settings are not available from the software, set the custom paper size from the control panel:

- 1 From the Printing Menu set CONFIGURE CUSTOM PAPER=YES.
- **2** From the Printing Menu, select inches or millimeters as the unit of measurement.
- 3 From the Printing Menu, set the X dimension (the front edge of the paper) as shown in the figure above. The X dimension can be 76 to 216 mm (3 to 8.5 in).
- 4 Set the Y dimension (the side edge of the paper) as shown in the figure above. The Y dimension can be 127 to 356 mm (5 to 14 in).
  - For example, if the custom paper is 203 by 254 mm (8 by 10 in), set X=203 mm and Y=254.
- If custom paper is loaded into tray 1, set TRAY 1 MODE=CASSETTE and then set TRAY 1 SIZE=CUSTOM from the Paper Handling Menu in the printer control panel. See "Customizing tray 1 operation" on page 69.

If custom paper is loaded in tray 2, 3, or 4, be sure the paper size slider is set to Custom (see "Loading trays 2, 3, and 4" on page 47).

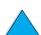

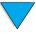

# **Advanced printing tasks**

This section will help you take full advantage of the printer's features.

# Using features in the printer driver

When you print from a software application, many of the printer's features are available from the printer driver. To access Windows printer drivers, see "Access the Windows printer driver" on page 36.

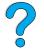

# Note

Certain printer features might not be available with all drivers. Check the drivers for available options.

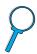

Settings in the printer driver and software application generally override control panel settings. (Software application settings generally override printer driver settings.)

# **Printer collation**

The Printer Collation feature, only available with a minimum of 32 MB of RAM or a hard disk accessory, allows multiple original prints (mopying) that provides you the following advantages:

- reduces network traffic
- faster return to application
- all documents are original

# **Note**

See the application or printer driver online help for specific steps.

# RIP ONCE

RIP ONCE allows the print job to be processed one time at the printer. The RIP ONCE capability creates an image of the page then saves a compressed image of the page into memory. RIP ONCE is enabled when a minimum of 32 MB of RAM or a hard disk accessory is installed in the printer. Pages are printed by decompressing page images without pausing to process the print job again. The print job will print exactly the same every time because the compressed image is not dependent on any other printer data.

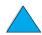

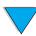

# Saving printer setup information (Quick Sets)

Printer drivers allow you to save the printer settings you use most often as the default settings. For example, the driver might be set to print on letter size paper, portrait orientation, with automatic tray selection (from the first available tray).

Windows PCL 6 and PCL 5e printer drivers will allow you to save printer settings for multiple kinds of print jobs. For example, you might want to create a Quick Set for envelopes, or for printing the first page of a document on letterhead.

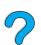

See the printer driver online help for more information on the Quick Sets feature.

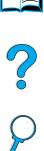

# Scaling page image (ZoomSmart)

Windows PCL 6 and PCL 5e printer drivers include a feature called ZoomSmart that lets you scale the page image from any page size to any page size. You can do this either by a numeric percentage or by specifying a different paper size scale.

See the printer driver online help for more information on the ZoomSmart feature.

# **Printing booklets**

Windows PCL 6 and PCL 5e printer drivers let you control the printing of booklets when duplexing. You have the choice of binding on the left or right side on Letter, Legal, or A4 paper size.

See the printer driver online help for more information on this feature.

# Printing with a watermark

A watermark is a notice, such as "Top Secret," printed in the background of each page in a document. Check the driver for available options, or see the printer driver online help for more information.

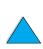

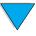

# Different first page

Follow these instructions for printing a first page that is different from other pages in the print job.

For Windows, select "Use different paper for first page" in your printer driver. Choose one tray (or Manual Feed) for the first page and one of the other trays for the remaining pages. Place the paper for the first page in tray 1 (or whichever tray you selected). (For manual feed, place paper in tray 1 after the job is sent to the printer and the printer requests paper.) For loading tray 1, place the paper with the side-to-be-printed up, the top of the page facing the rear of the printer.

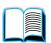

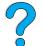

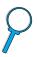

For Macintosh computers, select "First from" and "Remaining from" in the print dialog box.

**Note** 

Where and how you make selections depends on your software application or associated printer driver. (Some options may only be available through the printer driver.)

2 Load the paper for the remaining pages of the document into another tray. You may select the first and remaining pages by type of paper. For more information, see "Manually feeding paper from tray 1" on page 71.

# Printing multiple pages on one sheet of paper (n-up)

You can print more than one page on a single sheet of paper. This feature is available in some printer drivers, and provides a cost-effective way to print draft pages.

To print more than one page on a sheet of paper, look for a Layout or Pages Per Sheet option in the printer driver. (This is sometimes called 2-up, 4-up, or n-up printing.)

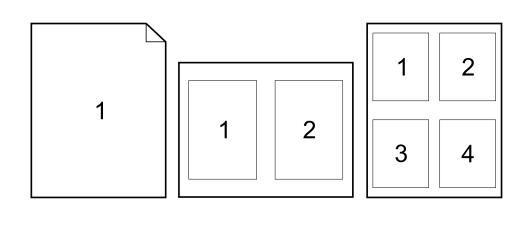

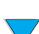

# Customizing what tray is used for printing

# **Understanding tray order**

When the printer receives a print job, it selects the paper tray by trying to match the requested paper type and size with what has been loaded in the trays. Using an "autoselect" process, it searches all available input paper trays for the paper that satisfies the request, starting with the bottom tray and ending with the top tray (tray 1). The printer begins printing the job as soon as it finds the proper type/size.

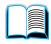

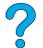

If any paper is loaded in tray 1 and tray 1 is set to FIRST mode in the Paper Handling Menu, the printer will always pull paper from tray 1 first. (See the explanation of FIRST mode in "Customizing tray 1 operation" on page 69.)

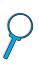

If the search fails, the printer displays a message on the control panel requesting you to load the correct paper type/size. You can load that paper type/size, or you can override the request by entering a different type/size at the control panel.

If a tray runs out of paper during a print job, the printer automatically switches to any paper tray that contains the same paper type/size.

The autoselect process changes somewhat if you customize tray 1 operation (as explained in "Customizing tray 1 operation" on page 69) or set tray 1 for manual feed (as explained in "Manually feeding paper from tray 1" on page 71).

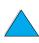

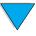

# **Customizing tray 1 operation**

The printer can be set to print from tray 1 as long as it is loaded, or to print only from tray 1 if the type of paper loaded is specifically requested. Set TRAY 1 MODE=FIRST or TRAY 1 MODE=CASSETTE in the Paper Handling Menu at the printer control panel (see "Paper Handling Menu" on page 210).

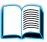

| Setting                 | Explanation                                                                                                    |
|-------------------------|----------------------------------------------------------------------------------------------------|
| TRAY 1<br>MODE=FIRST    | Means that the printer usually pulls paper from tray 1 first unless it is empty or closed. If you do not keep paper in tray 1 all the time, or you use tray 1 only for manually feeding paper, keep the default setting of TRAY 1 MODE=FIRST in the Paper Handling Menu. |
| TRAY 1<br>MODE=CASSETTE | Means that the printer treats tray 1 like trays 2, 3, and 4. Instead of looking for paper in tray 1 first, the printer pulls paper from the tray that matches type and size settings selected from the software.                                                         |
|                         | When TRAY 1 MODE=CASSETTE is set, an option appears in the Paper Handling Menu to configure size as well as type settings for tray 1.                                                                                                    |
|                         | Through the printer driver, you can select paper from any tray (including tray 1) by type, size, or source. To print by type and size of paper, see "Printing by type and size of paper (locking trays)" on page 70.                                                     |

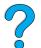

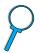

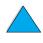

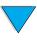

# Printing by type and size of paper (locking trays)

You can configure the printer to select paper by type (such as plain or letterhead) and size (such as letter or A4), as opposed to source (a paper tray).

See "Supported sizes and weights of paper" on page 189 and "Supported types of paper" on on page 192.

# Benefits of printing by type and size of paper

If you frequently use several different kinds of paper, once trays are set up correctly, you do not have to check which paper is loaded in each tray before you print. This is especially helpful when the printer is shared, and more than one person loads or removes paper.

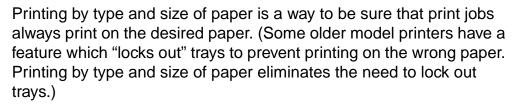

# To print by type and size of paper

- Be sure to load the trays correctly and make all three adjustments. (See the sections on loading paper, starting with "Loading tray 1" on page 46).
- From the Paper Handling Menu in the printer control panel, select the paper type for each tray. If you are unsure what type you are loading (such as bond or recycled), check the label on the package of paper.
- 3 Select the paper *size* settings from the control panel.
  - Tray 1: If the printer has been set to TRAY 1 MODE=CASSETTE from the Paper Handling Menu, also set the paper size from the Paper Handling Menu. If custom paper is loaded, set the size of custom paper from the Printing Menu to match the paper loaded in tray 1. To print custom-size paper, see "Guidelines for printing custom-size paper" on page 63.
  - Trays 2, 3, and 4: Paper size is automatically detected when paper is properly loaded into the tray and the paper size adjustments have been made to match the paper size (see "Loading trays 2, 3, and 4" on page 47 for information on tray adjustments). If custom paper is loaded, set the size of custom paper from the Printing Menu to match the paper loaded in the tray. Set the paper size slider in the tray to Custom. To print custom-size paper, see "Guidelines for printing custom-size paper" on page 63.

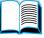

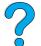

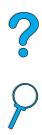

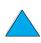

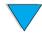

- **Optional envelope feeder**: Set the paper size from the Paper Handling Menu.
- From the software or printer driver, select the desired type and size of paper.

#### **Note**

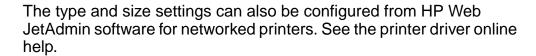

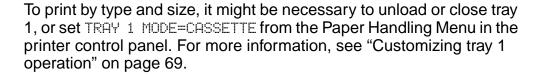

Settings in the printer driver and software application override control panel settings. (Software application settings generally override printer driver settings.)

#### Manually feeding paper from tray 1

The manual feed feature is another way of printing on special paper from tray 1. Setting manual feed to on either from the printer control panel or from the printer driver will stop the printer after each job is sent, allowing you time to load special media in tray 1. Press Go to continue printing.

If there is already paper in tray 1 when you send the print job and the printer control panel has TRAY 1= FIRST as the default configuration for tray 1 operation, the printer will *not* stop and wait for paper to be loaded. To use this feature, set TRAY 1=CASSETTE in the Paper Handling Menu (see the description of "TRAY 1 MODE= FIRST" on page 210).

If you have selected MANUAL FEED=ON in the printer control panel, this setting will override the printer driver, and all print jobs sent to the printer will request manually fed paper in tray 1 unless a specific tray has been selected from the printer driver. If this feature is to be used only occasionally, it is best to set MANUAL FEED=OFF in the printer control panel and to select the manual feed option from within the printer driver on a job-by-job basis.

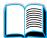

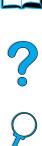

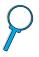

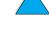

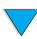

#### Job retention features

To use the job retention features listed below, you must install a hard disk accessory in the printer and properly configure the drivers.

To support job retention features for complex jobs, HP recommends that you install additional memory (see "Ordering information" on page 22).

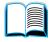

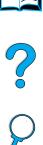

#### **CAUTION**

Make sure to identify your jobs in the printer driver before printing. Using default names may override previous jobs with the same default name or cause the job to be deleted.

# Quick copying a job

The quick copy feature prints the requested number of copies of a job and stores a copy on the printer's hard disk accessory. Additional copies of the job can be printed later. This feature can be turned off from the driver.

For more information about specifying the number of quick copy jobs that can be stored, see the QUICK COPY JOBS control panel item described in "Quick Copy Jobs Menu" on page 206.

#### Printing additional copies of a quick copy job

To print additional copies of a job stored on the printer's hard disk accessory from the control panel:

- 1 Press MENU repeatedly until QUICK COPY JOBS MENU appears.
- **2** Press ITEM until the desired user or job name appears.
- 3 For Macintosh computers only: The user name appears on the first line of the display and the job name appears on the second line of the display. After you have selected the desired user name using ITEM, press -VALUE+ until the desired job name appears.
- **4** Press SELECT to select the job. COPIES=1 appears.
- **5** Press -VALUE+ until the desired number of copies appears.
- **6** Press **SELECT** to print the job.

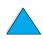

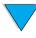

#### Deleting a quick copy job

When a user sends a quick copy job, the printer overwrites any previous jobs with the same user and job name. If there is not a quick copy job already stored under the same user and job name and the printer needs additional space, the printer may delete other quick copy jobs starting with the oldest job. The default number of quick copy jobs that can be stored is 32. The number of quick copy jobs that can be stored is set from the control panel (see the description of "QUICK COPY JOBS=32" on page 221).

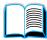

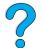

#### **Note**

If you turn the printer off, all quick copy, proof and hold, and private jobs are deleted. A quick copy job can also be deleted from the control panel or from HP Web JetAdmin.

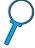

- 1 Press MENU repeatedly until QUICK COPY JOBS MENU appears.
- **2** Press ITEM until the desired user name appears.
- 3 For Macintosh computers only: The user name appears on the first line of the display and the job name appears on the second line of the display. After you have selected the desired user name using ITEM, press -VALUE+ until the desired job name appears.
- **4** Press Select to select the job. COPIES=1 appears.
- **5** Press -VALUE+ until DELETE appears.
- **6** Press SELECT to delete the job.

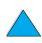

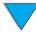

#### Proofing and holding a job

The proof and hold feature provides a quick and easy way to print and proof one copy of a job and then print the additional copies.

To permanently store the job and prevent the printer from deleting it when space is needed for something else, select the Stored Job option in the driver.

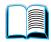

#### Printing the remaining copies of a held job

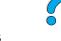

The user can print the remaining copies of a job held on the printer's hard disk accessory from the control panel.

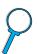

- 1 Press MENU repeatedly until QUICK COPY JOBS MENU appears.
- **2** Press ITEM until the desired user name appears.
- 3 For Macintosh computers only: The user name appears on the first line of the display and the job name appears on the second line of the display. After you have selected the desired user name using ITEM, press -VALUE+ until the desired job name appears.
- **4** Press SELECT to select the job. COPIES=1 appears.
- **5** Press -VALUE+ until the desired number of copies appears.
- **6** Press **SELECT** to print the job.

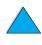

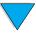

#### Deleting a held job

When a user sends a proof and hold job, the printer automatically deletes that user's previous proof and hold job. If there is not a proof and hold job already for that job name and the printer needs additional space, the printer may delete other proof and hold jobs starting with the oldest one.

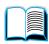

#### **Note**

If you turn the printer off, all quick copy, proof and hold, and private jobs are deleted. A job can also be deleted from the control panel.

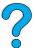

- 1 Press MENU repeatedly until QUICK COPY JOBS MENU appears.
- **2** Press ITEM until the desired user name appears.
- 3 For Macintosh computers only: The user name appears on the first line of the display and the job name appears on the second line of the display. After you have selected the desired user name using ITEM, press -VALUE+ until the desired job name appears.
- **4** Press SELECT to select the job. COPIES=1 appears.
- **5** Press -VALUE+ until DELETE appears.
- **6** Press **SELECT** to delete the job.

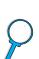

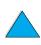

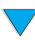

#### Printing a private job

The private printing feature lets a user specify that a job is not printed until that user releases it using a 4-digit personal identification number (PIN) through the printer control panel. The user specifies the PIN in the driver and it is sent to the printer as part of the print job.

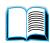

#### Specifying a private job

To specify that a job is private from the driver, select the Private Job option and type a 4-digit PIN.

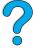

#### Releasing a private job

The user can print a private job from the control panel.

- 1 Press MENU repeatedly until PRIVATE/STORED JOBS MENU appears.
- 2 Press ITEM until the desired user name appears.
- 3 For Macintosh computers only: The user name appears on the first line of the display and the job name appears on the second line of the display. After you have selected the desired user name using ITEM, press -VALUE+ until the desired job name appears.
- Press Select PIN: 0000 appears.
- 5 Press -VALUE+ to change the first number of the PIN, and then press SELECT. An \* appears in place of the number. Repeat these steps to change the remaining three numbers of the PIN. COPIES=1 appears.
- Press -VALUE + until the desired number of copies appears. 6
- 7 Press SELECT to print the job.

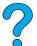

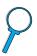

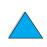

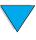

#### Deleting a private job

A private job is automatically deleted from the printer's hard disk accessory after the user releases it for printing, unless the user selects the Stored Job option in the driver.

#### **Note**

If you turn the printer off, all quick copy, proof and hold, and private jobs are deleted. A private job can also be deleted from the printer control panel before it is ever printed.

- 1 Press Menu repeatedly until PRIVATE/STORED JOBS MENU appears.
- **2** Press ITEM until the desired user name appears.
- 3 For Macintosh computers only: The user name appears on the first line of the display and the job name appears on the second line of the display. After you have selected the desired user name using ITEM, press -VALUE+ until the desired job name appears.
- 4 Press Select to select the job. PIN: 0000 appears.
- Press -VALUE+ to change the first number of the PIN, and then press SELECT. An \* appears in place of the number. Repeat these steps to change the remaining three numbers of the PIN. COPIES=1 appears.
- **6** Press -VALUE+ until DELETE appears.
- **7** Press **SELECT** to delete the job.

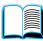

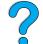

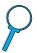

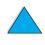

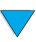

# Storing a print job

The user can download a print job to the printer's hard disk accessory without printing it. The user can then print the job at any time through the printer control panel. For example, a user may want to download a personnel form, calendar, time sheet, or accounting form that other users can access and print.

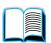

To store a print job permanently on the hard disk accessory, select the Stored Job option in the driver when printing the job.

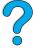

# Printing a stored job

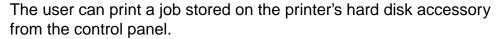

- 1 Press MENU repeatedly until PRIVATE/STORED JOBS MENU appears.
- **2** Press ITEM until the desired user name appears.
- 3 For Macintosh computers only: The user name appears on the first line of the display and the job name appears on the second line of the display. After you have selected the desired user name using ITEM, press -VALUE+ until the desired job name appears.
- **4** Press Select to select the job name. COPIES=1 appears.
- **5** Press -VALUE+ until the desired number of copies appears.
- **6** Press **SELECT** to print the job.

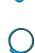

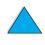

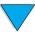

#### Deleting a stored job

Jobs stored on the printer's hard disk accessory can be deleted from the control panel.

- 1 Press MENU repeatedly until PRIVATE/STORED JOBS MENU appears.

- **2** Press ITEM until the desired user name appears.
- For Macintosh computers only: The user name appears on the first line of the display and the job name appears on the second line of the display. After you have selected the desired user name using ITEM, press -VALUE+ until the desired job name appears.

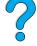

- **4** Press SELECT to select the job. COPIES=1 appears.
- **5** Press -VALUE+ until DELETE appears.
- **6** Press **SELECT** to delete the job.

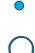

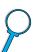

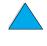

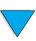

# Printing with the optional HP Fast InfraRed Receiver

The optional HP Fast InfraRed Receiver enables wireless printing from any IRDA-compliant portable device (such as a laptop computer) to the HP LaserJet Series printers.

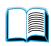

The printing connection is maintained by positioning the sending infrared (FIR) port within operating range. Note that the connection can be blocked by objects such as a hand, paper, direct sunlight, or any bright light shining into either FIR port.

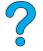

Note

For more information, see the user guide that came with the HP Fast InfraRed Receiver.

If your operating system does not have infrared software installed, contact your computer manufacturer for drivers and installation instructions.

# Setting up to print with Windows 9x

Before launching the InfraRed Driver, complete the following steps:

- 1 Click Start, click Settings, and then click Printers.
- Select the HP LaserJet 4100, 4100N, 4100TN, or 4100DTN as your default printer.
- While in the same **Printers** folder, choose **Properties/Details**, and make sure that Virtual Infrared LPT Port is selected.
- Select the file to print.

# Setting up to print with Macintosh computers

The first step for setting up an infrared printer is creating a Desktop Printer icon using the Desktop Printer Utility. By default, the Desktop Printer Utility is located in the Apple Extras/Apple LaserWriter folder on the hard drive.

Printer IR will not be an option if the Infrared Control Panel and extensions are not active. In addition, the infrared print capability is possible only with the HP LaserWriter version 8.6 driver or later.

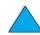

- 1 Launch the Desktop Utility.
- Select Printer IR (Infrared) and click OK. 2

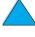

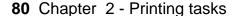

- 3 Change PostScript Printer Description (PPD) File to match the printer.
- 4 On the File menu, select Save.
- 5 Enter a name and location for the desktop printer icon and click OK.

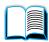

#### **Note**

Once the icon is on the desktop (or saved elsewhere), printer options need to be manually configured. This step is essentially the same as selecting **Configure** after setting up a printer in the Chooser. To set the options, highlight the Desktop Printer icon and select **Change Setup** from the **Printing** menu.

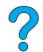

# Printing a job

- 1 Align your laptop computer (or other portable device equipped with an IRDA-compliant FIR window) within 1 meter (3 feet) maximum of the HP Fast InfraRed Receiver. The FIR window must be at an angle of within +/- 15 degrees relative to the printer to ensure an effective connection for printing.
- 2 Print the job. The status indicator on the HP Fast InfraRed Receiver lights up, and, after a short delay, the printer status panel displays PROCESSING JOB.

If the status indicator does not light up, realign the HP Fast InfraRed Receiver with the FIR port on the sending device, resend the print job, and maintain the alignment of all devices. If you have to move the equipment (for example, to add paper), make sure that all devices remain within the range of operation to maintain the connection.

If the connection is interrupted before your print job is complete, the HP Fast InfraRed Receiver status indicator turns off. You have up to 40 seconds to correct the interruption and continue the job. If the connection is resumed within this time, the status indicator lights up again.

#### **Note**

The connection is permanently broken if the sending port is moved out of operating range or if anything passing between the ports blocks transmission for more than 40 seconds. (This block could be a hand, paper, or even direct sunlight.) Depending on the size of the job, printing with the HP Fast InfraRed Receiver may be slower than printing with a cable connected directly to the parallel port.

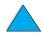

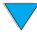

# Interrupting and resuming printing

The job interrupt and resume feature lets you temporarily stop the job that is currently printing in order to print another job through an FIR connection. When the FIR job is finished printing, the interrupted job resumes printing.

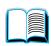

To interrupt the job at the printer, connect to the FIR port on the printer and send a job to the printer. The printer stops printing the current job when it reaches the end of the copy it is printing. The printer then prints the job sent over the FIR connection. When the printer is done printing that job, it resumes printing the original job with multiple copies where it left off.

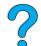

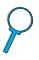

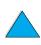

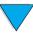

# Printer maintenance

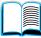

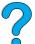

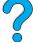

# **Overview**

This chapter explains basic printer maintenance:

- managing the toner cartridge
- cleaning the printer
- cleaning the fuser (manual and automatic)
- performing preventative maintenance
- configuring alerts

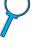

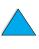

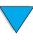

Overview 83 ΕN

# Managing the toner cartridge

# **HP** toner cartridges

When you use a genuine new HP toner cartridge (part number C8061A or C8061X), you can obtain the following types of supplies information:

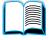

- amount of toner remaining
- estimated number of pages remaining
- number of pages printed
- other supplies information

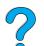

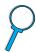

# Non-HP toner cartridges

Hewlett-Packard Company cannot recommend use of non-HP toner cartridges, either new or remanufactured. Because they are not HP products, HP cannot influence their design or control their quality. Service or repair required as a result of using a non-HP toner cartridge will *not* be covered under the printer warranty.

When you use a non-HP toner cartridge, the printer is unable to report on the number of pages that can still be printed with the amount of toner left in the cartridge. The toner level estimate will only be an approximate percentage.

If the non-HP toner cartridge was sold to you as a genuine HP product, please call HP's fraud hotline (see "HP fraud hotline" on page 161).

# Toner cartridge authentication

The printer will let you know that a cartridge is not a genuine HP toner cartridge when you insert it in the printer. If you insert a used HP cartridge from another HP printer, the printer can take up to 20 printed pages to receive the message authenticating that the cartridge is a genuine HP part.

If the printer control panel message states that this is not a genuine HP toner cartridge and you believe you purchased an HP cartridge, call the HP fraud hotline at 1-887-219-3183 (toll-free in North America).

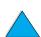

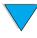

#### Toner cartridge storage

Do not remove the toner cartridge from its package until you are ready to use it. The shelf life of a cartridge in an unopened package is approximately 2.5 years.

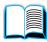

#### **CAUTION**

To prevent damage to the toner cartridge, do not expose it to light for more than a few minutes.

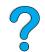

# Toner cartridge life expectancy

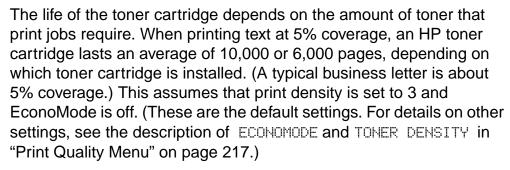

At any time, you can verify life expectancy by checking the toner level, as described below.

# Checking the toner level

You can check the toner level using the printer control panel, the embedded web server, printer software, or HP Web JetAdmin.

#### Using the printer control panel

- 1 Press MENU until INFORMATION MENU appears.
- 2 Press ITEM until PRINT SUPPLIES STATUS PAGE appears.
- 3 Press SELECT to print the supplies status page. See "Supplies status page" on page 154 for information on the supplies status page.

#### Using the embedded web server

In your web browser, enter the IP address for the printer home page. This takes you to the printer status page. (See "Accessing the embedded web server" on page 252.)

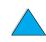

2 On the left side of the screen, click **Supplies Status**. This takes you to the supplies status page, which provides toner level information. See "Supplies status page" on page 154 for information on the supplies status page.

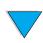

#### **Using printer software**

Three things are required to use this feature:

 the "Supplies Information and Ordering" software must be installed on your computer (use the custom installation option to install this software)

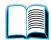

- the printer must be directly connected to your computer (parallel)
- you must have access to the World Wide Web

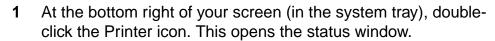

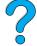

- 2 On the left side of the status window, click the Printer icon from which you wish to obtain status.
- At the top of the status window, click the **Supplies** link. You can also scroll down to Supplies Status.

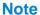

If you want to order supplies, click **Order Supplies**. This opens a browser that produces a URL from which to purchase consumables. Select the supplies you wish to order and finish the ordering process.

#### **Using HP Web JetAdmin**

In HP Web JetAdmin, select the printer device. The device status page shows toner level information.

# Cartridge interaction (shaking)

When you install a toner cartridge for the first time, gently shake it from side to side to distribute the toner evenly inside the cartridge. Due to new cartridge design, this is the only time you will need to shake the cartridge.

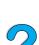

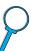

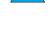

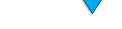

#### Toner low and toner out conditions

#### When toner is low

When toner is low, the printer control panel displays a TONER LOW message and the printer continues to print. The message first appears when about 15% of the toner remains in the cartridge (about 1,500 pages remaining for the 10,000-page cartridge and about 900 pages remaining for the 6,000-page cartridge at 5% page coverage).

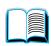

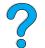

You might prefer to have the printer stop instead of continuing when the TONER LOW message first appears—for example, if you want print quality to remain consistently high during print jobs or if you do not want toner to run out during a long print job. To configure the printer to stop, change the TONER LOW menu item on the Print Quality Menu from CONTINUE to STOP (see "TONER LOW = CONTINUE" on page 219). Then when TONER LOW appears, the printer will stop printing. You can resume printing by pressing Go.

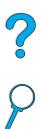

#### When toner is out

When the toner cartridge runs out of toner, the printer control panel displays a TONER OUT message and the printer stops printing. You can continue printing the current job by pressing Go. The message continues to appear for every job until you take one of the following actions:

- replace the toner cartridge
- press Go (the printer will print the current job)

If you want the printer to continue printing when TONER OUT appears, change the TONER OUT menu item on the Print Quality Menu from STOP to CONTINUE (see "TONER OUT= STOP" on page 219). Subsequent jobs will continue to print indefinitely while TONER OUT is displayed.

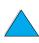

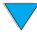

# **Cleaning the printer**

# **General guidelines**

Follow the cleaning procedure on the following page every time you change the toner cartridge or whenever print quality problems occur. As much as possible, keep the printer free from dust and debris.

- Clean the outside of the printer with a slightly water-dampened cloth.
- Clean the inside with a dry, lint-free cloth.

#### **CAUTION**

Do not use ammonia-based cleaners on or around the printer.

While cleaning the printer, be careful not to touch the transfer roller (the black, rubber roller located underneath the toner cartridge). Skin oils on the roller can cause print quality problems.

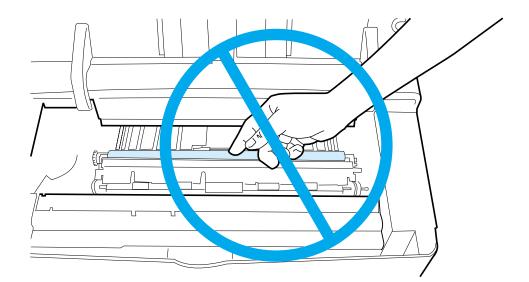

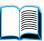

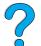

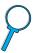

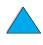

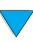

# Cleaning procedure

- Turn the printer off and unplug the power cord.
- 2 Open the top cover and remove the toner cartridge.

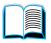

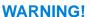

Avoid reaching too far into the printer. The adjacent fusing area might be hot!

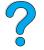

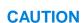

To prevent damage to the toner more than a few minutes.

3 Wipe any dust or dirt off the paper feed guides (shaded areas) with a

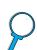

cartridge, do not expose it to light for

dry, lint-free cloth.

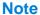

If toner gets on your clothing, wipe it off with a dry cloth and wash clothing in cold water. (Hot water sets toner into fabric.)

Using the green handle, lift the paper access plate and wipe off any residue with a dry, lint-free cloth.

Continued on the next page.

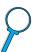

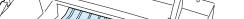

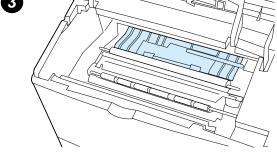

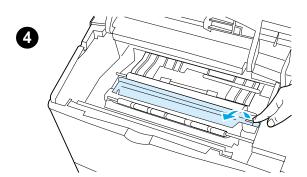

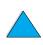

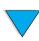

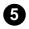

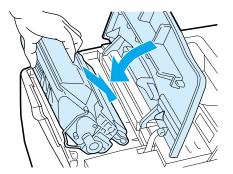

**5** Reinstall the toner cartridge, close the top cover, plug the power cord in, and turn the printer on.

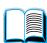

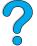

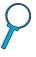

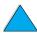

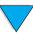

# Cleaning the fuser

Run the printer cleaning page to keep the fuser free of toner and paper particles that can sometimes accumulate. Accumulation of toner and particles can cause specks to appear on the front or back side of your print jobs (see "Specks" on page 130).

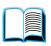

To ensure optimum print quality, HP recommends that you use the cleaning page every time you replace the toner cartridge or on an automatic schedule that you can set up.

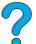

You can run a cleaning page in two ways:

- manually as needed from the printer control panel
- automatically according to an interval that you set

The cleaning procedure takes about 2.5 minutes to complete. A message on the control appears while the cleaning is taking place (either PROCESSING CLEANING PAGE or PROCESSING AUTO CLEANING PAGE).

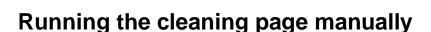

In order for the cleaning page to work properly, print the page on copier grade paper (not bond, heavy, or rough paper).

To run the cleaning page manually:

- At the printer control panel, press MENU until PRINT QUALITY MENU appears.
- 2 Press ITEM until CREATE CLEANING PAGE appears.
- 3 Press Select to create the cleaning page. A page with a black stripe prints.
- Follow the instructions on the cleaning page to complete the cleaning process.

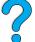

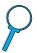

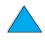

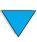

# Running the cleaning page automatically

Using the procedure below, you can set the printer to print cleaning pages automatically at an interval that you choose.

In order for the cleaning page to run without intervention, you must keep the selected size and Plain paper type available in the printer.

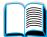

The printer will not interrupt a printing job in process.

You can discard the output page created by the automatic cleaning process.

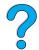

To set the cleaning page to run automatically:

At the printer control panel, press MENU until PRINT QUALITY MENU appears.

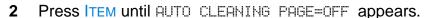

- 3 Press -VALUE+ to change OFF to ON and then press SELECT.
- 4 Press ITEM until AUTO CLEANING FREQUENCY=2000 appears.

The default frequency is every 2,000 pages. To change this value, press -VALUE+ up or down. The options are 1,000, 2,000, 5,000, 10,000, and 20,000 pages.

- Once you have selected the page frequency, press SELECT to save the choice.
- Press ITEM once again until CLEANING PAGE SIZE=LETTER appears.

You can choose to run the cleaning page on either Letter size or A4 size.

Press -VALUE+ to select either A4 or Letter and then press SELECT to save your selection.

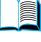

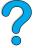

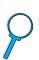

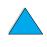

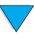

# **Performing preventative maintenance**

You should replace certain parts when the PERFORM PRINTER MAINTENANCE message appears on the printer control panel. This will help ensure that your printer maintains optimum performance.

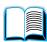

The maintenance message will appear every 200,000 pages. To check the number of pages the printer has printed, print either a configuration page or a supplies status page (see "Configuration" page" on page 152 or "Supplies status page" on page 154 for details).

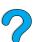

To order the printer maintenance kit, see "Ordering information" on page 22. The kit includes:

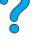

- fuser
- rollers (transfer, pickup, and feed)
- instructions

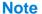

The printer maintenance kit is a consumable item and is not covered under warranty.

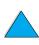

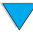

# **Configuring alerts**

You can use HP Web JetAdmin or the printer's embedded web server to configure the system to alert you of problems with the printer. The alerts take the form of e-mail messages to the e-mail account or accounts that you specify.

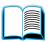

You can configure the following:

- the device you want to monitor (in this case, the printer)
- what alerts are to be received (for example, alerts for paper jams, paper out, toner low, toner out, and cover open)
- the e-mail account to which the alerts should be forwarded

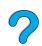

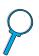

| For                 | See the following                                                                                                   |
|---------------------|----------------------------------------------------------------------------------------------------|
| HP Web JetAdmin     | <ul> <li>"HP Web JetAdmin" on page 41 for general information about HP Web JetAdmin</li> </ul>                      |
|                     | <ul> <li>HP Web JetAdmin online help for details on<br/>alerts and how to set them up</li> </ul>                    |
| Embedded web server | <ul> <li>"Embedded web server" on page 251 for<br/>general information about the embedded<br/>web server</li> </ul> |
|                     | <ul> <li>Embedded web server online help for<br/>details on alerts and how to set them up</li> </ul>                |

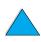

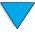

# Problem solving

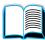

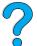

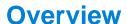

This chapter will help you to troubleshoot and solve printer problems.

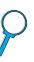

**Clear paper jams** 

Occasionally, paper can jam during printing. This section will help you to locate paper jams, properly clear them from the printer, and solve repeated paper jams.

Understand printer messages

Many different messages can appear on the printer control panel display. Some messages tell the printer's current status, such as INITIALIZING. Other messages require an action, such as CLOSE TOP COVER. Many of these messages are self-explanatory. However, some messages indicate a problem with the printer, or request further action or description. This section lists these types of messages, and tells what to do if a message persists.

Correct output quality problems

The printer should produce print jobs of the highest quality. If print jobs do not look sharp and clear, defects such as lines, specks, or smears appear on the page, or paper is wrinkled or curled, use this section to troubleshoot and solve the output quality problem.

Determine printer problems

Before you can fix a printer problem, you must understand where the problem lies. Use the flowchart in this chapter to determine the printer problem, and then follow the corresponding troubleshooting suggestions.

**Check printer** configuration

From the printer, you can print information pages, which give details about the printer and its configuration.

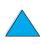

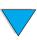

EN Overview 95

# **Clearing paper jams**

If the printer control panel displays a paper jam message, look for paper in the locations indicated in the figure on the next page, then see the procedure for clearing the paper jam. You might need to look for paper in other locations than indicated in the paper jam message. If the location of the paper jam is not obvious, look first in the top cover area underneath the toner cartridge.

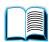

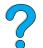

When clearing paper jams, be very careful not to tear the paper. If a small piece of paper is left in the printer, it could cause additional jams. If paper jams are a recurring problem, see "Solving repeated paper jams" on page 110.

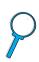

**Note** 

The top cover of the printer must be opened and then closed to clear a paper jam message.

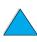

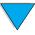

# **Paper jam locations**

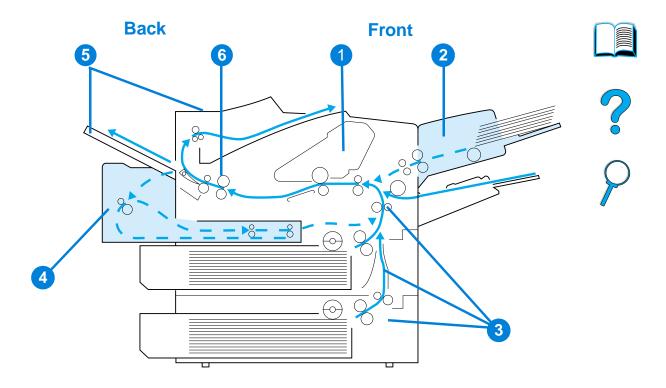

- 1 Top cover and toner cartridge area
- 2 Optional envelope feeder
- 3 Input tray areas
- 4 Optional duplexer
- **5** Output areas (top and rear)
- 6 Fuser area

Note

Loose toner might remain in the printer after a paper jam and cause output quality problems. These should clear up within a few pages.

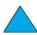

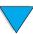

# Clearing jams from the top cover and toner cartridge areas

1 Open the top cover and remove the toner cartridge.

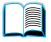

#### CAUTION

To prevent damage to the toner cartridge, do not expose it to light for more than a few minutes.

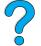

2 Use the green handle to lift the paper access plate.

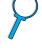

**3** Slowly pull the paper out of the printer. Do not tear the paper.

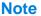

If paper is difficult to remove, try clearing it from the input tray area (see "Clearing jams from the input tray areas" on page 102).

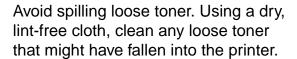

If loose toner falls into the printer, it might cause temporary problems with print quality. Loose toner should clear from the paper path after a few pages are printed.

If toner gets on your clothing, wipe it off with a dry cloth and wash clothing in cold water. (Hot water sets toner into fabric.)

Continued on the next page.

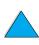

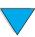

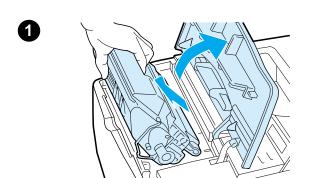

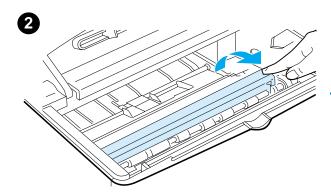

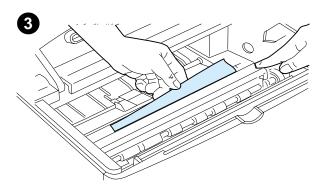

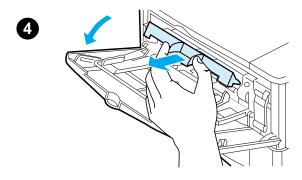

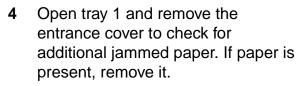

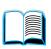

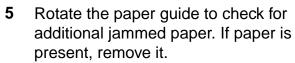

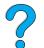

6 Replace the entrance cover and close tray 1.

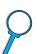

- **7** Reinstall the toner cartridge and close the top cover.
- 8 If a paper jam message persists, there is still paper in the printer. Look for paper in another location (see "Paper jam locations" on page 97).

If you are using a non-HP toner cartridge, the message NON HP TONER DETECTED might appear on the control panel. Press Go to continue.

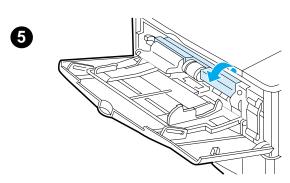

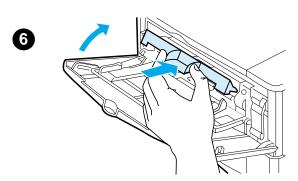

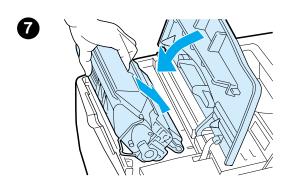

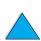

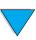

# Clearing jams from the optional envelope feeder

- 1 Remove any envelopes loaded in the envelope feeder. Lower the envelope weight and lift the tray extension up to the closed position.
- 2 Press and hold the release button on the left side of the envelope feeder. Grasp both sides of the envelope feeder and carefully pull it out of the printer.
- 3 Slowly remove any envelopes out of the envelope feeder and the printer.
- Insert the envelope feeder into the printer until it locks into place. (The connector on the top right side of the envelope feeder fits into the plug in the printer.) Pull gently on the envelope feeder to be sure that it is securely in place.

Continued on the next page.

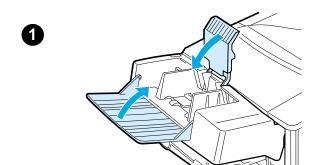

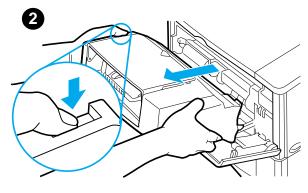

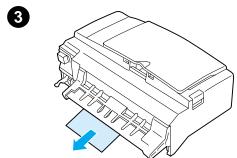

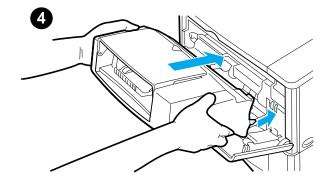

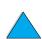

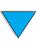

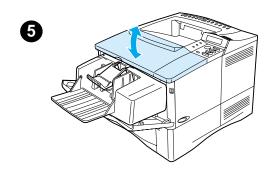

5 Open and close the top cover to clear the paper jam message.

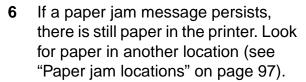

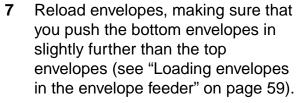

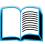

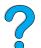

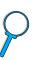

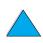

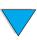

# Clearing jams from the input tray areas

#### Tray 1

Slowly pull the paper out of the printer. If part of the paper has already been pulled into the printer, follow the steps under "Clearing jams from the top cover and toner cartridge areas" on page 98.

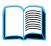

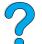

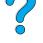

#### Trays 2, 3, and 4

For all other trays, follow the steps below (see "Clearing jams from the optional envelope feeder" on page 100 for clearing envelope feeder jams).

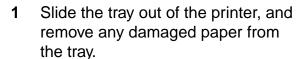

If the edge of the paper is visible in the feed area, slowly pull the paper down and out of the printer. (Do not pull the paper straight out or it will tear.) If the paper is not visible, look in the top cover area (see "Clearing jams from the top cover and toner cartridge areas" on page 98).

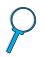

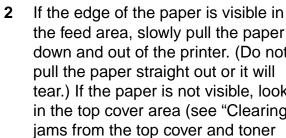

#### **Note**

Do not force the paper if it will not move easily. If the paper is stuck in a tray, try removing it through the tray above (if applicable) or through the top cover area.

3 Make sure the paper is flat in the tray at all four corners and below the front and back tabs.

Continued on the next page.

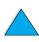

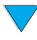

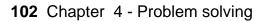

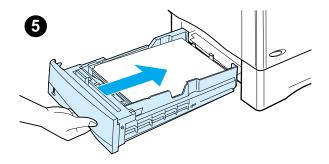

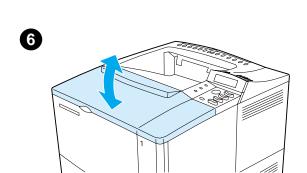

Make sure that all three paper size adjustments are correct (see "Loading trays 2, 3, and 4" on page 47).

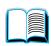

5 Slide the tray back into the printer.

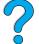

6 Open and close the top cover to clear the paper jam message.

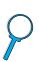

7 If a paper jam message persists, there is still paper in the printer. Look for paper in another location (see "Paper jam locations" on page 97).

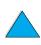

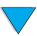

# Clearing jams from the optional duplexer

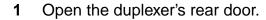

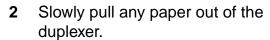

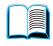

3 Remove the duplexer by lifting it slightly and pulling it out of the printer.

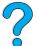

From the rear of the printer, remove any paper on top of tray 2. (You might need to reach inside the printer.)

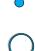

Continued on the next page.

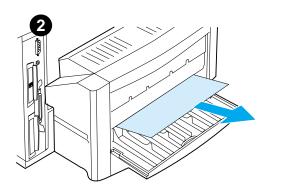

1

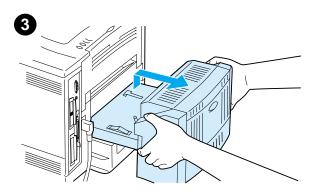

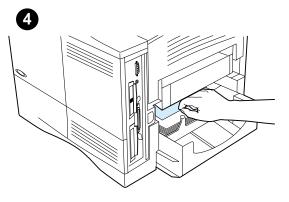

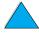

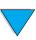

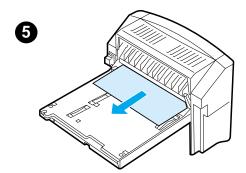

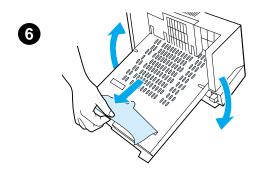

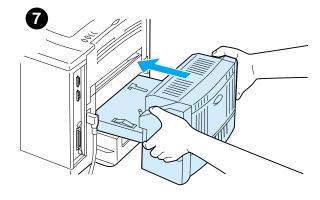

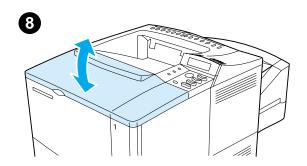

- 5 Slowly pull any paper out of the duplexer.
- Turn the duplexer over and remove any paper.
- 7 Insert the duplexer into the printer.
- **8** Open and close the top cover to clear the paper jam message.
- 9 If a paper jam message persists, there is still paper in the printer. Look for paper in another location (see "Paper jam locations" on page 97).

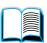

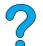

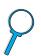

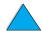

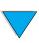

# Clearing jams from the output areas

# Note

If most of the paper is still inside the printer, it is best to remove it through the top cover area. See "Clearing jams from the top cover and toner cartridge areas" on page 98.

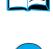

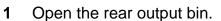

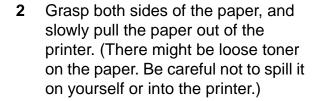

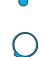

#### **Note**

the top cover all the way to release pressure on the paper.

remove the paper, see "Clearing jams from the fuser area" on page 107.

- 3 Close the rear output bin.
- 4 Open and close the top cover to clear the paper jam message.
- If a paper jam message persists, there is still paper in the printer. Look for paper in another location (see "Paper jam locations" on page 97).

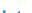

If paper is difficult to remove, try opening

If the paper has torn or you still cannot

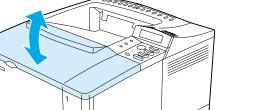

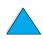

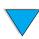

## Clearing jams from the fuser area

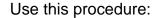

- when paper has jammed inside the fuser and cannot otherwise be removed
- when a page has torn while you were trying to clear a jam from the fuser
- 1 Turn the printer off.

## WARNING!

To avoid minor burns, wait 30 minutes for the fuser to cool before continuing with this procedure.

- 2 Turn the printer so its rear cover faces you and remove the tray 2 dust cover or optional duplexer.
- **3** Unplug the power cord from the printer.
- 4 Open the rear output bin and pull the extension out.

Continued on the next page.

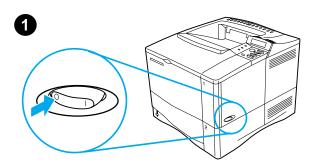

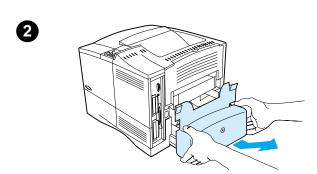

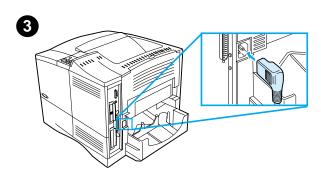

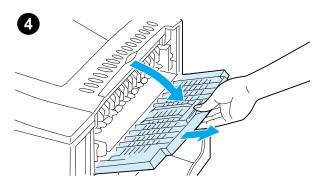

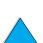

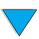

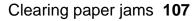

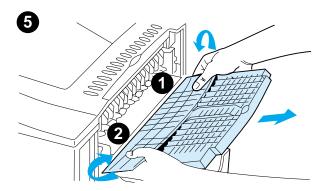

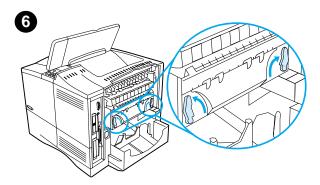

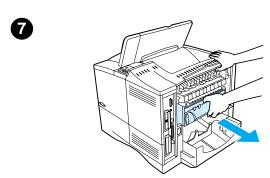

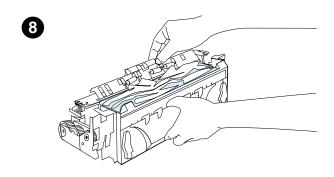

- Remove the rear output bin and extension. To do this, bend the middle down slightly, release tab 1 and then release tab 2.
- Unlock the fuser by rotating the blue fuser levers so that they point up.

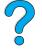

7 Pull the fuser out of the printer. To release the fuser from the printer, hold the back of the printer while pulling on the fuser. Do not pull on the black plastic flapper.

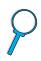

8 Remove the paper that has jammed.

#### **CAUTION**

Do not use a sharp object to clear paper from the fuser area. You might damage the fuser.

Continued on the next page.

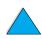

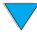

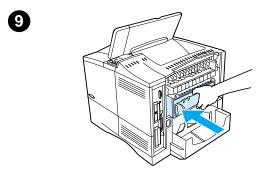

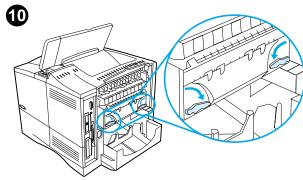

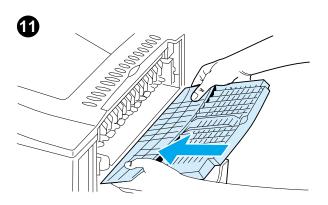

- 9 Replace the fuser, left side first. Be sure to push the fuser firmly into the printer.
- **10** Lock the fuser in place by rotating the levers to the horizontal position.
- **11** Replace the rear output bin, left side first.
- **12** Plug the power cord into the printer.
- **13** Replace the tray 2 dust cover or the optional duplexer.
- 14 Turn the printer back on.
- 15 If a paper jam message persists, there is still paper in the printer. Look for paper in another location (see "Paper jam locations" on page 97).

#### **Note**

Since the printer has been turned off, you will need to send the print job again.

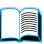

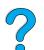

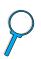

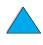

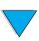

## Solving repeated paper jams

#### If paper jams occur frequently, try the following:

 Check all the paper jam locations (see "Clearing paper jams" on page 96). A piece of paper might be stuck somewhere in the printer. Even a small torn piece of paper in the printer path can cause repeated jams.

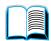

- If using a duplexer, check all areas (including under the duplexer).
- Check that paper is correctly loaded in the trays, that all three adjustments have been made, and that the trays are not overfilled. Make sure paper is under the front and back tabs. (See the sections on loading paper, starting with "Loading tray 1" on page 46.)

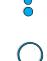

- Check that all trays and paper handling accessories are completely inserted into the printer. (If a tray is opened during a print job, this might cause a paper jam.)
- Check that all covers and doors are closed. (If a cover or door is opened during a print job, this might cause a paper jam.)
- Try printing to a different output bin (see "Selecting the output bin" on page 44).
- The sheets might be sticking together. Try bending the stack to separate each sheet. Do not fan the stack.
- If you are printing from tray 1, try reducing the size of the stack.
- If printing from the envelope feeder, make sure it is loaded correctly, pushing the bottom envelopes in slightly farther than the top envelopes (see "Loading envelopes in the envelope feeder" on page 59).
- If you are printing small sizes, feed paper short edge first (see "Guidelines for printing custom-size paper" on page 63).
- Turn over the stack of paper in the tray. Also try rotating the paper 180°.
- Check the characteristics of the media you are using. Use only paper that meets HP specifications (see "Paper specifications" on page 188).
   Try using different paper to see if the problem goes away. Do not use curled, deformed, damaged, or irregular paper.
- Check that the environmental conditions for the printer are met (see "Environmental specifications" on page 201).
- Avoid using paper that has already been used in a printer or copier.
- Do not print on both sides of envelopes or transparencies (see "Printing envelopes" on page 55 or "Printing transparencies" on page 62).
- Print only on full sheets of labels and do not print on both sides of label sheets (see "Printing labels" on page 61).
- Check that the power supplied to the printer is steady and meets printer specifications (see "Electrical specifications" on page 201).
- Clean the printer (see "Cleaning the printer" on page 88).
- Perform preventative printer maintenance if maintenance is due (see "Performing preventative maintenance" on page 93).

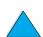

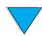

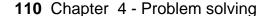

## **Understanding printer messages**

The table in this section explains messages that might appear on the printer control panel. Printer messages and their meanings are listed in alphabetical order, with numbered messages following.

#### If a message persists:

If a message persists requesting that you load a tray, or if a message indicates that a previous print job is still in the printer's memory, press Go to print or press CANCEL JOB to clear the job from the printer's memory.

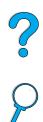

If a message persists after performing all of the recommended actions, contact an HP-authorized service or support provider (see "HP Customer Care Service and Support" on page 157).

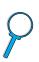

#### Note

Not all messages are described in this user guide (many are selfexplanatory).

Some printer messages are affected by the Auto Continue and Clearable Warning settings from the Configuration Menu in the printer control panel (see the description of "CLEARABLE WARNINGS=JOB" on page 220).

#### Using the printer online help system

This printer features an online help system on the control panel that provides instructions for resolving most printer errors. Certain control panel messages alternate with instructions on accessing the online help system.

Whenever a ? appears in an error message or the message alternates with FOR HELP PRESS THE ? KEY, press the right side of the ITEM key to navigate through a sequence of instructions.

Note

To exit the online help system, press either GO or SELECT.

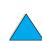

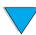

### **Printer messages**

| Message                                                            | Explanation or recommended action                                                                                                    |
|--------------------------------------------------------------------|----------------------------------------------------------------------------------------------------|
| ACCESS DENIED<br>MENUS LOCKED                                      | The printer control panel function you are trying to access has been locked to prevent unauthorized access.  See your network administrator.                                                                                                    |
| BAD DUPLEXER<br>CONNECTION                                         | The duplexer is not properly connected to the printer.  Ensure that the right-angle power cord that shipped with the printer is being used.  Try removing and reinstalling the duplexer. Then turn the printer off and back on.                                                                                                    |
| BAD ENV FEEDER<br>CONNECTION                                       | The envelope feeder is not connected properly to the printer.  Try removing and reinstalling the envelope feeder. Then turn the printer off and back on.                                                                                                    |
| BAD OPT TRAY<br>CONNECTION                                         | <ul> <li>There is a problem with an optional 500-sheet paper tray connection with the printer:</li> <li>the tray is not connected properly</li> <li>more than two optional 500-sheet paper trays have been installed (the printer cannot support more than four trays total)</li> <li>the electronics in the paper tray are faulty</li> <li>Try removing and reinstalling the paper tray. Then turn the printer off and back on.</li> </ul> |
| CANNOT DUPLEX<br>CLOSE REAR BIN                                    | The printer cannot duplex because the rear output bin is open.  Close the rear output bin.                                                                                                    |
| CHECK INPUT DEVICE alternates with PAPER PATH OPEN PLEASE CLOSE IT | The optional input tray cannot feed paper to the printer because a door or paper guide is open.  Check the doors and paper guides and close any that are open.                                                                                                    |
| CHECK OUTPUT DEVICE alternates with CLOSE OUTPUT DELIVERY PATH     | The optional output device is not properly connected to the printer. A proper connection must be made for printing to continue.                                                                                                    |
| CHECKING PAPER<br>PATH                                             | The engine is checking for possible paper jams or paper that was not cleared from the printer.                                                                                                    |
| CLOSE TOP COVER                                                    | The top cover is open and must be closed for printing to continue.                                                                                                    |
| DISK DEVICE<br>FAILURE                                             | The EIO disk had a critical failure and can no longer be used.  Remove the EIO disk and replace it with a new one.                                                                                                    |

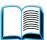

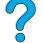

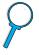

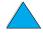

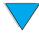

| Message                                               | Explanation or recommended action                                                                                                    |
|-------------------------------------------------------|----------------------------------------------------------------------------------------------------|
| DISK FILE<br>OPERATION FAILED                         | The requested operation could not be performed. You might have attempted an illegal operation, such as trying to download a file to a non-existent directory.                                                                                                    |
| DISK FILE<br>SYSTEM IS FULL                           | Delete files from the EIO disk and then try again. Use HP Resource Manager to download or delete files and fonts. (See the software help for more information.)                                                                                                    |
| DISK IS<br>WRITE PROTECTED                            | The EIO disk is protected, and no new files can be written to it.  Disable the write protection through HP Resource Manager.                                                                                                    |
| EIO [n] DISK<br>INITIALIZING                          | The disk accessory in EIO slot [n] is initializing.                                                                                                    |
| EIO [n] DISK<br>NOT FUNCTIONAL                        | The EIO disk is not working correctly.  Remove the EIO disk from the slot indicated by [n].  Replace it with a new EIO disk.                                                                                                    |
| EIO [n] INITIALIZING alternates with DO NOT POWER OFF | Wait for the message to disappear (up to 5 minutes). If the printer EIO card is operating correctly and communicating with the network, this message disappears after approximately 1 minute and no action is required.  If the EIO card is unable to communicate with the network, this message remains for 5 minutes and then disappears. In this case the printer is not communicating with the network (even though the message is no longer present). The problem may be a bad EIO card, a bad cable or connection on the network, or a network problem. Contact your network administrator. |
| EIO [n] DISK<br>SPINNING UP                           | The disk accessory in EIO slot [n] is initializing.                                                                                                    |
| ENV FEEDER LOAD                                       | A job has been sent to the envelope feeder and it is empty.  Load the correct size and type in the feeder. Pressing Go will prompt a question asking if you would rather print on another available size of envelope in the printer. Press -VALUE+ to scroll through the available types and sizes; press SELECT to accept an alternate type or size.  Make sure the envelope size and type are set correctly from the Paper Handling Menu in the printer control panel (see "Paper Handling Menu" on page 210).                                                                                  |

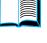

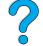

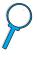

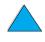

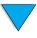

| Message                           | Explanation or recommended action                                                                                                    |
|-----------------------------------|----------------------------------------------------------------------------------------------------|
| ENUELOPE FEEDER<br>SIZE = [xxxxx] | The printer is asking what size of envelopes has been loaded in the envelope feeder. In response, you can take either of the following actions:                                   |
|                                   | <ul> <li>press Select to accept the current envelope size</li> </ul>                                                                                                    |
|                                   | <ul> <li>press -VALUE+ to change the size and then press SELECT to accept<br/>the new size</li> </ul>                                                                             |
|                                   | If you do not press any buttons, the message disappears in about 1 minute.                                                                                                    |
|                                   | Note                                                                                                    |
|                                   | Changing the size here changes the default for envelope size in the envelope feeder in the Paper Handling Menu (see the description of "ENVELOPE FEEDER SIZE=COM10" on page 210). |
| ENVELOPE FEEDER                   | The printer has received a job under the following conditions:                                                                                                    |
| TYPE = [xxxxxx]                   | the envelope type requested by the job is not available in the printer                                                                                                    |
|                                   | <ul> <li>envelopes have just been placed in the envelope feeder (thus<br/>triggering the paper sensor)</li> </ul>                                                                 |
|                                   | You can take either of the following actions:                                                                                                    |
|                                   | <ul> <li>press Select to accept the paper type and then press Go</li> </ul>                                                                                                    |
|                                   | <ul> <li>press +VALUE- to change the type, press SELECT to accept the new<br/>type, and then press Go to continue</li> </ul>                                                      |
| EXTERNAL DEVICE INITIALIZING      | When an external paper handling device is connected to the printer, it must initialize after the computer boots or after coming out of PowerSave mode.                            |
| FLASH DEVICE                      | The flash DIMM had a critical failure and no longer can be used.                                                                                                    |
| FAILURE                           | Remove the flash DIMM and replace it with a new one.                                                                                                    |
| FLASH FILE<br>OPERATION FAILED    | The requested operation could not be performed. You might have attempted an illegal operation, such as trying to download a file to a non-existent directory.                     |
| FLASH FILE<br>SYSTEM IS FULL      | Delete files from the flash DIMM. Use HP Resource Manager to download or delete files and fonts. (See the software help for more information.)                                    |
| FLASH IS WRITE PROTECTED          | The flash DIMM is protected and no new files can be written to it. Disable the write protection through HP Resource Manager.                                                      |

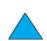

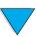

| Message                                                            | Explanation or recommended action                                                                                                    |
|--------------------------------------------------------------------|----------------------------------------------------------------------------------------------------|
| INPUT DEVICE<br>CONDITION<br>[xx.99]                               | An input paper handling device has a condition that needs attention before printing can resume.  Turn the printer off.  Disconnect the cable to the input paper handling devices and then reconnect it.  Turn the printer on.                                                                                                    |
|                                                                    | See the documentation that came with the paper handling device for assistance.                                                                                                    |
| INSTALL TONER<br>CARTRIDGE                                         | The toner cartridge has been removed and must be reinstalled for printing to continue.                                                                                                    |
| INSTALL TRAY [x]                                                   | The specified tray is not installed and must be inserted and closed for printing to continue.                                                                                                    |
| LOADING PROGRAM <number> alternates with DO NOT POWER OFF</number> | Programs and fonts can be stored on the printer's file system. At bootup time, these entities are loaded into RAM. (These entities can take a long time to load into RAM depending on the size and number of entities being loaded.) The <pre></pre>                                                                                                    |
| MANUALLY FEED<br>[TYPE] [SIZE]                                     | Load the requested paper into tray 1.  Press Go if the desired paper is already loaded in tray 1.                                                                                                    |
| MEMORY FULL<br>STORED DATA LOST                                    | There is no available memory in the printer. The current job might not print correctly and some resources (such as downloaded fonts or macros) might have been deleted.  Consider adding more memory to the printer (see "Printer memory and expansion" on page 229).                                                                                        |
| MEMORY SETTINGS<br>CHANGED                                         | The printer changed its memory settings because it did not have enough memory to use the previous settings for I/O Buffering and Resource Saving. This usually occurs after removing memory from the printer, adding a duplexer, or adding a printer language.  Consider adding more memory to the printer (see "Printer memory and expansion" on page 229). |
| MEMORY SHORTAGE<br>JOB CLEARED                                     | The printer did not have enough free memory to print the entire job. The remainder of the job will not print and will be cleared from memory.  Press Go to continue.  Consider adding more memory to the printer (see "Printer memory and expansion" on page 229).                                                                                           |

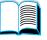

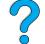

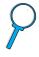

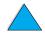

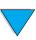

| Message                                                      | Explanation or recommended action                                                                                                    |
|--------------------------------------------------------------|----------------------------------------------------------------------------------------------------|
| MEMORY SHORTAGE<br>PAGE SIMPLIFIED                           | The printer had to compress the job in order to fit it in available memory. Some data loss might have occurred.  Press Go to continue.  The print quality of these pages may not be acceptable. Reduce the complexity of these pages and reprint them.  Consider adding more memory to the printer (see "Printer memory and expansion" on page 229). |
| NON HP TONER DETECTED alternates with PRESS GO TO CONTINUE   | The printer has detected that the toner cartridge is not a genuine HP toner cartridge. If you believe you purchased an HP toner cartridge, call the HP fraud hotline (see "HP fraud hotline" on page 161). Any printer repair required as a result of using non-HP toner is not covered under the printer warranty.                                  |
| OFFLINE                                                      | Press Go to place the printer online.                                                                                                    |
| OUTPUT BIN FULL  alternates with  CLEAR PAPER FROM [BINNAME] | The output bin is full and needs to be emptied.                                                                                                    |
| PAPER WRAPPED<br>AROUND FUSER                                | Turn the printer off to keep the paper from wrapping more firmly around the fuser. Open the top cover and remove the toner cartridge. Remove all visible paper. If you cannot locate the paper, leave printer turned off and remove the fuser to remove paper (see "Clearing jams from the fuser area" on page 107).                                 |
| PERFORM PRINTER<br>MAINTENANCE                               | To ensure optimum print quality, the printer prompts you to perform routine maintenance every 200,000 pages. (To order a printer maintenance kit, see "Ordering information" on page 22. For information on maintenance, see "Performing preventative maintenance" page 93.)                                                                         |
| PRINTER LANGUAGE<br>NOT AVAILABLE                            | A print job requested a printer language that does not exist in the printer. The job will not print and will be cleared from memory.  Print the job using a driver for a different printer language, or add the requested language to the printer (if available).  Press Go to continue.                                                             |
| PROCESSING AUTO<br>CLEANING PAGE                             | The printer is conducting the auto cleaning page process. This can take up to 2.5 minutes.                                                                                                    |
| PROCESSING<br>CLEANING PAGE                                  | The printer is conducting the manual cleaning page process. This can take up to 2.5 minutes.                                                                                                    |
| RAM DISK DEVICE<br>FAILURE                                   | The RAM disk had a critical failure and can no longer be used.                                                                                                    |

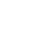

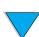

| Message                           | Explanation or recommended action                                                                                                    |
|-----------------------------------|----------------------------------------------------------------------------------------------------|
| RAM DISK FILE<br>OPERATION FAILED | The requested operation could not be performed. You might have attempted an illegal operation, such as trying to download a file to a non-existent directory.                                                                                                    |
| RAM DISK FILE<br>SYSTEM IS FULL   | Delete files and then try again, or turn the printer off, and then turn the printer on to delete all files on the device. (Delete files using HP Resource Manager or another software utility. See the software online help for more information.)                                                                           |
|                                   | If the message persists, increase the size of the RAM disk. Change the RAM disk size from the Configuration Menu in the printer control panel (see the description of the RAM disk menu items in "Configuration Menu" on page 219). HP Resource Manager can also be used to increase/decrease the RAM disk size.             |
| TONER LOW                         | The message first appears when about 15% of the toner is remaining in the toner cartridge (about 1,500 pages remaining for the 10,000-page cartridge and about 900 pages remaining for the 6,000-page cartridge at 5% coverage). Depending on how the printer has been configured, it will either continue to print or stop. |
|                                   | If the printer has stopped, you can resume printing by pressing Go for each job.                                                                                                    |
|                                   | You might want to ensure that you have a replacement toner cartridge on hand.                                                                                                    |
|                                   | See "Toner low and toner out conditions" on page 87 for information on how to configure the printer's response to toner messages.                                                                                                    |
| TONER OUT                         | The toner cartridge has run out of toner. Depending on how the printer has been configured, it will either continue to print or stop.                                                                                                    |
|                                   | If the printer has stopped, you can resume printing by pressing Go for each job.                                                                                                    |
|                                   | Replace the toner cartridge.                                                                                                    |
|                                   | See "Toner low and toner out conditions" on page 87 for details on how to configure the printer's response to toner messages.                                                                                                    |
| TRAY [x] EMPTY<br>[TYPE] [SIZE]   | Load paper in the empty tray (x) to clear the message.  If you do not load the specified tray, the printer will continue printing from the next tray with the same paper size and type, and the message will continue to appear.                                                                                             |

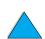

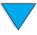

#### Message

#### **Explanation or recommended action**

TRAY 1 LOAD [TYPE] [SIZE] This message occurs for the following reasons:

- tray 1 was requested from the application, but the tray is empty
- the printer cannot find the requested size of paper in the printer

If the correct paper size is loaded, the adjustments to the tray have not been set correctly, either in the control panel or on the tray itself. To set the type at the control panel, see the descriptions of TRAY 1 TYPE in "Paper Handling Menu" on page 210. To set adjustments on the tray, see "Loading tray 1" on page 46.

Load the requested paper into tray 1, or press SELECT to override the message and print on a loaded paper size.

If printing does not continue, press Go.

If you are trying to print A4- or letter-size paper and this message appears, make sure the default paper size is set correctly from the Printing Menu in the printer control panel and also in the software program (see the description of PAPER SIZE in "Printing Menu" on page 213).

Press Go to print from the next available tray.

Press -VALUE+ to scroll through the available types and sizes.

Press Select to accept the alternate type or size.

#### Note

If custom size is being used, another line appears in the message giving the x and y dimensions of the paper.

TRAY [ $\times$ ] LOAD [TYPE] [SIZE] where  $\times$  is tray 2, 3, or 4

This message occurs for the following reasons:

- tray 2, 3, or 4 was requested, but the tray is empty
- tray 2, 3, or 4 was requested, but the adjustments are not set for the requested type or size

Make sure that all three paper size adjustments have been made (see the explanation of adjustments in "Loading trays 2, 3, and 4" on page 47). Also make sure that the type has been set at the control panel (see the descriptions of TRAY 2 TYPE, TRAY 3 TYPE, and TRAY 4 TYPE in the "Paper Handling Menu" on page 210).

Load the requested paper into the indicated tray, or press SELECT to override the message and print on a loaded paper size.

If printing does not continue, press Go.

If you are trying to print A4- or letter-size paper and this message appears, make sure the default paper size is set correctly in the Printing Menu at the printer control panel and also in the software program (see the description of PAPER SIZE in "Printing Menu" on page 213).

Press Go to print from the next available tray.

Press -VALUE+ to scroll through the available types and sizes.

Press Select to accept the alternate type or size.

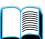

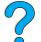

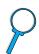

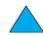

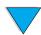

| Message                          | Explanation or recommended action                                                                                                    |
|----------------------------------|----------------------------------------------------------------------------------------------------|
| TRAY 1 SIZE =                    | The printer is asking what size of paper has been loaded in tray 1. In response, you can take either of the following actions:                                                                                                    |
|                                  | <ul> <li>press Select to accept the current paper size</li> </ul>                                                                                                    |
|                                  | <ul> <li>press -VALUE+ to change the size and then press SELECT to accept<br/>the new size</li> </ul>                                                                                                    |
|                                  | The printer will first display the TRAY 1 TYPE=xxxx message (see the description of that message). If you do not press any buttons in the timeout period (about 1 minute), it displays this TRAY 1 SIZE= xxxx message).                                           |
|                                  | Note                                                                                                    |
|                                  | Changing the size here changes the default for tray 1 paper size in the Paper Handling Menu (see the description of "TRAY 1 SIZE= LETTER" on page 210).                                                                                                    |
| TRAY 1 TYPE =                    | The printer has received a job under the three following conditions:                                                                                                    |
| [xxxx]                           | <ul> <li>the paper type requested by the job is not available in the printer</li> </ul>                                                                                                    |
|                                  | <ul> <li>tray 1 has been set for CASSETTE</li> </ul>                                                                                                    |
|                                  | <ul> <li>paper has been placed in tray 1 (thus triggering tray 1's paper<br/>sensor)</li> </ul>                                                                                                    |
|                                  | If you do press any buttons, the message disappears in about 1 minute. You can take either of the following actions:                                                                                                    |
|                                  | <ul> <li>press Select to accept the paper type</li> </ul>                                                                                                    |
|                                  | <ul> <li>press -VALUE+ to change the type and then press SELECT to accept<br/>the new type</li> </ul>                                                                                                    |
|                                  | Note Changing the type here changes the default for tray 1 paper type in the Paper Handling Menu (see the description of "TRAY 1 TYPE= PLAIN" on page 211).                                                                                                    |
|                                  | If you do not do anything during the timeout period (about 1 minute), the printer will print on the paper in tray 1. It will also change the default for tray 1 paper type in the Paper Handling Menu to the type requested by the application that sent the job. |
| UNABLE TO<br>MOPY JOB            | Memory or file system failures would not allow a mopy job to occur. Only one copy will be produced.                                                                                                    |
| UNSUPPORTED SIZE<br>IN TRAY [99] | An external paper handling device detected an unsupported paper size. The printer will go offline until the condition is corrected.                                                                                                    |
| USE [TYPE]<br>[SIZE] INSTEAD?    | If the requested paper size or type is not available, the printer asks if it should use another paper size or type instead.                                                                                                    |
|                                  | Press -VALUE+ to scroll through the available types and sizes. Press                                                                                                    |

SELECT to accept the alternate type or size.

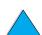

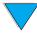

| Message                                                       | Explanation or recommended action                                                                                                    |
|---------------------------------------------------------------|----------------------------------------------------------------------------------------------------|
| WAIT FOR PRINTER<br>TO REINITIALIZE                           | The RAM disk setting has been changed from the printer control panel. This change will not take effect until the printer reinitializes. If you change the mode of the external device, turn the printer off, turn the printer on and wait for the printer to reinitialize.                                                                                                    |
| XX.99 PRINTER ERROR PRESS GO TO CONTINUE                      | A printer error has occurred that can be cleared by pressing Go in the printer control panel.                                                                                                    |
| 13.× PAPER JAM                                                | Paper has either jammed in the printer or has been caught in a paper tray.  1. Open the top cover or tray indicated by the message.  2. Clear all paper from the area. If necessary, remove the toner cartridge, duplexer, or paper trays.  3. If the message persists, check for paper in all other areas.  Caution  Ensure that all jammed paper is removed before closing the cover or tray.  Open and close the top cover to clear the message.  See "Clearing paper jams" on page 96 for more detailed information. |
| 20 INSUFFICIENT MEMORY alternates with PRESS GO TO CONTINUE   | The printer received more data than can fit in its available memory. You might have tried to transfer too many macros, soft fonts, or complex graphics.  Press Go to print the transferred data (some data might be lost), then simplify the print job or install additional memory (see "Printer memory and expansion" on page 229).                                                                                                    |
| 21 PAGE TOO COMPLEX alternates with PRESS GO TO CONTINUE      | The data (dense text, rules, raster or vector graphics) sent to the printer was too complex.  Press Go to print the transferred data. (Some data might be lost.)                                                                                                    |
| 22 EIO × BUFFER OVERFLOW alternates with PRESS GO TO CONTINUE | Too much data was sent to the EIO card in the specified slot (×). An improper communications protocol may be in use.  Press Go to clear the message. (Data will be lost.)  Check the host configuration.                                                                                                    |

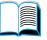

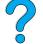

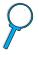

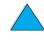

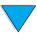

| Message                                                              | Explanation or recommended action                                                                                                    |
|----------------------------------------------------------------------|----------------------------------------------------------------------------------------------------|
| 22 PARALLEL I/0 BUFFER OVERFLOW alternates with PRESS GO TO CONTINUE | Too much data was sent to the parallel port.  Check for a loose cable connection and be sure to use a high-quality cable (see "Ordering information" on page 22). (Some non-HP parallel cables might be missing pin connections or might otherwise not conform to the IEEE-1284 specification.)  This error can occur if the driver you are using is not IEEE-1284 compliant. For best results, use an HP driver that came with the printer (see "Printer drivers" on page 35).  Press Go to clear the error message. (Data will be lost.)                                                                                                    |
| 40 EIO [x] BAD TRANSMISSION alternates with PRESS GO TO CONTINUE     | The connection has been broken between the printer and the EIO card in the specified slot. (Data loss might occur in this situation.)  Press Go to clear the error message and continue printing.                                                                                                    |
| 41.3 UNEXPECTED PAPER SIZE alternates with EXPECTED [TYPE] [SIZE]    | The printer detected a paper size different than what it was expecting. This is typically caused if two or more sheets stick together in the printer or if the paper tray is not properly adjusted.  Reload the tray with the correct paper size.  Ensure that paper in the tray is loaded under the front and back tabs. If you are printing from tray 1, verify that the correct paper size is selected in the control panel (see "Paper Handling Menu" on page 210).  If you are printing from tray 2, 3, or 4, verify that the three paper size adjustments on the paper tray have been made correctly (see the description of adjustments in "Loading trays 2, 3, and 4" on page 47).  After performing the actions above, press Go. The page containing the error will automatically be reprinted if jam recovery is enabled. (Or, you might want to press CANCEL JOB to clear the job from the printer's memory.) |
| 41.x PRINTER ERROR alternates with CYCLE POWER TO CONTINUE           | A temporary printing error occurred.  Press Go. The page containing the error will automatically be reprinted if jam recovery is enabled.  If the error does not clear, turn the printer off, then turn the printer on.                                                                                                    |
| 49.xx PRINTER ERROR alternates with CYCLE POWER TO                   | A temporary printing error occurred.  Press Go. The page containing the error will automatically be reprinted if jam recovery is enabled.  If the error does not clear, turn the printer off, then turn the printer on.                                                                                                    |

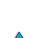

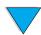

CONTINUE

| Message                                                            | Explanation or recommended action                                                                                                    |
|--------------------------------------------------------------------|----------------------------------------------------------------------------------------------------|
| 50.×<br>FUSER ERROR                                                | A fusing error has occurred. Turn the printer off and then on.                                                                                                    |
| 50.4 PRINTER ERROR alternates with CYCLE POWER TO CONTINUE         | There is a problem with the power supply.  Remove the printer from any UPS supplies, additional power supplies, or power strips. Plug the printer into a wall outlet and see if this resolves the problem.  If the printer is already plugged into a wall outlet, try another power source in the building that is independent of the one currently being used.  The line voltage and current source at the printer location might need to be inspected to ensure that it meets the printer's electrical specifications (see "Electrical specifications" on page 201). |
| 51.x or 52.x PRINTER ERROR alternates with CYCLE POWER TO CONTINUE | A temporary printing error occurred.  Turn the printer off, then turn the printer on.                                                                                                    |
| 53.xy.zz<br>PRINTER ERROR                                          | There is a problem with the printer's memory. The DIMM that caused the error will not be used. Values of x, y, and zz are as follows:  x = DIMM type 0 = ROM 1 = RAM  y = Device location 0 = Internal memory (ROM or RAM) 1 to 3 = DIMM slots 1, 2, or 3  zz = Error number  You might need to replace the specified DIMM.  Turn the printer off, and then replace the DIMM that caused the error.                                                                                                    |
| 54.1 REMOVE SEALING TAPE alternates with FROM TONER CARTRIDGE      | The toner cartridge has been installed without removing the sealing tape.  Open the top cover and remove the toner cartridge. Pull the sealing tape tab to remove the strip. Reinstall the toner cartridge and close the top cover.                                                                                                    |

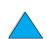

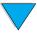

| Message                                                       | Explanation or recommended action                                                                                                    |
|---------------------------------------------------------------|----------------------------------------------------------------------------------------------------|
| 55.xx PRINTER ERROR alternates with CYCLE POWER TO CONTINUE   | A temporary printing error occurred.  Press Go. The page containing the error will automatically be reprinted if jam recovery is enabled.  If the error does not clear, turn the printer off, then turn the printer on. |
| 56.x PRINTER ERROR alternates with CYCLE POWER TO CONTINUE    | A temporary printing error occurred.  Turn the printer off, then turn the printer on.                                                                                                    |
| 57.× PRINTER ERROR alternates with CYCLE POWER TO CONTINUE    | A temporary printing error occurred.  Turn the printer off, then turn the printer on.                                                                                                    |
| 58.× PRINTER ERROR  alternates with  CYCLE POWER TO  CONTINUE | A temporary printing error occurred.  Turn the printer off, then turn the printer on.                                                                                                    |
| 59.× PRINTER ERROR  alternates with  CYCLE POWER TO  CONTINUE | A temporary printing error occurred.  Turn the printer off, then turn the printer on.                                                                                                    |
| 62.×<br>PRINTER ERROR                                         | There is a problem with the printer's memory. The × value refers to the location of the problem:  0 = Internal memory  1 to 3 = DIMM slots 1, 2, or 3  You might need to replace the specified DIMM.                    |
| 64 PRINTER ERROR alternates with CYCLE POWER                  | A temporary printing error occurred.  Turn the printer off, and then turn the printer on.                                                                                                    |

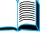

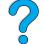

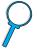

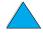

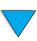

| Message                                                             | Explanation or recommended action                                                                                                    |
|---------------------------------------------------------------------|----------------------------------------------------------------------------------------------------|
| 66.xx.xx SERVICE ERROR alternates with CHECK CABLES AND CYCLE POWER | An error occurred in an external paper handling device. Turn the printer off. Disconnect the cables to all external paper handling devices, and then reconnect them. Turn the printer on.                                                                                                    |
| 68.X PERMANENT STORAGE ERROR alternates with CHECK SETTINGS         | An error occurred in the printer's permanent storage and one or more printer settings has been reset to its factory default.  Print a configuration page and check the printer settings to determine which values have changed (see "Configuration page" on page 152).                                                                                                    |
| 68.× PERMANENT<br>STORAGE FULL                                      | The printer's permanent storage is full. Some settings might have been reset to the factory defaults.  Print a configuration page and check the printer settings to determine which values have changed (see "Configuration page" on page 152).  Hold down Cancel Job while turning the printer on. This will clean up the permanent storage by removing old areas that are not being used.                                                                                                    |
| 79 SERVICE [xxxx]                                                   | The printer detected an error.  Press CANCEL JOB to clear the print job from the printer memory. Turn the printer off, and then turn the printer on.  Try printing a job from a different software application. If the job prints, go back to the first application and try printing a different file. (If the message only appears with a certain software application or print job, contact the software vendor for assistance.)  If the message persists with different software applications and print jobs, disconnect all cables to the printer that connect it to the network or printer. Turn the printer off. Remove all memory DIMMs or third-party DIMMs from the printer (see "Installing memory" on page 230). Remove all EIO devices from the printer (see "Installing EIO cards/mass storage" on page 233). Turn the printer on. If the error no longer exists, install each DIMM and EIO device one at a time, making sure to turn the printer off and back on as you install each device. Replace a DIMM or EIO device if you determine that it causes the error. Remember to reconnect all cables that connect the printer to the network or computer. |

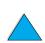

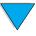

| Message                  | Explanation or recommended action                                                                                               |
|--------------------------|----------------------------------------------------------------------------------------------------|
| 8x.9999<br>EIO [z] ERROR | The EIO accessory in slot [z] has encountered a critical error. [z] description:                                                |
|                          | 1 = EIO slot 1 - The printer detected an error with the EIO accessory.                                                          |
|                          | 2 = EIO slot 2 - The printer detected an error with the EIO accessory.                                                          |
|                          | 6 = EIO slot 1 - The EIO accessory detected an error. The EIO accessory may be defective.                                       |
|                          | 7 = EIO slot 2 - The EIO accessory detected an error. The EIO accessory may be defective.                                       |
|                          | Turn the printer off, and then turn the printer on.                                                                             |
|                          | Turn the printer off, reseat the EIO accessory in slot [z], and then turn the printer on.                                       |
|                          | Turn the printer off, remove the EIO accessory from slot [z], install it in a different EIO slot, and then turn the printer on. |
|                          | Replace the EIO accessory in slot [z].                                                                                          |

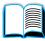

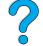

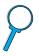

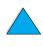

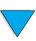

## Mopy disk error messages

The following table lists the disk mopy (multiple original copy) error numbers reported on either the Printer Collation or Job Storage Disk Error page, which is printed when an error exists. Use the HP Resource Manager for management of the disk (see "HP Resource Manager"on page 37).

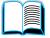

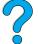

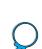

#### Mopy disk error messages

| Disk<br>error<br>number | Error description                                          | Solution                                                                                                    |
|-------------------------|------------------------------------------------------------|----------------------------------------------------------------------------------------------------|
| 1                       | Disk volume not present – it may be uninitialized.         | <ul> <li>Hard disk: Initialize the hard disk accessory. If problem persists, replace the hard drive.</li> <li>RAM disk: Turn the printer off and then on again.</li> </ul>                                                                                         |
| 3                       | A file or directory asked for could not be found.          | Possible data corruption. Delete the job that prompted the error.                                                                                                    |
| 5                       | Invalid # of bytes given in a read/write request.          | <ul> <li>Possible data corruption. Delete the job that prompted the error.</li> </ul>                                                                                                    |
| 6                       | Attempt to create a file or directory that already exists. | <ul> <li>The user has sent a username that is the<br/>same as an existing directory. Change the<br/>username in the driver and resend the job.</li> </ul>                                                                                                    |
| 15                      | Bad Disk                                                   | Hard disk: Initialize the hard disk accessory. If problem persists, replace the hard drive.                                                                                                    |
| 16                      | No volume label                                            | Hard disk: Initialize the hard disk accessory. If problem persists, replace the hard drive.                                                                                                    |
| 23                      | Bad seek request – the resulting offset would be negative. | <ul> <li>Possible data corruption. Delete the job that<br/>prompted the error.</li> </ul>                                                                                                    |
| 24                      | Unexpected internal error                                  | <ul> <li>Possible data corruption, delete the job the error occurred with.</li> <li>Disk media problem – initialize the hard disk accessory or reboot to reinit the RAM disk.</li> <li>If the problem persists on a hard drive, replace the hard drive.</li> </ul> |

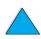

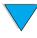

### Mopy disk error messages (continued)

| Disk<br>error<br>number | Error description                                  | Solution                                                                                                    |
|-------------------------|----------------------------------------------------|----------------------------------------------------------------------------------------------------|
| 55                      | Bad file system                                    | <ul> <li>Possible data corruption. Delete the job that prompted the error.</li> <li>Disk media problem – initialize the hard disk accessory or reboot to reinit the RAM disk.</li> <li>If the problem persists on a hard drive, replace the hard drive.</li> </ul> |
| 56                      | Hardware failure                                   | Replace the hard drive.                                                                                                    |
| 59                      | The maximum number of directories has been reached | There is a maximum number of directories that can be put on a disk. Stored jobs are stored in directories created for each user. To solve this problem:                                                                                                    |
|                         |                                                    | <ul> <li>Delete all jobs stored for a user. The firmware will automatically delete the directory for a user with no stored jobs.</li> <li>Delete other directories on the disk.</li> </ul>                                                                         |
| 70                      | Disk Error                                         | <ul> <li>Contact your HP Service and Support<br/>Representative.</li> </ul>                                                                                                    |

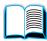

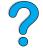

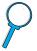

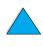

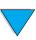

## **Correcting output quality problems**

This section of the manual helps you define print quality problems and what to do to correct them. Often output quality problems can be handled quite easily by making sure that your printer is properly maintained, using media that meets HP specifications, or running a cleaning page.

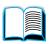

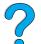

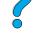

Use the examples in the image defect table starting on this page to determine which output quality problem you are experiencing, then see the corresponding reference pages to troubleshoot. These examples consist of the most common methods to remedy print quality problems. If you still have problems after trying the suggested remedies, contact HP Customer Care Service and Support (see "Service and support" on page 157).

**Note** 

The examples below depict letter-size paper that has passed through the printer short-edge first.

#### Image defect table

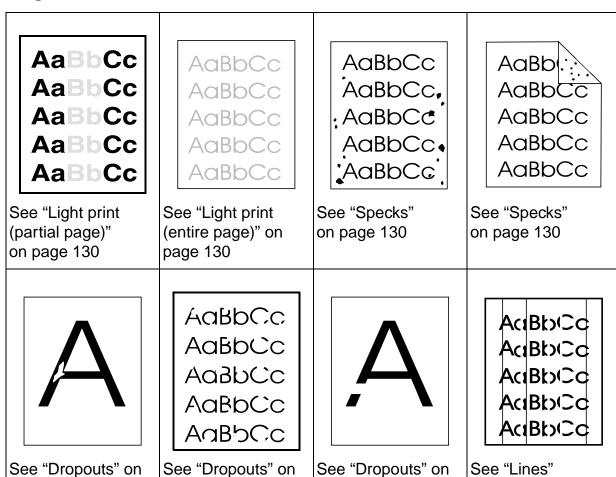

page 131

page 131

on page 131

page 131

#### Image defect table (continued)

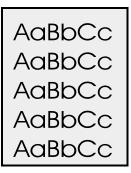

See "Gray background" on page 132

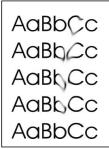

See "Toner smear" on page 132

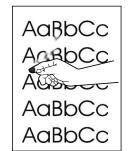

See "Loose toner" on page 132

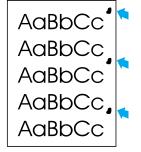

See "Repeating defects" on page 133

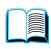

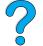

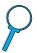

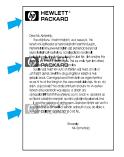

See "Repeating image" on page 134

AaBbCc AaBbCc AaBbCc AaBbCc AaBbCc

See "Misformed characters" on page 134

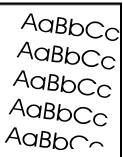

See "Page skew" on page 134

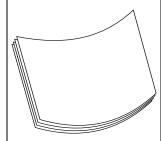

See "Curl or wave" on page 135

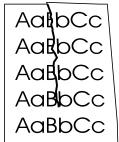

See "Wrinkles or creases" on page 135

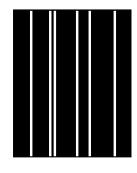

See "Vertical white lines" on page 135

AaBbCc AaBbCc AaBbCc AaBbCc

See "Tire tracks" on page 136

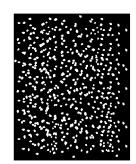

See "White spots on black" on page 136

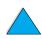

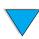

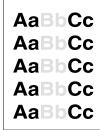

## **Light print (partial page)**

- 1 The toner cartridge might be low. Replace the toner cartridge.
- 2 Maintenance might be due. Check this by printing a copy of the supplies status page (see "Supplies status page" on page 154). If maintenance is due, order and install the printer maintenance kit (see "Performing preventative maintenance" on page 93).

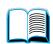

**3** The toner cartridge might be almost empty. Replace the toner cartridge.

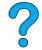

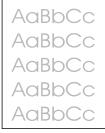

## Light print (entire page)

- 1 Make sure that EconoMode is turned off (see ECONOMODE in "Print Quality Menu" on page 217).
- 2 At the printer control panel, use the Print Quality Menu to increase the toner density setting (see TONER DENSITY in "Print Quality Menu" on page 217)).
- **3** Try using a different type of paper.
- 4 The toner cartridge might be almost empty. Replace the toner cartridge.

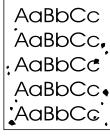

## **Specks**

Specks might appear on a page after a jam has been cleared.

- 1 Print a few more pages to see if the problem corrects itself.
- 2 If specks occur frequently, set your printer up to automatically run a cleaning page (see "Running the cleaning page automatically" on page 92).

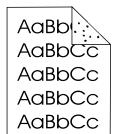

- 3 Clean the inside of the printer (see "Cleaning the printer" on page 88) and run a manual cleaning page to clean the fuser (see "Running the cleaning page manually" on page 91).
- 4 Try using a different type of paper.
- **5** Check for toner cartridge leaks. If the toner cartridge is leaking, replace it.

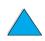

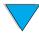

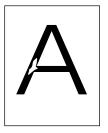

**AaBbCc** 

## **Dropouts**

- Make sure that the environmental specifications for the printer are being met (see "General specifications" on page 202).
- 2 If the paper is rough and the toner easily rubs off, either try changing the fuser mode to High 1 or High 2 (see "Paper Handling Menu" on page 210), or try using a smoother paper.

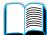

**3** Try changing to a different paper type.

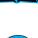

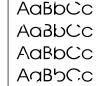

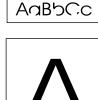

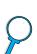

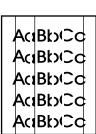

## Lines

- 1 Print a few more pages to see if the problem corrects itself.
- 2 Clean the inside of the printer (see "Cleaning the printer" on page 88) and run a manual cleaning page to clean the fuser (see "Running the cleaning page manually" on page 91).
- **3** Replace the toner cartridge.
- 4 Maintenance might be due. Check this by printing a copy of the supplies status page (see "Supplies status page" on page 154). If maintenance is due, order and install the printer maintenance kit (see "Performing preventative maintenance" on page 93).

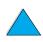

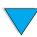

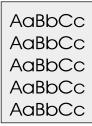

### **Gray background**

- 1 Do not use paper that has already been run through the printer.
- 2 Print a few more pages to see if the problem corrects itself.
- 3 Turn over the stack of paper in the tray. Also, try rotating the paper 180°.

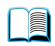

4 At the printer control panel, use the Print Quality Menu to decrease the toner density setting (see the description of TONER DENSITY in "Print Quality Menu" on page 217).

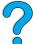

5 Make sure that the environmental specifications for the printer are being met (see "General specifications" on page 202).

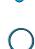

**6** Replace the toner cartridge.

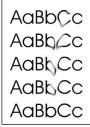

#### **Toner smear**

Also see "Loose toner" on page 133.

- 1 Print a few more pages to see if the problem corrects itself.
- **2** Try using a different type of paper.
- 3 Make sure that the environmental specifications for the printer are being met (see "General specifications" on page 202).
- 4 Clean the inside of the printer (see "Cleaning the printer" on page 88) and run a manual cleaning page to clean the fuser (see "Running the cleaning page manually" on page 91).
- Maintenance might be due. Check this by printing a copy of the supplies status page (see "Supplies status page" on page 154). If maintenance is due, order and install the printer maintenance kit (see "Performing preventative maintenance" on page 93).
- **6** Replace the toner cartridge.

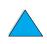

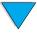

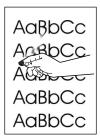

#### Loose toner

Loose toner, in this context, is defined as toner that can be rubbed off the page.

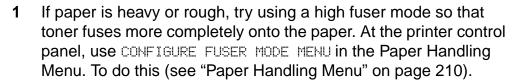

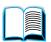

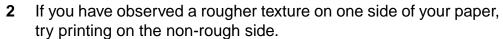

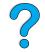

3 Make sure that the environmental specifications for the printer are being met (see "Printer specifications" on page 200).

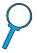

- 4 Make sure that paper type and quality meet HP specifications (see "Paper specifications" on page 188).
- Maintenance might be due. Check this by printing a copy of the supplies status page (see "Supplies status page" on page 154). If maintenance is due, order and install the printer maintenance kit (see "Performing preventative maintenance" on page 93).

## AaBbCc AaBbCc AaBbCc AaBbCc

## Repeating defects

See also "Repeating image" on page 134.

- 1 Print a few more pages to see if the problem corrects itself.
- If the distance between defects is 38 mm (1.5 in) or 94 mm (3.76 in), the toner cartridge might need to be replaced.
- 3 Clean the inside of the printer (see "Cleaning the printer" on page 88) and run a manual cleaning page to clean the fuser (see "Running the cleaning page manually" on page 91).
- 4 Maintenance might be due. Check this by printing a copy of the supplies status page (see "Supplies status page" on page 154). If maintenance is due, order and install the printer maintenance kit (see "Performing preventative maintenance" on page 93).

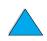

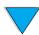

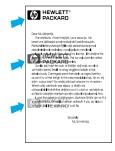

### Repeating image

This type of defect might occur when using preprinted forms or a large quantity of narrow media.

- 1 Print a few more pages to see if the problem corrects itself.
- 2 Make sure that paper type and quality meet HP specifications (see "Paper specifications" on page 188).

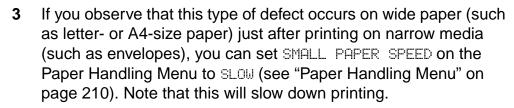

Maintenance might be due. Check this by printing a copy of the supplies status page (see "Supplies status page" on page 154). If maintenance is due, order and install the printer maintenance kit (see "Performing preventative maintenance" on page 93).

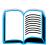

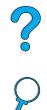

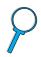

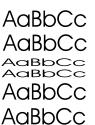

#### Misformed characters

- Print a few more pages to see if the problem corrects itself. 1
- 2 Make sure that the environmental specifications for the printer are being met (see "General specifications" on page 202).
- 3 Maintenance might be due. Check this by printing a copy of the supplies status page (see "Supplies status page" on page 154). If maintenance is due, order and install the printer maintenance kit (see "Performing preventative maintenance" on page 93).

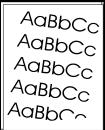

## Page skew

- Print a few more pages to see if the problem corrects itself. 1
- 2 Verify that there are no torn pieces of paper inside the printer.
- 3 Make sure that paper is loaded correctly, all adjustments have been made, and the paper is under the corner tabs (see "Loading tray 1" on page 46 and "Loading trays 2, 3, and 4" on page 47).
- Turn over the stack of paper in the tray. Also, try rotating the paper 4 180°.
- Make sure that paper type and quality meet HP specifications 5 (see "Paper specifications" on page 188).
- 6 Make sure that the environmental specifications for the printer are being met (see "General specifications" on page 202).

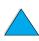

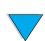

# Curl or wave 1 Turn over the st

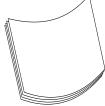

Turn over the stack of paper in the tray. Also, try rotating the paper 180°.

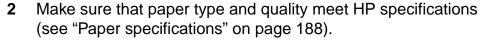

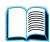

3 Make sure that the environmental specifications for the printer are being met (see "Printer specifications" on page 200).

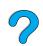

4 Try printing to a different output bin.

5 If media is lightweight and smooth, try using a low fuser mode to reduce the heat in the fusing process. At the printer control panel, use CONFIGURE FUSER MODE MENU on the Paper Handling Menu to do this (see "Paper Handling Menu" on page 210).

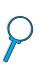

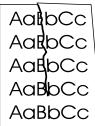

#### Wrinkles or creases

1 Print a few more pages to see if the problem corrects itself.

- 2 Make sure that the environmental specifications for the printer are being met (see "General specifications" on page 202).
- 3 Turn over the stack of paper in the tray. Also, try rotating the paper 180°.
- 4 Make sure that paper is loaded correctly, all adjustments have been made, and the paper is under the corner tabs (see "Loading tray 1" on page 46 and "Loading trays 2, 3, and 4" on page 47).
- **5** Make sure that paper type and quality meet HP specifications (see "Paper specifications" on page 188).
- **6** If envelopes are creasing, try storing envelopes so that they lie flat.

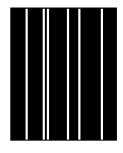

### **Vertical white lines**

- 1 Print a few more pages to see if the problem corrects itself.
- 2 Make sure that paper type and quality meet HP specifications (see "Paper specifications" on page 188).
- 3 Replace the toner cartridge.

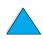

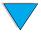

## AaBbCc AaBbCc AaBbCc AaBbCc

#### Tire tracks

This defect typically occurs when the toner cartridge has far exceeded its rated usage of 10,000 pages (for example, printing a very large quantity of pages with very little toner coverage).

- 1 Replace the toner cartridge.
- 2 Reduce the number of pages that you print with very low toner coverage.
- 3 Use the 6,000-page cartridge if you cannot reduce the number of pages with very little toner coverage (part number C8061A).

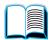

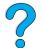

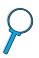

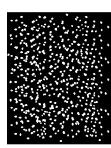

## White spots on black

- 1 Print a few more pages to see if the problem corrects itself.
- 2 Make sure that paper type and quality meet HP specifications (see "Paper specifications" on page 188).
- Make sure that the environmental specifications for the printer are being met (see "General specifications" on page 202).
- **4** Replace the toner cartridge.

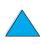

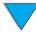

## **Determining printer problems**

## **Troubleshooting flowchart**

If the printer is not responding properly, use the flowchart to determine the problem. If the printer does not pass a step, follow the corresponding troubleshooting suggestions.

If you cannot resolve the problem after following the suggestions in this guide, contact an HP-authorized service or support provider (see "HP Customer Care Service and Support" on page 157).

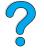

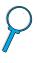

**Note** 

Macintosh users: For more troubleshooting information, see "Troubleshooting flowchart for Macintosh users" on page 143.

1 Does the control panel display READY?

YES →

Go to step 2.

NO ↑

| The display is blank and the printer's fan is off.                                                                                                    | The display is blank but the printer's fan is on.                                                                                            | The display is in the wrong language.                                                                                                    | The display shows garbled or unfamiliar characters.                                                                                                 | A message other than READY is displayed.                            |
|----------------------------------------------------------------------------------------------------|----------------------------------------------------------------------------------------------------|----------------------------------------------------------------------------------------------------|----------------------------------------------------------------------------------------------------|---------------------------------------------------------------------|
| <ul> <li>Check the power cord connections and the power switch.</li> <li>Plug the printer into a different outlet.</li> <li>Check that the power supplied to the printer is steady, and meets printer specifications (see "Electrical specifications" on page 201).</li> </ul> | <ul> <li>Press any control panel key to see if the printer responds.</li> <li>Turn the printer off, and then turn the printer on.</li> </ul> | • Turn the printer off. Hold down SELECT while turning the printer on. Press -VALUE+ to scroll through the available languages. Press SELECT to save the desired language as the new default. Press Go to return to READY. | <ul> <li>Make sure the desired language is selected from the control panel.</li> <li>Turn the printer off, and then turn the printer on.</li> </ul> | Go to     "Understanding     printer     messages" on     page 111. |

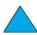

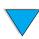

# 2 Can you print a configuration page (see "Configuration page" on page 152)?

YES →

Go to step 3.

#### NO ↑

| A configuration page does not print.                                                                                                    | A blank page prints.                                                                                                    | A message other than READY or PRINTING CONFIGURATION is displayed. |
|----------------------------------------------------------------------------------------------------|----------------------------------------------------------------------------------------------------|--------------------------------------------------------------------|
| <ul> <li>Check that all trays are properly loaded, adjusted, and installed in the printer.</li> <li>From the computer, check the print queue or print spooler to see if the printer has been paused. If there are problems with the current print job, or if the printer is paused, a configuration page will not print. (Press CANCEL JOB and try step 2 again.)</li> </ul> | <ul> <li>Check that the sealing tape is not still in the toner cartridge. (See the getting started guide or the instructions that came with the toner cartridge.)</li> <li>The toner cartridge might be empty. Install a new toner cartridge.</li> </ul> | Go to "Understanding printer messages" on page 111.                |

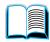

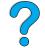

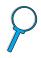

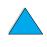

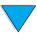

#### NO T

## The job will not print.

- If the job will not print, and a message is displayed on the control panel, see "Understanding printer messages" on page 111.
- From the computer, check to see if the printer has been paused.
- If the printer is on a network, check that you are printing to the correct printer. To verify that it is not a network problem, connect the computer directly to the printer with a parallel cable, change the port to LPT1, and try to print.
- Check the interface cable connections. Disconnect and reconnect the cable at the computer and the printer.
- Test the cable by trying it on another computer.
- If you are using a parallel connection, make sure the cable is IEEE-1284 compliant.
- If the printer is on a network, print a configuration page (see "Configuration page" on page 152) and verify in the Protocol Information that server and node name match the names in the printer driver.
- To verify that it is not a computer problem, print from another computer (if possible).
- Make sure the print job is being sent to the correct port (LPT1, or network printer port, for example).
- Check that you are using the proper printer driver (see "Choose the right printer driver for your needs" on page 37).
- Reinstall the printer driver (see the getting started guide).
- Check that the port is configured and working properly. (Try connecting another printer to that port and printing.)
- If printing with the PS driver, from the Configuration Menu in the printer control panel, set PRINT PS ERRORS=ON, then print the job again (see "PRINT PS ERRORS= OFF" on page 221. If an error page prints, see the instructions in the next column.
- From the Configuration Menu in the printer control panel, make sure that PERSONALITY=AUTO (see "PERSONALITY= AUTO" on page 221).
- You might be missing a printer message that could help you solve the problem. From the Configuration Menu in the printer control panel, temporarily turn the Clearable Warnings and Auto Continue settings off (see "CLEARABLE WARNINGS=JOB" on page 220 and "AUTO CONTINUE= ON" on page 220) and then print the job again.

## A PS error page or list of commands prints

- The printer might have received a nonstandard PS code. From the Configuration Menu in the printer control panel, set PERSONALITY to PS for this print job only. After the job has printed, return the setting to AUTO (see "PERSONALITY= AUTO" on
- page 221). Make sure the print job is a PS
- Make sure the print job is a PS job, and that you are using the PS driver.
- The printer might have received PS code when it is set to PCL.
   From the Configuration Menu, set PERSONALITY to AUTO (see "PERSONALITY" AUTO" on page 221).

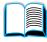

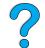

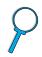

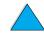

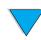

## 4 Does the job print as expected? (Continued on the following page.)

### NO ↓

| Print is garbled or only a portion of the page prints                                                                                                    | Printing<br>stops in the<br>middle of<br>the job.                                                                                                    | Print speed is slower than expected.                                                                                                    | A control panel setting is not taking effect.                                                                                         |
|----------------------------------------------------------------------------------------------------|----------------------------------------------------------------------------------------------------|----------------------------------------------------------------------------------------------------|----------------------------------------------------------------------------------------------------|
| <ul> <li>Check that you are using the proper printer driver (see "Choose the right printer driver for your needs" on page 37).</li> <li>The data file sent to the printer might be corrupt. To test, try printing it on another printer (if possible), or try a different file.</li> <li>Check the interface cable connections. Test the cable by trying it on another computer (if possible).</li> <li>Replace the interface cable with a high-quality cable (see "Ordering information" on page 22).</li> <li>Reduce the job's complexity, print at a lower resolution (see the description of "RESOLUTION= FASTRES 1200" on page 217), or install more printer memory (see "Printer memory and expansion" on page 229).</li> <li>You might be missing a printer message that could help you solve the problem. From the Configuration Menu in the printer control panel, temporarily turn the Clearable Warnings and Auto Continue settings off (see "CLEARABLE WARNINGS=JOB" on page 220 and "AUTO CONTINUE= ON" on page 220) and then print the job again.</li> </ul> | CANCEL JOB might have been pressed.     Check that the power supplied to the printer is steady, and meets printer specifications (see "Electrical specifications" on page 201). | <ul> <li>Simplify the print job.</li> <li>Add more memory to the printer (see "Printer memory and expansion" on page 229).</li> <li>Turn banner pages off. (See your network administrator.)</li> <li>Note that slower speeds should be expected if you are printing narrow paper, printing from tray 1, using HIGH 2 fuser mode, or have small paper speed set to slow.</li> </ul> | Check settings in the printer driver or software application. (Printer driver and software commands override control panel settings.) |

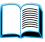

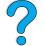

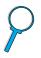

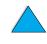

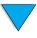

## NO ↓

| The print job is not formatted correctly.                                                                                                    | Pages are not fed correctly or are damaged.                                                    | There are print quality problems.                                                                                                    |
|----------------------------------------------------------------------------------------------------|------------------------------------------------------------------------------------------------|----------------------------------------------------------------------------------------------------|
| <ul> <li>Check that you are using the proper printer driver (see "Choose the right printer driver for your needs" on page 37).</li> <li>Check the software settings. (See the software help.)</li> <li>Try a different font.</li> <li>Downloaded resources might have been lost. You might need to download them again.</li> </ul> | printing custom-size paper, see<br>"Guidelines for printing custom-<br>size paper" on page 63. | Adjust the print resolution (see "RESOLUTION= FASTRES 1200" on page 217).     Check that REt is on (see "RET=MEDIUM" on page 217.     Go to "Correcting output quality problems" on page 128. |

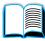

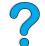

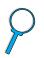

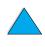

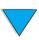

# 5 Does the printer select the proper trays, output locations, and paper handling accessories?

YES →

For other problems, check the Contents, the Index, or the printer software help.

### NO ↓

| The printer pulls paper from the wrong tray.                                                                                                    | An optional accessory is not working properly.                                                                                                    | A message other than READY is displayed.            |
|----------------------------------------------------------------------------------------------------|----------------------------------------------------------------------------------------------------|-----------------------------------------------------|
| <ul> <li>See "Customizing what tray is used for printing" on page 68.</li> <li>Make sure paper trays are correctly configured for paper size and type (see "Loading trays 2, 3, and 4" on page 47). Print a configuration page to see current tray settings (see "Configuration page" on page 152).</li> <li>Make sure the tray selection (or paper type) in the printer driver or software application is set correctly. (The printer driver and software application settings override the printer control panel settings.)</li> <li>If you do not want to print from tray 1, remove any paper loaded in the tray or change the TRAY 1</li> <li>MODE setting to CASSETTE (see "Customizing tray 1 operation" on page 69). By default, paper loaded in tray 1 will be printed first.</li> <li>If you want to print from tray 1, but cannot select the tray from a software application, see "Customizing tray 1 operation" on page 69.</li> </ul> | <ul> <li>Print a configuration page to verify that the accessory is installed properly and is functional (see "Configuration page" on page 152).</li> <li>Configure the printer driver for the installed accessories (see the software help).</li> <li>Turn the printer off, and then turn the printer on.</li> <li>Verify that you are using the correct optional accessory for the printer.</li> <li>If the optional duplexer will not duplex, check that the rear output bin is closed.</li> <li>If the optional duplexer will not duplex, you might need to install more memory (see "Printer memory and expansion" on page 229).</li> </ul> | Go to "Understanding printer messages" on page 111. |

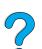

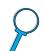

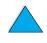

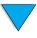

# **Troubleshooting flowchart for Macintosh** users

# 1 Can you print from a software application?

YES →

Go to step 2.

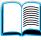

# NO ↓

| The Macintosh computer is not communicating with the printer.                                                                                                    | Auto Setup did not automatically set up the printer.                                                                                                    | The printer driver icon does not appear in the Chooser.   |
|----------------------------------------------------------------------------------------------------|----------------------------------------------------------------------------------------------------|-----------------------------------------------------------|
| <ul> <li>Make sure the printer control panel displays READY (see the first page of "Troubleshooting flowchart" on page 137).</li> <li>Make sure the correct printer driver is selected in the left half of the Chooser. Then make sure that the desired printer name is selected (highlighted) on the righ half of the Chooser. There will be an icon next to the printer name after the driver has been set up and configured with the PPD.</li> <li>If the printer resides on a network with multiple zones, make sure the correct zone is selected in the AppleTalk Zones box in the Chooser.</li> <li>Make sure the correct printer has been chosen in the Chooser by printing a configuration (see "Configuration page" on page 152). Make sure the name of the printer displayed on the configuration page matches the printer in the Chooser.</li> <li>Make sure AppleTalk is active. (Select this in the Chooser or in the AppleTalk control panel, whichever is applicable for your OS version.)</li> <li>Make sure the computer and printer are on the same network From Control Panels in the Apple</li> </ul> | <ul> <li>Reinstall the printer software. (See the getting started guide.)</li> <li>Select an alternate PPD (see "Selecting an alternate PPD" on page 145).</li> <li>The PPD might have been renamed. If so, select the renamed PPD (see "Selecting an alternate PPD" on page 145).</li> <li>A network queue might be present.</li> </ul> | Make sure the Apple<br>LaserWriter 8<br>Chooser extension |
| menu, select the Network (or the AppleTalk) control panel and ther choose the correct network (for example, LocalTalk or EtherNet)                                                                                                    |                                                                                                    |                                                           |

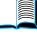

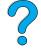

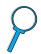

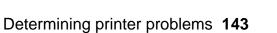

# 2 Does the job print as expected?

YES →

For other problems, check the Contents, the Index, or the printer online help.

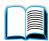

| The print job is |
|------------------|
| not sent to the  |
| desired printer. |

NO 1

The print job has incorrect fonts.

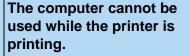

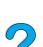

- Another printer with the same or similar name might have received the print job. Verify that the printer name matches the name selected in the Chooser (see "Selecting an alternate PPD" on page 145).
- If you are printing an .eps file, try downloading the fonts contained in the .eps file to the printer before printing. Use the HP LaserJet Utility (see "HP LaserJet Utility" on page 40).
- If the document is not printing with New York, Geneva, or Monaco fonts, go into the Page Setup dialog box, and select Options to deselect substituted fonts.
- Select Print in
   Background from the
   Background Printing menu
   in the Print Dialog box.
   Status messages will be
   redirected to the Desktop
   Print Monitor, allowing the
   computer to continue
   working while the printer is
   printing.

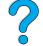

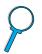

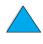

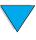

# Selecting an alternate PPD

- 1 Open the **Chooser** from the **Apple** menu.
- 2 Click the LaserWriter 8 icon.

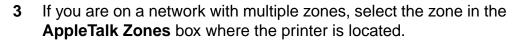

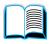

4 Click the printer name you want to use in the Select a PostScript Printer box. (Double-clicking will immediately generate the next few steps.)

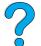

- 5 Click **Setup**. (This button might read **Create** for first-time setup.)
- 6 Click Select PPD.
- 7 Find the desired PPD in the list and click **Select**. If the desired PPD is not listed, choose one of the following options:
  - Select a PPD for a printer with similar features.
  - Select a PPD from another folder.
  - Select the generic PPD by clicking Use Generic. The generic PPD allows you to print, but limits your access to printer features.
- 8 In the **Setup** dialog box, click **Select**, and then click **OK** to return to the **Chooser**.

**Note** 

If you manually select a PPD, an icon might not appear next to the selected printer in the **Select a PostScript Printer** box. In the **Chooser**, click **Setup**, click **Printer Info**, and then click **Update Info** to bring up the icon.

9 Close the **Chooser**.

# Renaming the printer

If you are going to rename the printer, do this before selecting the printer in the **Chooser**. If you rename the printer after selecting it in the **Chooser**, you will have to go back into the **Chooser** and reselect it.

Use the **Set Printer Name** feature in the **HP LaserJet Utility** to rename the printer.

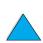

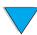

# Troubleshooting the optional printer hard disk accessory

# Troubleshooting the optional printer hard disk accessory

| Item                                                                                 | Explanation                                                                                                    |
|--------------------------------------------------------------------------------------|----------------------------------------------------------------------------------------------------|
| Printer does not recognize the hard disk accessory.                                  | Turn the printer off and verify that the hard disk accessory is inserted correctly and is securely fastened. Print a configuration page to confirm that the hard disk accessory has been recognized (see "Configuration page" on page 152).                                                                                                    |
| Disk is not initialized.  DISK × NOT INITIALIZED                                     | Use the Windows-based HP Resource Manager or the Macintosh-based HP LaserJet Utility to initialize the disk.                                                                                                    |
| Disk failure.<br>EIO × DISK<br>NOT FUNCTIONAL                                        | Turn the printer off and make sure that the EIO disk is inserted correctly and securely fastened. If the control panel message continues to be displayed, the disk drive needs to be replaced.                                                                                                    |
| Disk is write protected. DISK IS WRITE PROTECTED                                     | Fonts and forms cannot be stored on the disk when the disk is write protected. Use the Windows-based HP LaserJet Resource Manager or the Macintosh-based HP LaserJet Utility to remove the write protection from the disk.                                                                                                    |
| Attempted to use a disk-resident font, but the printer substituted a different font. | If you are using PCL, print the PCL Font Page, and verify that the font is on the disk. If you are using PS, print the PS Font Page and make sure that the font is on the disk. If the font is not on the disk, use the HP Resource Manager or the Macintosh-based HP LaserJet Utility to download the font. (See "PCL or PS font list" on page 156). |

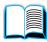

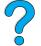

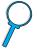

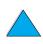

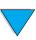

# **Troubleshooting PS**

# **PS** troubleshooting

| Item                                                                       | Explanation                                                                                                    |
|----------------------------------------------------------------------------|----------------------------------------------------------------------------------------------------|
| A text listing of PS commands prints instead of your PS printing job.      | The control panel PERSONALITY=AUTO setting may have been confused by a nonstandard PS code. Check the PERSONALITY setting to see if it is set to PS or PCL (see "Configuration Menu" on page 219). If it is set to PCL, set it to PERSONALITY=AUTO. If it is set to AUTO, set it to PS for this print job only. When the job has printed, return the setting to AUTO.                                                                                                    |
| The job prints in Courier (the printer's default font) instead of the font | The requested typeface is not available in the printer or is not present on the disk. Use a font download utility to download the desired font.                                                                                                    |
| you requested.                                                             | Fonts downloaded to memory are lost when the printer is turned off. They are also lost if Resource Saving is not used and a personality switch is performed to print a PCL job. Disk fonts are not affected by PCL jobs or by turning the printer off.                                                                                                    |
|                                                                            | Print a PS Font Page to verify that the font is available (see "PCL or PS font list" on page 156). If a disk font appears to be missing, it may be because a software utility was used to delete the font, because the disk was re-initialized, or because the disk drive is not installed correctly. Print a configuration page to verify that the disk drive is installed and functioning correctly (see "Configuration page" on page 152).  Print a file directory to help identify available fonts (see "Information" |
|                                                                            | Menu" on page 208).                                                                                                    |
| A page prints with clipped margins.                                        | If the page margins are clipped, you may have to print the page at 300-dpi resolution or install more memory.                                                                                                    |
| A page fails to print.                                                     | Set PRINT PS ERRORS=ON (see "Configuration Menu" on page 219, and then send the job again to print a PS error page.                                                                                                    |
| A PS error page prints.                                                    | Make sure the print job is a PS job.                                                                                                    |
|                                                                            | Check to see whether your software expected you to send a setup or PS header file to the printer.                                                                                                    |
|                                                                            | Check the printer setup in your software application to make sure that the printer is selected.                                                                                                    |
|                                                                            | Check cable connections to ensure that they are secure.                                                                                                    |
|                                                                            | Reduce the complexity of the graphic.                                                                                                    |
| Printer pulls paper from the wrong tray.                                   | Use the information in "Customizing what tray is used for printing" on page 68 to change the tray being used.                                                                                                    |

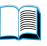

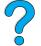

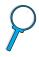

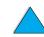

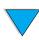

# **Troubleshooting optional HP Fast InfraRed Receiver problems**

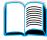

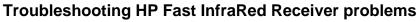

| Item                                                | Explanation                                                                                                    |
|-----------------------------------------------------|----------------------------------------------------------------------------------------------------|
| FIR port status indicator does not light up.        | Make sure that the printer is in READY mode and that the FIR port you are printing from is IRDA-compliant and within the range of operation described in the user guide for the HP Fast InfraRed Receiver.                                                                                            |
|                                                     | Make sure that the HP Fast InfraRed Receiver is properly connected to the printer.                                                                                                    |
|                                                     | Print a configuration page (see "Configuration page" on page 152). Make sure that "FIR POD (IRDA Compliant)" is printed under Installed Personalities and Options.                                                                                                    |
| Connection cannot be established or seems to        | Use a device that is IRDA-compliant; look for an IRDA symbol on the device or see the computer's user guide for IRDA specifications.                                                                                                    |
| take longer than usual.                             | Connection often cannot take place because the computer does not have the software that is required for FIR. Make sure that the operating system on your computer includes an FIR driver and your application uses an HP LaserJet 4100, 4100N, 4100TN, 4100DTN, or compatible driver.                 |
|                                                     | Note that complex pages take longer to print.                                                                                                    |
|                                                     | Position the HP Fast InfraRed Receiver within the range of operation described in the user guide for the HP Fast InfraRed Receiver. Make sure that no object is blocking the connection. (This object could be a hand, paper, books, or even bright light.)                                           |
|                                                     | Make sure that the two IR ports are clean (free from dirt and grease).                                                                                                    |
|                                                     | Bright light of any kind (sunlight, incandescent light, fluorescent light, or light from an infrared remote control, such as those used for TVs and VCRs) shining directly into one of the IR ports might cause interference. Make sure that no bright light is shining directly into either IR port. |
|                                                     | Position the portable device closer to the FIR port on the printer.                                                                                                    |
| The printer prints only part of a page or document. | The connection has been broken during transmission. If you move the portable device during transmission, the connection can be broken. IRDA-compliant devices are designed to recover from temporary connection interruptions. You have up to 40 seconds to                                           |

re-establish the connection (depending on the portable device

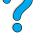

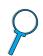

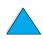

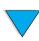

being used).

# **Troubleshooting HP Fast InfraRed Receiver problems (continued)**

| Item                                                                  | Explanation                                                                                                    |
|-----------------------------------------------------------------------|----------------------------------------------------------------------------------------------------|
| The print job has been properly sent, but the printer will not print. | If the connection is broken before the entire print job has been transmitted to the printer (printing has not yet started), the printer may not print any of the job. Press CANCEL JOB to clear the printer's memory. Then, reposition the portable device within the range of operation described in the user guide for the HP Fast InfraRed Receiver, and print the job again. |
| The FIR status indicator turns off during transmission.               | The connection might have been broken. Press CANCEL JOB to clear the printer's memory. Then, reposition the portable device within the range of operation described in the user guide for the HP Fast InfraRed Receiver, and print the job again.                                                                                                    |

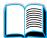

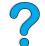

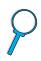

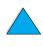

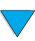

# Communicating with an optional HP JetDirect print server

If the printer contains an optional HP JetDirect print server, and you cannot communicate with the printer over the network, verify the operation of the print server.

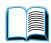

 Check the HP JetDirect configuration page (to print, see "Configuration page" on page 152).

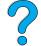

 If the message, "I/O CARD READY" does not appear on the HP JetDirect configuration page, see the troubleshooting section of the HP JetDirect Print Server Administrator's Guide.

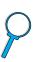

If the printer contains an HP JetDirect 10/100TX print server, check to see that the print server was able to link to the network:

- Check the link-speed indicators (10 or 100) on the print server. If both are off, the print server failed to link to the network.
- Check the HP JetDirect configuration page. The message "LOSS OF CARRIER ERROR" indicates that the print server failed to link to the network.

If the print server failed to link, verify that all cables are correctly connected. If all cables are correctly connected and the print server still fails to link, follow the steps below to reconfigure the print server:

- 1 Use the EIO Menu to manually set the link speed (10 or 100 Mbps) and duplex mode (full- or half-duplex) so that they match the network (see "EIO Menu" on page 225). For example, if the port on the network switch is set for 100TX full-duplex operation, you must set the print server for 100TX full-duplex operation.
- 2 Turn the printer off and back on and check the print server operation. If the print server fails to link, try a different network cable.

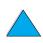

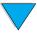

# Checking the printer configuration

From the printer control panel, you can print pages that give details about the printer and its current configuration. The following information pages are described here:

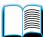

- Menu map
- Configuration page
- Supplies status page (includes information on toner cartridge use)
- PCL or PS font list

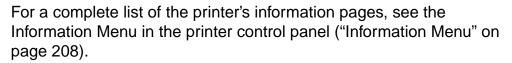

Keep these pages handy for troubleshooting. They are also useful if you contact HP Customer Care.

# Menu map

To see the current settings for the menus and items available in the control panel, print a control panel menu map:

- At the printer control panel, press MENU until INFORMATION MENU 1 appears.
- Press ITEM until PRINT MENU MAP appears.
- 3 Press Select to print the menu map.

You might want to store the menu map near the printer for reference. The content of the menu map varies, depending on the options currently installed in the printer. (Many of these values can be overridden from the printer driver or software application.)

For a complete list of control panel items and possible values, see Appendix B. To change a control panel setting, see "Control panel menus" on page 32.

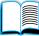

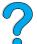

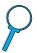

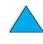

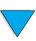

# **Configuration page**

Use the configuration page to view current printer settings, to help troubleshoot printer problems, or to verify installation of optional accessories, such as memory (DIMMs), paper trays, and printer languages.

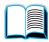

#### Note

If an HP JetDirect print server card is installed (HP LaserJet 4100N, 4100TN, and 4100DTN printers), an HP JetDirect configuration page will print out as well.

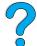

To print a configuration page at the control panel:

- 1 Press MENU until INFORMATION MENU appears.
- 2 Press ITEM until PRINT CONFIGURATION appears.
- **3** Press SELECT to print the page. Note the pages since last maintenance.

The next page contains an example of the configuration page. The content of the configuration page varies, depending on the options currently installed in the printer.

#### **Note**

You can also obtain configuration information from the embedded web server. For details, see "Embedded web server" on page 251.

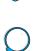

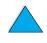

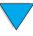

#### **Configuration page**

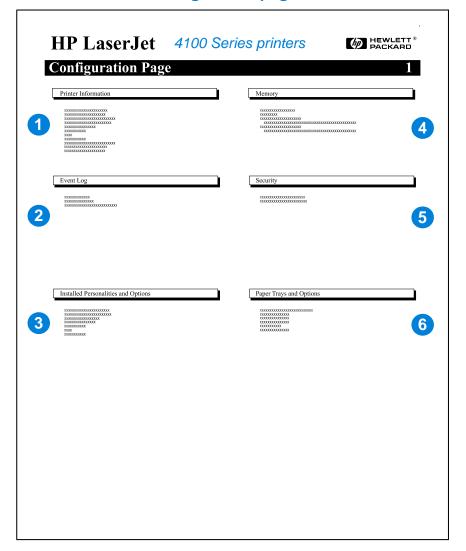

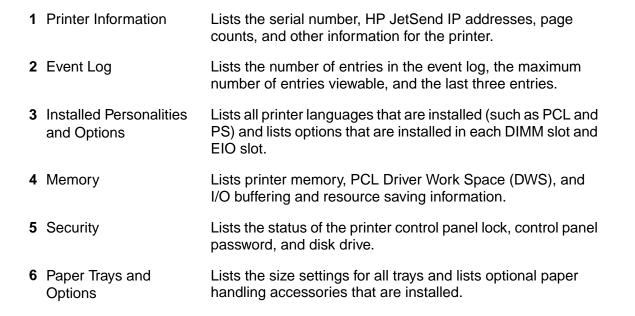

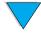

# Supplies status page

Use the supplies status page to obtain information about the toner cartridge installed in the printer, the amount of toner left in the toner cartridge, and the number of pages and jobs that have been processed. The page also lets you know when you should schedule the next preventative maintenance (see "Performing preventative maintenance" on page 93).

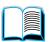

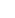

To print a supplies status page at the control panel:

- 1 Press Menu until INFORMATION MENU appears.
- 2 Press ITEM until PRINT SUPPLIES STATUS PAGE appears.
- **3** Press **SELECT** to print the page.

The next page contains an example of the supplies status page.

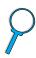

**Note** 

You can also obtain supplies status information from the embedded web server. For details, see "Embedded web server" on page 251.

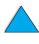

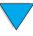

#### Supplies status page

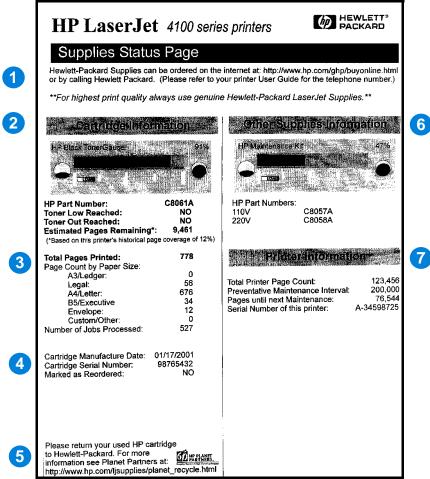

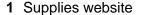

Local website for ordering supplies through the Internet.

2 Cartridge information

Information about the amount of toner available in the toner cartridge, toner cartridge part number, and estimated pages remaining for the amount of toner left in the cartridge.

3 Printing statistics

Statistics on total number of pages and jobs processed.

4 Manufacture information

Toner cartridge manufacture date and serial number.

5 Recycling website

Website for information about returning used HP toner cartridges.

6 Maintenance kit gauge

A gauge to let you know what percentage of the maintenance kit has been used.

**7** Printer information

Total printer page count, preventative maintenance interval, pages until next maintenance should be performed, and serial number of the printer.

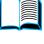

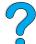

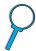

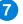

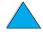

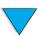

## PCL or PS font list

Use the font lists to see which fonts are currently installed in the printer. (The font lists also show which fonts are resident on an optional hard disk accessory or flash DIMM.)

# To print a PCL or PS font list

At the printer control panel, press MENU until INFORMATION MENU appears.

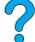

Press ITEM until PRINT PCL FONT LIST or PRINT PS FONT LIST appears.

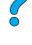

Press Select to print the font list. 3

The PS font list shows the PS fonts installed, and gives a sample of those fonts. The following describes the information that can be found on the PCL font list:

- **Font** gives the font names and samples.
- **Pitch/Point** indicates the pitch and point size of the font.
- **Escape Sequence** (a PCL 5e programming command) is used to select the designated font. (See the legend at the bottom of the font list page.)

#### **Note**

For step-by-step instructions on using printer commands to select a font with DOS applications, see "Selecting PCL 5e fonts" on page 238.

- **Font #** is the number used to select fonts from the printer control panel (not the software application). Do not confuse the font # with the font ID, described below. The number indicates the DIMM slot where the font is stored.
  - SOFT: Downloaded fonts, which stay resident in the printer until other fonts are downloaded to replace them, or until the printer is turned off.
  - INTERNAL: Fonts that permanently reside in the printer.
- **Font ID** is the number you assign to soft fonts when you download them through software.

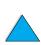

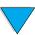

# Service and support

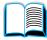

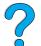

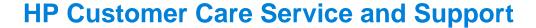

# Online services

For 24-hour access to information, we suggest the services listed in this section.

#### World Wide Web

Printer drivers, updated HP printer software, plus product and support information may be obtained from the following URLs:

in the U.S. http://www.hp.com/support/lj4100

Printer drivers may be obtained from the following websites:

in China ftp://www.hp.com.cn/support/lj4100 ftp://www.jpn.hp.com/support/lj4100 in Japan in Korea http://www.hp.co.kr/support/lj4100

in Taiwan http://www.hp.com.tw/support/lj4100 or the

local driver website <a href="http://www.dds.com.tw">http://www.dds.com.tw</a>

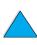

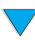

## Software utilities and electronic information

| Countries/regions           | Contact information                                                                                                    | <b>1</b>                         |                                                                                                    |
|-----------------------------|----------------------------------------------------------------------------------------------------|----------------------------------|----------------------------------------------------------------------------------------------------|
| U.S.                        | Monday - Friday: 6:00 am -<br>Saturday: 9:00 am - 4:00 p                                                                                               |                                  |                                                                                                    |
|                             | Phone: (661) 257-5565<br>Fax: (661) 257-6995<br>HP website: http://www.hp                                                                              | o.com/                           |                                                                                                    |
|                             | Mail:<br>Hewlett-Packard Co.<br>P.O. Box 907<br>Santa Clarita, CA 91380-90<br>USA                                                                      | 007                              |                                                                                                    |
| Canada                      | Phone: (905) 206-4663                                                                                                    |                                  |                                                                                                    |
| Europe                      | The languages supported are also listed below beside the telephone numbers. Hours of operation are 7:30 am GMT (8:30 am CET) to 17:00 GMT (18:00 CET). |                                  |                                                                                                    |
|                             | English speaking line French speaking line German speaking line Italian speaking line Spanish speaking line Portuguese speaking line                   | <b>Within UK</b><br>01429 865511 | Internationally<br>+44 1429 865511<br>+44 1429 863343<br>+44 1429 863353<br>+44 1429 520013<br>+44 1429 890466                                                                                                    |
| Asia Pacific country/region | Australia China (Beijing) Hong Kong India Indonesia Japan Korea Malaysia New Zealand  Philippines Singapore Taiwan Thailand                            |                                  | +61 3 9272 8000<br>+86 10 65053888<br>+65 740-4477<br>+91 (011) 682 6035<br>+65 740-4477<br>+81 3 53461891<br>+82 2 3270 0805<br>+65 740-4477<br>0800-445-543 (toll free) or<br>(09) 356 6640<br>+65 740-4477<br>+65 740-4477<br>+886 (02) 717 0055<br>+66 (02) 661-3900 ext 3224 |

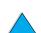

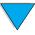

# Countries/regions Contact information Latin America Argentina 8:30 to19:30 hrs. Buenos Aires: 787-8080 Brazil

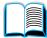

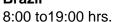

São Paulo: 011-829-6612

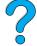

**Chile** 8:30 to18:30 hrs.

Chile: 800-360999

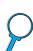

#### Colombia

Local dealers provide technical assistance

# Mexico "HP Contigo"

8:00 to18:00 hrs.

Mexico: 01-800-4726684 and 01 800-4720684

Venezuela

8:00 to18:00 hrs. 800-47-888 Caracas: 207-8488

Technical Assistance for other Latin American countries is provided by local dealers.

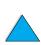

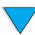

## HP direct ordering for accessories or supplies

To order accessories or supplies:

- call (800) 752-0900 (U.S.) or (800) 387-3154 (Canada)
- visit the HP LaserJet supplies website that is local to your area (print a copy of the supplies status page to learn the URL, as described in "Supplies status page" on page 154)

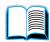

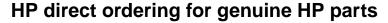

In the U.S., call (800) 227-8164.

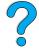

# **HP service parts information CD**

This powerful, CD-based parts information tool is designed to give users fast, easy access to parts information such as pricing and recommended stocking lists for a wide range of HP products. To subscribe to this quarterly service in the U.S. or Canada, call (800) 336-5987. In Asia Pacific, call (65) 740-4484. Parts identification and pricing information worldwide can also be accessed via the World Wide Web at http://www.hp.com/go/partsinfo.

# **HP Support Assistant CD**

This support tool offers a comprehensive online information system designed to provide technical and product information on HP products. To subscribe to this quarterly service in the U.S. or Canada, call (800) 457-1762. In Hong Kong, Indonesia, Malaysia, or Singapore, call Mentor Media at (65) 740-4477.

# HP authorized resellers and support

To locate authorized HP resellers and support, call (800) 243-9816 (U.S.) or (800) 387-3867 (Canada).

# **HP** service agreements

Call (800) 743-8305 (U.S.) or (800) 268-1221 (Canada).

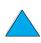

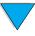

# **HP SupportPacks**

The HP SupportPack is a packaged service agreement that upgrades your basic LaserJet product warranty (1 year), and extends coverage to 5 years.

HP SupportPacks are sold by HP resellers and are available in either a shrink-wrap version for a 3-year service package only (you must register with HP to activate service) or an electronic version for a 1-, 2-, 3-, 4-, or 5-year service package (you can register by fax or on the World Wide Web).

For ordering and pricing details, contact your local HP reseller or visit the HP website at <a href="http://www.hp.com/go/printerservices">http://www.hp.com/go/printerservices</a> for more information.

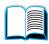

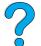

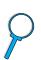

# **HP fraud hotline**

Call the HP fraud hotline (1-877-219-3183, toll-free in North America) when you install an HP LaserJet toner cartridge and the printer message says the cartridge is non-HP toner. HP will help determine if the product is genuine and take steps to resolve the problem.

Your toner cartridge might not be a genuine HP toner cartridge if you notice the following:

- you are experiencing a high number of problems with the toner cartridge
- the cartridge does not look like it usually does (for example, the pull tab or the box is different)

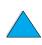

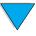

# **Customer support options worldwide**

"Worldwide country/region sales and service offices" on page 172 contains addresses and phone numbers for countries/regions not listed here.

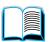

# HP Customer Care Center and product repair assistance for the U.S. and Canada

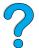

For technical support and help in identifying whether a product needs repair, call (208) 323-2551 (U.S.) or (905) 206-4663 (Canada) Monday through Friday from 6 am to 6 pm (Mountain Time) free of charge during the warranty period. However, your standard long-distance phone charges still apply. Have your system nearby and your printer serial number ready when calling.

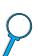

If you know your printer needs repair, call (800) 243-9816 to locate your nearest authorized HP service provider.

If the printer warranty has expired, post-warranty telephone assistance is available to answer your product questions. Call (900) 555-1500 (\$2.50\* per minute, U.S. only) or call (800) 999-1148 (\$25\* per call, Visa or MasterCard, U.S. and Canada) Monday through Friday from 7am to 6 pm (Mountain Time). Charges begin only when you connect with a support technician. \*Prices subject to change.

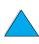

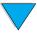

# **European HP Customer Care Center language** and in-country options available

Open Monday through Friday 8:30 - 18:00 Central European Time (CET)

HP provides a free telephone support service during the warranty period. By calling a telephone number listed below, you will be connected to a responsive team waiting to help you. If you require support after your warranty has expired, you can receive support for a fee through the same telephone number. The fee is charged on a per-incident basis. When calling HP, have the following information ready: product number, serial number, date of purchase, and description of the problem.

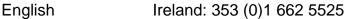

U.K.: 44 (0)171 512 5202

International: 44 (0)(171) 512 5202

Dutch Belgium: 32 (0)2 6268806

Netherlands: 31 (0)20 606 8751

French France: 33 (0)1 43 62 34 34

Belgium: 32 (0)2 626 8807

Switzerland: 41 (0)848 80 11 11

German Germany: 49 (0)180 52 58 143

Austria: 43 (0)7114 201080

Norwegian Norway: 47 22 11 6299

Danish Denmark: 45 39 29 4099

Finnish Finland: (358) (0)203 47 288

Swedish Sweden: 46 (0)8 619 2170

Italian Italy: 39 02 264 10350

Spanish Spain: 34 902 321 123

Portuguese Portugal: 351 (0)1 3176333

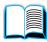

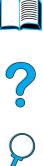

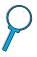

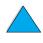

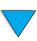

# In-country/region support numbers

HP provides a free telephone support service during the warranty period. By calling a telephone number listed below, you will be connected to a responsive team waiting to help you. If you require support after your warranty has expired, you can receive support for a fee through the same telephone number. The fee is charged on a per-incident basis. When calling HP, have the following information ready: product number, serial number, date of purchase, and description of the problem.

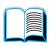

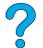

If you require support after your warranty has expired, additional product repair services, or if your country/region is not listed below, see "Worldwide country/region sales and service offices" on page 172.

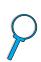

Argentina (541) 778 8380 Australia 61 3 8877 8000 Brazil (011) 82 6612 Canada (905) 206-4663 China 86 (0)10 6564 5959

Chile

800 360 999 Czech Republic 42 (0)2 6130 7310 Greece 30 (0)1 689 64 11 Hong Kong 800-96-7729 36 (0)1) 382 1111 Hungary India 91 11 682 6035 Indonesia 62-21-350 3408 81-3-3335 8333 Japan Korea (Seoul) 82-2-3270 0700 Korea outside Seoul 080 999 0700 Malaysia 60 (3) 295 2566 Mexico 01-800-472 6684 New Zealand 64 9 356 6640

**Philippines** 63 (2) 867 3551 Poland 48 22 519 06 00 Portugal (351) (1) 301-7330 Russia 7 095797 3520 65 272 5300 Singapore South Africa 27 86 000 1030 Switzerland 41 (01)848 80 11 11 Taiwan 886 (2) 2717 0055 Thailand 66 (2) 661 4000 Turkey 90 212 224 59 25

800 47 8488

84 (0) 8 823 4530

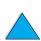

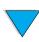

Venezuela

Vietnam

# **Warranty information**

For warranty statements, see "Hewlett-Packard limited warranty statement" on page 167 and "Limited warranty for toner cartridge life" on page 169. You can also locate printer warranties on the World Wide Web (see "World Wide Web" on page 157).

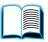

Service during and after the warranty period:

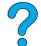

 If printer hardware fails during the warranty period, see "HP Customer Care Center and product repair assistance for the U.S. and Canada" on page 162 or "European HP Customer Care Center language and in-country options available" on page 163.

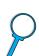

- If printer hardware fails after the warranty period, and you have an HP Maintenance Agreement or HP Support Pack, request service as specified in the agreement.
- If you do not have an HP Maintenance Agreement or HP Support Pack, contact an HP-authorized service or support provider (see "HP authorized resellers and support" on page 160).

If you are shipping equipment to be serviced, use the following repacking guidelines.

# **Guidelines for repacking the printer**

- Remove and retain any DIMMs (dual in-line memory modules) installed in the printer (see "Installing memory" on page 230).
- Remove and retain any optional accessories installed in the printer (such as the duplexer or hard disk).
- Remove and retain the toner cartridge.

#### **CAUTION**

To prevent damage to the toner cartridge, store the cartridge in its original packing material, or store it so that it is not exposed to light.

- Use the original shipping container and packing material, if possible. (Shipping damage as a result of inadequate packing is the customer's responsibility.) If you have already disposed of the printer's packing material, contact a local mailing service for information on repacking the printer.
- If possible, include print samples and 50-100 sheets of paper or any other media that is not printing correctly.
- Include a completed copy of the Service Information Form ("Service information form" on page 166).
- HP recommends insuring the equipment for shipment.

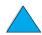

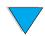

# **Service information form**

|                                                                           |                                                                                                    | _                                         |  |
|---------------------------------------------------------------------------|----------------------------------------------------------------------------------------------------|-------------------------------------------|--|
| WHO IS RETURNING TH                                                       | HE EQUIPMENT?                                                                                                    | Date:                                     |  |
| Person to contact:                                                        |                                                                                                    | Phone: ( )                                |  |
| Alternate contact:                                                        |                                                                                                    | Phone: ( )                                |  |
| Return shipping address:                                                  | Special shipping instructions:                                                                                        |                                           |  |
|                                                                           |                                                                                                    |                                           |  |
| WHAT IS BEING SENT?                                                       |                                                                                                    |                                           |  |
| Model name:                                                               | Model number:                                                                                                    | Serial number:                            |  |
| Please attach any relevant print-outs complete the repair (manuals, clean | s when returning equipment. DO NOT ship ing supplies, etc.).                                                          | accessories that are not required to      |  |
| WHAT NEEDS TO BE DO                                                       | ONE? (Attach a separate sl                                                                                            | neet if necessary.)                       |  |
|                                                                           | the failure. (What was the failure? ftware were you running? Is the failure?                                          |                                           |  |
| 2. If the failure is intermittent                                         | t, how much time elapses betwee                                                                                       | n failures?                               |  |
| 3. Is the unit connected to a                                             | ny of the following? (Give manufa                                                                                     | cturer and model number.)                 |  |
| Personal computer:                                                        | Modem:                                                                                                    | Network:                                  |  |
| 4. Additional comments:                                                   |                                                                                                    |                                           |  |
| HOW WILL YOU PAY FO                                                       | R THE REPAIR?                                                                                                    |                                           |  |
| ☐ Under warranty                                                          | Purchase/received date:                                                                                               |                                           |  |
|                                                                           | (Enclose proof of purchase or receiving                                                                               | ng document with original received date.) |  |
| ☐ Maintenance contract nul                                                | mber:                                                                                                    | _                                         |  |
| ☐ Purchase order number:                                                  |                                                                                                    |                                           |  |
| signature must accompan                                                   | arranty service, a purchase ord<br>y any request for service. If star<br>s required. Standard repair prices<br>enter. | ndard repair prices do not apply,         |  |
| Authorized signature:                                                     |                                                                                                    | Phone:                                    |  |
| Billing address:                                                          | Special billing instructions:                                                                                         |                                           |  |
|                                                                           |                                                                                                    |                                           |  |

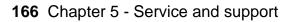

# **Hewlett-Packard limited warranty statement**

HP PRODUCT
HP LaserJet 4100, 4100N,
4100TN, 4100DTN

DURATION OF WARRANTY

1 year, return to HP or
Authorized Dealer

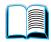

1. HP warrants to you, the end-user customer, that HP hardware, accessories and supplies will be free from defects in materials and workmanship after the date of purchase, for the period specified above. If HP receives notice of such defects during the warranty period, HP will, at its option, either repair or replace products which prove to be defective. Replacement products may be either new or equivalent in performance to new.

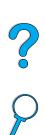

- 2 HP warrants to you that HP software will not fail to execute its programming instructions after the date of purchase, for the period specified above, due to defects in material and workmanship when properly installed and used. If HP receives notice of such defects during the warranty period, HP will replace software which does not execute its programming instructions due to such defects.
- 3 HP does not warrant that the operation of HP products will be uninterrupted or error free. If HP is unable, within a reasonable time, to repair or replace any product to a condition as warranted, you will be entitled to a refund of the purchase price upon prompt return of the product.
- 4 HP products may contain remanufactured parts equivalent to new in performance or may have been subject to incidental use.
- Warranty does not apply to defects resulting from (a) improper or inadequate maintenance or calibration, (b) software, interfacing, parts or supplies not supplied by HP, (c) unauthorized modification or misuse, (d) operation outside of the published environmental specifications for the product, or (e) improper site preparation or maintenance.
- TO THE EXTENT ALLOWED BY LOCAL LAW, THE ABOVE WARRANTIES ARE EXCLUSIVE AND NO OTHER WARRANTY OR CONDITION, WHETHER WRITTEN OR ORAL, IS EXPRESSED OR IMPLIED AND HP SPECIFICALLY DISCLAIMS ANY IMPLIED WARRANTIES OR CONDITIONS OF MERCHANTABILITY, SATISFACTORY QUALITY, AND FITNESS FOR A PARTICULAR PURPOSE. Some countries, states or provinces do not allow limitations on the duration of an implied warranty, so the above limitation or exclusion might not apply to you. This warranty gives you specific legal rights and you might also have other rights that vary from country to country, state to state, or province to province.

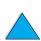

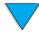

7 TO THE EXTENT ALLOWED BY LOCAL LAW, THE REMEDIES IN THIS WARRANTY STATEMENT ARE YOUR SOLE AND EXCLUSIVE REMEDIES. EXCEPT AS INDICATED ABOVE, IN NO EVENT WILL HP OR ITS SUPPLIERS BE LIABLE FOR LOSS OF DATA OR FOR DIRECT, SPECIAL, INCIDENTAL, CONSEQUENTIAL (INCLUDING LOST PROFIT OR DATA), OR OTHER DAMAGE, WHETHER BASED IN CONTRACT, TORT, OR OTHERWISE. Some countries, states or provinces do not allow the exclusion or limitation of incidental or consequential damages, so the above limitation or exclusion may not apply to you.

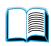

THE WARRANTY TERMS CONTAINED IN THIS STATEMENT, EXCEPT TO THE EXTENT LAWFULLY PERMITTED, DO NOT EXCLUDE, RESTRICT OR MODIFY AND ARE IN ADDITION TO THE MANDATORY STATUTORY RIGHTS APPLICABLE TO THE SALE OF THIS PRODUCT TO YOU.

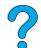

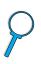

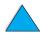

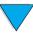

# Limited warranty for toner cartridge life

#### **Note**

The warranty below applies to the toner cartridge that came with this printer. This warranty supersedes all previous warranties (7/19/96).

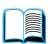

The HP toner cartridge is warranted to be free from defects in materials and workmanship for the life of the cartridge until the HP toner is depleted. Your HP toner is depleted when your printer indicates a toner-low message. HP will, at HP's option, either replace products that prove to be defective or refund your purchase price.

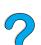

The warranty does not cover toner cartridges that have been refilled, are emptied, abused, misused, or tampered with in any way.

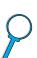

This limited warranty gives you specific legal rights. You may have other rights which vary from state to state, province to province, and country to country.

To the extent allowed by applicable law, in no event shall Hewlett-Packard Company be liable for any incidental, consequential, special, indirect, punitive, or exemplary damages or lost profits from any break of this warranty or otherwise.

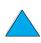

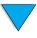

# **HP software license terms**

ATTENTION: USE OF THE SOFTWARE IS SUBJECT TO THE HP SOFTWARE LICENSE TERMS SET FORTH BELOW. USING THE SOFTWARE INDICATES YOUR ACCEPTANCE OF THESE LICENSE TERMS. IF YOU DO NOT ACCEPT THESE LICENSE TERMS. AND THE SOFTWARE IS BUNDLED WITH ANOTHER PRODUCT, YOU MAY RETURN THE ENTIRE UNUSED PRODUCT FOR A FULL REFUND.

The following License Terms govern your use of the accompanying Software

unless you have a separate signed agreement with HP.

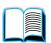

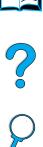

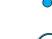

#### **License Grant**

HP grants you a license to Use one copy of the Software. "Use" means storing, loading, installing, executing, or displaying the Software. You may not modify the Software or disable any licensing or control features of the Software. If the Software is licensed for "concurrent use," you may not allow more than the maximum number of authorized users to Use the Software concurrently.

#### **Ownership**

The Software is owned and copyrighted by HP or its third party suppliers. Your license confers no title to, or ownership in, the Software and is not a sale of any rights in the Software. HP's third party suppliers may protect their rights in the event of any violation of these License Terms.

#### **Copies and Adaptations**

You may only make copies or adaptations of the Software for archival purposes or when copying or adaptation is an essential step in the authorized Use of the Software. You must reproduce all copyright notices in the original Software on all copies or adaptations. You may not copy the Software onto any public network.

#### No Disassembly or Decryption

You may not disassemble or decompile the Software unless HP's prior written consent is obtained. In some jurisdictions, HP's consent may not be required for limited disassembly or decompilation. Upon request, you will provide HP with reasonably detailed information regarding any disassembly or decompilation. You may not decrypt the Software unless decryption is a necessary part of the operation of the Software.

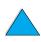

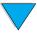

#### **Transfer**

Your license will automatically terminate upon any transfer of the Software. Upon transfer, you must deliver the Software, including any copies and related documentation, to the transferee. The transferee must accept these License Terms as a condition to the transfer.

#### **Termination**

HP may terminate your license upon notice for failure to comply with any of these License Terms. Upon termination, you must immediately destroy the Software, together with all copies, adaptations, and merged portions in any form.

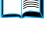

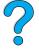

#### **Export Requirements**

You may not export or reexport the Software or any copy or adaptation in violation of any applicable laws or regulations.

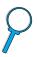

#### U.S. Government Restricted Rights

The Software and any accompanying documentation have been developed entirely at private expense. They are delivered and licensed as "commercial computer software" as defined in DFARS 252.227-7013 (Oct 1988), DFARS 252.211-7015 (May 1991), or DFARS 252.227-7014 (Jun 1995), as a "commercial item" as defined in FAR 2.101 (a), or as "Restricted computer software" as defined in FAR 52.227-19 (Jun 1987) (or any equivalent agency regulation or contract clause), whichever is applicable. You have only those rights provided for such Software and any accompanying documentation by the applicable FAR or DFARS clause or the HP standard software agreement for the product involved.

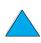

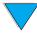

# Worldwide country/region sales and service offices

#### **Note**

Before calling an HP Sales and Service office, be sure to contact the appropriate Customer Care Center number listed in the "HP Customer Care Service and Support" section. Products should not be returned to these offices. Product return information is also available through the appropriate HP Customer Care Center (see "HP Customer Care Service and Support" on page 157).

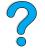

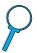

# **Europe**

#### **Albania**

Gener-Al sh.p.k.
Hewlett-Packard Distributor
Tirana Trade Centre
Rr. 'Durresit'
Tirana
Phone Number: +355-42-23

Phone Number: +355-42-23519

Fax: +355-42-27966

#### Austria

#### Wien

Hewlett-Packard Ges.m.b.H Elektronische Meßtechnik Lieblgasse1 1222 Vienna Phone Number: 01/25000-7006

Fax: 01/25000-6558

#### **Belarus**

Belhard 709, 2 Melnicayte Street Minsk 220600

Phone Number: 375-172-238985

Fax: 375-172-268426

# **Belgium**

Hewlett-Packard Belgium S.A./N.V. Boulevard de la Woluwe 100-102 B 1200 Brussels

Phone Number: (32/2) 778-34-17

Fax: (32/2) 778-34-14

#### Bulgaria

S&T Bulgaria Ltd. Hewlett-Packard Distributor 2, "latashka" St. Sofia 1618

Phone Number: +359-2-955 9573

Fax: +359-2-955 9290

# Croatia (local name: Hrvatska)

Hermes-Plus Hewlett-Packard Distributor Slandrove 2 SE 1231 Crnuce Phone Number: 38-512 331061

Fax: 38-512 331930

rax. 30-312 3319

# **Cyprus**

Handled by G-Systems, Greece

# Czech Republic

Hewlett-Packard Ceskoslovenski sro Novodvorska 82 14200 Praha 414

Phone Number: +420-2-613-07310

Fax: +420-2-474 3293

## **Denmark**

Hewlett-Packard A/S Kongevejen 25 DK-3460 Birkerød

Phone Number: (45) 45 99-10-00

Fax: (45) 45-82-06-30

E-Mail Address: test measurement@hp.dk

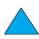

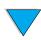

#### **Finland**

Hewlett-Packard Oy Street Address: Piispankalliontie 17 02200 ESPOO

Finland

P.O.Box Address: P.O. Box 68 02201 ESPOO

Phone Number: 358-9-8872 2100

Fax: 358-9-8872 2923

E-Mail Address: tmodirect@finland.hp.com

#### France

Hewlett-Packard France Test et Mesure Z.A. de Courtaboeuf 1 Avenue du Canada 91947 Les Ulis

Phone Number: 01 69 29 41 14

Fax: 01 69 29 65 09

## **Germany**

#### Böblingen

Hewlett-Packard GmbH Elektronische Meßtechnik Postfach 14 30 71004 Böblingen

Phone Number: 0180/524-63 30

Fax: 0180/524-63 31

#### **Bad Homburg**

Hewlett-Packard GmbH Elektronische Meßtechnik Hewlett-Packard Straße 1 61352 Bad Homburg

Phone Number: 0180/524-6330

Fax: 0180/524-6331

#### **Berlin**

Hewlett-Packard GmbH Elektronische Meßtechnik Lützowplatz 15 10785 Berlin

Phone Number: 0180/524-6330

Fax: 0180/524-6331

#### **Hamburg**

Hewlett-Packard GmbH Elektronische Meßtechnik Überseering 16

Phone Number: 0180/524-6330

22297 Hamburg

Fax: 0180/524-6331

#### Hannover

Hewlett-Packard GmbH Elektronische Meßtechnik Baumschulenallee 20-22

30625 Hannover

Phone Number: 0180/524-6330

Fax: 0180/524-6331

#### Leipzig

Hewlett-Packard GmbH Elektronische Meßtechnik Wehlitzer Strasse 2 04435 Schkeuditz

Phone Number: 0180/524-6330

Fax: 0180/524-6331

#### München

Hewlett-Packard GmbH Elektronische Meßtechnik Eschenstraße 5 82024 Taufkirchen

Phone Number: 0180/524-6330

Fax: 0180/524-6331

#### Nürnberg

Hewlett-Packard GmbH Elektronische Meßtechnik Emmericher Straße 13 90411 Nürnberg

Phone Number: 0180/524-6330

Fax: 0180/524-6331

#### Ratingen

Hewlett-Packard GmbH Elektronische Meßtechnik Pempelfurt Straße 1 40882 Ratingen

Phone Number: 0180/524-6330

Fax: 0180/524-6331

#### Waldbronn (Karlsruhe)

Hewlett-Packard GmbH Elektronische Meßtechnik Hewlett-Packard-Str. 8 76337 Waldbronn

Phone Number: 0180/524-6330

Fax: 0180/524-6331

Hewlett-Packard GmbH Herrenberger Straße 130

7030 Böblingen

Phone Number: (49) 7031/14-0

Fax: (49) 7031/14-2999

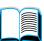

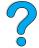

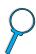

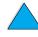

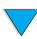

#### Greece

G-Systems
Hewlett-Packard Distributor
76, Ymittou Street
11634 Athens

Phone Number: (30/1) 7264045

Fax: (30/1) 7264020

# Hungary

Hewlett-Packard Magyarorszag KFT. Erzsébet királyne útja 1/c 1146 Budapest

Phone Number: (36) 1 4618110

Fax: (36) 1 4618222

#### Ireland

Hewlett-Packard Ireland Limited Hewlett-Packard House Stradbrook Road Blackrock, Co. Dublin Ireland Phone Number: 01 615 8222

Fax: 01 284 5134

# Italy

#### Napoli

Hewlett-Packard Italiana S.p.A. Via Emanuele Gianturco, 92/G 80146 Napoli (Na)

Phone Number: (39/81) 0-73-40-100

Fax: (39/81) 0-73-40-216

#### Roma Eur

Hewlett-Packard Italiana S.p.A. Viale del Tintoretto, 200 00142 Roma Eur Phone Number: (39/6) 54-831 Fax: (39/6) 54-01-661

\_ -

#### **Torino**

Hewlett-Packard Italiana S.p.A. Via Praglia 15 10044 Pianezza (To) Phone Number: (39/11) - 9685.1

Fax: (30/11) - 968.5899

For information on any products or services call: 02 92 122 241

Hewlett-Packard Italiana S.p.A. Via G. di Vittorio 9 20063 Cernudsco s/N

#### Milan

Phone Number: (39/2) 92-122-241

Fax: (39/2) 92-104 069

Kazakhstan Scan East

Karasat-Batyr street 82

Almaty 480012

Phone Number: 7-3272-622020

Fax: 7-3272-621843

# Macedonia, The Former Yugoslav Republic of

Hermes-Plus Hewlett-Packard Distributor Celovska 73 61000 Ljubljana Slovenia

Phone Number: 61/193322

Fax: 61/55597

#### **Netherlands**

Hewlett-Packard Nederland B.V. Postbox 667 1180 AR Amstelveen Netherlands

Phone Number: (31/20) 547-6669

Fax: (31/20) 547-7765

# **Norway**

Hewlett-Packard Norge AS Drammensveien 169 Postboks 60 Skøyen N-0212 OSLO

Phone Number: +47 22 73 57 59

Fax: +47 22 73 56 19 E-Mail Address:

test\_measurement@norway.hp.com

#### **Poland**

Hewlett-Packard Polska Ochota Park Office Aleje Jerozolimskie 181 02-222 Warszawa Phone Number: +48 (22) 6087700

Fax: +48 (022) 6087600

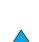

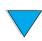

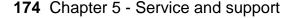

Downloaded from www.Manualslib.com manuals search engine

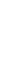

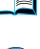

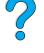

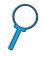

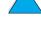

## **Portugal**

Hewlett-Packard Portugal S.A. Av. Marginal, Ed. Parque Oceano Piso 5°-G-St° Amaro de Oeiras 2780 Oeiras

Phone Number: (353/1) 482 8500

Fax: (353/1) 441-7071

#### Romania

S&T Romania SRL Hewlett-Packard Distributor Centrul Sitraco-Plata Unirii Bd. Dimitries Cantemir 1 Etaj II-210 Sector 4

Phone Number: +40 1 250 6175

#### **Bucuresti**

Phone Number: (40/1) 3307320 Additional phone number(s):

(40/1) 3307217, (40/1) 3307218 Fax: (40/1) 3307310

Service Hot Line: (40/1) 3307300

#### **Russian Federation**

Hewlett-Packard Company Representative Office Kosmodamianskaya naberezhnaya 52, Bldg. 1

113054 Moscow

Phone Number: +7 (095) 9169811

Fax: +7 (095) 916848 Slovakia (Slovak Republic)

## S&T Slovakia

Hewlett-Packard Distributor Polianky 5

SK 844 J4 Bratislava

Phone Number: (+4217) 82 20 26 or

82 20 98

Fax: (421) 7 763408

#### Slovenia

Hermes-Plus Hewlett-Packard Distributor Slandraa 2 1231 Ljubljana-Crnuce

Phone Number: (386) 61-1895 200

Fax: (386) 61 1895 201

## **Spain**

#### **Barcelona**

Hewlett-Packard Española, S.A. Avda. Diagonal, 605 08028 Barcelona

Phone Number: 34 93 401 91 00

Fax: 34 93 430 84 68

#### **Madrid**

Hewlett-Packard Española, S.A. Crta N-VI km 16,500 28230 Las Rozas, Madrid Phone Number: (34/91) 6311323

Fax: (34/91) 6311469

#### Sevilla

Hewlett-Packard Española, S.A. Avda. Luis de Morales, 32 Edifico Forum, planta 3&supa;, mòdulo1

41018 Sevilla

Phone Number: 34-95-455 2600

Fax: 34-95-455 2626

#### **Valencia**

Hewlett-Packard Española, S.A. Plaza de América, 2 2 B Edificio Zurich 46004 Valencia

Phone Number: 34-96-398 2200

Fax: 34-96-398 2230

#### Vizcaya

Avda de Sugaazarte Hewlett-Packard Española, S.A. Avda de Zugazarte, 8 Edif El Abra, 4 48930 Las Arenas, Guecho Phone Number: 34-94-481 80 00

Fax: 34-94-481 80 40

#### **Sweden**

#### **Kista**

Hewlett-Packard Sverige AB Skalholtsgatan 9 164 97 Kista Phone Number: (46/8) 444 22 77

Fax: (46/8) 444 25 25 E-Mail Address: test-

measurement@sweden.hp.com

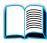

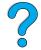

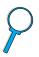

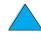

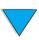

#### Göteborg

Hewlett-Packard Sverige AB Vädursgatan 6 Box 5328 S-402 27 GÖTEBORG Sweden

Phone Number: (46/31) 35 18 00

Fax: (46/31) 35 18 99

#### **Switzerland**

#### Berne

Hewlett-Packard (Schweiz) AG Elektronische Meßtechnik Meriedweg 11 3172 Niederwangen/Bern

Phone Number: (01) 735 72 36

Fax: (01) 735 77 03

#### Geneva

Hewlett-Packard (Suisse) SA Elektronische Meßtechnik 39, rue de Veyrot 1217 Meyrin 1

Phone Number: (01) 735 72 36

Fax: (01) 735 77 03

#### Zürich

Hewlett-Packard (Schweiz) AG Elektronische Meßtechnik In der Luberzen 29 8902 Urdorf/Zürich Phone Number: (01) 735 72 36

Fax: (01) 735 77 03

# **Turkey**

#### **Ankara**

Hewlett-Packard Bilgisayar ve Olcum Sistemleri A.S. Karum Is Merkezi No:461 (B-Asansoru) Iran Cad.No.21 06680, Kavaklydere - Ankara

Phone Number: (90/312) 468 87 70

Fax: (90/312) 468 87 78

#### Istanbul

Hewlett-Packard Bilgisayar ve Olcum Sistemleri A.S. 19 Mayis caddesi Nova/Baran Plaza K.12 Sisli 80220 Istanbul

Phone Number: (90/212) 224 59 25 (12

lines)

Fax: (90/212) 224 59 39

#### **Ukraine**

S&T Ukraine Ltd. 50, Popudrenko Street 243660 Kiev

Phone Number: 380-44-559 4763

Fax: 380-44-559 5033

# **United Kingdom**

Hewlett-Packard Limited (T4) Cain Road Bracknell Berkshire RG12 1HN

Phone Number: 01344 366666

Fax: 01344 362852 Contact HP

E-Mail Address: uktmo\_sales@hp.com

#### **Uzbekistan**

ABM Worldwide Technologies 15, Movaraunnakhr Street Tashkent 700060

Phone Number: 7-3712-1333689

Fax: 7-3712-406485

# Yugoslavia

IBIS Instruments Pariske Komune 22 11070 N. Beograd

Phone Number: 381-11-609650

Fax: 381-11-699627

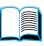

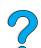

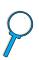

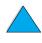

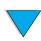

# Latin America and South America

#### **Argentina**

Hewlett-Packard Argentina Montañeses 2140 1428 Buenos Aires

Phone Number: (54 1) 787-7115

Fax: (54 1) 787-7287

#### Belize

Atendido por El Salvador

#### Bolivia

Atendido por Uruguay

#### **Brazil**

#### São Paulo

Hewlett-Packard Brasil SA R. Aruna 125 Tambore - Barueri - SP 06460-101 Phone Number: (011) 829-6612

Fax: (011) 829-0018

#### Rio de Janeiro

Hewlett-Packard Brasil Rua Lauro Mueller, 116 Grupo 803 Edifício Torre Rio Sul 22290-160 Botafogo Rio de Janeiro

Phone Number: (55-21) 541-4404

Fax: (55-21) 295-2195

#### Chile

ASC. S.A. (Multi-Industry) Los Alerces 2363 Santiago, Chile Phone Number: (56-2) 237-0707

Fax: (56-2) 239-7179

COASIN Chile Ltda. (Telecom) Holanda 1292 Santiago, Chile

Phone Number: (562) 225-0643

Fax: (562) 274-4588

Rimpex Chile (Datacom) Avda. Pedro de Valdivia 1646

Santiago, Chile

Phone Number: 562-340-7701/7702

Fax: 562-274-4107

#### Colombia

Instrumentación Ltda. Calle 115 No. 11-A-10 Bogotá, Colombia Phone Number: (57-1) 612-1313

Fax: (57-1) 612-0805

Sycom, S.A. (Datacom) Avenida El Dorado 9010 Bogotá, Colombia

Phone Number: (57-1) 410-1303

Fax: (57-1) 410-1196

#### Costa Rica

COASIN COSTA RICA, S.A. Del Centro Cultural en San Pedro 200 Mts Norte, 25 Mts Oeste Casa # 3552

San José, Costa Rica

Phone Number: (506) 283-8325

Fax: (506) 225-6349

Fax: (809) 565-0332

# **Dominican Republic**

Esacomp, S.A. Calle Seminario No. 55 Ens. Piantini Santo Domingo, República Dominicana Phone Number: (809) 563-6350

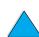

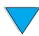

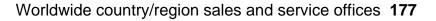

#### **Ecuador**

Complementos Electrónicos S.A. Av. General Enriquez 1800 San Rafael, Ecuador

Phone Number: (593-2) 334257

Fax: (593-2) 331595

#### El Salvador

**SETISA** Col. Roma

Pje. Carbonell, No. 28 San Salvador, El Salvador Phone Number: (503) 223-0993

Fax: (503) 279-2077

#### Guatemala

**EPTEL** 

12 Ave. 17-35 Zona 10

Guatemala

Phone Number: (502) 363-0423

Fax: (502) 363-0443

#### **Honduras**

Atendido por Setisa, El Salvador

#### Mexico

Hewlett-Packard de México SA de CV Dr. Atl No. 1, Desp. 102

Edif. Tepeyac Zona Rio

22320 Tijuana, B.C. México Phone Number: (66) 34-38-01

Fax: (66) 34-38-04

Hewlett-Packard de México, S.A. de C.V. Prolongación Reforma 700

Col. Lomas de Santa Fé

01210 Mexico, D.F.

Phone Number: (52-5) 258-4389/258-4392 Fax: (598) 2-920660

Fax: (52-5)258-4301

HP DIRECT: 01-800-506-4800

Hewlett-Packard de Mexico S.A. de C.V.

Rio Nilo 4049-12

Cd. Juarez, Chih. 32310

Mexico

Phone Number: (52-16) 11-0777

Fax: (52-16) 13-7622

# Nicaragua

Atendido por El Salvador

## **Paraguay**

Atendido por Uruguay

#### Peru

COASIN Peru S.A. (Redes Privadas) Calle 1 - No. 891 CORPAC

Lima 27. Peru

Phone Number: (511) 224-3380

Fax: (511) 224-1509

SATEL S.A. (Gobierno y redes publicas)

Enrique Palacios No. 155

Lima 18 - Peru

Phone Number: (511) 446-2253/241-8085/

446-0281

Fax: (511) 444-0305

# Trinidad and Tobago

**Borde Communications** 1 Valsayn Road Curepe, P.O. Box 897

Port-of-Spain, Trinidad

Phone Number: (809) 663-2087

Fax: (809) 645-3352

#### United States

Hewlett-Packard Company 5200 Blue Lagoon Dr., #950

Miami, FL 33126

Phone Number: 305-265-5561

Fax: 305-267-4288

E-Mail Address: britton\_bentley@hp.com

# Uruguay

Conatel S.A. Eiido 1690

Montevideo, Uruguay

Phone Number: (598) 2-920314

#### Venezuela

Hewlett-Packard de Venezuela 3ra. Transversal Los Ruices Nrte

Edf. Segre, Piso 1,2 y 3 Caracas, Venezula

Phone Number: (58-2) 207-8357

Fax: (58-2) 207-8361

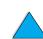

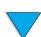

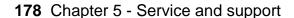

## **Asia and the Pacific**

#### **Australia**

#### Melbourne

Hewlett-Packard Australia Ltd. 31-41 Joseph Street Blackburn, VIC 3130

Phone Number: 1 800 629 485 (toll free) Additional phone number(s): (61 3) 9210

5408

Fax: (61 3) 9210-5489

#### **Perth**

Measurement Innovation (WA) Pty. Ltd. Kishorn Court Suite 3, 58 Kishorn Road

Mount Pleasant, WA 6153 Phone Number: (61/9) 316-2757

Fax: (61/9) 316-1392 Mobile: 61-18-33-6434

#### **Sydney**

Hewlett-Packard Australia Ltd. 17-23 Talavera Road North Ryde, N.S.W. 2113 Phone Number: (61/2) 9950-7444

Fax: (61/2) 9888-9072

## Bangladesh

Jiu International Ltd 60 East Tejturi Bazar, 2nd Floor Farmgate Dhaka Bangladesh

Phone Number: 880-2-913-0480

Fax: 880-2-871-034

E-Mail Address: jiu@bangla.net

Brunei Darussalam Kompouter Wisman Sdn Bhd Block A, Unit 1, Ground Floor Abdul Razak Complex Jalan Gadong 3180

Negara Brunei Darussalem

Phone Number: 673-2-423918/425603

Fax: 673-2-441492 Telex: 0809-2447

## China

## Beijing

China Hewlett-Packard Co. Ltd. 10/F, HP Building No. 2 Dong San Huan Nan Lu Chao Yang District Beijing 100022, P. R. China Phone Numbers: 86-6564 3888

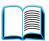

## Chengdu

China Hewlett-Packard Co. Ltd. 22/F Daye Road No. 39 Daye Road Chengdu 610016 PRC

Phone Number: (86/28) 666-3888

Fax: (86/28) 666-5377

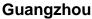

China Hewlett-Packard Co. Ltd. 7/F T.P.Plaza 9/109, Liu Hua Road Guangzhou 510010 PRC Phone Number: (86/20) 8669-3888

Fax: (86/20) 8669-5074 Telex: 44556 GPHGZ CN

## Shanghai

China Hewlett-Packard Co., Ltd. 10-12/F Novel Building No. 887 Huai Hai Zhong Lu Shanghai, 200020

Phone Number: (86/21) 6474-3888

Fax: (86/21) 6267-8523 Telex: 086-33577 CHPSB CN

## **Shenyang**

China Hewlett-Packard Co., Ltd. 12/F Shenyang Sankei Torch Building No. 262 Shifu Road, Shenhe District

Shenyang 110013 PRC

Phone Number: (86/24) 2790170, 2790171

Fax: (86/24) 2790232

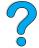

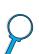

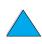

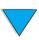

#### Xi'an Branch Office

3/F East New Technology Trade Center A16 Yanta Lu Zhong Duan Xi'an 710054 PRC

Phone Number: (86/29) 552 9379

Fax: (86/29) 552 9243

## Hong Kong

Hewlett-Packard Co., Ltd. 17-21/F Shell Tower, Times Square 1 Matheson Street Causeway Bay Hong Kong SAR

Phone Number: (852) 2599-7777

Fax: (852) 2506-9256

Hong Kong

Hewlett-Packard (HK) Ltd. 17-21/F Shell Tower, Times Square 1 Matheson Street Causeway Bay Hong Kong SAR

Phone Number: (852) 2599-7889

Fax: (852) 2506-9233

#### Taiwan

Hewlett-Packard Taiwan Ltd. No. 20 Kao-Shuang Road Ping-Chen, 32404 Taoyuan Hsieh

Phone Number: (886/3) 492-9666

Fax: (886/3) 492-9669

Hewlett-Packard Taiwan Ltd. 12th Floor, 10 Syh-Wei 4th Road Kaohsiung

Phone Number: (886/7) 330-1199

Fax: (886/7) 330-8568

Hewlett-Packard Taiwan Ltd. 10F, 540, Sec. 1 Wen-Hsin Road

Taichung

Phone Number: (886/4) 327-0153

Fax: (886/4) 326-5274

Hewlett-Packard Taiwan Ltd. Hewlett-Packard Building 8/F No. 337, Fu-Hsing North Road Taipei 10483 Taiwan

Phone Number: (886-2) 712-0404

Fax: (886-2) 718-2928

HP DIRECT Basic Tools free tel:

080-212-535

## India

#### **Bangalore**

Hewlett-Packard India Pvt. Ltd. **Embassy Point** 150 Infantry Road Bangalore 560001

Phone Number: (91/80) 225-3024 or 209-

1808

Fax: (91/80) 225-6186 Telex: 845-2773 HP IN

#### Calcutta

Hewlett-Packard India Pvt. Ltd. 708 Central Plaza 2/6 Sarat Bose Road Calcutta 700 020

Phone Number: (91/33) 745 4755 Additional phone number(s): 91-33-475-

Fax: (91/33) 748 571

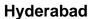

Hewlett-Packard India Pvt. Ltd. 5-9-13 Taramandal Complex 9th Floor, Saifabad Hyderabad 500 004

Phone Number: (91/40) 232-679 Fax: (91/40) 220.012 or 231.756

Telex: 425-2422 HPIL IN

#### Mumbai

Hewlett-Packard India Pvt. Ltd. Unit-3, B-Wing Ground Floor, Neelam Center Hind Cycle Road Worli, Mumbai 400 025

Phone Number: (91/22) 493-4722 or 493-

Additional phone number(s): 91-22-493-

9978-79 or 91-22-493 Fax: (91/22) 493-7823 Telex: 11-76812 HPIB IN

#### **New Delhi**

Hewlett-Packard India Ltd. Chandiwalla Estate Ma Anandmai Ashram Marg, Kalkaji New Delhi 110 019

Phone Number: (91-11) 682-6000

Fax: (91-11) 682-6030

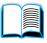

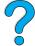

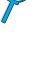

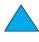

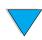

## Indonesia

## **Bandung**

P.T. Berca Hardayaperkasa Jalan Tengku Angkasa No. 33

Bandung 40132

Phone Number: (62-22) 250-8100

Fax: (62-22) 250-6757

#### Jakarta

P.T. Berca Hardayaperkasa Jalan Abdul Muis No. 62 Jakarta 10160-Indonesia

Phone Number: (62/21) 380 0902

Fax: (62/21) 381 2044

## Korea, Republic of

#### Seoul

Hewlett-Packard Korea Ltd. **HP Korea House** 25-12 Yoido-dong Youngdeung po-ku Seoul 150-010

Phone Number: (82/2)-769-0114

Fax: (82/2) 784-7084

#### Taegu

Hewlett-Packard Korea Ltd. 18/F, Young Nam Tower B/D 111 Shin Cheon-dong, Dong-Gu Taegu

Phone Number: (82/53) 754-2666

Fax: (82/53) 752-4696

## Taejeon

Samsung Hewlett-Packard Korea Ltd. 8/F Hyundai Bldg, 1298 Doonsan-dong, Seo-gu Taejeon

Phone Number: 82-42-480-2800

Fax: 82-42-480-2828

## Malaysia

#### **Kuala Lumpur**

Hewlett-Packard Sales (Malaysia) Sdn Bhd Ground Floor, Wisma Cyclecarri 288 Jalan Raja Laut 50350 Kuala Lumpur

Phone Number: 1-800-88-8848 Toll Free

Fax: (60/3) 298-9157

#### **Penang**

Hewlett-Packard Sales (Malaysia) Sdn Bhd Bayan Lepas Free Trade Zone 11900 Bayan Lepas

Penang

Phone Number: (60/4) 642-3502

Fax: (60/4) 642-3511

## **New Zealand**

Hewlett-Packard New Zealand Ltd. 186-190 Willis Street Wellington

Phone Number: 0800-738-378 (international 64-4-802-6800)

Fax: (64-4) 802-6881

## **Pakistan**

#### Islamabad

Mushko Electronics (Pvt) Ltd. 68-W Sama Plaza, Blue Area, G-7 Islamabad 44000

Pakistan

Phone Number: 92-51-828-459/810-950

Fax: 92-51-816-190 Telex: 54001 Muski Pk

#### Karachi

Mushko Electronics (Pvt) Ltd. Oosman Chambers Abdullah Haroon Road Karachi 74400 Phone Number: 92-21-566-0490

Fax: 92-21-566-0801 Telex: 29094 MUSKO PK

## **Philippines**

Hewlett-Packard Philippines Corporation 9th Floor, Rufino Pacific Tower 6784 Ayala Avenue Makati City 1229

Phone Number: (63-2) 894-1451 Fax: (63-2) 811-1080, 811-0635 Online Sales: (63-2) 893-9959

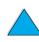

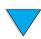

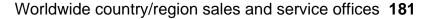

## Singapore

Hewlett-Packard Singapore (Sales) Pte Ltd 450 Alexandra Road Singapore 119960

Phone Number: 65 275 3888 Additional phone number(s): HP Direct: 1 800 292-8100 Application Support: 65-374-4242

Hardware Service Hotline: 65-375-8350

Fax: 65 274 7887

## Sri Lanka

Precision Technical Services (PVT) Ltd. No. 2, R.A. De Mel Mawatha Colombo 00500

Phone Number: (941) 597-860

Fax: (941) 597-863

## **Thailand**

Hewlett-Packard (Thailand) Ltd. 23rd-25th floor Vibulthani Tower 2 3199 Rama IV Road Klong Toey, Bangkok 10110

Phone Number: (66-2) 661-3900-34

Fax: (66-2) 661-3946

## Vietnam

System Interlace 39 Mai Hac De Street Hai Ba Trung District Hanoi Vietnam

Phone Number: 844-229-808/9

Fax: 844-229-553

## Japan

## **Aichi**

Hewlett-Packard Japan Ltd. Nagoya Kokusai Center Bldg. 1-47-1 Nakono Nakamura-ku, Nagoya-shi

Aichi 450

Hewlett-Packard Japan Ltd. Nakane-Nissei Bldg. 4-25-18 Nishi-machi, Toyota-shi Aichi 471

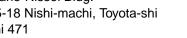

#### **Akita**

Hewlett-Packard Japan Ltd. Nihonseimei Akita Chuodori Bldg. 4-2-7 Nakadori, Akita-shi Akita 010

#### Chiba

Hewlett-Packard Japan Ltd. WBG Malibu East Bldg. 19F 2-6 Nakase Mihama-ku, Chiba-shi Chiba 261-71

#### **Fukuoka**

Hewlett-Packard Japan Ltd. Daisan Hakata-Kaisei Bldg. 1-3-6 Hakataekiminami Hakata-ku, Fukuoka-shi Fukuoka 812

### Hiroshima

Hewlett-Packard Japan Ltd. Nissei-Heiwakoen Bldg. 3-25 Nakajima-cho Naka-ku, Hiroshima-shi Hiroshima 730

#### Hokkaido

Hewlett-Packard Japan Ltd. Sumitomo-seimei Sapporo Chuo Bldg. 1-1-14 Minaminijo-higashi Chuo-ku, Sapporo-shi Hokkaido 060

## Hyogo

Hewlett-Packard Japan Ltd. 1-3-2 Muroya Nishi-ku, Kobe-shi Hyogo 651-22

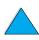

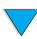

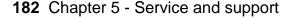

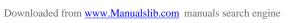

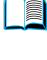

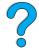

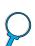

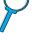

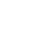

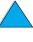

#### Ibaraki

Hewlett-Packard Japan Ltd. Mito Yomiuri-Kaikan Bldg. 2-4-2 Minami-machi, Mito-shi Ibaraki 310

Hewlett-Packard Japan Ltd. Tsukuba-Mitsui Bldg. 1-6-1 Takezono, Tsukuba-shi Ibaraki 305

#### Ishikawa

Hewlett-Packard Japan Ltd. Kanazawa MK Bldg. 98-8 Sainen-machi, Kanazawa-shi Ishikawa 920

#### Kanagawa

Hewlett-Packard Japan Ltd. 3-2-2 Sakado Takatsu-ku, Kawasaki-shi Kanagawa 213

Hewlett-Packard Japan Ltd. 9-32 Tamuracho, Atsugi-shi Kanagawa 243

## **Kyoto**

Hewlett-Packard Japan Ltd. Maeda SN Bldg. 518 Akinono-cho Nijyo-Kudaru Karasuma, Nakagyo-ku Kyoto 604

## Miyagi

Hewlett-Packard Japan Ltd. Yamaguchi Bldg. 1-1-31 Ichibancho Aoba-ku, Sendai-shi Miyagi 980

#### Nagano

Hewlett-Packard Japan Ltd. Forum Honjo Bldg. 2-4-1 Honjo, Matsumoto-shi Nagano 390

#### Osaka

Hewlett-Packard Japan Ltd. Chuo Bldg. 5-4-20 Nishinakajima Yodogawa-ku, Osaka-shi Osaka 532

#### Saitama

Hewlett-Packard Japan Ltd. Mitsui-seimei Omiya Miyamachi Bldg. 2-96-1 Miyamachi, Omiya-shi Saitama 330

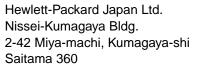

#### **Shizuoka**

Hewlett-Packard Japan Ltd. Kawasei-Rinkyo Bldg. 6-6 Hosojima-cho Hamamatsu-shi Shizuoka 435

## Tochigi

Hewlett-Packard Japan Ltd. Chiyodaseimei-Utsunomiya Bldg. 2-3-1 Odori, Utsunomiya-shi Tochigi 320

## Tokyo

Hewlett-Packard Japan Ltd. 9-1 Takakura-cho, Hachioji-shi Tokyo 192-8510

Hewlett-Packard Japan Ltd. NAF Bldg. 3-8-20 Takaido-higashi, Suginami-ku Tokyo 168

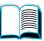

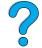

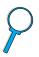

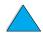

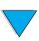

## Middle East and **Africa**

## **Algeria**

RTI Algeria

26, Bis rue Mohammed Hadj-Ahmed

(ex. Rue Jean Pierre Dinet)

16035 Hydra

Alger Algerie

Phone Number: 213-2-606450

## Angola

Handled by HP South Africa

## Bahrain

**BAMTEC** 

P.O. Box 10373

Capital centre

**Shop 116** 

Road 1405

Area 314

Manama

Phone Number: 9-73-275678

Fax: 9-73-276669 Telex: 8550 WAEL BN

## **Egypt**

**ORASCOM** 

Onsi Sawiris & Co

P.O. Box 1191

160, 26th July Street

Aguza/Cairo

Phone Number: (202) 3015287

Fax: (202) 3442615 Telex: 92768 orscm un

## Iran (Islamic Republic of)

Evertech

11 bis, rue Toepffer

1206 Geneve

Phone Number: +41-22-346 92 92

Fax: +41-22-346 86 91

Telex: 421 787

### Israel

Computation and Measurement Systems

(CMS) Ltd.

11, Hashlosha Street

Tel-Aviv 67060

Phone Number: 972 (03) 538-03-80

Fax: 972 (03) 537-50-55 Telex: 371234 HPCMS

## Jordan

Scientific & Medical Supplies Co.

P.O. Box 1387

Amman

Phone Number: (962/6) 62-49-07

Fax: (962/6) 62-82-58 Telex: 21456 sabco jo

#### Kuwait

Al-Khaldiya Electronics & Electricals

Equipment Co. P.O. Box 830 Safat 13009

Phone Number: (965) 48 13 049

Fax: (965) 48 12 983

## Lebanon

Computer Information Systems C.I.S.

Lebanon Street Chammas Bldg. P.O. Box 11-6274 Dora-Beirut

Phone Number: (961/1) 405-413

Fax: (961/1) 601.906

Tel/fax: (3579) 514-256 (Cyprus Based

Telex: 42309 chacis le

#### Malawi

Handled by HP South Africa

### **Mauritius**

Handled by HP South Africa

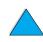

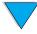

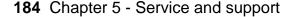

Downloaded from www.Manualslib.com manuals search engine

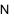

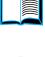

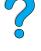

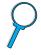

#### Morocco

SICOTEL

Complexe des Habous Tour C, avenue des Far

Casablanca 01

Phone Number: +212 (02) 31-22-70

Fax: +212 (02) 31-65-45

Telex: 27604

## Mozambique

Handled by **HP South Africa** 

## Namibia

Handled by **HP South Africa** 

## Nigeria

Management Information Systems Co. Ltd. P.O. Box 120, Howard Place

3 Gerrard Road P.O. Box 53386 Ikoyi, Lagos

Phone Number: 234-1-2691307

Fax: 234-1-2692755 Telex: 23582 DATEC NG

## Oman

**IMTAC LLC** P.O. Box 51196 Al Hayek Street Mina al Fahal Muscat

Phone Number: (968) 707-727, (968) 707- 1002 Tunis Belvedere

Fax: (968) 796-639, (968) 797-709

## Qatar

**Qatar Datamations Systems** Al Ahed Building, 5th floor Al Muthof Street

Doha

Phone Number: 974/43.99.00

Fax: 974/43.21.54 Telex: 4833

## Saudi Arabia

Modern Electronics Establishment

P.O. Box 22015

Prince Musad Ibn Abdulaziz St.

Riyadh 11495

Phone Number: (966/1) 476-3030

Fax: (966/1) 476-2570

Additional Fax: (966/1) 476-7649

cable ROUFKO

Modern Electronics Establishment

P.O. Box 22015 al Nimer Building Riyadh 11495

Phone Number: (01) 4624266

Fax: (01) 4624404

Additional Fax: (966/1) 476-7649

## South Africa

Hewlett-Packard South Africa (Pty.) Ltd.

7450 Cape Town

Phone Number: 27 21 658-6100

Fax: 27 21 685-3785

Hewlett-Packard South Africa (Pty.) Ltd.

Private Bag Wendywood 2148

Phone Number: 27-11-806 1173

Fax: 27-11-806 1213

#### Tunisia

Precision Electronique

5, rue de Chypre-Mutuelle Ville

Phone Number: (216/1) 785-037

Additional phone number(s): (216/1) 890-

672

Fax: (216/1) 780-241

Telex: (0409) 18238 TELEC TN

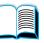

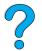

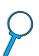

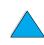

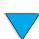

## **United Arab Emirates**

Emitac Ltd. Block RBS Arenco Bldg. Zabel Road P.O. Box 8391 Dubai

Phone Number: (971/4) 37-75-91

Fax: (971/4) 37-08-99

Emitac Ltd.
P.O. Box 2711
Abu Dhabi
Phone Number: (971/2)

Phone Number: (971/2) 77-04-19

Fax: (971/2) 72-30-58

## Zambia

Handled by HP South Africa

## **Zimbabwe**

Handled by HP South Africa

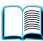

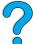

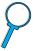

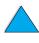

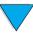

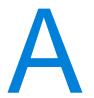

# Specifications

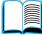

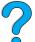

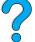

## **Overview**

This appendix includes:

- paper specifications
- printer specifications
- product compatibility matrix

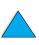

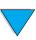

Overview 187 ΕN

## Paper specifications

HP LaserJet printers produce excellent print quality. This printer accepts a variety of media, such as cut-sheet paper (including recycled paper), envelopes, labels, transparencies, and custom-size paper. Paper properties such as weight, grain, and moisture content are important factors affecting printer performance and output quality.

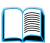

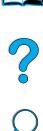

The printer can use a variety of paper and other print media in accordance with the guidelines in this manual. Paper that does not meet these guidelines may cause the following problems:

- poor print quality
- increased paper jams
- premature wear on the printer, requiring repair

#### **Note**

For best results, use only high quality media, such as HP brand paper and print media. Hewlett-Packard Company cannot recommend the use of other brands. Because they are not HP products, HP cannot influence or control their quality.

It is possible for paper to meet all of the guidelines in this manual and still not produce satisfactory results. This might be the result of improper handling, unacceptable temperature and humidity levels, or other variables over which Hewlett-Packard has no control.

Before purchasing a large quantity of paper, make sure it meets the information" on page 22, or visit the supplies website at a large quantity.

# requirements specified in this user guide and in the HP LaserJet Printer Family Paper Specification Guide. (To order the guide, see "Ordering" http://www.hp.com/go/lisupplies.) Always test paper before purchasing

#### **CAUTION**

Using paper outside HP specifications may cause problems for the printer, requiring repair. This repair is not covered by the Hewlett-Packard warranty or service agreements.

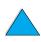

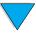

## Supported sizes and weights of paper

## Supported sizes and weights of paper (one-sided printing) - tray 1a

| Size                        | Dimensions <sup>b</sup>                               | Weight                                                    | Capacity <sup>c</sup>             |  |
|-----------------------------|-------------------------------------------------------|-----------------------------------------------------------|-----------------------------------|--|
| Paper (custom minimum size) | 76 by 127 mm<br>(3 by 5 in)                           | 60 to 199 g/m <sup>2</sup>                                | 100 sheets of 75 g/m <sup>2</sup> |  |
| Paper (maximum size)        | 216 by 356 mm<br>(8.5 by 14 in)                       | (16 to 53 lb)                                             | (20 lb) paper                     |  |
| Transparencies              |                                                       | Thickness:<br>0.099 to 0.114 mm<br>0.0039 to 0.0045 in    | 50 transparencies                 |  |
| Labels                      | Same as minimum and maximum paper sizes listed above. | Thickness:<br>0.127 mm to 0.178 mm<br>(0.005 to 0.007 in) | 50 labels                         |  |
| Envelopes                   |                                                       | 75 to 105 g/m <sup>2</sup><br>(20 to 28 lb)               | 10 envelopes                      |  |

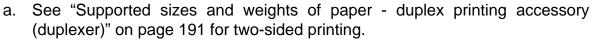

- b. The printer supports a wide range of paper sizes. Check the printer software for supported sizes. To print custom-size paper, see "Printing cards, custom-size, and heavy paper" on page 63.
- c. Capacity may vary depending on paper weight and thickness, and environmental conditions.

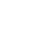

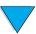

## Supported sizes and weights of paper - trays 2, 3, and 4

| Size                                   | Dimensions <sup>a</sup>                                                 | Weight                                      | Capacity <sup>b</sup>             |
|----------------------------------------|-------------------------------------------------------------------------|---------------------------------------------|-----------------------------------|
| Letter                                 | 216 by 279 mm<br>(8.5 by 11 in)                                         |                                             |                                   |
| A4                                     | 210 by 297 mm<br>(8.3 by 11.7 in)                                       |                                             |                                   |
| Executive                              | 191 by 267 mm<br>(7.3 by 10.5 in)                                       |                                             |                                   |
| Executive (JIS) (custom <sup>c</sup> ) | 216 by 330 mm<br>(8.5 by 13 in)                                         |                                             |                                   |
| 16K (custom <sup>c</sup> )             | 197 by 273 mm<br>(7.75 by 10.75 in)                                     |                                             | 500 sheets of 75 g/m <sup>2</sup> |
| Legal                                  | 216 by 356 mm<br>(8.5 by 14 in)                                         | 60 to 105 g/m <sup>2</sup><br>(16 to 28 lb) | (20 lb) paper 50 transparencies   |
| B5 (ISO) (custom <sup>c</sup> )        | 176 by 250 mm<br>(6.9 by 9.9 in)                                        |                                             |                                   |
| B5 (JIS)                               | 182 by 257 mm<br>(7.2 by 10 in)                                         |                                             |                                   |
| A5                                     | 148 by 210 mm<br>(5.8 by 8.2 in)                                        |                                             |                                   |
| Custom <sup>c</sup>                    | 148 by 210 mm<br>to 216 by 356 mm<br>(5.8 by 8.2 in<br>to 8.5 by 14 in) |                                             |                                   |

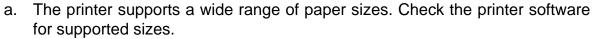

- b. Capacity may vary depending on paper weight and thickness and environmental conditions.
- c. To print custom-size paper, see "Printing cards, custom-size, and heavy paper" on page 63.

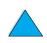

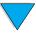

## Supported sizes and weights of paper - optional envelope feeder

| Size                | Dimensions                            | Weight                                      | Capacity     |
|---------------------|---------------------------------------|---------------------------------------------|--------------|
| Monarch<br>(#7-3/4) | 98.4 by 190.5 mm<br>(3.88 by 7.50 in) |                                             |              |
| Commercial 10 (#10) | 104.9 by 241.3 mm<br>(4.13 by 9.5 in) |                                             |              |
| DL ISO              | 110 by 220 mm<br>(4.33 by 8.66 in)    | 75 to 105 g/m <sup>2</sup><br>(20 to 28 lb) | 75 envelopes |
| C5 ISO              | 162 by 229 mm<br>(6.38 by 9.02 in)    |                                             |              |
| B5 ISO              | 176 by 250 mm<br>(6.93 by 9.84 in)    |                                             |              |

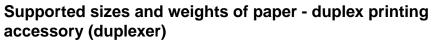

| Size      | Dimensions                        | Weight                                      |
|-----------|-----------------------------------|---------------------------------------------|
| Letter    | 216 by 279 mm<br>(8.5 by 11 in)   |                                             |
| A4        | 210 by 297 mm<br>(8.3 by 11.7 in) |                                             |
| Executive | 184 by 267 mm<br>(7.3 by 10.5 in) | 60 to 105 g/m <sup>2</sup><br>(16 to 28 lb) |
| Legal     | 216 by 356 mm<br>(8.5 by 14 in)   |                                             |
| B5 (JIS)  | 182 by 257 mm<br>(7.2 by 10 in)   |                                             |

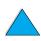

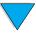

## Supported types of paper

The printer supports the following types of paper:

- plain
- letterhead
- prepunched
- bond
- color
- rough

- preprinted
- transparency
- labels
- recycled
- card stock
- user-defined (5 types)

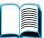

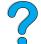

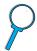

## **Guidelines for using paper**

For best results, use conventional 75 to 90 g/m<sup>2</sup> (20 to 24 lb) paper. Make sure the paper is of good quality, and free of cuts, nicks, tears, spots, loose particles, dust, wrinkles, voids, and curled or bent edges.

If you are unsure what type of paper you are loading (such as bond or recycled), check the label on the package of paper.

Some paper causes print quality problems, jamming, or damage to the printer.

| Symptom                                | Problem with paper                                                                      | Solution                                                                            |
|----------------------------------------|-----------------------------------------------------------------------------------------|-------------------------------------------------------------------------------------|
| Poor print quality or toner adhesion.  | Too moist, too rough, too<br>smooth, or embossed.<br>Ragged edges.<br>Faulty paper lot. | Try another kind of paper, between 100-250 Sheffield, 4-6% moisture content.        |
| Dropouts, jamming, curl.               | Stored improperly.                                                                      | Store paper flat in its moisture-proof wrapping.                                    |
| Increased gray background shading.     | Too heavy.<br>Too smooth.                                                               | Use lighter paper.<br>Open the rear output bin.<br>Use less smooth paper.           |
| Excessive curl. Problems with feeding. | Too moist, wrong grain direction or short-grain construction.                           | Open the rear output bin. Use long-grain paper. Store paper in a drier environment. |

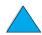

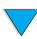

#### Note

Do not use letterhead paper that is printed with low-temperature inks, such as those used in some types of thermography.

Do not use raised letterhead.

The printer uses heat and pressure to fuse toner to the paper. Make sure that any colored paper or preprinted forms use inks that are compatible with the printer's temperature of 230° C (446° F) for 0.05 second.

Avoid using paper that has been damaged due to having already been used in a printer or copier. (Do not print on both sides of envelopes, transparencies, or labels.)

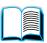

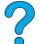

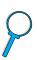

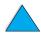

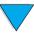

## Paper weight equivalence table

Use this table to determine approximate equivalent points in weight specifications other than U.S. bond weight. For example, to determine the equivalent of 20 lb U.S. bond weight paper in U.S. cover weight, locate the bond weight (in row 3, second column) and scan across the row to the cover weight (in the fourth column). The equivalent is 28 lb.

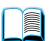

Shaded areas indicate a standard weight for that grade.

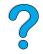

| U.S.<br>postcard <sup>a</sup><br>thickness<br>(mm) | U.S.<br>bond<br>weight<br>(lb) | U.S. text/<br>book<br>weight<br>(lb) | U.S.<br>cover<br>weight<br>(lb) | U.S.<br>Bristol<br>weight<br>(lb) | U.S.<br>index<br>weight<br>(lb) | U.S.<br>tag<br>weight<br>(lb) | Metric<br>weight<br>(g/m²) |
|----------------------------------------------------|--------------------------------|--------------------------------------|---------------------------------|-----------------------------------|---------------------------------|-------------------------------|----------------------------|
|                                                    | 16                             | 41                                   | 22                              | 27                                | 33                              | 37                            | 60                         |
|                                                    | 17                             | 43                                   | 24                              | 29                                | 35                              | 39                            | 64                         |
|                                                    | 20                             | 50 <sup>b</sup>                      | 28                              | 34                                | 42                              | 46                            | 75                         |
|                                                    | 21                             | 54                                   | 30                              | 36                                | 44                              | 49                            | 80                         |
|                                                    | 24                             | 60 <sup>b</sup>                      | 33                              | 41                                | 50                              | 55                            | 90                         |
|                                                    | 27                             | 68                                   | 37                              | 45                                | 55                              | 61                            | 100                        |
|                                                    | 28                             | 70 <sup>b</sup>                      | 39                              | 49                                | 58                              | 65                            | 105                        |
|                                                    | 29                             | 74                                   | 41                              | 50                                | 61                              | 68                            | 110                        |
|                                                    | 32                             | 80 <sup>b</sup>                      | 44                              | 55                                | 67                              | 74                            | 120                        |
|                                                    | 36                             | 90                                   | 50                              | 62                                | 75                              | 83                            | 135                        |
| 0.18                                               | 39                             | 100                                  | 55                              | 67                                | 82                              | 91                            | 148                        |
|                                                    | 40                             | 101                                  | 55                              | 68                                | 83                              | 92                            | 150                        |
| 0.20                                               | 43                             | 110                                  | 60                              | 74                                | 90                              | 100                           | 163                        |
|                                                    | 45                             | 115                                  | 63                              | 77                                | 94                              | 104                           | 170                        |
| 0.23                                               | 47                             | 119                                  | 65                              | 80                                | 97                              | 108                           | 176                        |
|                                                    | 51                             | 128                                  | 70                              | 86                                | 105                             | 117                           | 190                        |
|                                                    | 53                             | 134                                  | 74                              | 90                                | 110                             | 122                           | 199                        |
| -                                                  | 54                             | 137                                  | 75                              | 93                                | 113                             | 125                           | 203                        |
|                                                    | 58                             | 146                                  | 80                              | 98                                | 120                             | 133                           | 216                        |
|                                                    | 65                             | 165                                  | 90                              | 111                               | 135                             | 150                           | 244                        |

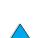

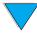

| U.S.<br>postcard <sup>a</sup><br>thickness<br>(mm) | U.S.<br>bond<br>weight<br>(lb) | U.S. text/<br>book<br>weight<br>(lb) | U.S.<br>cover<br>weight<br>(lb) | U.S.<br>Bristol<br>weight<br>(lb) | U.S.<br>index<br>weight<br>(lb) | U.S.<br>tag<br>weight<br>(lb) | Metric<br>weight<br>(g/m <sup>2</sup> ) |
|----------------------------------------------------|--------------------------------|--------------------------------------|---------------------------------|-----------------------------------|---------------------------------|-------------------------------|-----------------------------------------|
|                                                    | 66                             | 169                                  | 92                              | 114                               | 138                             | 154                           | 250                                     |
|                                                    | 67                             | 171                                  | 94                              | 115                               | 140                             | 155                           | 253                                     |
|                                                    | 70                             | 178                                  | 98                              | 120                               | 146                             | 162                           | 264                                     |
|                                                    | 72                             | 183                                  | 100                             | 123                               | 150                             | 166                           | 271                                     |

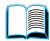

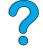

- a. U.S. postcard measurements are approximate. Use for reference only.
- b. Text and book grades actually calculate out to 51, 61, 71, and 81, but are standardized to book/text weights of 50, 60, 70, and 80.

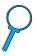

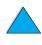

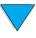

## Labels

#### **CAUTION**

To avoid damaging the printer, use only labels recommended for use in laser printers.

If you have problems printing labels, use tray 1 and open the rear output bin.

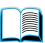

Do not print on the same sheet of labels more than once—peeling and adhesive contamination might result.

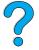

## **Label construction**

When selecting labels, consider the quality of each component:

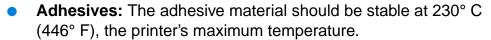

- Arrangement: Only use labels with no exposed backing between them. Labels can peel off sheets with spaces between the labels, causing serious jams.
- **Curl:** Prior to printing, labels must lie flat with no more than 13 mm (0.5 in) of curl in any direction.
- Condition: Do not use labels with wrinkles, bubbles, or other indications of separation.

To print sheets of labels, see "Printing labels" on page 61.

## **Transparencies**

Transparencies used in the printer must be able to withstand 230° C (446° F), the printer's maximum temperature. Close the rear output bin to print transparencies to the top output bin.

If you have problems printing transparencies, use tray 1. Be sure to remove each transparency from the output tray to keep them from sticking together.

#### **CAUTION**

To avoid damaging the printer, use only transparencies recommended for use in laser printers.

To print transparencies, see "Printing transparencies" on page 62.

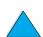

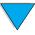

## **Envelopes**

for laser printers.

## **Envelope construction**

Envelope construction is critical. Envelope fold lines can vary considerably, not only between manufacturers, but also within a box from the same manufacturer. Successful printing on envelopes depends upon the quality of the envelopes.

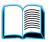

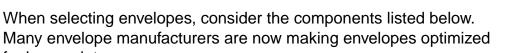

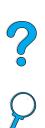

- Weight: The weight of the envelope paper should be 75 to 105 g/m<sup>2</sup> (20 to 28 lb), or jamming may result.
- Construction: Prior to printing, envelopes should lie flat with less than 6 mm (0.25 in) curl, and should not contain air. (Envelopes that trap air may cause problems.)
- Condition: Make sure envelopes are not wrinkled, nicked, or otherwise damaged.
- **Sizes in tray 1:** From 76 by 127 mm (3 by 5 in) to 216 by 356 mm (8.5 by 14 in).
- Sizes in the optional envelope feeder: From Monarch (#7-3/4) (98.4 by 190.5 mm, or 3.88 by 7.50 in) to B5 (ISO) (176 by 250 mm, or 6.93 by 9.84 in).

If you do not have an optional envelope feeder, always print envelopes from tray 1 (see "Printing envelopes" on page 55). To print envelopes with the optional envelope feeder, see "Feeding envelopes automatically (optional envelope feeder)" on page 57. If envelopes curl, try opening the rear output bin.

## **Envelopes with double-side-seams**

Double-side-seam construction has vertical seams at both ends of the envelope rather than diagonal seams. This style may be more likely to wrinkle unless properly constructed. Be sure the seam extends all the way to the corner of the envelope.

## **Envelopes with adhesive strips or flaps**

Envelopes with a peel-off adhesive strip or with more than one flap that folds over to seal must use adhesives compatible with the heat and pressure in the printer. The extra flaps and strips might cause wrinkling, creasing, or jams.

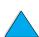

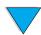

## **Envelope margins**

The following table gives typical address margins for a Commercial #10 or DL envelope.

| Type of address  | Top margin     | Left margin    |
|------------------|----------------|----------------|
| Return address   | 15 mm (0.6 in) | 15 mm (0.6 in) |
| Delivery address | 51 mm (2 in)   | 89 mm (3.5 in) |

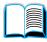

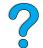

#### **Note**

For the best print quality, position margins no closer than 15 mm (0.6 in) from the edges of the envelope.

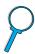

## **Envelope storage**

Proper storage of envelopes helps contribute to good print quality. Envelopes should be stored flat. If air is trapped in an envelope, creating an air bubble, then the envelope may wrinkle during printing.

## Card stock and heavy paper

Many types of card stock can be printed from tray 1, including index cards and postcards. Some card stock performs better than others because its construction is better suited for feeding through a laser printer.

For optimum printer performance, do not use paper heavier than 199 g/m<sup>2</sup> (53 lb) in tray 1 or 105 g/m<sup>2</sup> (28 lb) in other trays. Paper that is too heavy might cause misfeeds, stacking problems, paper jams, poor toner fusing, poor print quality, or excessive mechanical wear.

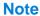

Printing on heavier paper may be possible if the tray is not filled to capacity, and short grain paper with a smoothness rating of 100 to 180 Sheffield is used.

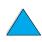

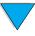

## Card stock construction

- **Smoothness:** Card stock should have smoothness in the range of 100 to 180 Sheffield.
- Construction: Card stock should lie flat with less than 5 mm (0.2 in) of curl. It should be short grain paper to improve feeding and reduce wear on the printer.

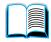

 Condition: Make sure card stock is not wrinkled, nicked, or otherwise damaged.

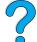

• **Sizes:** Use only card stock within the following size ranges:

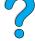

minimum: 76 by 127 mm (3 by 5 in)

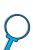

maximum: 216 by 356 mm (8.5 by 14 in)

Before loading card stock in tray 1, make sure it is regular in shape and not damaged. Also, make sure the cards are not stuck together.

## Card stock guidelines

- If cards curl or jam, try printing from tray 1 and opening the rear output bin.
- Set margins at least 6 mm (0.24 in) away from the edges of the paper.

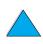

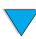

## **Printer specifications**

## **Physical dimensions** 1043 mm (41.1 in) full length (trays and rear output bin open) **HP LaserJet** 4100/4100N/ 4100TN/4100DTN 390 mm (15.4 in) **HP LaserJet** 4100/4100N 475 mm (18.7 in)top cover open 345 mm (13.6 in) top cover closed 506 mm (19.9 in) trays and rear output bin closed **HP LaserJet** 4100TN/4100DTN 595 mm (23.4 in)top cover open 465 mm (18.3 in)top cover closed HP LaserJet 4100TN 506 mm (19.9 in) trays and rear output bin closed HP LaserJet 4100DTN trays and rear output bin closed 565 mm (22.2 in)

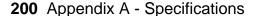

## Printer weight (without toner cartridge)

| HP LaserJet 4100/4100N printers | 18 kg (39 lb) |
|---------------------------------|---------------|
| HP LaserJet 4100TN printer      | 25 kg (55 lb) |
| HP LaserJet 4100DTN printer     | 28 kg (62 lb) |

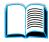

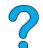

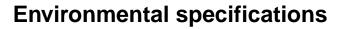

# Electrical specifications

| Printer model       | Power consumption (average, in watts) |         |           |     |  |  |
|---------------------|---------------------------------------|---------|-----------|-----|--|--|
| i ilitei iliodei    | Printing                              | Standby | PowerSave | Off |  |  |
| HP LaserJet 4100    | 450                                   | 17      | 17        | 0   |  |  |
| HP LaserJet 4100N   | 450                                   | 18      | 18        | 0   |  |  |
| HP LaserJet 4100TN  | 450                                   | 19      | 19        | 0   |  |  |
| HP LaserJet 4100DTN | 450                                   | 20      | 20        | 0   |  |  |

Values are subject to change. See <a href="http://www.hp.com/support/lj4100">http://www.hp.com/support/lj4100</a> for current information.

| Minimum recommended circuit capacity |         |  |
|--------------------------------------|---------|--|
| 100 to 127 Volt                      | 10 amps |  |
| 220 to 240 Volt                      | 5 amps  |  |

| Power requirements (acceptable line voltage) |          |  |
|----------------------------------------------|----------|--|
| 100 to 127 Volt                              | 50/60 Hz |  |
| 220 to 240 Volt                              | 50/60 Hz |  |

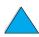

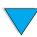

## Acoustic emissions (per ISO 9296)

| Printer state                       | Sound power level <sup>a</sup>  | Bystander position               |
|-------------------------------------|---------------------------------|----------------------------------|
| Printing, 25 pages per minute (ppm) | L <sub>Wad</sub> = 6.6 bels (A) | 52 L <sub>pAm</sub> decibels (A) |
| PowerSave                           | L <sub>wad</sub> = 4.1 bels (A) | 26 L <sub>pAm</sub> decibels (A) |

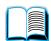

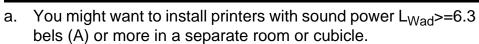

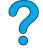

## **General specifications**

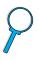

| Operating temperature            | 10 to 32° C (50 to 91° F)                                         |
|----------------------------------|-------------------------------------------------------------------|
| Relative humidity                | 20 to 80%                                                         |
| Speed, in pages per minute (ppm) | Up to 25 ppm, letter-size paper<br>Up to 24 ppm, A4-size paper    |
| Expandable memory                | Up to 256 MB total, combining standard and accessory memory DIMMs |

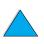

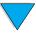

## **Product compatibility matrix**

## **Product compatibility matrix**

| Product                              | Product<br>number | HP LaserJet printer                                                           |                                   |                          |
|--------------------------------------|-------------------|-------------------------------------------------------------------------------|-----------------------------------|--------------------------|
| Product                              |                   | 4000 series                                                                   | 4050 series                       | 4100 series              |
| Envelope feeder                      | C4122A            | •                                                                             | •                                 |                          |
|                                      | C8053A            |                                                                               |                                   | •                        |
| Duplex printing accessory            | C4123A            | •                                                                             | •                                 |                          |
| (duplexer)                           | C8054A            | •                                                                             | •                                 | •                        |
| Toner cartridges                     |                   |                                                                               |                                   |                          |
| 6,000 pages                          | C4127A            |                                                                               |                                   |                          |
| 10,000 pages                         | C4127X            |                                                                               |                                   |                          |
| 6,000 pages                          | C8061A            |                                                                               |                                   |                          |
| 10,000 pages                         | C8061X            |                                                                               |                                   | •                        |
| Paper trays                          |                   |                                                                               |                                   |                          |
| 500-sheet paper feeder and tray      | C4124A            | <ul><li>a</li></ul>                                                           | <ul><li>a</li></ul>               | b                        |
| 500-sheet paper feeder and tray      | C8055A            | <ul><li>a</li></ul>                                                           | <ul><li>a</li></ul>               | •                        |
| 500-sheet universal replacement tray | C4125A            | <ul><li>a</li></ul>                                                           | <ul><li>a</li></ul>               | <b>b</b>                 |
| 500-sheet universal replacement tray | C8056A            | <ul><li>a</li></ul>                                                           | <ul><li>a</li></ul>               | •                        |
| 500-sheet standard replacement tray  | C3122A            | С                                                                             | C                                 | C                        |
| 250-sheet standard replacement tray  | C4126A            | <b>●</b> a                                                                    | <b>●</b> a                        |                          |
|                                      | b. "A5" siz       | ze is detected a<br>ze is detected a<br>m" sizes might l<br>ts only Letter, A | as "custom" siz<br>be detected as | ze. Larger<br>"A5" size. |

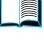

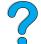

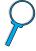

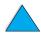

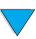

## **Product compatibility matrix (continued)**

| Droduct                                                                                                    | Product                                                  | HP LaserJet printer |             | iter        |
|----------------------------------------------------------------------------------------------------|----------------------------------------------------------|---------------------|-------------|-------------|
| Product                                                                                                    | number                                                   | 4000 series         | 4050 series | 4100 series |
| Memory                                                                                                    |                                                          |                     |             |             |
| 4 MB EDO DIMM                                                                                                    | C4135A                                                   |                     |             |             |
| 8 MB EDO DIMM                                                                                                    | C4136A                                                   |                     |             |             |
| 16 MB EDO DIMM                                                                                                    | C4137A                                                   |                     |             |             |
| 4 MB SDRAM DIMM                                                                                                    | C4140A                                                   |                     |             |             |
| 8 MB SDRAM DIMM                                                                                                    | C4141A                                                   |                     |             |             |
| 8 MB SDRAM DIMM                                                                                                    | C7842A                                                   |                     |             |             |
| 16 MB SDRAM DIMM                                                                                                    | C4142A                                                   | •                   | •           |             |
| 16 MB SDRAM DIMM                                                                                                    | C7843A                                                   |                     |             |             |
| 24 MB SDRAM DIMM                                                                                                    | C7844A                                                   | •                   | •           |             |
| 32 MB SDRAM DIMM                                                                                                    | C4143A                                                   | •                   | •           |             |
| 32 MB SDRAM DIMM                                                                                                    | C7845A                                                   |                     |             |             |
| 64 MB SDRAM DIMM                                                                                                    | C3913A                                                   |                     |             |             |
| 64 MB SDRAM DIMM                                                                                                    | C7846A                                                   |                     |             |             |
| 128 MB SDRAM DIMM                                                                                                    | C9121A                                                   |                     |             |             |
| 2 MB flash DIMM                                                                                                    | C4286A                                                   |                     |             |             |
| 4 MB flash DIMM                                                                                                    | C4287A                                                   |                     |             |             |
| Font DIMMs Traditional Chinese font DIMM (8 MB Asian ROM) Simplified Chinese font DIMM (8 MB Asian ROM) Korean font DIMM (8 MB Asian ROM)  Jet Direct EIO cards Ethernet RJ-45 only Ethernet RJ-45 and BNC, LocalTalk Token Ring | C4292A<br>C4293A<br>D4838A<br>J3110A<br>J3111A<br>J4167A | •                   | •           | •           |
| 10/100Base-TX                                                                                                    | J4169A                                                   |                     |             |             |
| USB, LocalTalk, and Serial                                                                                                    | J4135A                                                   | •                   | •           | •           |
| Fast Infrared Receiver (FIR) pod                                                                                                    | C4103A                                                   |                     | •           | •           |
| EIO hard disk                                                                                                    | C2985B                                                   | •                   | •           | •           |
| Preventative maintenance<br>kits, user installable<br>(consumable)<br>110V kit<br>220V kit                                                                                                    | C7851A<br>C7852A                                         | •                   | •           |             |
| 110V kit                                                                                                    | C8057A                                                   | -                   | -           |             |
| 220V kit                                                                                                    | C8058A                                                   |                     |             |             |

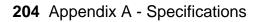

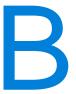

# Control panel menus

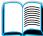

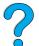

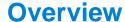

You can perform most routine printing tasks from the computer through the printer driver or software application. This is the most convenient way to control the printer, and will override the printer control panel settings. See the help files associated with the software, or for more information on accessing the printer driver, see "Access the Windows printer driver" on page 36.

You can also control the printer by changing settings in the printer's control panel. Use the control panel to access printer features not supported by the printer driver or software application.

## Control panel menu map

You can print a menu map from the control panel that shows the *current* printer configuration (see "To print a control panel menu map" on page 32). This appendix lists all the items and *possible* values for the printer.

Some menus or menu items appear only when certain options are installed in the printer. For example, the Quick Copy Jobs menu appears only if the printer contains a hard disk accessory.

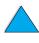

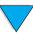

EN Overview 205

## **Quick Copy Jobs Menu**

This menu provides a list of the quick copy jobs stored on the printer's hard disk accessory. The user can print or delete these jobs from the control panel. See "Job retention features" on page 72 for more information about using this menu.

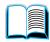

Note

This menu appears only if you have a hard disk accessory installed and quick copy jobs are stored on it.

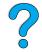

## **Quick Copy Jobs Menu**

| Item      | Value              | Explanation                                                     |
|-----------|--------------------|-----------------------------------------------------------------|
| [JOBNAME] |                    | The name of the person who owns the quick copy job.             |
| COPIES=1  | 1 to 999<br>DELETE | The number of additional copies the user wants to print.        |
|           |                    | 1-999: Prints the requested number of copies of the job.        |
|           |                    | DELETE: Deletes the job from the printer's hard disk accessory. |

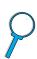

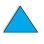

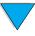

## **Private/Stored Jobs Menu**

This menu provides a list of the stored jobs on the printer's hard disk accessory. The user can print or delete these jobs from the control panel. See "Printing a private job" on page 76 and "Storing a print job" on page 78 for more information about using this menu.

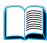

**Note** 

This menu appears only if you have a hard disk accessory installed and there are private or stored jobs on it.

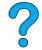

#### **Private/Stored Jobs Menu**

| Item      | Value              | Explanation                                                                                                    |
|-----------|--------------------|----------------------------------------------------------------------------------------------------|
| [JOBNAME] |                    | The name of the job stored on the printer's hard disk accessory.                                                                                                    |
| PIN: 0000 |                    | To print the job, the user must enter the Personal Identification Number (PIN) assigned to the job in the driver.                                                        |
| COPIES=1  | 1 to 999<br>DELETE | The number of copies the user wants to print.  1-999: Prints the requested number of copies of the job.  DELETE: Deletes the job from the printer's hard disk accessory. |

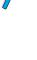

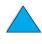

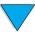

## **Information Menu**

This menu contains printer information pages that give details about the printer and its configuration. To print an information page, scroll to the desired page and press **SELECT**.

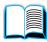

#### **Information Menu**

PRINT

PRINT

PRINT

PRINT

USAGE PAGE

PCL FONT LIST

PS FOWT LIST

FILE DIRECTORY

| Item                   | Explanation                                                                                                    |
|------------------------|----------------------------------------------------------------------------------------------------|
| PRINT<br>MENU MAP      | The menu map shows the layout and current settings of the control panel menu items. For more information, see "Checking the printer configuration" on page 151.                                                                                                    |
| PRINT<br>CONFIGURATION | The configuration page shows the printer's current configuration. If an HP JetDirect print server card is installed (HP LaserJet 4100N/4100TN/4100DTN printers), a JetDirect configuration page will print out as well. For more information, see "Configuration page" on page 152. |

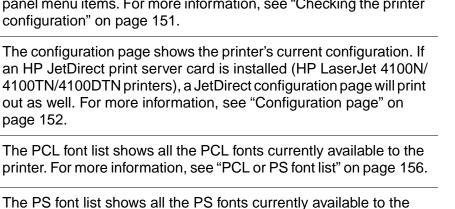

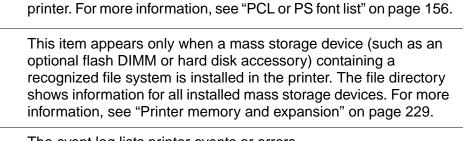

| EVENT LOG         | The event log lists printer events or errors.                                                                                                    |
|-------------------|----------------------------------------------------------------------------------------------------|
| SHOW<br>EVENT LOG | This item allows you to view the most recent printer events on the control panel display. Press -VALUE+ to scroll through the event log entries. |

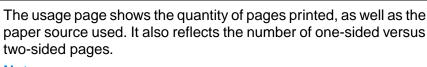

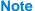

This item will only show in the Information Menu if the hard disk accessory is installed in the printer. This item will generate a page containing information that can be used for accounting purposes.

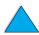

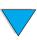

## **Information Menu (continued)**

| Item                     | Explanation                                                                                                    |
|--------------------------|----------------------------------------------------------------------------------------------------|
| PRINT<br>SUPPLIES STATUS | The supplies status page shows toner cartridge information, statistics on the total number of pages and jobs processed, toner cartridge manufacture date, serial number, page counts, and maintenance information.     |
| PRINT<br>PAPER PATH TEST | The paper path test can be used to verify that the paper path is working properly, or to troubleshoot problems with a type of paper. Choose the input tray, output bin, duplexer (if available), and number of copies. |

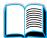

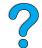

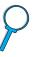

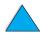

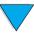

## **Paper Handling Menu**

When paper handling settings are correctly configured through the control panel, you can print by choosing the type and size of paper from the printer driver or software application. For more information, see "Printing by type and size of paper (locking trays)" on page 70.

Some items in this menu (such as duplex and manual feed) can be accessed from a software application, or from the printer driver (if the appropriate driver is installed). Printer driver and software application settings override control panel settings. For more information, see

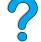

"Using features in the printer driver" on page 65.

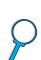

## **Paper Handling Menu**

| Item                          | Values                                                                             | Explanation                                                                                                    |
|-------------------------------|------------------------------------------------------------------------------------|----------------------------------------------------------------------------------------------------|
| ENVELOPE FEEDER<br>SIZE=COM10 | For supported paper sizes, see "Supported sizes and weights of paper" on page 189. | This item appears only when the optional envelope feeder is installed. Set the value to correspond with the envelope size currently loaded in the envelope feeder.                       |
| ENVELOPE FEEDER<br>TYPE=PLAIN | For supported paper types, see "Supported types of paper" on page 192.             | This item appears only when the optional envelope feeder is installed. Set the value to correspond with the envelope type currently loaded in the envelope feeder.                       |
| TRAY 1 MODE=                  | FIRST                                                                              | Determine how the printer will use tray 1.                                                                                                    |
| FIRST                         | CASSETTE                                                                           | FIRST: If paper is loaded in tray 1, the printer will pull paper from that tray first.                                                                                                   |
|                               |                                                                                    | CASSETTE: A paper size must be assigned to tray 1 using the TRAY 1 SIZE option (the next item in this menu when TRAY 1 MODE=CASSETTE). This allows tray 1 to be used as a reserved tray. |
|                               |                                                                                    | For more information, see "Customizing tray 1 operation" on page 69.                                                                                                    |
| TRAY 1 SIZE=<br>LETTER        | For supported paper sizes, see "Supported sizes and weights of paper" on page 189. | This item appears only when TRAY 1 MODE= CASSETTE. Set the value to correspond with the paper size currently loaded in tray 1.                                                           |

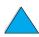

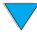

## **Paper Handling Menu (continued)**

| Item                  | Values                                                                 | Explanation                                                                                                    |
|-----------------------|------------------------------------------------------------------------|----------------------------------------------------------------------------------------------------|
| TRAY 1 TYPE=<br>PLAIN | For supported paper types, see "Supported types of paper" on page 192. | This item appears only when TRAY 1 MODE= CASSETTE. Set the value to correspond with the paper type currently loaded in tray 1.                                                                                                    |
| TRAY 2 TYPE=<br>PLAIN | For supported paper types, see "Supported types of paper" on page 192. | Set the value to correspond with the paper type currently loaded in tray 2.                                                                                                    |
| TRAY 3 TYPE=<br>PLAIN | For supported paper types, see "Supported types of paper" on page 192. | This item appears only when an optional third paper tray is installed. Set the value to correspond with the paper type currently loaded in tray 3.                                                                                                    |
| TRAY 4 TYPE=<br>PLAIN | For supported paper types, see "Supported types of paper" on page 192. | This item appears only when an optional fourth paper tray is installed. Set the value to correspond with the paper type currently loaded in tray 4.                                                                                                    |
| MANUAL FEED=OFF       | OFF<br>ON                                                              | Feed the paper manually from tray 1, rather than automatically from a tray. When MANUAL FEED=ON and tray 1 is empty, the printer goes offline when it receives a print job and displays MANUALLY FEED [PAPER SIZE]. For more information, see "Manually feeding paper from tray 1" on page 71. |
| DUPLEX=OFF            | OFF<br>ON                                                              | This item appears only when an optional duplexer is installed. Set the value to ON to print on both sides (duplex) or OFF to print on one side (simplex) of a sheet of paper.  For more information, see "Printing both sides of paper (optional duplexer)" on page 49.                        |
| BINDING=<br>LONG EDGE | LONG EDGE<br>SHORT EDGE                                                | This item appears only when an optional duplexer is installed and the duplex option is on. Choose the binding edge when duplexing (printing on both sides of paper).  For more information, see "Layout options for printing both sides of paper" on page 52.                                  |

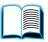

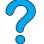

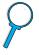

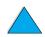

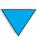

## **Paper Handling Menu (continued)**

| Item                            | Values                  | Explanation                                                                                                    |
|---------------------------------|-------------------------|----------------------------------------------------------------------------------------------------|
| SMALL PAPER<br>SPEED=NORMAL     | NORMAL<br>SLOW          | Select SLOW when alternately printing envelopes (or small paper) and standard paper sizes and print problems appear.                                                                                              |
|                                 |                         | Be sure to return the speed to NORMAL when finished.                                                                                                    |
|                                 |                         | When slow is selected, the printer briefly pauses between pages to reduce a repeating image defect (see "Repeating image" on page 134).                                                                           |
|                                 |                         | For more information, see "Printing envelopes" on page 55.                                                                                                    |
| CONFIGURE FUSER<br>MODE MENU=NO | NO<br>YES               | Configure the fuser mode associated with each paper type. (This is only necessary if you are experiencing loose toner problems printing on certain paper types.)                                                  |
|                                 |                         | NO: The fuser mode menu items are not accessible.                                                                                                    |
|                                 |                         | YES: Additional items appear (see below).                                                                                                    |
|                                 |                         | Note To see the default fuser mode for each paper type, select YES, scroll back to the Information Menu, and print a menu map (see "Information Menu" on page 208).                                               |
| [TYPE]=<br>NORMAL               | NORMAL<br>LOW<br>HIGH 1 | This item appears only when CONFIGURE FUSER MODE MENU=YES. Most paper types are set to NORMAL fuser mode by default. The exceptions are as follows:                                                               |
|                                 | HIGH 2                  | ROUGH=HIGH 1                                                                                                    |
|                                 |                         | TRANSPARENCY=LOW                                                                                                    |
|                                 |                         | NORMAL fuser mode provides a fuser temperature for optimum results on most typical papers.                                                                                                    |
|                                 |                         | LOW fuser mode provides a lower temperature, which can help reduce curl on light-weight paper. However, the toner might not adhere as well to the page.                                                           |
|                                 |                         | HIGH 1 fuser mode provides a higher fuser temperature. HIGH1 should be used with rough-textured or heavy paper if you are having trouble with toner adhering to the page.                                         |
|                                 |                         | HIGH 2 fuser mode uses the same higher temperature as HIGH 1, but it also slows printer throughput, which creates the best fusing for very rough paper. HIGH 2 is available only for A4, Letter, and Legal sizes. |

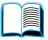

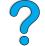

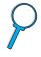

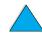

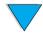

## **Printing Menu**

Some items in this menu can be accessed from a software application, or from the printer driver (if the appropriate driver is installed). Printer driver and software application settings override control panel settings. For more information, see "Using features in the printer driver" on page 65.

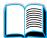

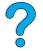

## **Printing Menu**

| Item                                                                                                    | Values                                                                             | Explanation                                                                                                    |
|----------------------------------------------------------------------------------------------------|------------------------------------------------------------------------------------|----------------------------------------------------------------------------------------------------|
| COPIES=1                                                                                                    | 1 to 999                                                                           | Set the default number of copies by selecting any number from 1 to 999. Press -VALUE+ once to change the setting by increments of 1, or hold down -VALUE+ to scroll by increments of 10.  Note It is best to set the number of copies from the printer driver or software application. (Driver and software settings override control panel settings.) |
| PAPER SIZE= LETTER (110V printers) or PAPER SIZE= A4 (220V printers) and ENUELOPE= COM10 (110V printers) or ENUELOPE= DL (220V printers) | For supported paper sizes, see "Supported sizes and weights of paper" on page 189. | Set the default image size for paper and envelopes. (The item name will change from paper to envelope as you scroll through the available sizes.)                                                                                                    |
| CONFIGURE CUSTOM<br>PAPER=NO                                                                                                    | NO<br>YES                                                                          | NO: The custom paper menu items are not accessible.                                                                                                    |
|                                                                                                    |                                                                                    | YES: The custom paper menu items appear (see below).                                                                                                    |

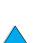

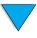

Printing Menu 213

## **Printing Menu (continued)**

| Item                                                                         | Values                                                                             | Explanation                                                                                                    |
|------------------------------------------------------------------------------|------------------------------------------------------------------------------------|----------------------------------------------------------------------------------------------------|
| UNIT OF MEASURE=INCHES (110V printers) or MILLIMETERS (220V printers)        | INCHES<br>MILLIMETERS                                                              | This item appears only when CONFIGURE CUSTOM PAPER=YES. Select the unit of measurement for the custom paper size.                                                                                                    |
| X DIMENSION= 8.50 INCHES (110V printers) or 216 MILLIMETERS (220V printers)  | For supported paper sizes, see "Supported sizes and weights of paper" on page 189. | This item appears only when CONFIGURE CUSTOM PAPER=YES. Use -VALUE+ and SELECT to select the dimension to be fed into the printer (short edge) for custom paper size.                                                                                                    |
| Y DIMENSION= 14.00 INCHES (110V printers) or 356 MILLIMETERS (220V printers) | For supported paper sizes, see "Supported sizes and weights of paper" on page 189. | This item appears only when CONFIGURE CUSTOM PAPER=YES. Use -VALUE+ and SELECT to select the other dimension (long edge) for custom paper size.                                                                                                    |
| ORIENTATION=<br>PORTRAIT                                                     | PORTRAIT<br>LANDSCAPE                                                              | Determine the default orientation of print on the page.  Note It is best to set the page orientation from the printer driver or software application. (Driver and software settings override control panel settings.)                                                            |
| FORM LENGTH= 60 LINES (110V printers) or 64 LINES (220V printers)            | 5 to 128                                                                           | Sets vertical spacing from 5 to 128 lines for default paper size. Press -VALUE+ once to change the setting by increments of 1, or hold down -VALUE+ to scroll by increments of 10.                                                                                               |
| PCL FONT SOURCE= INTERNAL                                                    | INTERNAL<br>SOFT<br>SLOT 1, 2, or 3                                                | INTERNAL: Internal fonts.  SOFT: Permanent soft fonts.  SLOT 1, 2, or 3: Fonts stored in one of the three DIMM slots.  Note  It is best to set the font source from the printer driver or software application.  (Driver and software settings override control panel settings.) |

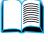

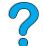

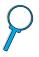

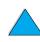

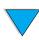

## **Printing Menu (continued)**

| Item                         | Values                | Explanation                                                                                                    |
|------------------------------|-----------------------|----------------------------------------------------------------------------------------------------|
| PCL FONT NUMBER=             | 0 to 999              | The printer assigns a number to each font and lists them on the PCL font list (see "PCL or PS font list" on page 156). The font number appears in the Font # column of the printout.  Note It is best to set the font number from the printer driver or software application. (Driver and software settings override control panel settings.)                        |
| PCL FONT PITCH=              | 0.44 to 99.99         | This item might not appear, depending on the font selected. Press -VALUE+ once to change setting by increments of 0.01 for pitch, or hold down -VALUE+ to scroll by increments of 1.  Note It is best to set the font pitch from the printer driver or software application. (Driver and software settings override control panel settings.)                         |
| PCL FONT POINT<br>SIZE=12.00 | 4.00 <b>to</b> 999.75 | This item might not appear, depending on the font selected. Press -VALUE+ once to change setting by increments of 0.25 for point size, or hold down -VALUE+ to scroll by increments of 1.  Note It is best to set the font point from the printer driver or software application. (Driver and software settings override control panel settings.)                    |
| PCL SYMBOL SET=<br>PC-8      | PC-8<br>many others   | Select any one of several available symbol sets from the printer's control panel. A symbol set is a unique grouping of all the characters in a font. PC-8 or PC-850 is recommended for line draw characters.  Note It is best to set the symbol set from the printer driver or software application. (Driver and software settings override control panel settings.) |

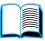

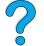

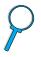

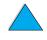

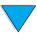

## **Printing Menu (continued)**

| Item                     | Values    | Explanation                                                                                                    |
|--------------------------|-----------|----------------------------------------------------------------------------------------------------|
| COURIER FONT=            | REGULAR   | Select the version of Courier font to use:                                                                                                    |
| REGULAR                  | DARK      | REGULAR: The internal Courier font available on the HP LaserJet 4 series printers.                                                                                                    |
|                          |           | DARK: The internal Courier font available on the HP LaserJet III series printers.                                                                                                    |
|                          |           | Both fonts are not available at the same time.                                                                                                    |
| WIDE A4=NO               | NO<br>YES | The Wide A4 setting changes the number of characters that can be printed on a single line of A4 paper.                                                                                                    |
|                          |           | NO: Up to 78 10-pitch characters can be printed on one line.                                                                                                    |
|                          |           | YES: Up to 80 10-pitch characters can be printed on one line.                                                                                                    |
| OVERRIDE<br>A4/LETTER=NO | NO<br>YES | Choose YES to print on letter size paper when an A4 job is sent, but no A4 size paper is loaded in the printer (or to print on A4 size paper when a letter job is sent, but no letter paper is loaded in the printer).                                                                                             |
| APPEND CR TO LF=<br>OFF  | OFF<br>ON | Select IN to append a carriage return to each line feed encountered in backward-compatible PCL jobs (pure text, no job control). Some environments, such as UNIX, indicate a new line using only the line feed control code. This option allows the user to append the required carriage return to each line feed. |

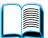

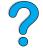

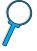

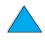

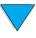

## **Print Quality Menu**

Some items in this menu can be accessed from a software application, or from the printer driver (if the appropriate driver is installed). Printer driver and software application settings override control panel settings. For more information, see "Using features in the printer driver" on page 65.

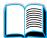

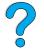

## **Print Quality Menu**

| Item                        | Values                     | Explanation                                                                                                    |
|-----------------------------|----------------------------|----------------------------------------------------------------------------------------------------|
| RESOLUTION=<br>FASTRES 1200 | 300<br>600<br>FASTRES 1200 | Select the resolution from the values listed<br>below. All values print at the printer's full speed<br>(24 ppm).                                           |
|                             | PRORES 1200                | 300: Produces draft print quality and can be used for compatibility with the HP LaserJet III family of printers.                                           |
|                             |                            | 600: Produces high print quality for text and can be used for compatibility with the HP LaserJet 4 family of printers.                                     |
|                             |                            | FASTRES 1200: Produces 1200-dpi print quality for fast, high quality printing of business text and graphics.                                               |
|                             |                            | PRORES 1200: Produces 1200-dpi printing for best quality of graphic images.                                                                                |
|                             |                            | Note It is best to change the resolution from the printer driver or software application. (Driver and software settings override control panel settings.)  |
| RET=MEDIUM                  | OFF<br>LIGHT<br>MEDIUM     | Use the printer's Resolution Enhancement technology (REt) setting to produce print with smooth angles, curves, and edges.                                  |
|                             | DARK                       | REt does not affect print quality when the prin resolution is set to ProRes 1200. All other prin resolutions, including FastRes 1200, benefit from REt.    |
|                             |                            | Note It is best to change the REt setting from the printer driver or software application. (Driver and software settings override control panel settings.) |

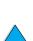

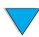

## **Print Quality Menu (continued)**

| Item                      | Values                | Explanation                                                                                                    |
|---------------------------|-----------------------|----------------------------------------------------------------------------------------------------|
| ECONOMODE=OFF             | OFF                   | Turn EconoMode on (to save toner) or off (for high quality).  EconoMode creates draft-quality printing by reducing the amount of toner on the printed page.  Caution  HP does not recommend full-time use of EconoMode. (If EconoMode is used full-time, it is possible that the toner supply will outlast the mechanical parts in the toner cartridge.)  Note  It is best to turn EconoMode on or off from the printer driver or software application. (Driver and software settings override control panel settings.) |
| TONER DENSITY=3           | 1<br>2<br>3<br>4<br>5 | Lighten or darken the print on the page by changing the toner density setting. The settings range from 1 (light) to 5 (dark), but the default setting of 3 usually produces the best results.  Use a lower toner density setting to save toner.  Note  It is best to change the toner density from the printer driver or software application. (Driver and software settings override control panel settings.)                                                                                                    |
| AUTO<br>CLEANING PAGE=OFF | ON<br>OFF             | Turn the automatic cleaning page feature on or off (for cleaning the fuser).  The default frequency is every 2,000 pages. The options are 1,000, 2,000, 5,000, 10,000, and 20,000 pages.  For more information, see "Running the cleaning page automatically" on page 92.                                                                                                    |
| CREATE CLEANING<br>PAGE   | No value to select.   | Press SELECT to manually print a cleaning page (for cleaning toner from the fuser). Follow the instructions on the cleaning page.  For more information, see "Running the cleaning page manually" on page 91.                                                                                                    |
| PROCESS CLEANING<br>PAGE  | No value to select.   | This item appears only after a cleaning page has been generated (as described above).  Press Select to process the cleaning page.                                                                                                    |

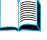

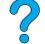

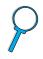

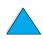

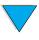

## **Configuration Menu**

Items in this menu affect the printer's behavior. Configure the printer according to your printing needs.

## **Configuration Menu**

| Item                       | Values                 | Explanation                                                                                                    |
|----------------------------|------------------------|----------------------------------------------------------------------------------------------------|
| POWERSAVE TIME= 30 MINUTES | 1 MINUTE<br>15 MINUTES | Set how long the printer remains idle before it enters PowerSave mode.                                                                                                    |
|                            | 30 MINUTES             | PowerSave mode does the following:                                                                                                    |
|                            | 1 HOUR<br>2 HOURS      | <ul> <li>minimizes the amount of power consumed<br/>by the printer when it is idle</li> </ul>                                                                                                    |
|                            | 4 HOURS                | <ul> <li>reduces wear on the printer's electronic<br/>components (turns off the display's<br/>backlight)</li> </ul>                                                                                                    |
|                            |                        | When you send a print job, press a control panel key, open a paper tray, or open the top cover, the printer automatically comes out of PowerSave mode.                                                                                                    |
|                            |                        | For further information about PowerSave mode, see POWERSAUE in the "Resets Menu" on page 223.)                                                                                                    |
| TOMER LOW=<br>CONTINUE     | CONTINUE<br>STOP       | Determine how the printer behaves when toner is low. The message first appears when about 15% of the toner remains in the cartridge (about 1,500 pages remaining for the 10,000-page cartridge and about 900 pages remaining for the 6,000-page cartridge at 5% page coverage). |
|                            |                        | CONTINUE: The printer will continue to print while the message displayed.                                                                                                    |
|                            |                        | STOP: The printer will stop and wait for further action.                                                                                                    |
|                            |                        | For more information, see "Toner low and toner out conditions" on page 87.                                                                                                    |
| TONER OUT=<br>STOP         | CONTINUE<br>STOP       | Determine how the printer behaves when toner is out. The message first appears when the toner cartridge is out of toner.                                                                                                    |
|                            |                        | CONTINUE: The printer will continue to print with the message displayed.                                                                                                    |
|                            |                        | STOP: The printer will stop printing and further action is required.                                                                                                    |
|                            |                        | For more information, see "Toner low and toner                                                                                                    |

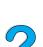

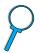

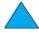

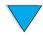

out conditions" on page 87.

## **Configuration Menu (continued)**

| Item                       | Values            | Explanation                                                                                                    |
|----------------------------|-------------------|----------------------------------------------------------------------------------------------------|
| CLEARABLE<br>WARNINGS=JOB  | JOB<br>ON         | Set the amount of time that a clearable warning is displayed on the printer control panel.  JOB: Warning messages display on the control panel until the end of the job from which they were generated.  ON: Warning messages display on the control panel until Go is pressed.                                                                                                    |
| AUTO CONTINUE=<br>ON       | OH<br>OFF         | Determine how the printer reacts to errors.  ON: If an error occurs that prevents printing, the message will display, and the printer will go offline for 10 seconds before returning online.  OFF: If an error occurs that prevents printing, the message will remain on the display and the printer will remain offline until Go is pressed.  If the printer is on a network, you will probably want to turn AUTO CONTINUE to ON.                                                                                                    |
| JAM RECOVERY=<br>AUTO      | AUTO<br>ON<br>OFF | Determine how the printer behaves when a paper jam occurs.  AUTO: The printer automatically selects the best mode for printer jam recovery (usually OH). This is the default setting.  ON: The printer automatically reprints pages after a paper jam is cleared.  OFF: The printer does not reprint pages following a paper jam. Printing performance might be increased with this setting.                                                                                                    |
| MAINTENANCE<br>MESSAGE=OFF | OFF               | This item appears only after the PERFORM PRINTER MAINTENANCE message displays.  OFF: The PERFORM PRINTER MAINTENANCE message will be cleared but will return after 5% of the printer maintenance interval if the printer has been used without a new printer maintenance kit being installed.  The message should be turned off only while waiting for the printer maintenance kit to be installed. If the required maintenance is not performed, the printer's performance will degrade.  For more information, see "Performing preventative maintenance" on page 93. To order the Printer Maintenance Kit, see "Ordering information" page 22. |

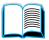

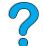

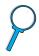

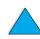

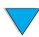

## **Configuration Menu (continued)**

| Item                    | Values                                      | Explanation                                                                                                    |
|-------------------------|---------------------------------------------|----------------------------------------------------------------------------------------------------|
| PRINT PS ERRORS=        | OFF<br>ON                                   | Select ON to print the PS error page when PS errors occur.                                                                                                    |
| RAM DISK=AUTO           | OFF<br>ON<br>AUTO                           | Determine how the RAM disk is configured. This item appears only if there is no optional hard disk accessory installed and the printer has at least 16 MB of memory.                                                                                          |
|                         |                                             | OFF: The RAM disk is disabled.                                                                                                    |
|                         |                                             | ON: The RAM disk is enabled. Configure the amount of memory to be used through the following item: RAM DISK SIZE.                                                                                                    |
|                         |                                             | Note If the setting is changed from OFF to ON or from OFF to AUTO, the printer will automatically reinitialize when it becomes idle.                                                                                                    |
| QUICK COPY<br>JOBS=32   | 1 <b>to</b> 50                              | Specifies the number of quick copy jobs that can be stored on the printer's hard disk accessory.                                                                                                    |
| HELD JOB<br>TIMEOUT=OFF | OFF<br>1 HOUR<br>4 HOURS<br>1 DAY<br>1 WEEK | Sets the amount of time that held jobs are kept before being automatically deleted from the queue.                                                                                                    |
| PERSONALITY=<br>AUTO    | AUTO<br>PCL<br>PS                           | Select the default printer language (personality). Possible values are determined by which valid languages are installed in the printer.                                                                                                    |
|                         |                                             | Normally you should not change the printer language (the default is AUTO). If you change it to a specific printer language, the printer will not automatically switch from one language to another unless specific software commands are sent to the printer. |

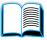

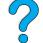

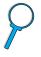

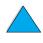

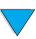

## I/O Menu

Items in the I/O (input/output) Menu affect the communication between the printer and the computer.

#### I/O Menu

| Item                           | Values    | Explanation                                                                                                    |
|--------------------------------|-----------|----------------------------------------------------------------------------------------------------|
| PARALLEL ADV<br>COMMUNICATN=ON | ON<br>OFF | Turn the bidirectional parallel communication on or off. The default is set for a bidirectional parallel port (IEEE-1284).  This setting allows the printer to send status readback messages to the computer. (Turning the parallel advanced functions on might slow language switching.)                                                                                                    |
| PARALLEL HIGH<br>SPEED=YES     | YES<br>NO | Select the speed at which data is transmitted to the printer.  YES: The printer accepts faster parallel communications used for connections with newer computers.  No: The printer accepts slower parallel communications used for connections with older computers.                                                                                                    |
| I/O TIMEOUT=<br>15 SECONDS     | 5 to 300  | Select the I/O timeout period in seconds. (I/O timeout refers to the time, measured in seconds, that the printer waits before ending a print job.)  This setting allows you to adjust timeout for best performance. If data from other ports appear in the middle of your print job, increase the timeout value.  Press -VALUE+ once to change settings by increments of 1, or hold down -VALUE+ to scroll by increments of 10. |

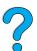

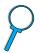

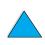

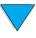

## **Resets Menu**

Use the reset and restore options on this menu with caution. You can lose buffered page data or printer configuration settings when you select these items. Only reset the printer under the following circumstances:

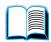

- you want to restore the printer's default settings
- communication between the printer and computer has been interrupted

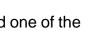

 you are using both the serial and parallel I/O ports, and one of the ports is having problems

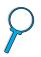

The reset and restore items in the Resets Menu will clear all memory in the printer, while CANCEL JOB clears only the current job.

#### Note

Job retention features will be deleted if you do not have the hard disk accessory.

#### **Resets Menu**

| Item                        | Value               | Explanation                                                                                                    |
|-----------------------------|---------------------|----------------------------------------------------------------------------------------------------|
| NEW TONER<br>CARTRIDGE=NO   | NO<br>YES           | Change the value to YES only if you are using a non-HP toner cartridge. YES lets the printer know that a new non-HP toner cartridge has been installed and resets the toner gauge to full.                                                                                                    |
| RESET MEMORY                | No value to select. | This item clears the printer buffer and the active I/O input buffer, and resets the control panel to the current settings.  Resetting memory during a print job can result in data loss.                                                                                                    |
| RESTORE FACTORY<br>SETTINGS | No value to select. | This item performs a simple reset and restores most of the factory (default) settings. This item also clears the input buffer for the active I/O. Resetting memory during a print job can result in data loss.  Restoring factory settings does not affect network parameter settings on the HP JetDirect print server. |

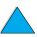

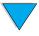

EN Resets Menu 223

### **Resets Menu**

| Item       | Value     | Explanation                                                                                                    |
|------------|-----------|----------------------------------------------------------------------------------------------------|
| POWERSAUE= | OH<br>OFF | This item turns PowerSave mode on or off. PowerSave mode does the following:                                                                           |
|            |           | <ul> <li>minimizes the amount of power consumed<br/>by the printer when it is idle</li> </ul>                                                          |
|            |           | <ul> <li>reduces wear on the printer's electronic<br/>components (turns off the display's<br/>backlight)</li> </ul>                                    |
|            |           | When you send a print job, press a control panel key, open a paper tray, or open the top cover, the printer automatically comes out of PowerSave mode. |
|            |           | You can set how long the printer remains idle before it enters PowerSave mode (see the POWERSAUE TIME in the "Configuration Menu" on page 219).        |
|            |           | Note PowerSave turns off the backlight on the display, but the display is still readable.                                                              |

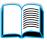

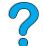

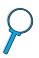

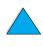

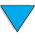

## **EIO Menu**

The EIO (enhanced input/output) Menu appears only when an EIO device is installed in an EIO slot on the printer (such as an HP JetDirect print server). The items in the menu depend on the particular accessory product installed. If the printer contains an HP JetDirect print server EIO card, you can configure basic networking parameters using the EIO Menu. These and other parameters can also be configured through HP Web JetAdmin.

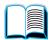

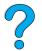

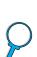

#### **EIO Menu**

| Item           | Values    | Explanation                                                                                                    |
|----------------|-----------|----------------------------------------------------------------------------------------------------|
| CFG NETWORK=NO | NO<br>YES | Select whether or not you want to access the HP JetDirect menu.                                                        |
|                | ·         | No: Bypass the HP JetDirect menu.                                                                                      |
|                |           | YES: Access the HP JetDirect Menu. You must change this to YES each time you want to access the menu.                  |
| IPX/SPX=ON     | ON<br>OFF | Select whether the IPX/SPX protocol stack (in Novell NetWare networks, for example) is enabled (on) or disabled (off). |
| DLC/LLC=0N     | OH<br>OFF | Select whether the DLC/LLC protocol stack is enabled (on) or disabled (off).                                           |
| TCP/IP=ON      | ON<br>OFF | Select whether the TCP/IP protocol stack is enabled (on) or disabled (off).                                            |
| ATALK=ON       | OH<br>OFF | Select whether the Apple EtherTalk protocol stack is enabled (on) or disabled (off).                                   |

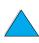

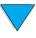

EIO Menu 225

## **EIO Menu (continued)**

| Item           | Values    | Explanation                                                                                                    |
|----------------|-----------|----------------------------------------------------------------------------------------------------|
| CFG IPX/SPX=NO | NO<br>YES | Select whether you want to access the IPX/<br>SPX menu and set IPX/SPX protocol<br>parameters.                                                                                                    |
|                |           | No: Bypass the IPX/SPX menu items.                                                                                                    |
|                |           | YES: Access the IPX/SPX menu items.                                                                                                    |
|                |           | In the IPX/SPX menu, you can specify the frame type parameter used on your network.                                                                                                    |
|                |           | The default is AUTO, to automatically set and limit the frame type to the first one detected.                                                                                                    |
|                |           | For Ethernet cards, frame type selections include EN_8023, EN_II, EN_8022, EN_SHAP.                                                                                                    |
|                |           | For Token Ring cards, frame type selections include TR_8022, TR_SNAP.                                                                                                    |
|                |           | In the IPX/SPX menu for Token Ring cards, you can also specify NetWare Source Routing parameters, which include SRC_RT=AUTO (default), OFF, SINGLE_R, or ALL_RT.                                                                                                    |
| CFG TCP/IP=NO  | NO<br>YES | Select whether you want to access the TCP/IP menu and set TCP/IP protocol parameters.                                                                                                    |
|                |           | NO: Bypass the TCP/IP menu items.                                                                                                    |
|                |           | YES: Access the TCP/IP menu items                                                                                                    |
|                |           | In the TCP/IP Menu, you can specify B00TP=YES or DHCP=YES for TCP/IP                                                                                                    |
|                |           | parameters to be automatically loaded from a bootP or DHCP server when the printer is turned on.                                                                                                    |
|                |           | If you specify BOOTP=NO and DHCP=NO, you can manually set the following TCP/IP parameters from the control panel: each byte of the IP address (IP), Subnet Mask (SM), Syslog Server (LG), and Default Gateway (GW). You can also manually set the Idle Timeout time period. |
|                |           | Print an HP JetDirect configuration page to verify your settings. However, note that the print server might overwrite selected parameters with values that ensure proper operation.                                                                                         |

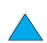

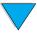

## **EIO Menu (continued)**

| Item        | Values    | Explanation                                                                                                    |
|-------------|-----------|----------------------------------------------------------------------------------------------------|
| CFG LINK=NO | NO<br>YES | Select whether you want to manually configure the HP JetDirect 10/100Base-TX print server's network link speed and communication mode. The HP JetDirect settings must match the network. |
|             |           | NO: Bypass the link configuration menu items.                                                                                                    |
|             |           | YES Access the link configuration menu items. One of the following link configurations can be set:                                                                                       |
|             |           | AUTO: The print server will automatically configure itself to match the network's link speed and communication mode.                                                                     |
|             |           | 10T HALF: 10 Mbps, half-duplex operation.                                                                                                    |
|             |           | 10T FULL: 10 Mbps, full-duplex operation.                                                                                                    |
|             |           | 100T HALF: 100 Mbps, half-duplex operation.                                                                                                    |
|             |           | 100T FULL: 100 Mbps, full-duplex operation.                                                                                                    |

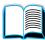

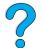

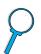

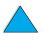

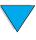

EIO Menu 227

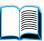

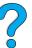

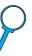

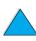

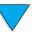

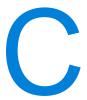

# Printer memory and expansion

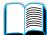

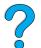

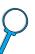

## **Overview**

The printer has three dual in-line memory module (DIMM) slots for upgrading with:

- more printer memory—DIMMs are available in 4, 8, 16, 32, 64, and 128 MB, for a maximum of 256 MB
- flash memory DIMMs—available in 2 and 4 MB; unlike standard printer memory, flash DIMMs can be used to permanently store downloaded items in the printer, even when the printer is off
- DIMM-based accessory fonts, macros, and patterns
- other DIMM-based printer languages and printer options

Note

Single in-line memory modules (SIMMs) used on previous HP LaserJet printers are not compatible with the printer.

You might want to add more memory to the printer if you often print complex graphics or PS documents, print with the optional duplexer, use many downloaded fonts, or print at ProRes 1200. Added memory also gives you more flexibility in supporting job retention features, such as quick copying.

The printer has two enhanced input/output (EIO) slots for expanding the printer's capabilities with:

- a network card
- a connectivity card for serial, USB, or AppleTalk
- a mass storage device, such as a hard disk

For ordering information, see "Ordering information" on page 22.

To find out how much memory is installed in the printer, or to find out what is installed in the EIO slots, print a configuration page (see "Configuration page" on page 152).

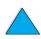

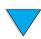

EN Overview 229

## **Installing memory**

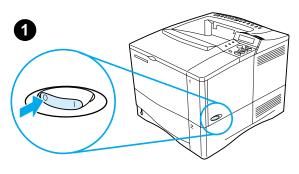

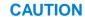

Static electricity can damage dual inline memory modules (DIMMs). When handling DIMMs, either wear an antistatic wrist strap or frequently touch the surface of the DIMM's antistatic package, then touch bare metal on the printer.

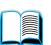

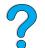

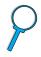

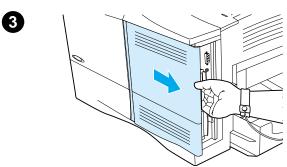

If you have not already done so, print a configuration page to find out how much memory is installed in the printer before adding more memory (see "Configuration page" on page 152).

- 1 Turn the printer off.
- 2 Unplug the power cord and disconnect any cables.
- 3 Grasp the cover (as illustrated) and pull it firmly toward the rear of the printer until it stops.
- 4 Remove the cover from the printer.
- Open the DIMM access door by pulling on the metal tab.

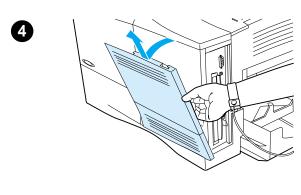

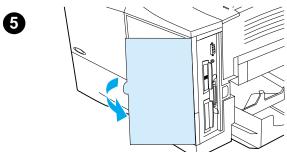

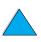

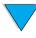

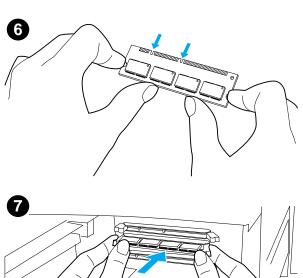

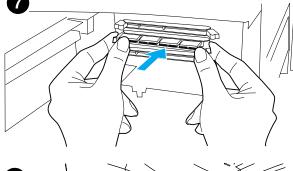

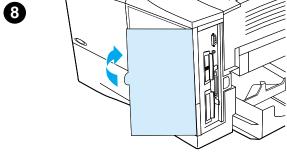

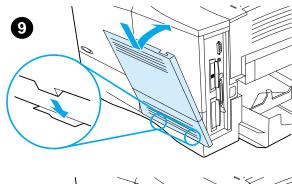

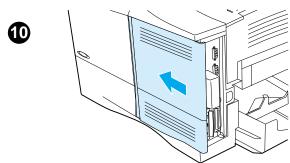

- 6 Remove the DIMM from the antistatic package. Hold the DIMM with fingers against the side edges and thumbs against the back edge. Align the notches on the DIMM with the DIMM slot. (Check that the locks on each side of the DIMM slot are open, or outward.)
- 7 Press the DIMM straight into the slot (press firmly). Make sure the locks on each side of the DIMM snap inward into place. (To remove a DIMM, the locks must be released.

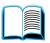

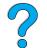

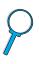

#### **CAUTION**

Do not move or remove the DIMM in the lower slot.

- **8** Close the DIMM access door. Make sure it locks into place.
- 9 Set the bottom of the cover onto the printer. Make sure the bottom tabs on the cover fit into the corresponding slots in the printer. Rotate the cover up towards the printer.
- 10 Slide the cover toward the front of the printer until it clicks into place. Reattach any cables and the power cord, then turn the printer on and test the DIMM (see "Checking memory installation" on page 232).

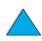

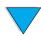

## **Checking memory installation**

Follow this procedure to verify that DIMMs are installed correctly:

1 Check that the printer control panel displays READY when the printer is turned on. If an error message appears, a DIMM might have been incorrectly installed. Check the printer messages (see "Understanding printer messages" on page 111).

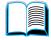

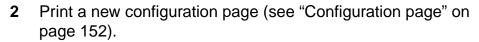

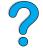

3 Check the memory section on the configuration page and compare it to the configuration page printed before the DIMM installation. If the amount of memory has not increased, the DIMM might not be installed correctly (repeat the installation procedure) or the DIMM might be defective (try a new DIMM).

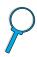

**Note** 

If you installed a printer language (personality), check the Installed Personalities and Options section on the configuration page. This area should list the new printer language.

## Saving resources (permanent resources)

Utilities or jobs that you download to the printer sometimes include resources (for example, fonts, macros, or patterns). Resources that are internally marked as permanent remain in the printer's memory until you turn the printer's power off.

Use the following guidelines if you make use of the PDL (page description language) ability to mark resources as permanent. For technical details, see an appropriate PDL reference for PCL or PS.

- Mark resources as permanent only when it is absolutely necessary that they remain in memory while the printer's power is turned on.
- Send permanent resources to the printer only at the beginning of a print job and not while the printer is printing.

**Note** 

Overusing permanent resources or downloading them while the printer is printing might decrease the printer's performance or its ability to print complex pages.

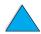

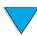

## Installing EIO cards/mass storage

Follow this procedure to install an EIO card or mass storage device:

- Turn the printer off. 1
- 2 Remove the two screws and cover plate from the EIO 1 or EIO 2 slot on the back of the printer.
- Install the EIO card or mass storage device in the EIO slot and tighten the screws. See the figure below for orientation of the EIO card.

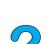

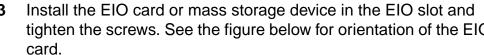

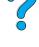

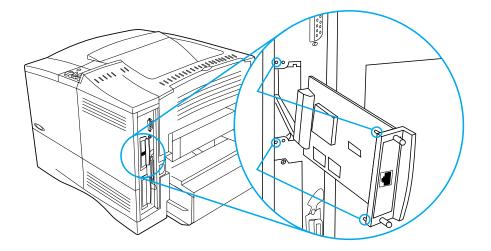

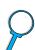

Turn the printer on and print a configuration page to verify that the new EIO device is recognized (see "Configuration page" on page 152).

**Note** 

For information on connecting an EIO card to a network and installing the network software, see "Printer software" on page 33 and also the getting started guide that came with the printer.

Use HP Resource Manager to manage fonts on a mass storage device (see "HP Resource Manager" on page 37). For more information, see the printer driver online help.

HP is constantly introducing new software tools for use with your printer and accessories. These tools are available from the Internet free of charge. See "Online services" on page 157 for how to visit the HP website for more information.

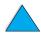

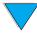

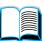

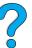

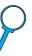

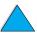

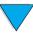

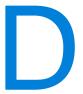

# Printer commands

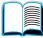

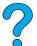

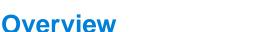

Most software applications do not require you to enter printer commands. See your computer and software documentation to find the method for entering printer commands, if needed.

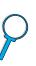

PCL 5e

PCL 5e printer commands tell the printer which tasks to perform or which fonts to use. This appendix provides a quick reference for users who are already familiar with PCL 5e command structure.

HP-GL/2

The printer has the ability to print vector graphics using the HP-GL/2 graphics language. Printing in the HP-GL/2 language requires that the printer leave PCL 5e language and enter HP-GL/2 mode, which can be done by sending the printer PCL 5e code. Some software applications switch languages through their drivers.

**PJL** 

HP's Printer Job Language (PJL) provides control above PCL 5e and other printer languages. The four major functions provided by PJL are: printer language switching, job separation, printer configuration, and status readback from the printer. PJL commands may be used to change printer default settings.

#### Note

The table at the end of this appendix contains commonly used PCL 5e commands (see "Common PCL 5e printer commands" on page 239). For a complete listing and explanation of how to use PCL 5e, HP-GL/2, and PJL commands, see the *HP PCL/PJL Reference Set*, available on CD (HP part number 5961-0975).

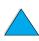

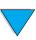

EN Overview 235

## **Understanding PCL 5e printer command syntax**

Before using printer commands, compare these characters:

Lowercase I:  $\ell$  Uppercase O: O
Number one: 1 Number 0: Ø

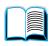

Many printer commands use the lowercase letter I ( $\ell$ ) and the number one (1), or the uppercase letter O (O) and the number zero ( $\emptyset$ ). These characters may not appear on your screen as shown here. You must use the exact character and case specified for PCL 5e printer commands.

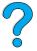

The figure below displays the elements of a typical printer command (in this instance, a command for page orientation).

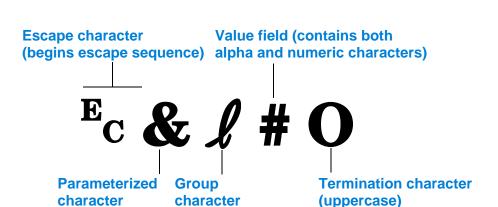

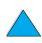

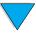

## Combining escape sequences

Escape sequences may be combined into one escape sequence string. There are three important rules to follow when combining code:

- 1 The first two characters after the Ec character (the parameterized and group characters—see the figure on the previous page) must be the same in all of the commands to be combined.

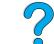

2 When combining escape sequences, change the uppercase (termination) character in each individual escape sequence to lower case.

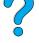

The final character of the combined escape sequence must be uppercase.

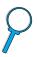

The following is an example of an escape sequence string that would be sent to the printer to select legal paper, landscape orientation, and 8 lines per inch:

The following escape sequence sends the same printer commands by combining them into a shorter sequence:

Ec& £3a1o8D

## **Entering escape characters**

Printer commands always begin with the escape character (E<sub>C</sub>).

The following table shows how the escape character can be entered from various MS-DOS® software applications.

| DOS software application | Entry                                                       | What appears   |
|--------------------------|-------------------------------------------------------------|----------------|
| Lotus 1-2-3 and Symphony | Type \Ø27                                                   | 027            |
| Microsoft Word for DOS   | Hold down Alt and type $\emptyset 27$ on the numeric keypad | ←              |
| WordPerfect for DOS      | Type <27>                                                   | <27>           |
| MS-DOS Edit              | Hold down Ctrl-P, and press Esc                             | $\leftarrow$   |
| MS-DOS Edlin             | Hold down Ctrl-V, and press [                               | ^[             |
| dBase                    | ?? CHR(27)+"command"                                        | ?? CHR(27)+" " |

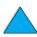

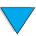

## **Selecting PCL 5e fonts**

The printer font list provides PCL 5e printer commands for selecting fonts (see "PCL or PS font list" on page 156 for information how to print the list). A sample section is shown below.

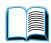

There is one variable box for entering symbol sets and one for entering point size. These variables must be filled in or the printer will use defaults. For example, if you want a symbol set that contains line-draw characters, select the 10U (PC-8) or 12U (PC-850) symbol set. Other common symbol set codes are listed in the table on beginning on the next page.

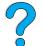

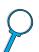

#### Font list

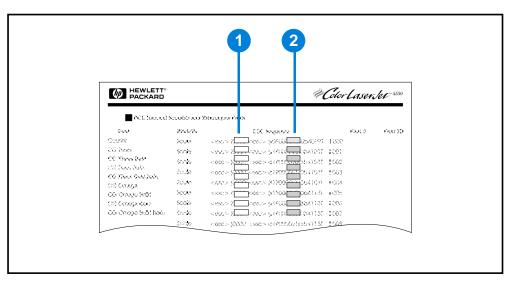

- 1 Symbol set
- 2 Point size

#### **Note**

Fonts are either "fixed" or "proportional" in spacing. The printer contains both fixed fonts (Courier, Letter Gothic, and Lineprinter) and proportional fonts (CG Times, Arial<sup>®</sup>, Times New Roman<sup>®</sup>, and others).

Fixed-spaced fonts are generally used in applications such as spreadsheets and databases, where it is important for columns to line up vertically. Proportional-spaced fonts are generally used in text and word processing applications.

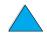

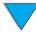

## **Common PCL 5e printer commands**

## **Common PCL 5e printer commands**

|                       | Function                 | Command                        | Options (#)                                                                                                    |
|-----------------------|--------------------------|--------------------------------|----------------------------------------------------------------------------------------------------|
| Job control commands  | Reset                    | EcE                            | n/a                                                                                                    |
|                       | Number of copies         | Ec <b>&amp;!</b> #X            | 1 to 999                                                                                                    |
|                       | 2-sided/1-sided printing | Ec&l#S                         | <ul><li>0 = Simplex (1-sided) printing</li><li>1 = Duplex (2-sided) with long edge binding</li><li>2 = Duplex (2-sided) with short edge binding</li></ul>                                                                                                    |
| Page control commands | Paper source             | Ec <b>&amp;</b> ℓ#H            | 0 = prints or ejects current page 1 = Tray 2 2 = manual feed, paper 3 = manual feed, envelope 4 = Tray 1 5 = Tray 3 6 = Envelope Feeder 7 = auto select 8 = Tray 4 20-69 = external trays                                                                                                    |
|                       | Paper size               | Ec& <b>l</b> #A                | 1 = Executive 2 = Letter 3 = Legal 25 = A5 26 = A4 45 = B5-JIS 80 = Monarch envelope 81 = Commercial 10 envelope 90 = DL ISO envelope 91 = C5 ISO envelope 100 = B5 ISO envelope 101 = Custom                                                                                                    |
|                       | Paper type               | <sup>E</sup> c <b>&amp;n</b> # | 5WdBond = Bond<br>6WdPlain = Plain<br>6WdColor = Color<br>7WdLabels = Labels<br>9WdRecycled = Recycled<br>11WdLetterhead = Letterhead<br>10WdCardstock = Cardstock<br>11WdPrepunched = Prepunched<br>11WdPreprinted = Preprinted<br>13WdTransparency = Transparency<br>#WdCustompapertype = Custom <sup>1</sup> |
|                       | Orientation              | Ec <b>&amp;</b> ℓ#O            | 0 = Portrait<br>1 = Landscape<br>2 = Reverse Portrait<br>3 = Reverse Landscape                                                                                                    |

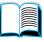

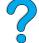

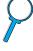

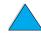

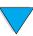

## **Common PCL 5e printer commands (continued)**

|                                   | Function                         | Command                         | Options (#)                                                                     |
|-----------------------------------|----------------------------------|---------------------------------|---------------------------------------------------------------------------------|
| Page control commands (continued) | Top Margin                       | Ec&l#E                          | # = number of lines                                                             |
|                                   | Text Length (bottom margin)      | <sup>E</sup> c <b>&amp;ℓ</b> #F | # = number of lines from top margin                                             |
|                                   | Left Margin                      | <sup>E</sup> c&a#L              | # = column number                                                               |
|                                   | Right Margin                     | <sup>E</sup> c&a#M              | # = column number from left margin                                              |
|                                   | Horizontal Motion Index          | <sup>E</sup> c&k#H              | 1/120-inch increments (compresses print horizontally)                           |
|                                   | Vertical Motion Index            | Ec&l#C                          | 1/48-inch increments (compresses print vertically)                              |
|                                   | Line Spacing                     | Ec&l#D                          | # = lines per inch (1, 2, 3, 4, 5, 6, 12, 16, 24, 48)                           |
|                                   | Perforation Skip                 | Ec <b>&amp;l#L</b>              | 0 = disable<br>1 = enable                                                       |
|                                   | Vertical Position (Rows)         | <sup>E</sup> c&a#R              | # = row number                                                                  |
| <u></u>                           | Vertical Position (Dots)         | Ec*p#Y                          | # = dot number (300 dots = 1 inch)                                              |
| Cursor Positioning                | Vertical Position (Decipoints)   | <sup>E</sup> c&a#V              | # = decipoint number (720 decipoints = 1 inch)                                  |
| or Pos                            | Horizontal Position (Columns)    | <sup>E</sup> c&a#C              | # = column number                                                               |
| Curso                             | Horizontal Position (Dots)       | Ec*p#X                          | # = dot number (300 dots = 1 inch)                                              |
|                                   | Horizontal Position (Decipoints) | <sup>E</sup> c&a#H              | # = decipoint number (720 decipoints = 1 inch)                                  |
| programming hints                 | End of Line Wrap                 | Ec&s#C                          | 0 = Enable<br>1 = Disable                                                       |
|                                   | Display Functions On             | $E_CY$                          | n/a                                                                             |
|                                   | Display Functions Off            | EcZ                             | n/a                                                                             |
| Language selection                | Enter PCL 5e Mode                | Ec%#A                           | 0 = Use previous PCL 5e cursor position<br>1 = Use current HP-GL/2 pen position |
|                                   | Enter HP-GL/2 Mode               | <sup>E</sup> c%#B               | 0 = Use previous HP-GL/2 pen position<br>1 = Use current PCL 5e cursor position |

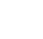

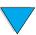

## **Common PCL 5e printer commands (continued)**

|                | Function                    | Command            | Options (#)                                                                                                    |
|----------------|-----------------------------|--------------------|----------------------------------------------------------------------------------------------------|
|                | Symbol Sets                 | E <sub>C</sub> (#  | 8U = HP Roman-8 Symbol Set<br>10U = IBM Layout (PC-8) (code page 437) Default Symbol Set<br>12U = IBM Layout for Europe (PC-850) (code page 850)<br>8M = Math-8<br>19U = Windows 3.1 Latin 1<br>9E = Windows 3.1 Latin 2 (commonly used in Eastern Europe)<br>5T = Windows 3.1 Latin 5 (commonly used in Turkey)<br>579L = Wingdings Font |
|                | Primary Spacing             | Ec(s#P             | 0 = fixed<br>1 = proportional                                                                                                    |
|                | Primary Pitch               | Ec(s#H             | # = characters/inch                                                                                                    |
| Font selection | Set Pitch Mode <sup>2</sup> | Ec&k#S             | 0 = 10<br>4 = 12 (elite)<br>2 = 16.5 - 16.7 (compressed)                                                                                                    |
| Fon            | Primary Height              | Ec(s#V             | # = points                                                                                                    |
|                | Primary Style               | Ec(s#S             | 0 = upright (solid)<br>1 = italic<br>4 = condensed<br>5 = condensed italic                                                                                                    |
|                | Primary Stroke Wt.          | Ec(s#B             | 0 = medium (book or text)<br>1 = semi bold<br>3 = bold<br>4 = extra bold                                                                                                    |
|                | Typeface                    | <sup>E</sup> c(s#T | Print a PCL 5e font list to view the command for each internal font (page 190).                                                                                                    |

<sup>&</sup>lt;sup>1</sup>For custom paper, replace "Custompapertype" with the name of the paper, and replace the "#" with the number of characters in the name, plus 1.

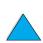

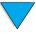

<sup>&</sup>lt;sup>2</sup>The preferred method is to use the primary pitch command.

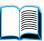

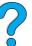

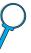

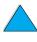

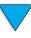

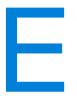

# Regulatory information

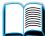

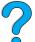

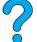

## FCC regulations

This equipment has been tested and found to comply with the limits for a Class B digital device, pursuant to Part 15 of the FCC rules. These limits are designed to provide reasonable protection against harmful interference in a residential installation. This equipment generates, uses, and can radiate radio frequency energy. If this equipment is not installed and used in accordance with the instructions, it may cause harmful interference to radio communications. However, there is no guarantee that interference will not occur in a particular installation. If this equipment does cause harmful interference to radio or television reception, which can be determined by turning the equipment off and on, the user is encouraged to try to correct the interference by one or more of the following measures:

- Reorient or relocate the receiving antenna.
- Increase separation between equipment and receiver.
- Connect equipment to an outlet on a circuit different from that to which the receiver is located.
- Consult your dealer or an experienced radio/TV technician.

## Note

Any changes or modifications to the printer that are not expressly approved by HP could void the user's authority to operate this equipment.

Use of a shielded interface cable is required to comply with the Class B limits of Part 15 of FCC rules.

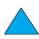

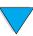

## **Environmental product stewardship program**

## **Protecting the environment**

Hewlett-Packard Company is committed to providing quality products in an environmentally-sound manner. The HP LaserJet printer has been designed with several attributes to minimize impacts on the environment.

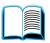

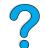

This HP LaserJet printer eliminates:

## Ozone production

The printer uses charging rollers in the electrophotographic process and therefore generates no appreciable ozone gas  $(O_3)$ .

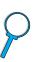

This HP LaserJet printer design reduces:

#### Energy consumption

Energy usage drops significantly while in low-power (PowerSave) mode. Not only does this save natural resources, but it also saves money without affecting the high performance of this printer. This product qualifies for ENERGY STAR. ENERGY STAR is a voluntary program established to encourage the development of energy-efficient office products.

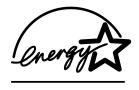

ENERGY STAR is a U.S. registered service mark of the U.S. EPA. As an ENERGY STAR partner, Hewlett-Packard Company has determined that this product meets ENERGY STAR Guidelines for energy efficiency.

## Toner consumption

EconoMode uses significantly less toner, which might extend the life of the toner cartridge.

## Paper use

Depending on the type of software program in use, you can request that a number of pages of your document be printed on one sheet of paper. This N-up printing practice and the printer's automatic duplexing feature, which provides two-sided printing, can reduce paper usage and the resulting demands on natural resources.

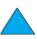

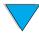

This HP LaserJet printer also contributes to protecting the environment in the following ways:

#### Plastics marking for recycling

Plastic parts over 25 grams have markings according to international standards that enhance the ability to identify plastics for recycling purposes at the end of the printer's life.

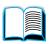

#### **HP Planet Partners toner cartridge recycling program**

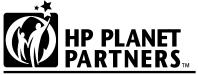

Print Cartridge Recycling Program

In over 25 countries, this product's toner cartridges can be returned to HP through the HP Planet Partners toner cartridge recycling program. Multi-lingual program information and instructions are included in

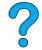

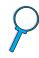

every new HP LaserJet toner cartridge and consumables package.

Since 1990, the HP Planet Partners toner cartridge recycling program has collected more than 39 million used LaserJet toner cartridges that otherwise might have been discarded in the world's landfills. The HP LaserJet toner cartridges go to a collection center and are bulk-shipped to our recycling partners, who disassemble the cartridge parts for recycling. Materials are separated and converted into raw materials for use by other industries to make a variety of useful products.

For more information about the Planet Partners recycling program, see <a href="http://www.ljsupplies.com/planetpartners">http://www.ljsupplies.com/planetpartners</a>.

## U.S. recycling returns

For U.S. returns, HP Planet partners is an easy-to-use, free-ofcharge way to recycle HP LaserJet toner cartridges. If you use only a few cartridges per year, all you have to do is use the prepaid delivery label and instructions you will find in every HP LaserJet toner cartridge box. For returning multiple cartridges, HP encourages bulk returns. Simply bundle two or more cartridges together and apply the single, pre-paid, and preaddressed UPS label that is supplied in the package.

For returning large numbers of cartridges at one time, for additional mailing labels, or for more information call 1-800-340-2445 in the U.S. or visit the HP LaserJet supplies website at <a href="http://www.ljsupplies.com/planetpartners">http://www.ljsupplies.com/planetpartners</a>.

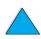

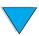

#### Non-U.S. recycling returns

For non-U.S. returns, check the toner cartridge recycling information in the box for instructions on recycling in your country. If your country is not listed or for further information on the Planet Partners program, contact your local HP Sales and Service Office.

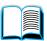

#### Recycled paper

This printer is suited for the use of recycled papers when the paper meets the guidelines outlined in the *HP LaserJet Printer Family Paper Specification Guide*. See "Ordering information" on page 22 to order the guide. This printer is suitable for the use of recycled paper according to DIN 19309.

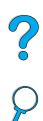

To ensure longevity of your HP LaserJet printer, HP provides the following:

#### Extended warranty

HP SupportPack provides coverage for the HP hardware product and all HP-supplied internal components. The hardware maintenance covers a three-year period from date of the HP product purchase. The customer must purchase HP SupportPack within 90 days of the HP product purchase. Information on HP SupportPack is available (see "HP Customer Care Service and Support" on page 157).

#### Spare parts and consumables availability

Spare parts and consumable supplies for this product will be made available for at least 5 years after production has stopped.

## Material safety data sheets

The Toner Cartridge/Drum material safety data sheet (MSDS) can be obtained by accessing <a href="http://www.hp.com/go/msds">http://www.hp.com/go/msds</a> and selecting the HP LaserJet icon.

If you do not have access to the Internet, call U.S. HP FIRST (fax-on-demand service) for material safety data sheets:

- within the U.S. and Canada, call (800) 231-9300
- outside the U.S. and Canada, call (404) 329-2009

Select an Index to view a list of the available documents. Index 7 contains the material safety data sheets for printer products.

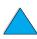

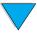

## **Declaration of Conformity**

according to ISO/IEC Guide 22 and EN 45014

Manufacturer's Name: Hewlett-Packard Company
Manufacturer's Address: 11311 Chinden Boulevard
Raige Ideba 83744 1021 LIS

Boise, Idaho 83714-1021, USA

declares that the product

Product Name: HP LaserJet 4100 / 4100N / 4100TN / 4100DTN / 4100SE

Model Numbers: C8049A / C8050A / C8051A / C8052A / C8048A

Product Options: ALL

conforms to the following Product Specifications:

Safety: IEC 950:1991+A1+A2+A3+A4 / EN 60950:1992+A1+A2+A3+A4+A11

IEC 825-1:1993 +A1 / EN 60825-1:1994 +A11 Class 1 Laser/LED Product

EMC: CISPR 22:1997 / EN 55022:1998 Class B

EN 61000-3-2:1995 EN 61000-3-3:1995 EN 55024: 1998

FCC Title 47 CFR, Part 15 Class B<sup>2</sup> / ICES-002, Issue 2

AS / NZS 3548:1995

#### **Supplementary Information:**

The product herewith complies with the requirements of the EMC Directive 89/336/EEC and the Low Voltage Directive 73/23/EEC, and carries the CE-Marking accordingly:

- 1. The product was tested in a typical configuration with Hewlett-Packard Personal Computer Systems.
- This Device complies with Part 15 of the FCC Rules. Operation is subject to the following two Conditions:
   (1) this device may not cause harmful interference, and (2) this device must accept any interference received, including interference that may cause undesired operation.
- 3. Product exhibits Class A operation when connected to Local Area Network (LAN) cables using print server accessories.

Boise, Idaho, USA February 2001

#### For regulatory topics ONLY, contact:

Australia Contact: Product Regulations Manager, Hewlett-Packard Australia Ltd., 31-41

Joseph Street, Blackburn, Victoria 3130, Australia

European Contact: Your Local Hewlett-Packard Sales and Service Office or Hewlett-

Packard Gmbh, Department HQ-TRE / Standards Europe,

Herrenberger Straße110-140, D-71034 Böblingen (FAX: +49-7031-

14-3143)

USA Contact: Product Regulations Manager, Hewlett-Packard Company, PO Box

15, Mail Stop 160, Boise, ID 83707-0015 (Phone: 208-396-6000)

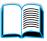

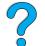

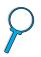

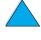

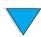

## **Safety statements**

## Laser safety statement

The Center for Devices and Radiological Health (CDRH) of the U.S. Food and Drug Administration has implemented regulations for laser products manufactured since August 1, 1976. Compliance is mandatory for products marketed in the United States. The printer is certified as a "Class 1" laser product under the U.S. Department of Health and Human Services (DHHS) Radiation Performance Standard according to the Radiation Control for Health and Safety Act of 1968. Since radiation emitted inside the printer is completely confined within protective housings and external covers, the laser beam cannot escape during any phase of normal user operation.

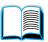

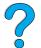

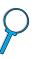

#### **WARNING!**

Using controls, making adjustments, or performing procedures other than those specified in this user guide may result in exposure to hazardous radiation.

## **Canadian DOC regulations**

Complies with Canadian EMC Class B requirements.

«Conforme á la classe B des normes canadiennes de compatibilité électromagnétiques. «CEM».»

## **EMI statement (Korea)**

사용자 안내문 (B급 기기)

이 기기는 비업무용으로 전자파장해 검정을 받은 기 기로서, 주거지역에서는 물론 모든지역에서 사용할 수 있읍나다.

## **VCCI statement (Japan)**

この装置は、情報処理装置等電波障害自主規制協議会(VCCI)の基準に基づくクラスB情報技術装置です。この装置は、家庭環境で使用することを目的としていますが、この装置がラジオやテレビジョン受信機に近接して使用されると、受信障害を引き起こすことがあります。取り扱い説明書に従って正しい取り扱いをして下さい。

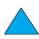

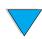

## Laser statement for Finland

### Luokan 1 laserlaite

## Klass 1 Laser Apparat

HP LaserJet 4100, 4100N, 4100TN, 4100DTN laserkirjoitin on käyttäjän kannalta turvallinen luokan 1 laserlaite. Normaalissa käytössä kirjoittimen suojakotelointi estää lasersäteen pääsyn laitteen ulkopuolelle. Laitteen turvallisuusluokka on määritetty standardin EN 60825-1 (1994) mukaisesti.

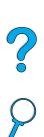

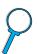

#### Varoitus!

Laitteen käyttäminen muulla kuin käyttöohjeessa mainitulla tavalla saattaa altistaa käyttäjän turvallisuusluokan 1 ylittävälle näkymättömälle lasersäteilylle.

## Varning!

Om apparaten används på annat sätt än i bruksanvisning specificerats, kan användaren utsättas för osynlig laserstrålning, som överskrider gränsen för laserklass 1.

#### **HUOLTO**

HP LaserJet 4100, 4100N, 4100TN, 4100DTN -kirjoittimen sisällä ei ole käyttäjän huollettavissa olevia kohteita. Laitteen saa avata ja huoltaa ainoastaan sen huoltamiseen koulutettu henkilö. Tällaiseksi huoltotoimenpiteeksi ei katsota väriainekasetin vaihtamista, paperiradan puhdistusta tai muita käyttäjän käsikirjassa lueteltuja, käyttäjän tehtäväksi tarkoitettuja ylläpitotoimia, jotka voidaan suorittaa ilman erikoistyökaluja.

#### Varo!

Mikäli kirjoittimen suojakotelo avataan, olet alttiina näkymättömälle lasersäteilylle laitteen ollessa toiminnassa. Alä katso säteeseen.

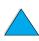

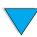

## Varning!

Om laserprinterns skyddshölje öppnas då apparaten är i funktion, utsättas användaren för osynlig laserstrålning. Betrakta ej strålen.

Tiedot laitteessa käytettävän laserdiodin säteilyominaisuuksista:

Aallonpituus 775-795 nm Teho 5 mW Luokan 3B laser

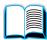

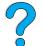

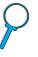

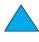

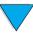

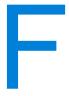

# Embedded web server

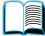

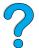

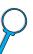

# **Overview**

This printer comes equipped with an embedded web server. Accessing the embedded web server from your PC's standard web browser lets you obtain information about the printer, including:

- control panel messages
- consumable levels
- tray configuration
- printer control panel menu configuration
- printer configuration page
- printer event log
- printer usage (types of print jobs)
- network information

You can also use the embedded web server to perform the print job management functions that would usually be done at the printer control panel. These functions include:

- changing printer settings
- changing printer configuration
- canceling print jobs

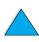

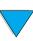

Overview 251

# Accessing the embedded web server

#### **Note**

To use the embedded web server, you must have an IP-based network and web browser.

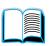

Type the IP address assigned to the printer into your web browser to access the embedded web server. For example, if the printer's IP address is 123.456.789.123, you would enter http://123.456.789.123 into your web browser.

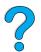

If you do not know the IP address for the printer, it is listed on the printer configuration page. For more information about printing a configuration page, see "Configuration page" on page 152.

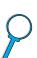

# **Embedded web server pages**

The embedded web server has three different sections for providing detailed information about the printer:

- Home pages
- Device pages
- Networking pages

The various sections for the embedded web server are located on the right side of your web browser screen. Click the section that you want to view. Under the different section is a list of additional websites that you might use frequently.

#### Note

Each page in the embedded web server has access to Internet Help. For information regarding a particular page, click the Help icon.

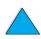

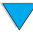

# Home pages

The home pages of the embedded web server are the informational pages for the printer. These include:

# Printer status page

This page shows the printer control panel and the message that is currently displayed. The different control panel status lights and buttons are also displayed, so you can change the printer control panel menu settings from this page. Consumable life levels and the input tray media configuration are also displayed.

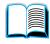

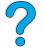

#### Configuration page

The printer configuration page is displayed from this site in the embedded web server. For more information, see "Configuration page" on page 152.

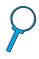

# Event log page

This page shows the printer event log. For more information, see "Event Log" on page 153.

# Supplies page

This page shows the levels of the consumables for the printer.

# Usage page

This page shows how much of each media type has been used by the printer.

# Device identification page

This page lets you name the device for network management needs, and shows the IP address and server for the printer.

# **Device pages**

The device pages of the embedded web server allow you to configure the printer from your PC. These pages can be password protected. Always consult with your network administrator before changing the printer's configuration.

# Configure printer page

This page lets you configure all of the printer's settings.

# Alerts page

This page lets you configure who will be notified electronically for a variety of different printer events.

# E-Mail page

The e-mail addresses of the people who will receive electronic notification of printer events are entered in this page.

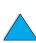

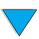

#### Order supplies page

The remaining life of the different consumables is shown on this page, and the links to the HP website for ordering supplies is also displayed.

# **Contact information page**

The name and e-mail address of the primary point of contact for information about the printer is entered into this page. The primary point of contact is usually the network administrator.

# Security page

This page configures the password information for the embedded web server. Password information should only be configured by the network administrator.

# Other links page

This page is used to enter other websites into the embedded web server. These sites are displayed on the navigational bar throughout the embedded web server pages.

# Refresh rate page

This page configures how often the embedded web server obtains information from the printer regarding the printer's status.

#### Language page

The language that the embedded web server is displayed in is configured from this page.

# **Device identification page**

This page lets you name the device for network management needs, and shows the IP address and server for the printer.

# **Network pages**

This section of the embedded web server allows the network administrator to configure the HP JetDirect card for the printer.

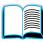

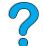

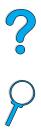

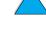

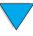

| Symbols                                | adhesive                                                      |
|----------------------------------------|---------------------------------------------------------------|
| ?                                      | on envelopes 197                                              |
| in control panel messages 31           | on labels 196                                                 |
| on control panel 29                    | adjusting trays 2, 3, 4 47                                    |
|                                        | administrator software on printer CD 33                       |
| Numerics                               | Adobe Acrobat                                                 |
| 100-sheet paper tray. See tray 1       | Reader 10                                                     |
| 10Base-T cards, ordering 22            | using documents 9                                             |
| 10Base-TX cards, ordering 22           | website 12                                                    |
| 1200 dpi, setting resolution to 217    | agreements for service 160                                    |
| 2-sided printing. See duplexing        | alerts page (embedded web server) 253                         |
| 2-up printing 67                       | alerts, configuring 94                                        |
| 300 dpi, setting resolution to 217     | append CR to LF setting 216                                   |
| 3-hole punched paper 51                | Apple EtherTalk setting 225                                   |
| 500-sheet paper tray                   | Apple LaserWriter printer driver 40                           |
| bad connection message 112             | Apple Mac OS printer driver 34                                |
| capacity 190                           | assigning a zone on the network 40                            |
| illustration 21                        | Attention light 29 authorized resellers 160                   |
| location 19                            |                                                               |
| ordering 22                            | Auto Cleaning Page setting 218 auto continue setting 111, 220 |
| orienting paper for duplexing 51       | <del>-</del>                                                  |
| orienting special paper 54             | AutoCAD printer drivers 34                                    |
| supported paper sizes and weights 190  |                                                               |
| 600 dpi, setting resolution to 217     | В                                                             |
|                                        | Background Printing (Macintosh) 144                           |
| A                                      | backlight, turning off 219                                    |
| A4 paper                               | bad duplexer connection message 112                           |
| overriding with letter-size paper 216  | benefits of printer 16                                        |
| setting number of characters on single | bidirectional parallel communication                          |
| line 216                               | setting 222                                                   |
| access denied menus locked message     | binding edge, setting 211                                     |
| 32, 112                                | binding options for duplexing 52                              |
| accessing toner cartridge 20           | bins. See output bins; rear output bin; top                   |
| accessories                            | output bin                                                    |
| direct ordering 160                    | black with white spots problem 136                            |
| list and illustration 21               | blank display 137                                             |
| ordering 22                            | booklets 66                                                   |
| verifying installation 152             | both sides, printing. See duplexing                           |
| accessory guides 14                    | browsing with thumbnails in online user                       |
| acoustic emissions 202                 | guide 11                                                      |
| Acrobat                                | bundles for printer 18                                        |
| Reader 10                              |                                                               |
| using documents 9                      | C                                                             |
| website 12                             | cables                                                        |
| adding                                 | ordering 22                                                   |
| memory 229                             | troubleshooting serial 139                                    |
| printer drivers 33                     | Canada DOC regulations 248                                    |

Cancel Job key 30

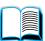

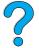

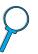

Index **255** 

additional drivers, obtaining 33

| canceling print jobs                  | clearing                                 |
|---------------------------------------|------------------------------------------|
| from control panel 30                 | paper jam message from control panel     |
| with embedded web server 251          | 96                                       |
| capacity                              | persistent messages 111                  |
| 500-sheet paper tray 190              | clearing paper jams                      |
| circuit 201                           | from duplexer 104                        |
| duplexer 191                          | from envelope feeder 100                 |
| envelope feeder 191                   | from fuser area 107                      |
| tray 1 189                            | from input tray areas 102                |
| trays 2, 3, 4 190                     | from output areas 106                    |
| card stock 198                        | from repeated jamming 110                |
| carriage return/line feed setting 216 | from top cover and toner cartridge areas |
| cartridges. See toner cartridges      | 98                                       |
| cassette mode                         | locating source 97                       |
| description 69                        | clothing, cleaning toner from 89         |
| setting for tray 1 210                | collating (mopying)                      |
| CD                                    | error messages 126                       |
| for HP Support Assistant 160          | using 65                                 |
| for service parts information 160     | combining escape sequences 237           |
| CD for software and documentation     | commands for printer                     |
| ordering 22                           | cursor positioning 240                   |
| software included 33                  | description 235                          |
| CFC usage 244                         | font selection 241                       |
| CFG settings                          | HP-GL/2 235                              |
| IPX/SPX 226                           | job control 239                          |
| Network 225                           | language selection 240                   |
| TCP/IP 226                            | page control 239                         |
| changing                              | PCL 235, 239                             |
| control panel messages 40             | PJL 235                                  |
| printer driver settings 36            | programming hints 240                    |
| printer language 221                  | selecting PCL fonts 238                  |
| printer resolution 217                | syntax 236                               |
| printer settings 40                   | compact disc                             |
| printer settings with embedded web    | for HP Support Assistant 160             |
| server 251                            | for service parts information 160        |
| characters                            | compact disc for software and            |
| escape 237                            | documentation                            |
| garbled on screen 137                 | ordering 33                              |
| misformed 134                         | software included 33                     |
| checking                              | compatibility                            |
| toner cartridge life expectancy 85    | between printer products 203             |
| toner level 85                        | SIMM 229                                 |
| chlorofluorocarbons 244               | configuration                            |
| Chooser, troubleshooting 143          | bundles available for printer 18         |
| choosing right printer driver 37      | current printer 205                      |
| circuit capacity 201                  | obtaining information with embedded web  |
| cleaning                              | browser 251                              |
| fuser automatically 92                | Configuration Menu 111, 219              |
| fuser manually 91                     | configuration page                       |
| paper path 91                         | blank page prints 138                    |
| printer 88                            | cannot print 138                         |
| toner from clothing 89                | description 153                          |
| cleaning page 91                      | location in control panel menus 208      |
| setting to run automatically 218      | printing 152                             |
| setting to run manually 218           | printing with embedded web server 251    |
| clearable warnings setting 111, 220   | configuration page (embedded web server) |
|                                       |                                          |

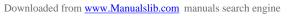

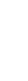

| 253                                       | access denied 32                                |
|-------------------------------------------|-------------------------------------------------|
| configure printer page (embedded web      | accessing 32                                    |
| server) 253                               | Configuration 219                               |
| configuring                               | cycling through at control panel 30             |
| alerts 94                                 | EIO 225                                         |
| control panel messages 40                 | exiting 30                                      |
| custom paper 213                          | I/O 222                                         |
| embedded web server language 254          | Information 208                                 |
| fuser mode 212                            | Paper Handling 210                              |
| HP JetDirect card with embedded web       | Print Quality 217                               |
| server 254                                | Printing 213                                    |
| network parameters 225                    | Private/Stored Jobs Menu 207                    |
| Novell NetWare parameters 41              | Quick Copy Jobs Menu 206                        |
| number of quick copy jobs 221             | Resets 223                                      |
| printer 13                                | converting paper weights 194                    |
| printer drivers 36                        | copies                                          |
| printer for IP printing 40                | printing additional 72                          |
| printer password 40                       | quick jobs 72                                   |
| printer personality (language) 221        | setting default number 213                      |
| printer reaction to errors 220            | setting number of private/stored jobs 207       |
| printers connected to network with HP     | setting number of quick 206                     |
| JetDirect print server 41                 | country/region offices worldwide for            |
| RAM disk settings 221                     | customer sales and service 172                  |
| response to toner low 87                  | country/region sales and service offices        |
| response to toner out 87                  | 172                                             |
| toner low and toner out settings 219      | Courier font, setting 216                       |
| consumables. See supplies                 | CR/LF (carriage return/line feed) setting       |
| consumption                               | 216                                             |
| power 201                                 | creased paper problem 135                       |
| saving energy 244                         | Create Cleaning Page setting 218                |
| saving paper 244                          | crooked page problem 134                        |
| saving toner 244                          | curled                                          |
| contact information page (embedded web    | envelopes 197                                   |
| server) 254                               | paper 192, 198                                  |
| control panel                             | curled paper problem 135                        |
| ? label 29                                | current printer settings, checking 32, 151      |
| ? message 31                              | cursor positioning commands for printer         |
| changing settings 32                      | 240                                             |
| configuring messages 40 description 205   | custom paper                                    |
| description and illustration 29           | setting dimensions for short and long edges 214 |
| does not display READY message 137        | setting option 213                              |
| keys 30                                   | setting units of measure 214                    |
| lights 29, 219                            | customer service                                |
| location 19                               | worldwide country/region offices 172            |
| locking functions 40                      | customer support                                |
| menu map 32                               | country/region sales and service offices        |
| messages 111                              | worldwide 172                                   |
| overriding settings 32                    | direct ordering for accessories and             |
| printing menu map 32                      | supplies 160                                    |
| saving settings 30                        | during and after warranty period 165            |
| settings overridden by printer driver and | fraud hotline 161                               |
| software commands 205                     | HP Support Packs 161                            |
| troubleshooting 137                       | language and in-country options 163             |
| wrong language 137                        | online product information 160                  |
| control panel menus                       | online services 157                             |
| -                                         |                                                 |
|                                           |                                                 |

Index **257** ΕN

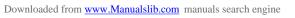

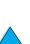

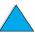

| parts information 160                     | description 229                           |
|-------------------------------------------|-------------------------------------------|
| service agreements 160                    | expanding 229                             |
| worldwide support options 162             | handling static electricity 230           |
| Customization Utility 36                  | illustration 21                           |
| customizing                               | installing 229                            |
| See also configuring                      | ordering 22                               |
| tray 1 operating 69                       | printing font list 156                    |
| trays used for printing 68                | directory of files, printing 208          |
| custom-size paper                         | disk                                      |
| guidelines for printing 63                | failure 112                               |
| margins 63                                | failure (RAM) 116                         |
| printing 63                               | file system full 113                      |
| printing to rear output bin 45            | file system full (RAM) 117                |
| setting paper size 63                     | operation failed 113                      |
| supported sizes and weights in tray 1 18  | 9 operation failed (RAM) 117              |
| supported sizes and weights in trays 2, 3 | , write protected 113                     |
| 4 190                                     | display panel. See control panel          |
|                                           | distributing printer drivers 36           |
| D                                         | DLC/LLC setting 225                       |
| dark printing, setting toner density 218  | DOC (Declaration of Conformity)           |
| Data light 29                             | Canadian 248                              |
| data, transmitting speed 222              | U.S. 247                                  |
| dBase, entering escape characters in 237  | documentation                             |
| Declaration of Conformity (DOC)           | accessory guides 14                       |
| Canadian 248                              | additional information 13                 |
| U.S. 247                                  | Getting Started Guide 13                  |
| decreasing page view 10                   | HP Fast Infrared Receiver User Guide 14   |
| defaults                                  | HP JetDirect Print Server Administrator's |
| changing printer driver 36                | Guide 13                                  |
| image size for paper 213                  | online help 14                            |
| number of copies 213                      | ordering 22                               |
| printer personality (language) 221        | using online user guide 9                 |
| restoring settings 223                    | DOS Edit, entering escape characters in   |
| viewing settings 205                      | 237                                       |
| defects repeating problem 133             | DOS Edlin, entering escape characters in  |
| deleting                                  | 237                                       |
| private jobs 77                           | DOS, entering escape characters 237       |
| private/stored jobs 207                   | double-side-seam envelopes 197            |
| quick copy 73                             | downloading                               |
| quick copy jobs 206                       | flash memory across networks 37           |
| stored print jobs 79                      | fonts 37                                  |
| Desktop Printer Utility 33                | macros 37                                 |
| device identification page (embedded web  | draft quality printing                    |
| server) 253, 254                          | setting 217                               |
| device pages (embedded web server) 253    | through EconoMode 218                     |
| dimensions                                | DRAMM DIMMs, ordering 22                  |
| printer 200                               | drivers, printer. See printer drivers     |
| setting for long edge of paper 214        | dropouts                                  |
| setting for short edge of custom paper    | in printing 192                           |
| 214                                       | on page 131 duplex printing accessory     |
| supported for duplexer 191                | bad connection message 112                |
| supported for envelopes in envelope       | capacity 191                              |
| feeder 191                                | clearing jams 104                         |
| supported for paper in tray 1 189         | illustration 21                           |
| supported for paper in trays 2, 3, 4 190  | installing 49                             |
| DIMMs                                     |                                           |
|                                           |                                           |

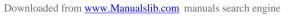

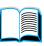

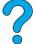

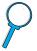

| ordering 22                                                                                                    | inserting and removing 58                                                                                                    |
|----------------------------------------------------------------------------------------------------|----------------------------------------------------------------------------------------------------|
| paper orientation 51                                                                                                    | load problems 113                                                                                                    |
| supported paper sizes 49                                                                                                    | loading 59                                                                                                    |
| supported paper sizes and weights 191                                                                                                    | ordering 22                                                                                                    |
| troubleshooting 110                                                                                                    | setting envelope size 210                                                                                                    |
| using with rear output bin 50                                                                                                    | setting size from control panel 71                                                                                                    |
| duplexer. See duplex printing accessory                                                                                                    | setting type 210                                                                                                    |
| duplexing                                                                                                    | specifications 55                                                                                                    |
| binding options 52                                                                                                    | supported paper sizes and weights 191                                                                                                    |
| booklets 66                                                                                                    | using 57                                                                                                    |
| description 49                                                                                                    | envelopes                                                                                                    |
| guidelines 50                                                                                                    | adhesive strips or flaps 197                                                                                                    |
| location of option in control panel menus                                                                                                    | curled 197                                                                                                    |
| 211                                                                                                    | double-side-seam 197                                                                                                    |
| dust cover                                                                                                    | guidelines 55                                                                                                    |
| location 20                                                                                                    | handling flaps 197                                                                                                    |
| tray 2 and duplexer 49                                                                                                    | loading in envelope feeder 59                                                                                                    |
|                                                                                                    | margins 55, 198                                                                                                    |
| E                                                                                                    | printing 55                                                                                                    |
| EconoMode setting 218                                                                                                    | printing from envelope feeder 57                                                                                                    |
| edge of binding, setting 211                                                                                                    | printing from tray 1 56                                                                                                    |
| Edlin, entering escape characters in 237                                                                                                    | printing to rear output bin 45                                                                                                    |
| EIO cards                                                                                                    | setting size 210                                                                                                    |
| description 21                                                                                                    | setting type 210                                                                                                    |
| installing 233                                                                                                    | solving repeated jams 110                                                                                                    |
| ordering 22                                                                                                    | specifications 55, 57, 197                                                                                                    |
| EIO Menu 225                                                                                                    | storing 198                                                                                                    |
| EIO slots                                                                                                    | supported by envelope feeder 191                                                                                                    |
| description 229                                                                                                    | troubleshooting jams 197                                                                                                    |
| learning what is installed 229                                                                                                    | wrinkled 55                                                                                                    |
| location 20                                                                                                    | environmental product stewardship 244                                                                                                    |
| electrical specifications 201                                                                                                    | environmental specifications 201                                                                                                    |
| e-mail page (embedded web server) 253                                                                                                    | equipment defects 167                                                                                                    |
| embedded web server                                                                                                    |                                                                                                    |
| configuring language displayed in 254                                                                                                    | packing 165 returning 165                                                                                                    |
| configuring refresh rate 254                                                                                                    | shipping 165                                                                                                    |
| description 251                                                                                                    | warranty 167, 246                                                                                                    |
| device pages 253                                                                                                    | warranty 107, 240                                                                                                    |
| help 252                                                                                                    | equivalent weights to LLS, paper, 194                                                                                                    |
| •                                                                                                    | equivalent weights to U.S. paper 194                                                                                                    |
| home pages 253                                                                                                    | error log. See event log                                                                                                    |
| home pages 253<br>network pages 254                                                                                                    | error log. See event log error messages. See messages                                                                                                    |
| home pages 253<br>network pages 254<br>using 252                                                                                                    | error log. See event log<br>error messages. See messages<br>error page for PS 221                                                                                                    |
| home pages 253 network pages 254 using 252 using to check toner level 85                                                                                                    | error log. See event log error messages. See messages error page for PS 221 errors. See troubleshooting                                                                                                    |
| home pages 253 network pages 254 using 252 using to check toner level 85 using to configure alerts 94                                                                                                    | error log. See event log error messages. See messages error page for PS 221 errors. See troubleshooting escape characters                                                                                                    |
| home pages 253 network pages 254 using 252 using to check toner level 85 using to configure alerts 94 using to order parts and accessories 22                                                                                                    | error log. See event log error messages. See messages error page for PS 221 errors. See troubleshooting escape characters entering in DOS 237                                                                                                    |
| home pages 253 network pages 254 using 252 using to check toner level 85 using to configure alerts 94 using to order parts and accessories 22 EMI statement for Korea 248                                                                                                    | error log. See event log error messages. See messages error page for PS 221 errors. See troubleshooting escape characters entering in DOS 237 examples 236                                                                                                    |
| home pages 253 network pages 254 using 252 using to check toner level 85 using to configure alerts 94 using to order parts and accessories 22 EMI statement for Korea 248 emissions, acoustic 202                                                                                                    | error log. See event log error messages. See messages error page for PS 221 errors. See troubleshooting escape characters entering in DOS 237                                                                                                    |
| home pages 253 network pages 254 using 252 using to check toner level 85 using to configure alerts 94 using to order parts and accessories 22 EMI statement for Korea 248 emissions, acoustic 202 energy consumption 201, 244                                                                                                    | error log. See event log error messages. See messages error page for PS 221 errors. See troubleshooting escape characters entering in DOS 237 examples 236 escape sequences                                                                                                    |
| home pages 253 network pages 254 using 252 using to check toner level 85 using to configure alerts 94 using to order parts and accessories 22 EMI statement for Korea 248 emissions, acoustic 202 energy consumption 201, 244 Energy Star 244                                                                                                    | error log. See event log error messages. See messages error page for PS 221 errors. See troubleshooting escape characters entering in DOS 237 examples 236 escape sequences combining 237                                                                                                    |
| home pages 253 network pages 254 using 252 using to check toner level 85 using to configure alerts 94 using to order parts and accessories 22 EMI statement for Korea 248 emissions, acoustic 202 energy consumption 201, 244 Energy Star 244 enlarging page view 10                                                                                 | error log. See event log error messages. See messages error page for PS 221 errors. See troubleshooting escape characters entering in DOS 237 examples 236 escape sequences combining 237 selecting 156                                                                                                    |
| home pages 253 network pages 254 using 252 using to check toner level 85 using to configure alerts 94 using to order parts and accessories 22 EMI statement for Korea 248 emissions, acoustic 202 energy consumption 201, 244 Energy Star 244 enlarging page view 10 envelope feeder                                                                 | error log. See event log error messages. See messages error page for PS 221 errors. See troubleshooting escape characters entering in DOS 237 examples 236 escape sequences combining 237 selecting 156 Etalk setting 225                                                                                                    |
| home pages 253 network pages 254 using 252 using to check toner level 85 using to configure alerts 94 using to order parts and accessories 22 EMI statement for Korea 248 emissions, acoustic 202 energy consumption 201, 244 Energy Star 244 enlarging page view 10 envelope feeder bad connection message 112                                      | error log. See event log error messages. See messages error page for PS 221 errors. See troubleshooting escape characters entering in DOS 237 examples 236 escape sequences combining 237 selecting 156 Etalk setting 225 Ethernet cards, ordering 22                                                                                 |
| home pages 253 network pages 254 using 252 using to check toner level 85 using to configure alerts 94 using to order parts and accessories 22 EMI statement for Korea 248 emissions, acoustic 202 energy consumption 201, 244 Energy Star 244 enlarging page view 10 envelope feeder bad connection message 112 capacity 191                         | error log. See event log error messages. See messages error page for PS 221 errors. See troubleshooting escape characters entering in DOS 237 examples 236 escape sequences combining 237 selecting 156 Etalk setting 225 Ethernet cards, ordering 22 EtherTalk setting 225                                                           |
| home pages 253 network pages 254 using 252 using to check toner level 85 using to configure alerts 94 using to order parts and accessories 22 EMI statement for Korea 248 emissions, acoustic 202 energy consumption 201, 244 Energy Star 244 enlarging page view 10 envelope feeder bad connection message 112 capacity 191 clearing paper jams 100 | error log. See event log error messages. See messages error page for PS 221 errors. See troubleshooting escape characters entering in DOS 237 examples 236 escape sequences combining 237 selecting 156 Etalk setting 225 Ethernet cards, ordering 22 EtherTalk setting 225 event log 153 location in control panel control menus 208 |
| home pages 253 network pages 254 using 252 using to check toner level 85 using to configure alerts 94 using to order parts and accessories 22 EMI statement for Korea 248 emissions, acoustic 202 energy consumption 201, 244 Energy Star 244 enlarging page view 10 envelope feeder bad connection message 112 capacity 191                         | error log. See event log error messages. See messages error page for PS 221 errors. See troubleshooting escape characters entering in DOS 237 examples 236 escape sequences combining 237 selecting 156 Etalk setting 225 Ethernet cards, ordering 22 EtherTalk setting 225 event log 153 location in control panel control menus     |

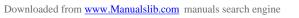

| viewing 208                                 | printing 156                                                                                                    |
|---------------------------------------------|----------------------------------------------------------------------------------------------------|
| event log page (embedded web server)        | font lists. See PCL font list; PS font list                                                                                                    |
| 253                                         | fonts                                                                                                    |
| exiting control panel menus 30              | fixed-space 238                                                                                                    |
| expanding                                   | information about 156                                                                                                    |
| memory 229                                  | internal 156                                                                                                    |
| printer capability 229                      | not supported 33                                                                                                    |
| extended warranty 246                       | on printer CD 33                                                                                                    |
| extension for tray 1 46                     | ordering DIMMs 22                                                                                                    |
| extension for tray 1 40                     | PCL bitmap 37                                                                                                    |
| _                                           | point sizes 238                                                                                                    |
| F                                           | •                                                                                                    |
| face-down output bin 44                     | printer features 16                                                                                                    |
| face-up output bin 45                       | printing list of 156                                                                                                    |
| Fast Infrared (FIR)                         | proportional-spaced 238                                                                                                    |
| description of receiver 80                  | selecting PCL 238                                                                                                    |
| IRDA compliance 148                         | selection commands for printer 241                                                                                                    |
| ordering receiver 22                        | setting Courier 216                                                                                                    |
| printing with 80                            | setting number for PCL 215                                                                                                    |
| receiver port location 20                   | setting PCL font point size 215                                                                                                    |
| troubleshooting receiver 148                | setting pitch for PCL 215                                                                                                    |
| Fast Infrared Receiver User Guide 14        | setting source 214                                                                                                    |
| FastRes 1200 217                            | soft 156                                                                                                    |
| FastRes resolution 16                       | symbol sets 238                                                                                                    |
| FCC regulations 243                         | troubleshooting for Macintosh 144                                                                                                    |
| features of printer 16                      | TrueType 37                                                                                                    |
| feed rollers, replacing 93                  | verifying installed for printer 153                                                                                                    |
| · •                                         | form length 214                                                                                                    |
| feeding paper                               | form, Service Information 166                                                                                                    |
| manually from tray 1 71                     | fraud hotline 161                                                                                                    |
| problems 192                                | frequent paper jams, solving 110                                                                                                    |
| feeding paper manually 211                  | front panel. See control panel                                                                                                    |
| file directory, printing 208                | fuser                                                                                                    |
| finding words in online user guide 11       | cleaning 91                                                                                                    |
| Finland laser statement 249                 | alcaring iama 107                                                                                                    |
| FIR (Fast Infrared). See Fast Infrared (FIR | configuring mode 212                                                                                                    |
| first page, printing different 67           | error message 122                                                                                                    |
| Fit Page 10                                 | location 20                                                                                                    |
| Fit Visible 10                              | paper wrapped around 116                                                                                                    |
| Fit Width 10                                | removing 107                                                                                                    |
| fixed-spaced fonts 238                      | replacing 93                                                                                                    |
| flaps on envelopes 197                      | setting for rough and heavy paper 212                                                                                                    |
| flash DIMMs                                 | setting for transparencies 212                                                                                                    |
| description 229                             | •                                                                                                    |
| failure 114                                 | speed 16                                                                                                    |
| ordering 22                                 |                                                                                                    |
| write protected 114                         | G                                                                                                    |
| flash file                                  | genuine HP toner cartridges 84                                                                                                    |
| failed operation 114                        | Getting Started Guide 13                                                                                                    |
| full 114                                    | glossy paper, ordering 22                                                                                                    |
| flash memory                                | Go key 30                                                                                                    |
| downloading 37                              | go to pages in online user guide 11                                                                                                    |
| initializing 37                             | graphics                                                                                                    |
| Flip Pages Up binding option 52             | memory for printing complex 229                                                                                                    |
| flowchart for troubleshooting printer       | vector 235                                                                                                    |
| problems 137                                | gray background                                                                                                    |
| font list                                   | problem 132                                                                                                    |
| description 156                             | troubleshooting 192                                                                                                    |
| addonphon 100                               | a subjective and a subject of the subject of the su |
|                                             |                                                                                                    |

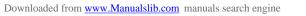

| guidelines                                | illustration 21                            |
|-------------------------------------------|--------------------------------------------|
| card stock 63, 199                        | installing 233                             |
| custom-size paper 63                      | ordering cards 22                          |
| duplexing 50                              | HP JetDirect Print Server Administrator's  |
| envelopes 55, 197                         | Guide 13                                   |
| labels 61, 196                            | HP JetDirect print server card             |
| paper 188, 192                            | configuring network parameters 225         |
| transparencies 62, 196                    | configuring with embedded web server       |
| •                                         | 254                                        |
| н                                         | HP JetSend                                 |
|                                           | description 38                             |
| hard disk accessory                       | installing 38                              |
| illustration 21                           | website 38                                 |
| installing 233                            | HP LaserJet paper 22                       |
| ordering 22                               | HP LaserJet Printing System 34             |
| hardware                                  | HP LaserJet Utility                        |
| defects 167                               | description 40                             |
| packing 165                               | on printer CD 33                           |
| returning 165                             | HP Maintenance Agreement 165               |
| shipping 165                              | HP Planet Partners program                 |
| warranty 167, 246                         | description 245                            |
| heavy paper                               | website 245                                |
| fuser mode 212                            | HP Resource Manager                        |
| printing 45, 63                           | availability for Macintosh 37              |
| specifications 198                        | description 37                             |
| held job                                  | where to install 33                        |
| deleting 75                               | HP Software License Terms 170              |
| printing 74                               | HP Support Assistant 160                   |
| held job timeout setting 221              | HP SupportPacks 161, 246                   |
| help                                      | HP UltraPrecise toner 16                   |
| ? control panel label 29<br>? message 31  | HP Web JetAdmin 33                         |
| button in printer driver 37               | installing 41                              |
| embedded web server 252                   | using to check toner level 86              |
| exiting 31                                | using to configure alerts 94               |
| fraud hotline 161                         | website 41                                 |
| HP Support Assistant 160                  | HP-GL/2 commands 235                       |
| language and in-country options 163       | HP-UX printer software 41                  |
| online services 157                       | humidity specifications 202                |
| online user guide 14, 31                  |                                            |
| printer driver 37                         | I                                          |
| product repair assistance 162             | I/O cards                                  |
| screens 37                                | description 21                             |
| worldwide country/region sales and        | installing 233                             |
| service offices 172                       | I/O communication settings 222             |
| worldwide support options 162             | I/O Menu 222                               |
| high 1 and high 2 fuser mode settings 212 | I/O slots                                  |
| holding a job 74                          | description 229                            |
| home pages (embedded web server) 253      | learning what is installed 229             |
| host systems 41                           | location 20                                |
| HP authorized resellers 160               | I/O timeout setting 222                    |
| HP Fast Infrared Receiver User Guide 14   | •                                          |
| HP fraud hotline 161                      | inches, setting for custom paper sizes 214 |
| HP JetAdmin software                      | incorrect fonts 144                        |
| using to set type and size settings 71    | increasing page view 10                    |
| HP JetDirect print server                 | index cards 198                            |
| communicating with 150                    | Information Menu 208                       |
|                                           |                                            |

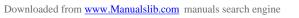

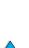

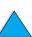

| infrared                                                 | canceling 30                                       |
|----------------------------------------------------------|----------------------------------------------------|
| installing software 80                                   | canceling with embedded web server                 |
| printing with 80                                         | 251                                                |
| input trays                                              | configuring timeout for held 221                   |
| bad connection message 112                               | deleting held 75                                   |
| cannot feed paper 112                                    | deleting private 77                                |
| clearing paper jams 102                                  | deleting stored 79                                 |
| empty condition message 117                              | formatted incorrectly 141                          |
| location 19                                              | infrared 81                                        |
| locking 70                                               | managing 72                                        |
| orienting paper for duplexing 51                         | not printing as expected 140                       |
| understanding order used 68                              | printing and deleting stored 207                   |
| input/output communication settings 222                  | printing private 76                                |
| inserting envelope feeder 58                             | printing stored 78                                 |
| installed personalities and options,                     | proofing and holding 74                            |
| displayed on configuration page 153                      |                                                    |
| installing                                               | releasing private 76                               |
| EIO cards 233                                            | retaining 72                                       |
| envelope feeder 58                                       | setting number of private/stored 207               |
| HP JetSend 38                                            | setting number of quick 206                        |
| HP Resource Manager 37                                   | specifying private 76                              |
| HP Web JetAdmin 41                                       | stop in the middle of printing 140                 |
| infrared software 80                                     | will not print 139                                 |
| mass storage devices 233                                 | jumping to pages in online user guide 11           |
| memory (DIMMs) 230                                       | jumping to pages in smille aser galace 11          |
| printer drivers 35                                       | 17                                                 |
| printer drivers 33 printers connected to network with HP | K                                                  |
| JetDirect print server 41                                | keys on control panel 30                           |
| software 33                                              | kit for printer maintenance                        |
| UNIX printer software 41                                 | ordering 22                                        |
| interface ports 20                                       | using 93                                           |
| internal fonts 156                                       | Korea EMI statement 248                            |
|                                                          |                                                    |
| IP address, displaying with embedded web<br>server 253   | L                                                  |
|                                                          | labels                                             |
| IP addresses, current 153 IP printing, configuring 40    | orienting sheets 61                                |
|                                                          | printing 61                                        |
| IPX/SPX setting 225                                      | printing to rear output bin 45                     |
| IRDA compliance for Fast Infrared (FIR)                  | solving repeated jams 110                          |
| Receiver 148                                             | specifications 196                                 |
| Item key 30                                              | landscape orientation, setting 214                 |
|                                                          | language page (embedded web server)                |
| J                                                        | 254                                                |
| jam recovery setting 220                                 | languages                                          |
| jams, paper. See paper jams                              | not available for printer 116                      |
| Japan VCCI statement 248                                 | options for customer service 163                   |
| JetAdmin. See HP Web JetAdmin                            | printer features 16                                |
| JetDirect Print Server Administrator's Guide             | printer reduces 10 printer selection commands 240  |
| 13                                                       | selecting printer personality default 221          |
| JetDirect print server. See HP JetDirect                 | setting for printer 221                            |
| print server                                             | switching printer 37                               |
| JetSend. See HP JetSend                                  | verifying installed for printer 153                |
| job control commands for printer 239                     | wrong on control panel 137                         |
| job management 72                                        | wrong on control panel 137 wrong one displayed 137 |
| job retention 72                                         |                                                    |
| Job Storage Disk Error page 126                          | laser safety statements Finland 249                |
| jobs                                                     | U.S. 248                                           |
| -                                                        | U.S. 240                                           |
|                                                          |                                                    |

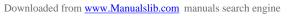

| LaserJet paper. See HP LaserJet paper        | renaming the printer 145                  |
|----------------------------------------------|-------------------------------------------|
| LaserJet Utility. See HP LaserJet Utility    | selecting alternate PPD 145               |
| LaserWriter printer driver 40                | software 40                               |
| latest printer drivers 33                    | software on printer CD 33                 |
| layout options                               | troubleshooting flowchart 143             |
| duplexing 52                                 | magnifying page view 10                   |
| printing multiple pages on one sheet 67      | maintenance                               |
| LEDs on control panel 29                     | agreements 165                            |
| length of printing on page 214               | ordering kit 22                           |
| letterhead paper                             | ordering parts 22                         |
| duplexing 51                                 | printer 93                                |
| printing 53                                  | repairs 162                               |
| letter-size paper, printing instead of A4 21 | ·                                         |
| license for software 170                     | manual cleaning page                      |
| life expectancy for toner cartridges         | running 91                                |
| checking 85                                  | setting 218                               |
| description 85                               | manual feed, setting 211                  |
| light printing                               | manually cleaning fuser 91                |
| output problem 130                           | manually feeding paper 71                 |
| setting toner density 218                    | manuals. See documentation                |
| lights                                       | map of control panel menus. See menu      |
| on control panel 29                          | map                                       |
| turning off (PowerSave) 219                  | margins                                   |
| line feed/carriage return setting 216        | custom-size paper 63                      |
| line voltage 201                             | envelopes 55, 198                         |
| lines                                        | marks on page problem 136                 |
| on page problem 131                          | mass storage devices                      |
| on page problem 135                          | installing 233                            |
| setting number on page 214                   | printing file directory 208               |
| linking to other websites from embedded      | material safety data sheet (MSDS) 246     |
| web server 254                               | matrix of compatibility 203               |
| loading                                      | maximum                                   |
| envelope feeder 59                           | paper size 189                            |
| envelopes in envelop feeder 57               | printer temperature 193                   |
| envelopes in tray 1 56                       | measure, setting units of 214             |
| tray 1 46                                    | media. See card stock; custom-size paper; |
| trays 2, 3, 4 47                             | envelopes; HP LaserJet paper; index       |
| LocalTalk cards, ordering 22                 | cards; labels; letterhead paper;          |
| locating paper jams 97                       | paper; preprinted/prepunched paper;       |
| locked menus message 112                     | special paper; transparencies             |
| locking                                      |                                           |
| functions on control panel 40                | memory changed settings message 115       |
| trays 70                                     | checking installation 232                 |
| loose toner                                  | description 229                           |
| problem 133                                  | DIMM illustration 21                      |
| troubleshooting 192                          | expansion 229                             |
| Lotus 1-2-3, entering escape characters in   | ·                                         |
| 237                                          | full message 115                          |
| 231                                          | <u> </u>                                  |
|                                              | initializing 37 installation location 19  |
| M                                            |                                           |
| Macintosh                                    | installing DIMMs 230                      |
| availability of HP Resource Manager 37       | installing EIO cards/mass storage 233     |
| HP LaserJet Utility 40                       | insufficient 120                          |
| PPDs 35, 40, 145                             | learning how much is installed 229        |
| printer drivers 37, 40                       | managing settings 232                     |
| printing with infrared 80                    | shortage messages 115                     |
|                                              |                                           |

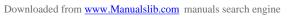

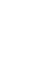

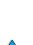

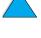

| specifications 202                                                     | configuring parameters 225                 |
|------------------------------------------------------------------------|--------------------------------------------|
| upgrading 229                                                          | HP Web JetAdmin 33                         |
| Menu key 30                                                            | software 33                                |
| menu map                                                               | software for 41                            |
| location in control panel menus 208                                    | troubleshooting Macintosh 143              |
| printing 32, 151                                                       | noise emissions 202                        |
| menu tree. See menu map                                                | notification of events, setting up 253     |
| menus. See control panel menus                                         | Novell NetWare                             |
| messages                                                               | configuring parameters 41                  |
| clearing persistent 111                                                | networks 36                                |
| customizing 40                                                         | setting 225                                |
| list, explanation, and recommended                                     | numbers for printer, serial and model 20   |
| action 112                                                             | n-up printing 67                           |
| understanding 111                                                      |                                            |
| Microsoft Windows                                                      | 0                                          |
| configuring drivers 36                                                 | offline, sending printer 30                |
| network software 33                                                    | online help                                |
| printer drivers 35                                                     | ? message 31                               |
| printer fonts 16                                                       | exiting 31                                 |
| printing with infrared 80                                              | printer 37                                 |
| software included on printer CD 33                                     | user guide 31                              |
| Microsoft Word for DOS, entering escape                                | online operation, returning to 30          |
| characters in 237                                                      | online services                            |
| millimeters, setting for custom paper size                             | description 157                            |
| 214                                                                    | direct ordering 160                        |
| minimum paper size 189                                                 | HP Support Assistant 160                   |
| misfeeding pages 141                                                   | parts information 160                      |
| misformed characters problem 134                                       | printer drivers, printer software, product |
| model number for printer 20                                            | and support information 157                |
| mopying (collating)                                                    | software utilities 158                     |
| error messages 126                                                     | online user guide                          |
| using 65                                                               | browsing with thumbnails 11                |
| moving around in online user guide 9                                   | finding information 10                     |
| MS-DOS. See DOS                                                        | finding words 11                           |
| MSDS (material safety data sheet) 246 multi-purpose paper, ordering 22 | magnifying page view 10                    |
| multi-purpose tray. See tray 1                                         | navigating 9                               |
| muiu-puipose iiay. See iiay i                                          | online help 14                             |
|                                                                        | paging through 11                          |
| N                                                                      | printing 11                                |
| naming                                                                 | using online 9                             |
| devices with embedded web server 253                                   | . • .                                      |
| printer 40                                                             | Red Hat Linux 41                           |
| narrow paper, printing 53                                              | Sun Solaris 41                             |
| navigating in online user guide 9                                      | supported 35                               |
| NetWare                                                                | SuSE Linux 41                              |
| configuring parameters 41                                              | website for supported 41                   |
| networks 36                                                            | operating temperature 202                  |
| setting 225                                                            | order of trays used 68                     |
| network                                                                | order supplies page (embedded web          |
| assigning zone 40 HP Web JetAdmin software for 41                      | server) 254                                |
| network administrator software on printer                              | ordering accessories and supplies 21       |
| CD 33                                                                  | supplies through embedded web server       |
| network pages (embedded web server)                                    | 254                                        |
| 254                                                                    |                                            |
| <b>40</b> 7                                                            | orientation                                |
| networks                                                               | orientation for duplexing 51               |

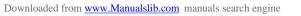

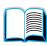

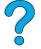

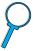

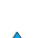

| orientation setting 214                | locating 97                                |
|----------------------------------------|--------------------------------------------|
| orienting                              | resolving repeated 110                     |
| label sheets 61                        | paper level indicator 19                   |
| special paper 54                       | paper path                                 |
| transparencies 62                      | cleaning 91                                |
| OS/2 printer drivers 35                | test 209                                   |
| other links page (embedded web server) | paper tray extension 46                    |
| 254                                    | paper trays                                |
| output bins                            | adjustments 47                             |
| clearing paper jams 106                | bad connection message 112                 |
| location 20                            | cannot feed paper 112                      |
| using 44                               | clearing jams 96, 102                      |
| overhead transparencies. See           | empty condition message 117                |
| transparencies                         | loading 47                                 |
| override A4 with letter setting 216    | loading tray 1 46                          |
| overriding printer settings 36         | location 19                                |
| ozone production 244                   | locking 70                                 |
|                                        | ordering 22                                |
| D                                      | orienting paper for duplexing 51           |
| P                                      | parallel communication setting 222         |
| packing equipment 165                  | parallel high speed setting 222            |
| Page 134                               | parallel interface port 20                 |
| page control commands 239              | partial page prints 130                    |
| page count for printer 153             | parts                                      |
| paging through online user guide 9, 11 | after production has stopped 246           |
| paper                                  | information on CD 160                      |
| card stock 198                         | location on printer 19                     |
| custom-size 45                         | returning 165                              |
| guidelines for using 192               | shipping and packing 165                   |
| heavy 198                              |                                            |
| manually feeding 71                    | website for identification and pricing 160 |
| ordering 22                            | password embedded web server 254           |
| printing custom-size 63                |                                            |
| problem symptoms, causes, and          | printer 40                                 |
| solutions 192                          | PC-8 symbol set 215                        |
| recycling 246                          | PC-850 symbol set 215                      |
| saving 244                             | PCL                                        |
| settings for rough or heavy 212        | commands 235                               |
| specifications 188                     | printing font list 156                     |
| supported weights and sizes 189        | selecting fonts 238                        |
| types supported 192                    | setting as printer language 221            |
| types to avoid 193                     | setting font number 215                    |
| weight equivalences 194                | setting font pitch 215                     |
| paper handling                         | setting font point size 215                |
| available accessories 17               | setting source of fonts 214                |
| features 16                            | setting symbol set setting 215             |
| ordering accessories 22                | PCL 5e printer drivers                     |
| Paper Handling Menu 210                | included with printer 35                   |
| paper jams                             | when to use 37                             |
| clearing from duplexer 104             | PCL 6 printer drivers                      |
| clearing from envelope feeder 100      | included with printer 35                   |
| clearing from fuser area 107           | when to use 37                             |
| clearing from output areas 106         | PCL bitmap fonts 37                        |
| clearing input tray areas 102          | PCL command 239                            |
| clearing top cover area 98             | PCL font list                              |
| configuring alerts 94                  | description 156                            |
| configuring recovery behavior 220      | location in control panel menu maps 208    |
| g. g, <del></del>                      |                                            |

Index **265** ΕN

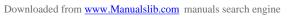

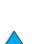

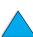

| printing 156                                | PostScript Level 2 emulation 35              |
|---------------------------------------------|----------------------------------------------|
| PDF (portable document format)              | PostScript Printer Description files (PPDs). |
| documents                                   | See PPDs (PostScript Printer                 |
| browsing with thumbnails 11                 | Description files)                           |
| finding information 10                      | PostScript Type 1 37                         |
| finding words 11                            | PostScript Type 42 37                        |
| icons 9                                     | PostScript. See PS                           |
| increasing and decreasing magnification     | power                                        |
| 10                                          | connector location 20                        |
| navigating 9                                | consumption 201                              |
| printing 11                                 | requirements 201                             |
| using 9                                     | saving 219, 244                              |
| viewing 10                                  | standby 201                                  |
| perform printer maintenance message 93      | switch location 19                           |
| permanent fonts 156                         | PowerSave                                    |
| permanent resources for printer 232         | mode 244                                     |
| personal identification number (PIN) for    | power consumption 201                        |
| printing private/stored jobs 207            | setting 219                                  |
| personality (language), setting for printer | PPDs (PostScript Printer Description files)  |
| 221                                         | Macintosh 40                                 |
| Personality setting 221                     | on printer CD 33                             |
| PhoneNET interface, ordering 22             | selecting alternate 145                      |
| physical dimensions for printer 200         | preprinted/prepunched paper                  |
| pickup rollers, replacing 93                | duplexing 51                                 |
| PIN (personal identification number) for    | printing 53                                  |
| printing private/stored jobs 207            | preventative maintenance 93                  |
| pitch/point information 156                 | pricing for parts 160                        |
| PJL (Printer Job Language) commands         | print cartridges. See toner cartridges       |
| 235                                         | print drivers. See printer drivers           |
| Planet Partners program                     | print jobs                                   |
| description 245                             | canceling 30                                 |
| website 245                                 | configuring timeout for held 221             |
| plastics, recycling 245                     | deleting held 75                             |
| portable document format (PDF)              | deleting private 77                          |
| documents                                   | deleting stored 79                           |
| browsing with thumbnails 11                 | formatted incorrectly 141                    |
| finding information 10                      | infrared 81                                  |
| finding words 11                            | managing 72                                  |
| icons 9                                     | not printing as expected 140                 |
| increasing and decreasing magnification     | printing private 76                          |
| 10                                          | printing stored 78                           |
| navigating 9                                | proofing and holding 74                      |
| printing 11                                 | quick copying 72                             |
| using 9                                     | releasing private 76                         |
| viewing 10                                  | retaining 72                                 |
| portrait orientation, setting 214           | setting number of quick 206                  |
| ports                                       | specifying private 76                        |
| accessory interface 20                      | stop in the middle of printing 140           |
| bidirectional parallel setting 222          | will not print 139                           |
| FIR (Fast Infrared) receiver 20             | Print Quality Menu 217                       |
| locations 20                                | print quality problems                       |
| parallel interface 20                       | correcting 128                               |
| postcards                                   | symptoms, causes, and solutions 192          |
| paper weight equivalences 194               | print resolution 217                         |
| printing 63                                 | print servers, communicating with HP         |
| specifications 198                          | JetDirect 150                                |
|                                             |                                              |

**266** Index ΕN

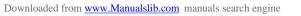

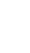

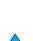

| print speed 202, 217                        | configuring for duplexer 50                  |
|---------------------------------------------|----------------------------------------------|
| printer                                     | description 35                               |
| cleaning 88                                 | distributing 36                              |
| compatibility matrix 203                    | help software 37                             |
| configurations 18                           | included on printer CD 33                    |
| configuring settings with embedded web      | included with printer 35                     |
| server 253                                  | infrared 80                                  |
| control panel description and illustration  | Macintosh 40                                 |
| 29                                          | Microsoft Windows 36                         |
| current settings 151                        | online help 14                               |
| dimensions 200                              | OS/2 35                                      |
| features and benefits 16                    | PCL 5e 37                                    |
| help software 37                            | PCL 6 37                                     |
| maintenance 93                              | PS 37                                        |
|                                             |                                              |
| managing and troubleshooting remotely 41    | settings versus software program 32          |
| • •                                         | troubleshooting Macintosh 143                |
| managing internal resources 232             | website 157                                  |
| managing through network 41                 | Printer Job Language (PJL) commands          |
| maximum temperature 193                     | 235                                          |
| memory and expansion 229                    | printer languages (personality), selecting   |
| naming 40                                   | default 221                                  |
| obtaining information with embedded web     |                                              |
| browser 251                                 | ordering 22                                  |
| online help 31                              | using 93                                     |
| operating systems supported 35              | printer software                             |
| operating temperature 202                   | available on printer CD 33                   |
| ordering supplies 22                        | website 157                                  |
| overriding control panel settings 36        | printer status page (embedded web server)    |
| parts and locations 19                      | 253                                          |
| password 40                                 | printing                                     |
| placing printer online or offline 30        | booklets 66                                  |
| pulling from wrong tray 142                 | by type and size of paper 70                 |
| relative 202                                | configuration page 152                       |
| renaming for Macintosh 145                  | control panel menu map 32                    |
| resetting 223                               | different first page 67                      |
| saving settings 66                          | envelopes 55                                 |
| setting up 13                               | envelopes from tray 1 56, 197                |
| setting up notification of events 253       | feeding paper manually 71                    |
| software included on CD 33                  | file directory 208                           |
| space requirements 200                      | font list 156                                |
| specifications 200                          | for IP 40                                    |
| •                                           |                                              |
| weight 201                                  | heavy paper 63, 198                          |
| Printer Collation Error page 126            | held jobs 74                                 |
| printer commands                            | labels 61                                    |
| cursor positioning 240                      | menu map 32, 151                             |
| description 235                             | multiple pages on one sheet 67               |
| font selection 241                          | online user guide 11                         |
| language selection 240                      | paper path test 209                          |
| PCL 235, 239                                | quick copy jobs 206                          |
| programming hints 240                       | small or narrow paper 53                     |
| syntax 236                                  | speed 202, 217                               |
| printer drivers                             |                                              |
| •                                           | stops in the middle 140                      |
| Apple LaserWriter 40                        | stored jobs 78, 207                          |
| Apple LaserWriter 40 Apple LaserWriter 8 37 | ·                                            |
|                                             | stored jobs 78, 207                          |
| Apple LaserWriter 8 37                      | stored jobs 78, 207 supplies status page 154 |

Index **267** ΕN

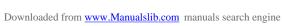

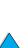

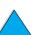

| watermarks 66                          | Reader                                   |
|----------------------------------------|------------------------------------------|
| with infrared receiver 80              | website 12                               |
| Printing Menu 213                      | Reader for Adobe Acrobat 10              |
| private job                            | ReadMe.txt file 33                       |
| deleting 77                            | ReadMe.wri file 33                       |
| printing 76                            | Ready light 29                           |
| releasing 76                           | rear output bin                          |
| specifying 76                          | clearing paper jams 106                  |
| Private/Stored Jobs Menu 207           | location 20                              |
| problems. See troubleshooting          | using 45                                 |
| Process Cleaning Page setting 218      | using with duplexer 50                   |
| product                                | rearoutput bin                           |
| compatibility matrix 203               | location 19                              |
| repair 162                             | recovery from jams, configuring behavior |
| return 166                             | 220                                      |
| stewardship program 244                | recycled paper, ordering 22              |
| programming hint commands for printer  | recycling                                |
| 240                                    | non-U.S. returns 246                     |
| proof and hold feature 74              | paper 246                                |
| proofing a job 74                      | plastics 245                             |
| proportional-spaced fonts 238          | toner cartridges 245                     |
| ProRes resolution 16                   | U.S. returns 245                         |
| protecting the environment 244         | Red Hat Linux 41                         |
| protocol settings 225                  | redistributing toner in the cartridge 86 |
| PS                                     | refresh rate page (embedded web server)  |
| error page prints 139                  | 254                                      |
| printing font list 156                 | regulations                              |
| setting as printer language 221        | Canada DOC 248                           |
| setting error page printing 221        | FCC 243                                  |
| PS font list                           | U.S. DOC 247                             |
| description 156                        | regulatory information 243               |
| location in control panel menus 208    | relative humidity specifications 202     |
| printing 156                           | remote printer management and            |
| PS printer drivers                     | troubleshooting 41                       |
| included with printer 35               | removing                                 |
| when to use 37                         | envelope feeder 58                       |
| punched paper, printing 53             | fuser 107                                |
|                                        | held print jobs 75                       |
| Q                                      | private jobs 77                          |
| question mark (?)                      | private/stored jobs 207                  |
| in control panel messages 31           | quick copy 73                            |
| label on control panel 29              | quick copy jobs 206                      |
| quick copy                             | stored print jobs 79                     |
| additional copies 72                   | renaming the printer for Macintosh 145   |
| configuring number of stored jobs 221  | repacking equipment 165                  |
| deleting 73                            | repairs 162                              |
| description 72                         | repeated paper jams, solving 110         |
| printing 72                            | repeating                                |
| storing 72                             | defects problem 133                      |
| Quick Copy Jobs Menu 206               | image problem 134                        |
| Quick Sets 66                          | paper jams 110                           |
|                                        | report on supplies usage 154             |
| R                                      | requirements                             |
| RAM                                    | environmental 201                        |
| disk problems 116                      | power 201                                |
| disk problems 110<br>disk settings 221 | space 200                                |
| aisk settings ZZT                      |                                          |

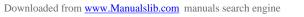

| resellers, HP authorized 160                 | parts information on CD 160                  |
|----------------------------------------------|----------------------------------------------|
| Reset Memory setting 223                     | See also customer support                    |
| Resets Menu 223                              | worldwide country/region offices 172         |
| resetting the printer 223                    | Service Information form 166                 |
| resolution                                   | setting                                      |
| dpi capabilities 16                          | binding edge 211                             |
| FastRes 16                                   | carriage return /line feed (CR/LF) option    |
| levels of gray 16                            | 216                                          |
| ProRes 16                                    | cleaning page to run automatically 218       |
| Resolution Enhancement technology (REt)      | Courier font 216                             |
| setting 217                                  | custom paper option 213                      |
| resolution setting 217                       | custom paper sizes 63                        |
| Resource Manager. See HP Resource            | default number of copies 213                 |
| Manager                                      | default paper size 213                       |
| resource saving 232                          | dimensions of short and long edges of        |
| Restore Factory Settings 223                 | custom paper 214                             |
| restoring default settings 223               | draft quality printing through 300-dpi       |
| resuming printing 30                         | resolution 217                               |
| REt setting 217                              | duplex option 211                            |
| returning                                    | envelope type 210                            |
| equipment 165                                | fuser mode 212                               |
| toner cartridges in U.S. 245                 | manual feed 211                              |
| toner cartridges outside the U.S. 246        | number of characters on line for A4 paper    |
| RIP ONCE 65                                  | 216                                          |
| rollers, replacing 93                        | number of lines on page 214                  |
| rough paper                                  | PCL font number 215                          |
| printing 45                                  | PCL font pitch 215                           |
| setting fuser mode for 212                   | PCL font point size 215                      |
| running the manual cleaning page 91          | PCL fonts 214                                |
|                                              | PCL symbol set 215                           |
| S                                            | portrait or landscape orientation 214        |
| safety statements                            | response to toner low 87                     |
| laser products 248                           | response to toner lower 87                   |
| laser products in Finland 249                | small paper speed 212                        |
| saving                                       | tray 1 mode 210                              |
| internal printer resources 232               | tray 1 option 69                             |
| paper 244                                    | tray 1 size 210                              |
| power 219, 244                               | tray 1 to cassette 210                       |
| printer settings 66                          | tray 1 type 211                              |
| quick jobs 72                                | tray 2 type 211                              |
| settings at control panel 30                 | tray 3 type 211                              |
| toner 218, 244                               | tray 4 type 211                              |
| scaling page images, 66                      | units of measure 214                         |
| securing information on configuration page S | setting up printer 13                        |
| 153                                          | settings                                     |
| security page (embedded web server) 254      | affecting printer messages 111               |
| Select key 30                                | at control panel override printer driver and |
| serial cables, troubleshooting 139           | software commands 205                        |
| serial cards, ordering 22                    | auto continue 220                            |
| serial number                                | changing control panel 32                    |
| learning from configuration page 153         | changing printer 40                          |
| serial number for printer                    | changing printer driver 36                   |
| location 20                                  | changing with embedded web server 251        |
| service                                      | clearable warnings 220                       |
| agreements 160                               | configuring 253                              |
| HP SupportPacks 161                          | control panel 205                            |
| • •                                          |                                              |

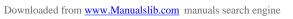

| cycling through and selecting at control   | Solaris                                   |
|--------------------------------------------|-------------------------------------------|
| panel 30                                   | installing printer software 41            |
| envelope size 210                          | used with HP Web JetAdmin 41              |
| input/output communication 222             | space requirements 200                    |
| jam recovery 220                           | spare parts after production has stopped  |
| maintenance message 220                    | 246                                       |
| number of quick copy jobs 221              | special paper                             |
| printer driver versus software program 33  | 2 manually feeding 71                     |
| printer personality (language) 221         | ordering 21                               |
| protocol 225                               | specifications                            |
| PS error page 221                          | acoustic emissions 202                    |
| RAM disk 221                               | card stock 198                            |
| saving at control panel 30                 | electrical 201                            |
| saving printer 66                          | envelope feeder 197                       |
| toner low and toner out 219                | envelopes 197                             |
| verifying current 151                      | environmental 201                         |
| viewing control panel 32                   | general 202                               |
| shaking toner cartridges 86                | heavy paper 198                           |
| shelf life of toner cartridges 85          | humidity 202                              |
| shiping equipment 165                      | labels 196                                |
| SIMMs, compatibility with printer 229      | memory 202                                |
| sizes 189                                  | paper 188                                 |
| printing by 70                             | printer 200                               |
| scaling pages 66                           | transparencies 196                        |
| setting default image size for paper 213   | ·                                         |
| setting for envelopes 210                  | speed                                     |
| setting for short and long edges of custom | •                                         |
| paper 214                                  | printing 217                              |
| setting for tray 1 210                     | setting for small paper 212               |
| supported for paper in duplexer 191        | slower than expected 140                  |
| supported for paper in envelope feeder     | transmitting data 222                     |
| 191                                        | spots on page problem 136                 |
| supported for paper in tray 1 189          | standby power consumption 201             |
|                                            | static electricity when installing memory |
| skewed page problem 134                    | 230                                       |
| slides. See transparencies                 | stored jobs                               |
| slow print speed problem 140               | deleting 207                              |
| slow printing, setting 212                 | printing 207                              |
| small paper                                | storing                                   |
| printing 45, 53                            | envelopes 198                             |
| setting speed 212                          | print jobs 78                             |
| smearing on paper problem 132              | toner cartridges 85                       |
| soft fonts 156                             | straight-through paper path 45            |
| soft fonts, setting 214                    | Sun Solaris                               |
| soft gloss paper, ordering 22              | installing printer software 41            |
| software                                   | used with HP Web JetAdmin 41              |
| for Windows 36                             | supplies                                  |
| help for printer drivers 37                | after production has stopped 246          |
| included on printer CD 33                  | direct ordering 160                       |
| license 170                                | level of consumption 253                  |
| Macintosh 40                               | list and illustration 21                  |
| network 33, 41                             | obtaining information with embedded web   |
| utilities 158                              | server 251                                |
| software CD                                | ordering 22                               |
| for printer 33                             | printing status page 154                  |
| ordering 22                                | recycling in U.S. 245                     |
|                                            |                                           |

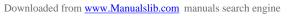

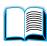

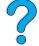

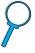

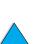

| recycling outside U.S. 246                 | installing 14                                            |
|--------------------------------------------|----------------------------------------------------------|
| usage report 154                           | life expectancy 85                                       |
| website 245                                | location 20                                              |
| supplies page (embedded web server) 253    |                                                          |
| supplies status page                       | ordering 22                                              |
| description 155                            | printing report on usage 154                             |
| location in control panel menus 209        | recycling 245                                            |
| printing 154                               | shaking 86                                               |
| Support Assistant 160                      | shelf life 85                                            |
| support. See customer support              | storing 85                                               |
| SupportPacks 161, 246<br>SuSE Linux 41     | supplies information available with genuine HP 84        |
| switching printer languages 37, 221        | warranty 169                                             |
| symbol set for PCL 215                     | Toner Density setting 218                                |
| Symphony, entering escape characters in    |                                                          |
| 237                                        | configuring alerts 94                                    |
| symptoms of output quality problems 128    | configuring response 87 description 87                   |
| T                                          | toner low setting 219                                    |
| TCP/IP protocol, setting 226               | toner out                                                |
| TCP/IP setting 225                         | configuring alerts 94                                    |
| technical support. See customer support    | configuring response 87                                  |
| temperature                                | description 87                                           |
| maximum printer 193                        | toner out setting 219                                    |
| operating 202                              | top cover                                                |
| testing the paper path 209                 | clearing paper jams under 98                             |
| throughput of printer 16                   | location 19                                              |
| thumbnails, using to browse in online user | top output bin                                           |
| guide 11                                   | clearing paper jams 106                                  |
| timeouts                                   | location 19                                              |
| for held jobs 221                          | tracks on page problem 136                               |
| for input/output 222                       | transfer rollers, replacing 93                           |
| tire tracks on page problem 136            | transmitting data, speed 222                             |
| Token Ring cards, configuring 226          | transparencies fuser mode for 212                        |
| toner                                      | ordering 22                                              |
| checking level 85                          | printing 44, 62                                          |
| cleaning from clothing 89, 98              | solving repeated jams 110                                |
| density 218                                | anacifications 106                                       |
| fuser mode for best possible fusing 212    | tray 1                                                   |
| HP UltraPrecise 16                         | capacity 189                                             |
| loose problem 133                          | cassette vs. first mode 69                               |
| non-HP detected 116                        | clearing paper jams 102                                  |
| redistributing in cartridge 86             | customizing operation 69                                 |
| remaining in printer after paper jam 97    | description 46                                           |
| saving 244                                 | envelope specifications 197                              |
| smear problem 132                          | feeding paper                                            |
| troubleshooting 192                        | setting for manual 211                                   |
| toner cartridges authenticating 84         | load message 118                                         |
| checking toner level 85                    | loading 46                                               |
| clearing paper jams 98                     | location 19                                              |
| configuring toner low and toner out        | orienting paper for duplexing 51                         |
| settings 219                               | orienting special paper 54                               |
| disadvantages of non-HP 84                 | printing envelopes 55                                    |
| features 16                                |                                                          |
|                                            | setting how printer will use (mode) 210                  |
| hotline to report fraud 161                | setting how printer will use (mode) 210 setting size 210 |

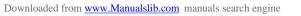

|                                                                                                    | summary of techniques 95                                                                                                    |
|----------------------------------------------------------------------------------------------------|----------------------------------------------------------------------------------------------------|
| setting type 211                                                                                                    | using information pages 151                                                                                                    |
| supported paper sizes and weights 189                                                                                                    | TrueType fonts 37                                                                                                    |
| tray 2                                                                                                    | two-up printing 67                                                                                                    |
| adjusting for paper 47                                                                                                    | type settings, printing by 70                                                                                                    |
| bad connection message 112                                                                                                    |                                                                                                    |
| clearing paper jams 102                                                                                                    | U                                                                                                    |
| description 47                                                                                                    | UltraPrecise toner 16                                                                                                    |
| load message 118                                                                                                    |                                                                                                    |
| loading 47                                                                                                    | unauthorized access, preventing 40                                                                                                    |
| location 19                                                                                                    | understanding tray order 68                                                                                                    |
| orienting paper for duplexing 51                                                                                                    | units of measure, setting 214                                                                                                    |
| orienting special paper 54                                                                                                    | UNIX printer installer 41                                                                                                    |
| setting size from control panel 70                                                                                                    | upgrading memory 229                                                                                                    |
| setting type 211                                                                                                    | usage page                                                                                                    |
| supported paper sizes and weights 190                                                                                                    | printing from control panel 208 viewing from embedded web server 253                                                                                                    |
| tray 3                                                                                                    | usage reporting 154                                                                                                    |
| adjusting for paper 47                                                                                                    | USB cards, ordering 22                                                                                                    |
| bad connection message 112                                                                                                    | user guide                                                                                                    |
| clearing paper jams 102                                                                                                    | browsing with thumbnails 11                                                                                                    |
| description 47                                                                                                    | finding information 10                                                                                                    |
| load message 118                                                                                                    | finding words 11                                                                                                    |
| loading 47                                                                                                    | magnifying page view 10                                                                                                    |
| orienting paper for duplexing 51                                                                                                    | navigating 9                                                                                                    |
| orienting special paper 54                                                                                                    | online help 14                                                                                                    |
| setting size from control panel 70                                                                                                    | paging through 11                                                                                                    |
| setting type 211                                                                                                    | printing 11                                                                                                    |
| supported paper sizes and weights 190                                                                                                    | using online 9                                                                                                    |
| tray 4                                                                                                    | utilities for software 158                                                                                                    |
| adjusting for paper 47                                                                                                    | dillinoo for continuity foo                                                                                                    |
| adjusting for paper 47                                                                                                    |                                                                                                    |
| bad connection message 112                                                                                                    | V                                                                                                    |
|                                                                                                    | V                                                                                                    |
| bad connection message 112                                                                                                    | -Value+ key 30                                                                                                    |
| bad connection message 112 clearing paper jams 102                                                                                                    | -Value+ key 30<br>VCCI statement for Japan 248                                                                                                    |
| bad connection message 112 clearing paper jams 102 description 47                                                                                                    | -Value+ key 30<br>VCCI statement for Japan 248<br>vector graphics 235                                                                                                    |
| bad connection message 112 clearing paper jams 102 description 47 load message 118 loading 47 orienting paper for duplexing 51                                                                                                    | -Value+ key 30<br>VCCI statement for Japan 248<br>vector graphics 235<br>verifying                                                                                                    |
| bad connection message 112 clearing paper jams 102 description 47 load message 118 loading 47 orienting paper for duplexing 51 orienting special paper 54                                                                                                    | -Value+ key 30<br>VCCI statement for Japan 248<br>vector graphics 235<br>verifying<br>accessories installation 152                                                                                                    |
| bad connection message 112 clearing paper jams 102 description 47 load message 118 loading 47 orienting paper for duplexing 51 orienting special paper 54 setting size from control panel 70                                                                                                    | -Value+ key 30 VCCI statement for Japan 248 vector graphics 235 verifying accessories installation 152 current settings 151                                                                                                    |
| bad connection message 112 clearing paper jams 102 description 47 load message 118 loading 47 orienting paper for duplexing 51 orienting special paper 54 setting size from control panel 70 setting type 211                                                                                                    | -Value+ key 30 VCCI statement for Japan 248 vector graphics 235 verifying accessories installation 152 current settings 151 memory installation 232                                                                                                    |
| bad connection message 112 clearing paper jams 102 description 47 load message 118 loading 47 orienting paper for duplexing 51 orienting special paper 54 setting size from control panel 70                                                                                                    | -Value+ key 30 VCCI statement for Japan 248 vector graphics 235 verifying accessories installation 152 current settings 151 memory installation 232 vertical spacing, setting on page 214                                                                                                    |
| bad connection message 112 clearing paper jams 102 description 47 load message 118 loading 47 orienting paper for duplexing 51 orienting special paper 54 setting size from control panel 70 setting type 211 supported paper sizes and weights 190 trays                                                                                                    | -Value+ key 30 VCCI statement for Japan 248 vector graphics 235 verifying    accessories installation 152    current settings 151    memory installation 232 vertical spacing, setting on page 214 vertical white lines problem 135                                                                                                    |
| bad connection message 112 clearing paper jams 102 description 47 load message 118 loading 47 orienting paper for duplexing 51 orienting special paper 54 setting size from control panel 70 setting type 211 supported paper sizes and weights 190 trays clearing jams 102                                                                                                    | -Value+ key 30 VCCI statement for Japan 248 vector graphics 235 verifying    accessories installation 152    current settings 151    memory installation 232 vertical spacing, setting on page 214 vertical white lines problem 135 viewing                                                                                                    |
| bad connection message 112 clearing paper jams 102 description 47 load message 118 loading 47 orienting paper for duplexing 51 orienting special paper 54 setting size from control panel 70 setting type 211 supported paper sizes and weights 190 trays clearing jams 102 location 19                                                                                                    | -Value+ key 30 VCCI statement for Japan 248 vector graphics 235 verifying    accessories installation 152    current settings 151    memory installation 232 vertical spacing, setting on page 214 vertical white lines problem 135 viewing    online user guide 10                                                                                                    |
| bad connection message 112 clearing paper jams 102 description 47 load message 118 loading 47 orienting paper for duplexing 51 orienting special paper 54 setting size from control panel 70 setting type 211 supported paper sizes and weights 190 trays clearing jams 102 location 19 obtaining configuration information with                                                                                                    | -Value+ key 30 VCCI statement for Japan 248 vector graphics 235 verifying    accessories installation 152    current settings 151    memory installation 232 vertical spacing, setting on page 214 vertical white lines problem 135 viewing                                                                                                    |
| bad connection message 112 clearing paper jams 102 description 47 load message 118 loading 47 orienting paper for duplexing 51 orienting special paper 54 setting size from control panel 70 setting type 211 supported paper sizes and weights 190 trays clearing jams 102 location 19 obtaining configuration information with embedded web browser 251                                                                                                    | -Value+ key 30 VCCI statement for Japan 248 vector graphics 235 verifying    accessories installation 152    current settings 151    memory installation 232 vertical spacing, setting on page 214 vertical white lines problem 135 viewing    online user guide 10 PDF (portable document format) files 10                                                                                                    |
| bad connection message 112 clearing paper jams 102 description 47 load message 118 loading 47 orienting paper for duplexing 51 orienting special paper 54 setting size from control panel 70 setting type 211 supported paper sizes and weights 190 trays clearing jams 102 location 19 obtaining configuration information with embedded web browser 251 ordering 22                                                                                                    | -Value+ key 30 VCCI statement for Japan 248 vector graphics 235 verifying    accessories installation 152    current settings 151    memory installation 232 vertical spacing, setting on page 214 vertical white lines problem 135 viewing    online user guide 10                                                                                                    |
| bad connection message 112 clearing paper jams 102 description 47 load message 118 loading 47 orienting paper for duplexing 51 orienting special paper 54 setting size from control panel 70 setting type 211 supported paper sizes and weights 190 trays clearing jams 102 location 19 obtaining configuration information with embedded web browser 251 ordering 22 troubleshooting                                                                                                    | -Value+ key 30 VCCI statement for Japan 248 vector graphics 235 verifying    accessories installation 152    current settings 151    memory installation 232 vertical spacing, setting on page 214 vertical white lines problem 135 viewing    online user guide 10 PDF (portable document format) files 10                                                                                                    |
| bad connection message 112 clearing paper jams 102 description 47 load message 118 loading 47 orienting paper for duplexing 51 orienting special paper 54 setting size from control panel 70 setting type 211 supported paper sizes and weights 190 trays clearing jams 102 location 19 obtaining configuration information with embedded web browser 251 ordering 22 troubleshooting control panel messages 111                                                                                                    | -Value+ key 30 VCCI statement for Japan 248 vector graphics 235 verifying    accessories installation 152    current settings 151    memory installation 232 vertical spacing, setting on page 214 vertical white lines problem 135 viewing    online user guide 10    PDF (portable document format) files 10                                                                                                    |
| bad connection message 112 clearing paper jams 102 description 47 load message 118 loading 47 orienting paper for duplexing 51 orienting special paper 54 setting size from control panel 70 setting type 211 supported paper sizes and weights 190 trays clearing jams 102 location 19 obtaining configuration information with embedded web browser 251 ordering 22 troubleshooting control panel messages 111 flowchart 137                                                                                                    | -Value+ key 30 VCCI statement for Japan 248 vector graphics 235 verifying    accessories installation 152    current settings 151    memory installation 232 vertical spacing, setting on page 214 vertical white lines problem 135 viewing    online user guide 10    PDF (portable document format) files 10  W warnings setting 220                                                                                                    |
| bad connection message 112 clearing paper jams 102 description 47 load message 118 loading 47 orienting paper for duplexing 51 orienting special paper 54 setting size from control panel 70 setting type 211 supported paper sizes and weights 190 trays clearing jams 102 location 19 obtaining configuration information with embedded web browser 251 ordering 22 troubleshooting control panel messages 111 flowchart 137 HP Fast Infrared Receiver 148                                                                                       | -Value+ key 30 VCCI statement for Japan 248 vector graphics 235 verifying    accessories installation 152    current settings 151    memory installation 232 vertical spacing, setting on page 214 vertical white lines problem 135 viewing    online user guide 10    PDF (portable document format) files 10  W warnings setting 220 warranty    extended 246 hardware maintenance 246                                                                     |
| bad connection message 112 clearing paper jams 102 description 47 load message 118 loading 47 orienting paper for duplexing 51 orienting special paper 54 setting size from control panel 70 setting type 211 supported paper sizes and weights 190 trays clearing jams 102 location 19 obtaining configuration information with embedded web browser 251 ordering 22 troubleshooting control panel messages 111 flowchart 137 HP Fast Infrared Receiver 148 HP JetDirect print server communication                                               | -Value+ key 30 VCCI statement for Japan 248 vector graphics 235 verifying    accessories installation 152    current settings 151    memory installation 232 vertical spacing, setting on page 214 vertical white lines problem 135 viewing    online user guide 10    PDF (portable document format) files 10  W warnings setting 220 warranty    extended 246 hardware maintenance 246 information 165                                                     |
| bad connection message 112 clearing paper jams 102 description 47 load message 118 loading 47 orienting paper for duplexing 51 orienting special paper 54 setting size from control panel 70 setting type 211 supported paper sizes and weights 190 trays clearing jams 102 location 19 obtaining configuration information with embedded web browser 251 ordering 22 troubleshooting control panel messages 111 flowchart 137 HP Fast Infrared Receiver 148 HP JetDirect print server communication 150                                           | -Value+ key 30 VCCI statement for Japan 248 vector graphics 235 verifying    accessories installation 152    current settings 151    memory installation 232 vertical spacing, setting on page 214 vertical white lines problem 135 viewing    online user guide 10    PDF (portable document format) files 10  W warnings setting 220 warranty    extended 246 hardware maintenance 246 information 165 printer 167                                         |
| bad connection message 112 clearing paper jams 102 description 47 load message 118 loading 47 orienting paper for duplexing 51 orienting special paper 54 setting size from control panel 70 setting type 211 supported paper sizes and weights 190 trays clearing jams 102 location 19 obtaining configuration information with embedded web browser 251 ordering 22 troubleshooting control panel messages 111 flowchart 137 HP Fast Infrared Receiver 148 HP JetDirect print server communication 150 output quality problems 128               | -Value+ key 30 VCCI statement for Japan 248 vector graphics 235 verifying    accessories installation 152    current settings 151    memory installation 232 vertical spacing, setting on page 214 vertical white lines problem 135 viewing    online user guide 10    PDF (portable document format) files 10  W warnings setting 220 warranty    extended 246    hardware maintenance 246 information 165    printer 167    toner cartridge 169            |
| bad connection message 112 clearing paper jams 102 description 47 load message 118 loading 47 orienting paper for duplexing 51 orienting special paper 54 setting size from control panel 70 setting type 211 supported paper sizes and weights 190 trays clearing jams 102 location 19 obtaining configuration information with embedded web browser 251 ordering 22 troubleshooting control panel messages 111 flowchart 137 HP Fast Infrared Receiver 148 HP JetDirect print server communication 150 output quality problems 128 paper jams 96 | -Value+ key 30 VCCI statement for Japan 248 vector graphics 235 verifying    accessories installation 152    current settings 151    memory installation 232 vertical spacing, setting on page 214 vertical white lines problem 135 viewing    online user guide 10    PDF (portable document format) files 10  W warnings setting 220 warranty    extended 246    hardware maintenance 246 information 165    printer 167    toner cartridge 169 watermarks |
| bad connection message 112 clearing paper jams 102 description 47 load message 118 loading 47 orienting paper for duplexing 51 orienting special paper 54 setting size from control panel 70 setting type 211 supported paper sizes and weights 190 trays clearing jams 102 location 19 obtaining configuration information with embedded web browser 251 ordering 22 troubleshooting control panel messages 111 flowchart 137 HP Fast Infrared Receiver 148 HP JetDirect print server communication 150 output quality problems 128               | -Value+ key 30 VCCI statement for Japan 248 vector graphics 235 verifying    accessories installation 152    current settings 151    memory installation 232 vertical spacing, setting on page 214 vertical white lines problem 135 viewing    online user guide 10    PDF (portable document format) files 10  W warnings setting 220 warranty    extended 246    hardware maintenance 246 information 165    printer 167    toner cartridge 169            |

wavy paper problem 135 Web JetAdmin. See HP Web JetAdmin web server. See embedded web server websites Adobe Acrobat Reader 12 HP JetSend 38 HP Planet Partners program 245 HP Support Packs 161 HP Web JetAdmin 41 linking with embedded web server 254 material safety data sheet (MSDS) 246 parts identification and pricing 160 printer software 157 supplies 245 supported host systems 41 weight envelopes in envelope feeder 191 paper 189 paper equivalences 194 paper in duplexer 191 paper in tray 1 189 paper in trays 2, 3, 4 190 printer 201 white lines problem 135 white spots on black problem 136 wide A4 setting 216 Windows. See Microsoft Windows Word Perfect for DOS, entering escape characters in 237 worldwide country/region sales and service offices 172 wrinkled paper problem 135 wrong printer selected for Macintosh 144 wrong tray used for printing 142 X x dimension (short edge) of custom paper 214 Y y dimension (long edge) of paper 214 Z zone, assigning on the network 40 zooming in and out of pages 10 ZoomSmart 66

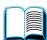

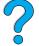

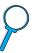

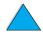

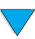

EN Index 273

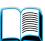

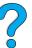

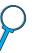

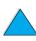

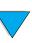

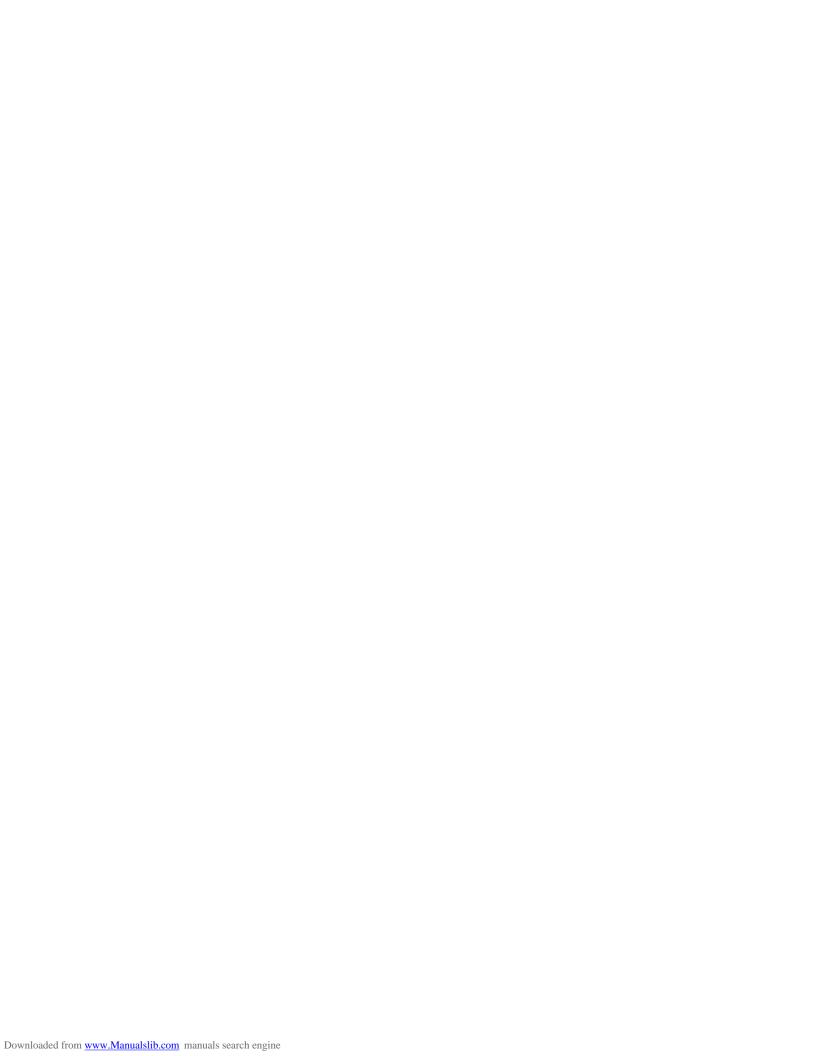

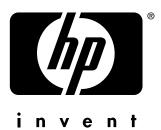

copyright © 2002 Hewlett-Packard Company

http://www.hp.com/support/lj4100